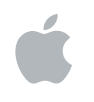

# **Logic Pro 8 Prise en charge des surfaces de contrôle**

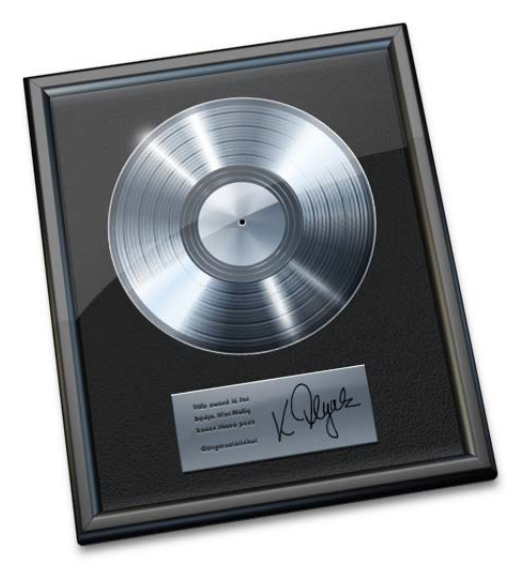

Apple Computer Inc. © 2007 Apple Computer Inc. Tous droits réservés.

En vertu des lois sur le copyright, il est interdit de copier le présent manuel en tout ou partie sans l'autorisation écrite d'Apple. Vos droits sur le logiciel sont régis par le contrat de licence du logiciel annexé.

Le logo Apple est une marque d'Apple Computer, Inc. déposée aux États-Unis et dans d'autres pays. L'utilisation du logo Apple « clavier » (Option + 1) à des fins commerciales sans l'autorisation écrite préalable d'Apple peut constituer une contrefaçon de marque et une concurrence déloyale en violation des lois fédérales et nationales.

Tous les efforts ont été mis en œuvre pour garantir l'exactitude des informations contenues dans le présent manuel. Apple Computer, Inc. ne saurait être tenu pour responsable des coquilles, ni des erreurs d'écriture.

*Note :* Apple mettant fréquemment à disposition de nouvelles versions et des mises à jour de son logiciel système, de ses applications et de ses sites Internet, les illustrations présentes dans ce manuel peuvent présenter de légères différences avec ce qui apparaît sur votre écran.

Apple Computer, Inc. 1 Infinite Loop Cupertino, CA 95014-2084 408-996-1010 www.apple.com

Apple, FireWire, iPod, Logic, Mac, Macintosh et Mac OS sont des marques d'Apple Inc., déposées aux États-Unis et dans d'autres pays.

GarageBand est une marque d'Apple Inc.

Intel, Intel Core et Xeon sont des marques d'Intel Corp. déposées aux États-Unis et dans d'autres pays.

Tout autre nom de société et de produit mentionné dans le présent manuel est une marque de son détenteur respectif. La mention de produits tiers n'est proposée que dans un souci d'information et ne constitue en rien un cautionnement ou une recommandation. Apple n'assume aucune responsabilité en ce qui concerne les performances ou l'utilisation de ces produits.

# **Table des matières**

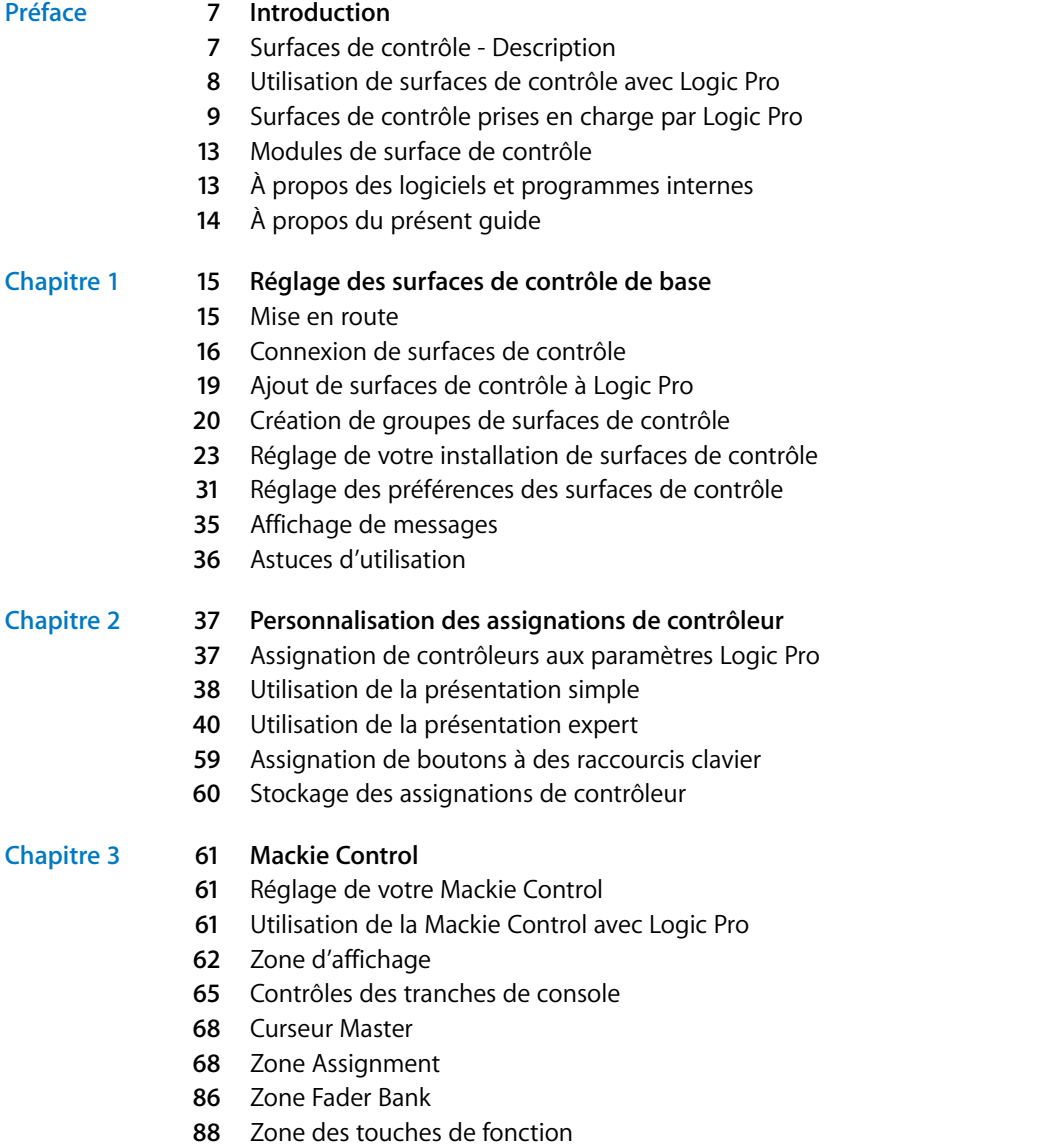

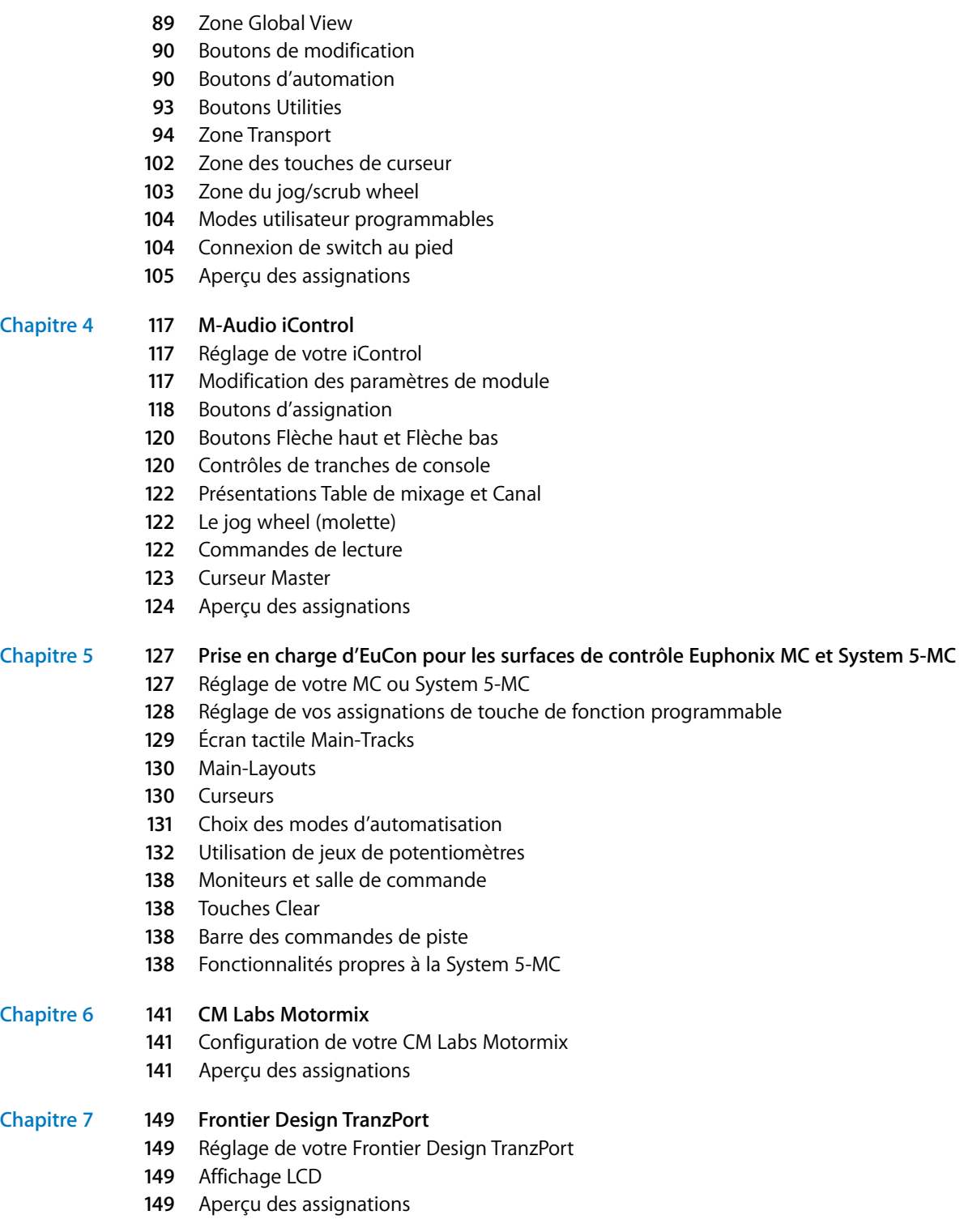

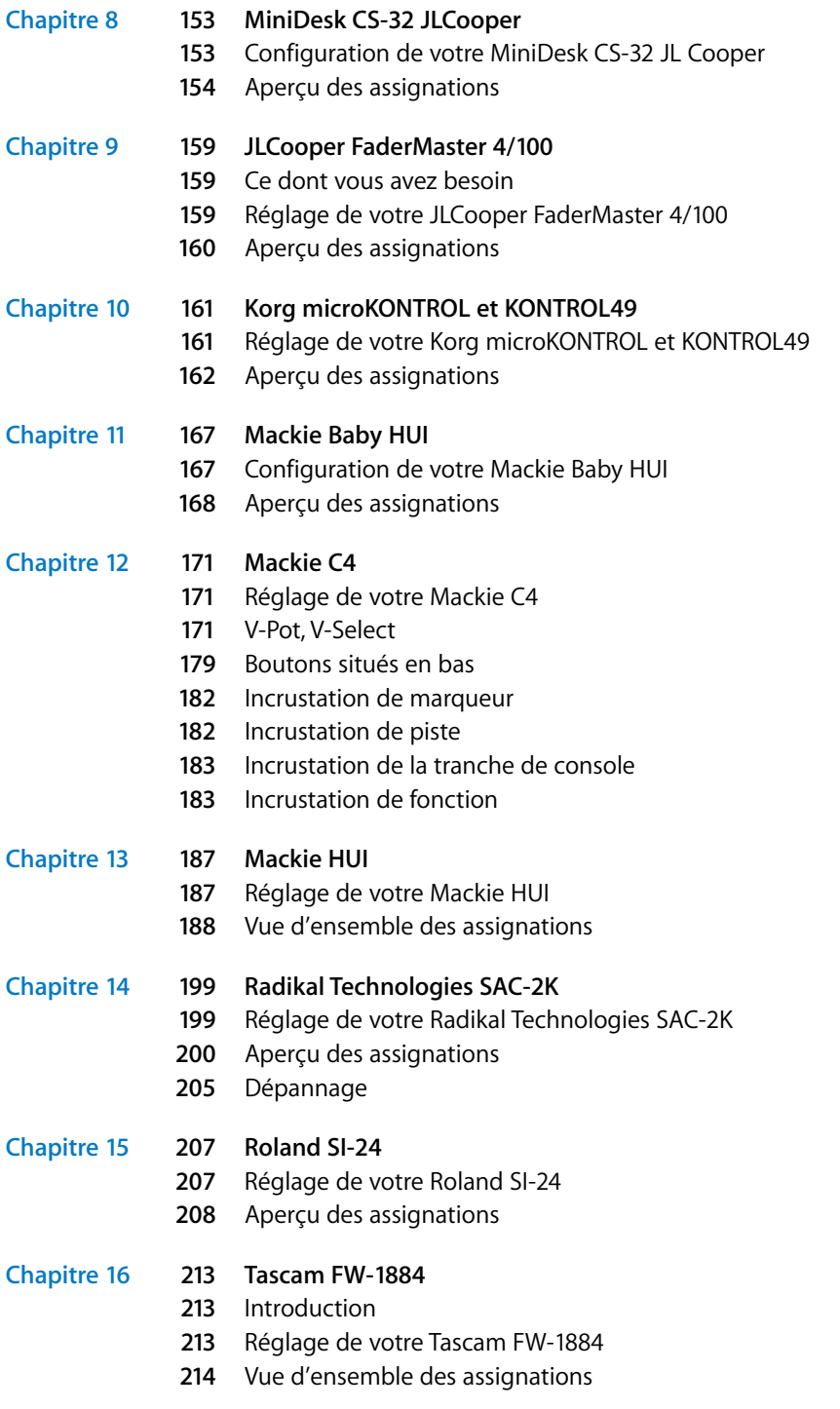

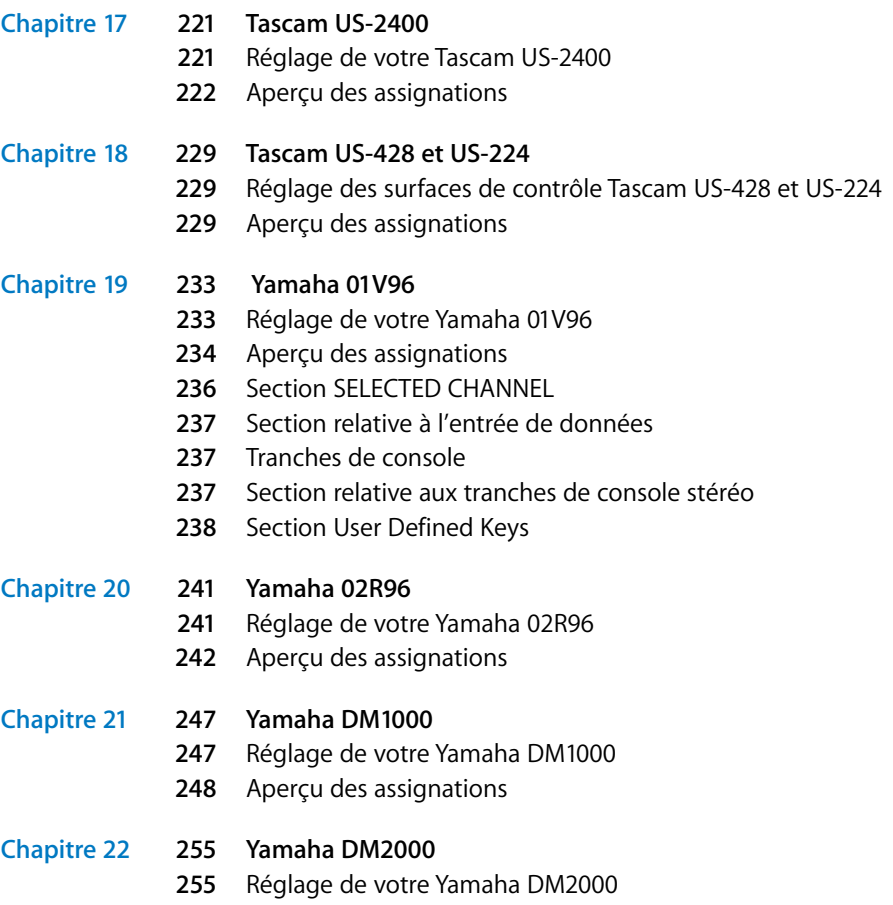

[Aperçu des assignations](#page-255-0)

# <span id="page-6-0"></span>**Introduction**

# Vous pouvez utiliser des surfaces de contrôle de matériel afin de contrôler et d'automatiser le transport, le mixage, l'enregistrement et d'autres tâches dans Logic Pro.

**Thus the Control of the Control of the Scheme of the Scheme of the Scheme of the Scheme of the Control of the Control of the Control of the Control of the Control of the Control of the Control of the Control of the Contro** Toutes les fonctions de Logic Pro qui correspondent à des commandes de table de mixage, telles que le réglage du volume et la position du panoramique, peuvent être exécutées à l'écran, à l'aide de la souris et du clavier de l'ordinateur. Toutefois, cette méthode n'est pas optimale et ne permet pas d'obtenir un contrôle précis en temps réel. Élargissez vos horizons créatifs avec une flexibilité et une précision de travail accrues, en reliant une surface de contrôle matérielle à votre ordinateur pour l'utiliser avec Logic Pro.

Lorsque vous déplacez un curseur sur la surface de contrôle, le curseur correspondant de Logic Pro se déplace également. De même, lorsque vous réglez une commande à l'écran, la commande correspondante de la surface de contrôle se déplace vers la même position. Vous pouvez régler l'EQ ou d'autres paramètres en faisant tourner les potentiomètres rotatifs de la surface de contrôle : les paramètres correspondants sont alors mis à jour instantanément dans Logic Pro.

# <span id="page-6-1"></span>Surfaces de contrôle - Description

Les surfaces de contrôle sont des périphériques équipés de diverses commandes, dont des curseurs, des sélecteurs rotatifs, des commutateurs et des écrans. Ces commandes peuvent être mises en correspondance avec des fonctions de Logic Pro, ce qui permet de modifier des paramètres, tels que le volume ou le panoramique, plus précisément et plus rapidement qu'avec la souris et le clavier de l'ordinateur. Vous pouvez également contrôler plusieurs paramètres simultanément.

En règle générale, les surfaces de contrôle sont dotées de boutons permettant de sélectionner des paramètres d'édition, des pistes/canaux ou des banques (de canaux) spécifiques. Un grand nombre d'entre elles sont également pourvues d'un jog wheel, ou molette, servant à déplacer la tête de lecture de manière précise, les boutons de transport, tels que Lecture, Retour rapide, ainsi que d'autres commandes. Lorsque vous utilisez une surface de contrôle prise en charge par Logic Pro, certaines commandes sont prédéfinies sur les fonctions standard. Vous avez la possibilité de mettre en correspondance les commandes non assignées à d'autres commandes et fonctions Logic Pro (reportez-vous à la rubrique [« Assignation de contrôleurs aux paramètres Logic Pro » à](#page-36-2)  [la page 37\)](#page-36-2).

Certaines surfaces de contrôle simples sont exclusivement dotées de potentiomètres et de boutons (non motorisés). D'autres appareils plus perfectionnés comprennent des curseurs motorisés, des encodeurs rotatifs, des voyants DEL et des écrans programmables. Le retour d'informations supplémentaire qu'offrent ces surfaces de contrôle les rend plus conviviales. Inutile désormais de se reporter à l'écran de l'ordinateur pour connaître le mode du périphérique ou les valeurs actuelles des paramètres.

### <span id="page-7-0"></span>Utilisation de surfaces de contrôle avec Logic Pro

Pour utiliser une surface de contrôle avec Logic Pro, vous devez la relier à votre ordinateur (par un port MIDI, USB, réseau ou FireWire). Vous devez ensuite l'ajouter à Logic Pro (cette opération s'effectue de manière automatique pour de nombreux périphériques pris en charge), mettre en correspondance les commandes à utiliser avec les commandes Logic Pro (là encore, la plupart de ces opérations sont exécutées automatiquement si vous utilisez un périphérique pris en charge), puis utiliser la surface de contrôle pour la lecture et l'enregistrement.

L'automation de la surface de contrôle enregistrée apparaît dans la fenêtre Arrangement, lorsqu'elle est activée, et dans l'éditeur du clavier. Pour plus d'informations sur la connexion et l'ajout de surfaces de contrôle, reportez-vous au [chapitre 1, « Réglage](#page-14-2)  [des surfaces de contrôle de base », à la page 15](#page-14-2). Commencez par lire ce chapitre avant de passer à ceux qui traitent des différentes surfaces de contrôle.

Vous trouverez ci-dessous certaines des opérations à réaliser lorsque vous utilisez des surfaces de contrôle avec Logic Pro :

- contrôle des fonctions de transport, y compris le réglage des locators et l'activation des modes d'enregistrement Cycle ou Punch,
- réglage des niveaux de volume et de panoramique des canaux audio, instruments, aux., Master,
- sélection et contrôle de tous les paramètres d'effets et d'instruments,
- sélection, Solo, Mute et activation de l'enregistrement des pistes/canaux,
- réglage et ajustement des paramètres d'envoi,
- navigation à distance parmi les screensets,
- scrubbing MIDI et audio (dans la fenêtre Arrangement),
- zoom avant sur les différentes pistes ou sur la fenêtre active,
- Â création, suppression et déplacement de la tête de lecture entre les marqueurs.

Les surfaces de contrôle vous permettent de créer une performance live dynamique en utilisant une surface de contrôle ainsi qu'un ordinateur portable, un clavier musical et des interfaces audio et MIDI. Certains périphériques intègrent un clavier musical, des interfaces audio et MIDI, ainsi qu'une surface de contrôle tout-en-un.

Les fonctions d'automation des pistes de Logic Pro peuvent être actives même si l'application n'est pas en mode d'enregistrement, vous permettant ainsi de capturer vos modifications live en temps réel pour les lire ultérieurement. Vous ne risquez plus de perdre de performances « exceptionnelles », sur scène ou en studio.

Comme nous l'avons indiqué plus haut, Logic Pro prend directement en charge une grande variété de surfaces de contrôle mais permet également de remettre en correspondance des assignations existantes pour des surfaces de contrôle prises en charge ou de programmer de nouvelles assignations pour des surfaces de contrôle non prises en charge. Ceci vous permet d'élargir le champ d'utilisation des curseurs, potentiomètres et commutateurs, directement ou par le biais des boutons de modification.

Vous pouvez utiliser n'importe quelle combinaison de surfaces de contrôle avec Logic Pro. Associez-les dans un groupe de surfaces de contrôle pour les exploiter au mieux. Vous trouverez une présentation détaillée du groupe, de l'installation et d'autres paramètres de réglage des surfaces de contrôle dans la rubrique [« Création](#page-19-1)  [de groupes de surfaces de contrôle » à la page 20.](#page-19-1)

Pour vous familiariser avec l'utilisation des surfaces de contrôle, rien de tel que l'approche pratique. Déplacez les curseurs, faites tourner les boutons et utilisez les différentes commandes de votre périphérique au fur et à mesure que vous parcourez le manuel. Vous aurez ainsi un aperçu précis du mode de fonctionnement de votre surface de contrôle, ainsi que de la manière dont les différentes parties de la surface de contrôle interagissent avec Logic Pro.

# <span id="page-8-0"></span>Surfaces de contrôle prises en charge par Logic Pro

Vous trouverez ci-après la liste alphabétique des surfaces de contrôle directement prises en charge par Logic Pro. Cette liste contient des références croisées aux rubriques propres aux périphériques concernés.

*Remarque :* il est possible que votre périphérique soit directement pris en charge dans Logic Pro par le biais de fichiers de prise en charge téléchargeables. Il s'agit généralement d'un gestionnaire ou d'un module [\(voir « Modules de surface de contrôle » à la](#page-12-0)  [page 13\)](#page-12-0) fourni par le fabricant. Consultez la documentation/les disques livrés avec le périphérique, ainsi que le site web du fabricant. Suivez toutes les instructions fournies dans les fichiers, le cas échéant.

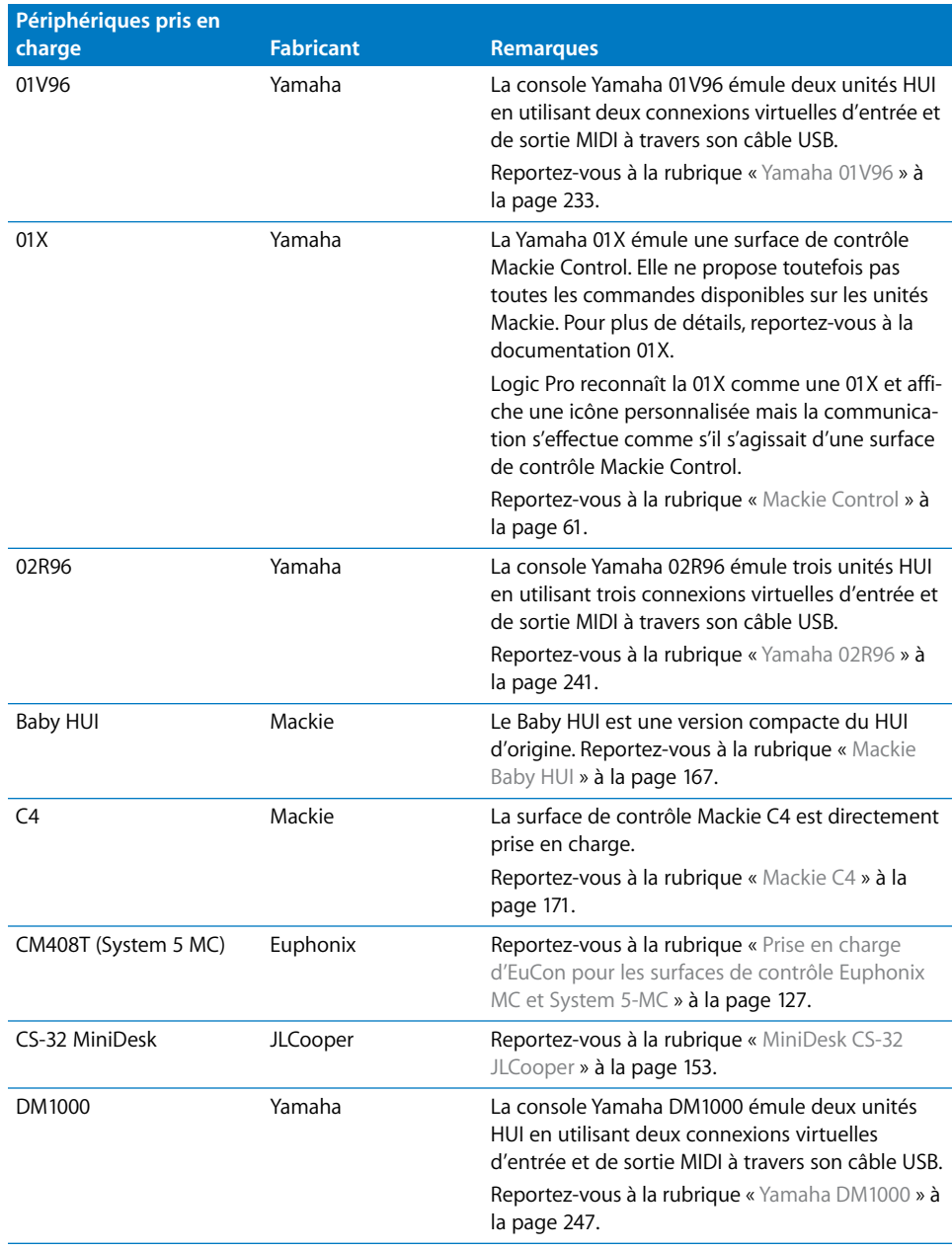

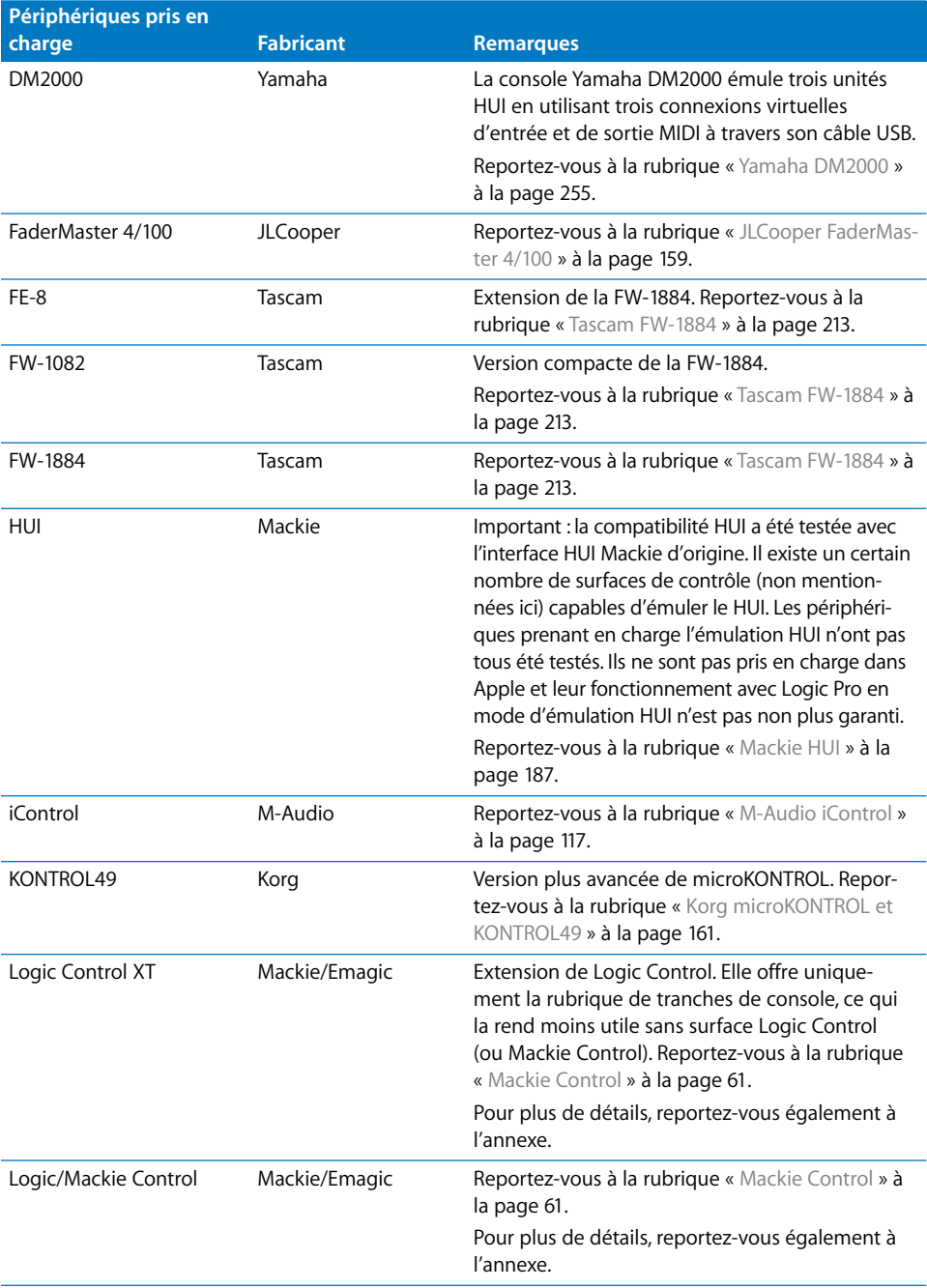

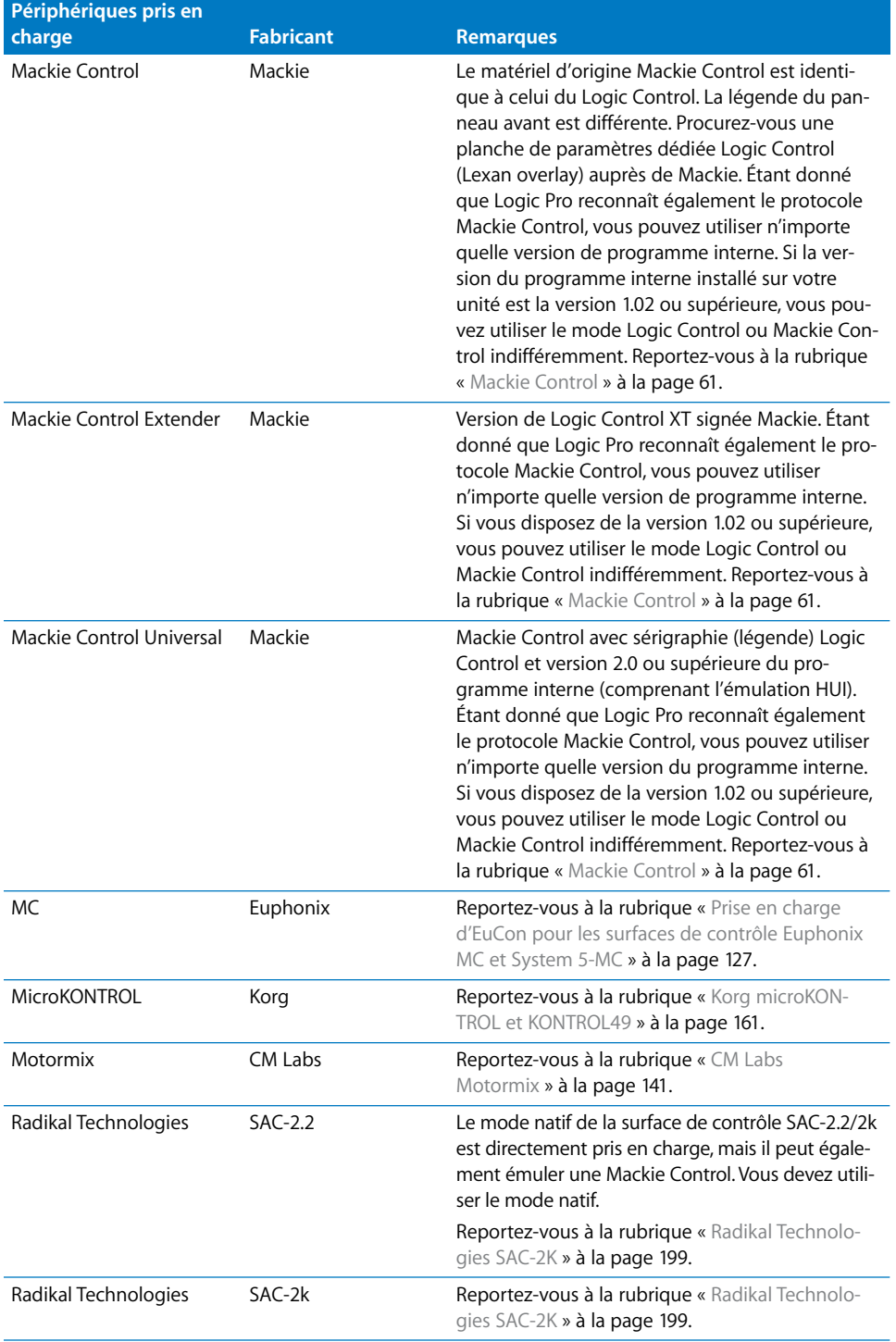

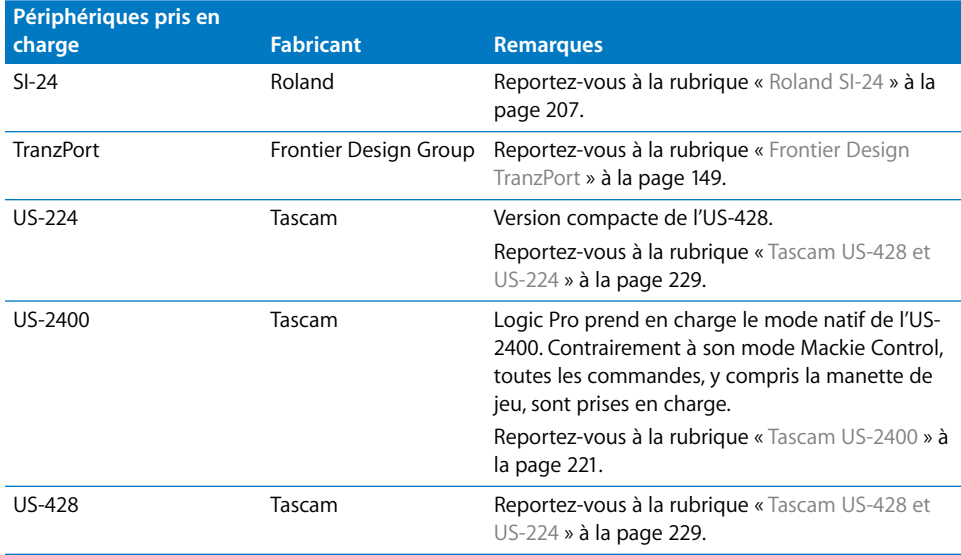

# <span id="page-12-0"></span>Modules de surface de contrôle

Les surfaces de contrôle prises en charge communiquent avec Logic Pro par le biais de fichiers de module spéciaux installés en même temps que Logic Pro. Les fichiers de module se trouvent dans le sous-dossier /Contents/MIDI Device Plug-ins du progiciel Logic Pro. Pour voir le contenu du progiciel, cliquez sur l'icône de l'application Logic Pro tout en maintenant la touche Contrôle enfoncée, puis sélectionnez l'option d'affichage du contenu du paquet dans le menu. Logic Pro vérifie également les modules de surface de contrôle installés dans les dossiers (facultatifs) /Bibliothèque/Application Support/ Logic/MIDI Device Plug-ins et ~/Bibliothèque/Application Support/Logic/MIDI Device Plug-ins (le tilde, ~, désigne votre répertoire de départ).

Lors de la sortie de nouveaux modules pour surface de contrôle indépendamment d'une mise à jour de Logic Pro (ou lorsqu'ils sont directement fournis par le fabricant du périphérique), placez-les dans les dossiers indiqués ci-dessus (ou conformément à la documentation fournie avec le module).

# <span id="page-12-1"></span>À propos des logiciels et programmes internes

La plupart des fonctionnalités des surfaces de contrôle dépendent de Logic Pro et ne peuvent pas être utilisées si Logic Pro n'est pas exécuté. Il ne s'agit pas de fonctionnalités supplémentaires non disponibles dans Logic Pro. L'un des avantages de cette approche réside dans le fait que lorsque de nouvelles fonctions sont ajoutées à Logic Pro, ou lorsque vous créez de nouvelles assignations, votre surface de contrôle est en mesure d'y accéder et de les contrôler.

La plupart des surfaces de contrôle sont dotées d'un type de logiciel appelé programme interne. Un programme interne est identique au logiciel de démarrage de bas niveau se trouvant sur votre ordinateur, votre téléphone cellulaire, votre iPod, etc.

De nouveaux comportements, comme un meilleur contrôle des curseurs motorisés et des modifications à l'écran, peuvent être proposés par les mises à jour des programmes internes. Consultez régulièrement le site Internet du fabricant de votre périphérique afin de rechercher les mises à jour susceptibles d'améliorer son utilisation ou ses performances.

Le programme interne est généralement stocké sur une puce EEPROM (Electronically Erasable Programmable Read-Only Memory). Il est souvent mis à jour en suivant une simple procédure de vidage MIDI, se présentant sous forme d'un fichier MIDI. Dès qu'un nouveau programme interne est disponible, vous avez la possibilité de télécharger le fichier MIDI approprié et de le lire (à partir de Logic Pro) sur vos surfaces de contrôle qui sont alors mises à jour en conséquence. La procédure de mise à jour d'un programme interne est décrite dans la documentation livrée avec le fichier MIDI. Lisez-la attentivement *avant* de procéder à la mise à jour.

*Remarque :* certaines surfaces de contrôle peuvent exiger le remplacement de la puce pour les mises à jour du programme interne. Pour plus de détails, contactez le fabricant de votre périphérique.

# <span id="page-13-0"></span>À propos du présent guide

Le présent document suppose que vous connaissez l'utilisation et la terminologie de base de Logic Pro. Les fonctionnalités et utilisations de chaque paramètre Logic Pro n'y sont pas traitées. Veuillez consulter le Manuel de l'utilisateur *Logic Pro 8* pour obtenir des informations complémentaires.

Le chapitre suivant intitulé [« Réglage des surfaces de contrôle de base, »](#page-14-2) décrit les procédures de réglage générales communes à toutes les surfaces de contrôle. Les chapitres suivants fournissent des informations sur le réglage et l'utilisation de périphériques spécifiques. Notez que ces chapitres se limitent à la description des fonctions propres à Logic et ne remplacent nullement la documentation fournie par le fabricant de votre périphérique.

# <span id="page-14-2"></span><span id="page-14-0"></span>**<sup>1</sup> Réglage des surfaces de contrôle de base**

# Quel que soit le périphérique, vous devez d'abord connecter, ajouter et régler votre surface de contrôle pour pouvoir l'utiliser avec Logic Pro.

Ce chapitre décrit les différents aspects de la procédure de réglage, ainsi que les préférences communes à toutes les surfaces de contrôle. Les informations de réglage relatives à des périphériques spécifiques sont abordées dans les chapitres suivants.

*Important :* lisez d'abord le présent chapitre avant de parcourir celui qui traite de votre périphérique.

# <span id="page-14-1"></span>Mise en route

Pour utiliser une ou plusieurs surfaces de contrôle avec Logic Pro, vous aurez besoin :

- D'une copie autorisée de Logic Pro installée.
- Pour les périphériques USB ou équipés du FireWire (tels que le périphérique Yamaha 01X), d'un port USB ou FireWire libre. Idéalement, il doit s'agir d'une connexion USB/ FireWire directe à l'ordinateur plutôt que d'un concentrateur USB/FireWire. Reportezvous à la documentation fournie par le fabricant de votre surface de contrôle.
- Â Pour les périphériques uniquement équipés de ports MIDI (comme la Mackie Control), d'une interface MIDI avec des ports d'entrée et de sortie MIDI libres pour chaque périphérique. Par exemple, si vous utilisez une interface MIDI avec 8 ports d'entrée MIDI et 8 ports de sortie MIDI avec une Mackie Control et une Mackie Control XT, vous devrez utiliser deux des entrées MIDI de l'interface et deux de ses ports de sortie MIDI.
- D'un gestionnaire installé (s'il est requis par votre surface de contrôle) pris en charge par la version du système d'exploitation que vous utilisez sur votre ordinateur.

*Important :* votre interface MIDI doit comprendre des gestionnaires prenant en charge la communication SysEx. Consultez la documentation fournie avec votre interface MIDI (ou les gestionnaires de l'interface MIDI).

Le nombre de périphériques pouvant être utilisés simultanément varie en fonction du nombre de ports libres du type approprié (USB, FireWire ou autre) disponibles sur votre système. Lors d'une installation standard, vous pouvez utiliser une surface de contrôle simple ou une surface de contrôle accompagnée d'un ou de plusieurs périphériques d'expansion. Vous pouvez également créer des *groupes de surfaces de contrôle,* comme nous l'avons mentionné dans [« Création de groupes de surfaces de contrôle » à la](#page-19-0)  [page 20.](#page-19-0)

L'utilisation de plusieurs surfaces de contrôle vous permet de contrôler un plus grand nombre de pistes/canaux, effets et d'autres paramètres simultanément. Par exemple, les Mackie Control XT sont à la base identiques à la rubrique des tranches de console (curseur, V-Pot et écran LCD) de la surface de contrôle Mackie Control principale. La surface de contrôle Mackie C4 est équipée de plusieurs V-Pots mais d'aucun curseur. Vous pouvez ajouter autant de XT, C4 ou autres surfaces de contrôle que vous souhaitez à votre système, à condition de disposer d'un nombre suffisant de ports d'entrée et de sortie MIDI libres (ou USB ou autre port approprié).

### <span id="page-15-0"></span>Connexion de surfaces de contrôle

Logic Pro prend en charge une grande variété de surfaces de contrôle que vous pouvez connecter à votre ordinateur via FireWire, USB et autres protocoles de connexion. Assurez-vous de bien vérifier le type de connexion de votre périphérique mais aussi qu'il est bien pris en charge par votre ordinateur. Avant de connecter le périphérique, lisez les instructions d'installation fournies et installez la dernière version de l'éventuel programme interne ou gestionnaire approprié, si nécessaire. Pour de plus amples informations, reportez-vous à la documentation fournie avec le périphérique.

#### **Connexion des surfaces de contrôle FireWire et USB**

Si votre surface de contrôle est équipée d'un port FireWire ou USB, vous pouvez la connecter directement à votre ordinateur, à l'aide d'un câble doté des connecteurs appropriés. Les périphériques FireWire et USB transmettent et reçoivent des données via un seul câble, si le périphérique prend en charge la communication bidirectionnelle. Le schéma suivant illustre une installation classique réalisée à l'aide d'un câble FireWire ou USB :

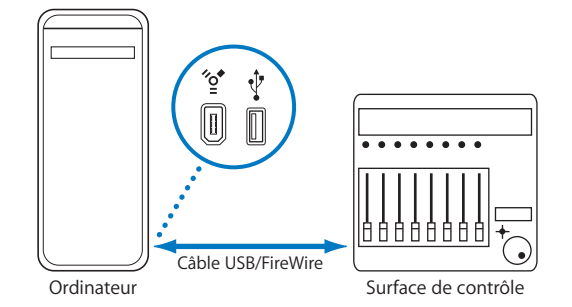

Il est recommandé de connecter les périphériques FireWire et USB directement à votre ordinateur plutôt que via un concentrateur. Les périphériques connectés en guirlande peuvent provoquer des erreurs et d'autres problèmes en raison de la quantité des données transmises en temps réel.

#### **Connexion des surfaces de contrôle via des ports de mise en réseau**

De nombreux périphériques sont connectés via les ports réseau (LAN) de votre Macintosh à l'aide d'un câble de mise en réseau simple et standard (CAT5). La plupart des appareils connectés de cette manière intègrent également des entrées/sorties audio, des convertisseurs audio numérique, ainsi que des ports MIDI intégrés, simplifiant ainsi de l'ajout de ces appareils (et des gestionnaires) et ne nécessitant qu'un seul câble.

Il est recommandé de connecter les périphériques Firewire et USB directement à l'ordinateur plutôt que via un concentrateur ou un commutateur réseau.

#### **Connexion de surfaces de contrôle MIDI**

Si votre surface de contrôle est équipée de ports d'entrée et de sortie MIDI, vous pouvez la connecter à une interface MIDI et connecter l'interface MIDI à votre ordinateur. Les interfaces MIDI sont généralement connectées à votre ordinateur via les protocoles de connexion USB ou FireWire. Le format MIDI utilise des ports séparés pour l'entrée et la sortie et vous devez connecter l'entrée et la sortie MIDI pour utiliser le périphérique avec Logic Pro. Le schéma suivant illustre une installation classique utilisant l'entrée et la sortie MIDI :

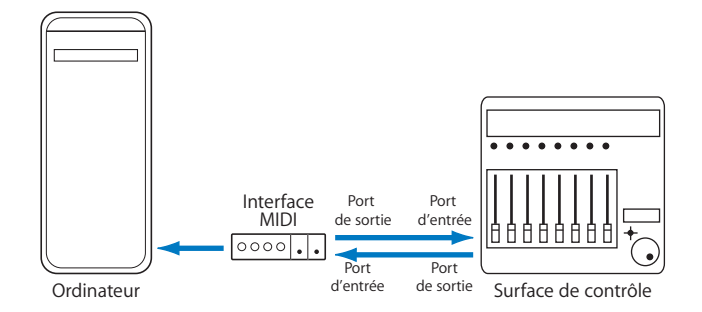

Il est recommandé de ne pas connecter en « guirlande » d'autres périphériques MIDI via les ports d'entrée ou de sortie MIDI utilisés par les surfaces de contrôle. La connexion en guirlande peut provoquer des erreurs et d'autres problèmes en raison de la quantité des données transmises en temps réel.

#### **Pédales et interrupteurs au pied en option**

Certaines surfaces de contrôle vous permettent de connecter des interrupteurs au pied ou des pédales en tant que contrôleurs supplémentaires. Si votre surface de contrôle est dotée de connecteurs appropriés, vous pouvez connecter des interrupteurs au pied optionnels pour contrôler à distance la lecture et d'autres fonctions. Ceci vous libère les mains pour d'autres contrôles et peut également s'avérer utile lorsque vous utilisez des guitares ou d'autres instruments qui nécessitent les deux mains.

#### **Mise sous tension**

Une fois la connexion effectuée, appuyez sur l'interrupteur d'alimentation de votre surface de contrôle. Une fois l'appareil mis sous tension, les écrans (écran LCD si votre périphérique en possède un) ou les voyants DEL s'allument. Certains écrans LCD affichent un message de bienvenue indiquant le numéro de version du programme interne, au moment de la mise sous tension. Sur la plupart des surfaces de contrôle équipées de curseurs motorisés, chaque curseur glisse vers la position supérieure, puis se replace dans la position inférieure ou centrale. Cette procédure de mise sous tension à autodiagnostic indique que vos appareils fonctionnent correctement.

Généralement, vous pouvez allumer votre ordinateur (et l'interface MIDI, le cas échéant) avant ou après avoir mis la surface de contrôle sous tension, puis lancer Logic Pro avant ou après la mise sous tension. Certains périphériques peuvent toutefois nécessiter que l'ordinateur soit allumé avant/après l'initialisation du périphérique. Consultez la documentation du périphérique ainsi que le site web du fabricant.

# <span id="page-18-0"></span>Ajout de surfaces de contrôle à Logic Pro

Certaines surfaces de contrôle (telles que la Mackie Control) sont automatiquement détectées lorsque vous lancez Logic Pro. Vous pouvez ajouter d'autres périphériques qui ne sont pas détectés automatiquement dans la fenêtre Réglage. Il existe deux façons d'ajouter un périphérique : en parcourant l'ordinateur pour trouver le périphérique ou en l'ajoutant manuellement.

L'installation est facile (elle est en outre expliquée dans la rubrique Installation du chapitre portant sur votre périphérique). Certains périphériques peuvent nécessiter des étapes différentes ou supplémentaires mais généralement tout ce que vous devrez faire est de sélectionner les périphériques que vous souhaiter utiliser avec Logic Pro, en suivant l'une des procédures suivantes :

#### **Pour ajouter une surface de contrôle en parcourant l'ordinateur :**

- **1** Ouvrez la fenêtre de réglage Surfaces de contrôle en choisissant Logic Pro > Préférences > Surfaces de contrôle > Réglage.
- **2** Dans la fenêtre Réglage, choisissez Nouvelle > Installation, puis sélectionnez le périphérique désiré dans la liste.

*Remarque :* vous pouvez sélectionner plusieurs modèles en cliquant sur plusieurs entrées de la liste tout en maintenant la touche Commande enfoncée. Si vous sélectionnez plusieurs modèles, Logic Pro effectue l'opération souhaitée pour chaque modèle, l'un après l'autre.

**3** Cliquez sur le bouton Parcourir. Vous pouvez également appuyer sur Entrée ou doublecliquer sur le nom du périphérique pour lancer la recherche.

Logic Pro analyse alors votre système pour rechercher les périphériques connectés et installe automatiquement (puis connecte) ceux qu'il trouve.

**4** Lorsque vous avez terminé, fermez la fenêtre.

Si vous ne souhaitez pas sélectionner les modèles à rechercher, vous pouvez simplement choisir Nouveau > Rechercher tous dans la fenêtre Réglage : Logic Pro recherche toutes les surfaces de contrôle prises en charge sur tous les ports MIDI. Notez que ceci peut prendre un certain temps.

Certaines surfaces de contrôle ne prennent pas en charge la recherche automatique. Ces périphériques doivent alors être ajoutés manuellement à votre installation. Lorsque vous ajoutez un périphérique manuellement, vous devez également assigner les paramètres des ports d'entrée et de sortie MIDI appropriés.

*Remarque :* il est préférable d'installer des périphériques par recherche automatique, dans la mesure du possible. Logic Pro est capable de recueillir plus d'informations sur les périphériques par une recherche automatique que par le biais d'une installation manuelle.

#### **Pour ajouter une surface de contrôle manuellement :**

- **1** Ouvrez la fenêtre de réglage Surfaces de contrôle en choisissant Logic Pro > Préférences > Surfaces de contrôle > Réglage.
- **2** Dans la fenêtre Réglage, choisissez Nouvelle > Installation, puis sélectionnez le périphérique souhaité dans la liste.
- **3** Cliquez sur le bouton Ajouter.
- **4** Fermez la fenêtre Installation une fois que vous avez terminé.

Si une autre surface de contrôle du type sélectionné existe déjà dans votre réglage, une zone de dialogue d'avertissement vous demandera de confirmer l'ajout du nouveau périphérique.

Vous devez modifier manuellement les valeurs des ports d'entrée et de sortie MIDI dans la case des paramètres du périphérique de la fenêtre Réglage afin qu'elles correspondent à celles du périphérique connecté.

#### **Réglages par défaut**

Vous pouvez réinitialiser la prise en charge de toutes les surfaces de contrôle connectées en choisissant Logic Pro > Préférences > Surfaces de contrôle > Réglages par défaut.

# <span id="page-19-1"></span><span id="page-19-0"></span>Création de groupes de surfaces de contrôle

Si votre système comporte plusieurs surfaces de contrôle, vous pouvez définir la manière dont ils sont reliés les uns aux autres et créer des *groupes de surfaces de contrôle.* Un groupe de surfaces de contrôle comprend plusieurs périphériques que vous combinez pour créer une surface de contrôle virtuelle unifiée unique.

Vous pouvez créer jusqu'à 20 groupes de surfaces de contrôle. Chaque groupe comprend un nombre défini de périphériques physiques. Le seul facteur de limitation est le nombre de ports d'entrée et de sortie MIDI disponibles (ou ports « MIDI » USB/FireWire si vous utilisez une surface de contrôle USB ou FireWire).

Vous pouvez déterminer de manière indépendante le comportement par défaut de chaque périphérique d'un groupe. Pour de plus amples informations, reportez-vous à la rubrique intitulée [Paramètres des périphériques \(p. 24\)](#page-23-0).

#### **Pour créer un groupe de surfaces de contrôle :**

- **1** Ouvrez la fenêtre de réglage Surfaces de contrôle en choisissant Logic Pro > Préférences > Surfaces de contrôle > Réglage.
- **2** Dans la fenêtre Réglage, faites glisser les icônes des surfaces de contrôle que vous souhaitez regrouper de manière à ce qu'elles forment une ligne horizontale unique.

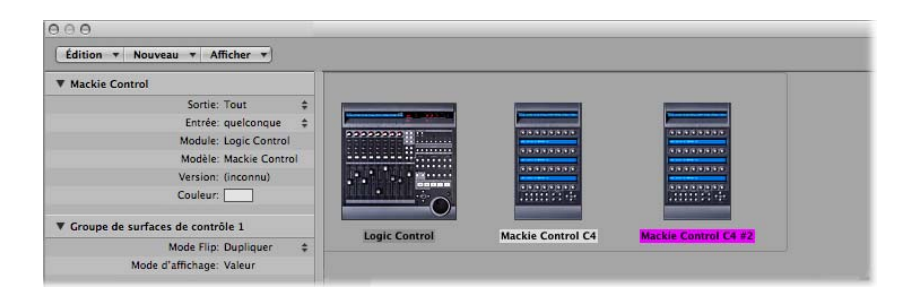

L'ordre des icônes de gauche à droite définit l'ordre dans lequel les pistes et les paramètres sont arrangés sur les périphériques.

#### **Pour utiliser deux surfaces de contrôle de manière indépendante :**

- **1** Ouvrez la fenêtre de réglage Surfaces de contrôle en choisissant Logic Pro > Préférences > Surfaces de contrôle > Réglage.
- **2** Dans la fenêtre Réglage, arrangez les icônes des surfaces de contrôle sur des lignes séparées, à savoir l'une au-dessus de l'autre.

Le schéma ci-dessous est un exemple avec deux surfaces de contrôle Mackie Control, trois surfaces de contrôles Mackie Control XT et une surface de contrôle HUI : L'icône de l'ordinateur est connectée aux trois lignes, comme le montre le schéma ci-dessous :

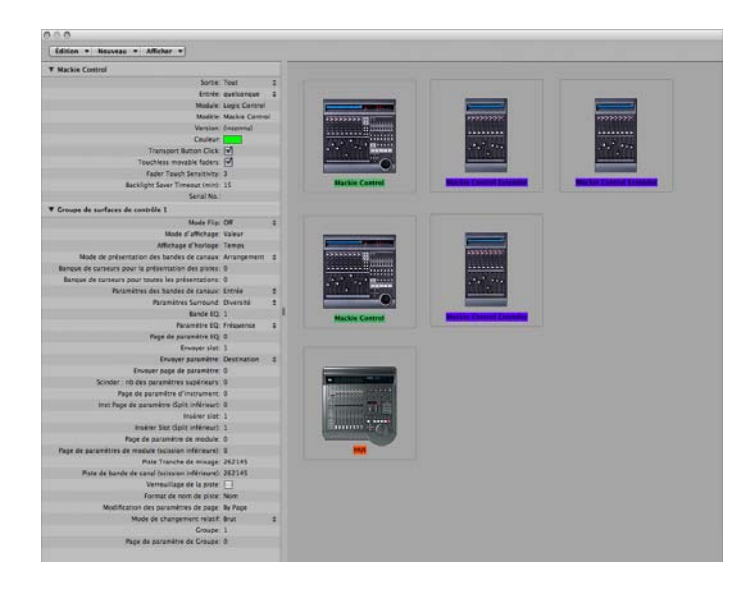

La ligne supérieure, qui comprend la surface de contrôle Mackie Control n˚ 1, la surface de contrôle Mackie Control XT n˚ 1 et la surface de contrôle Mackie Control XT n˚ 2, forme un groupe de surfaces de contrôle unique de 24 canaux. La surface de contrôle Mackie Control n˚ 1 contrôle les canaux 1 à 8, la XT n˚ 1 contrôle les canaux 9 à 16 et la XT n˚ 2 gère les canaux 17 à 24.

Sur la seconde ligne, la surface de contrôle Mackie Control n˚ 2 et la Mackie Control XT n˚ 3 forment un second groupe de surfaces de contrôle contrôlant les instruments (des canaux 1 à 8) et les auxiliaires (des canaux 9 à 16).

Sur la troisième ligne, la surface de contrôle HUI forme un groupe de surfaces de contrôles unique.

Chaque groupe possède des paramètres individuels, tels que le mode Flip, le mode d'affichage, le décalage de banque de paramètres de module et autres. Ceci vous permet d'accéder, d'éditer et d'automatiser différentes rubriques de la table de mixage Logic Pro.

Dans notre exemple, les trois appareils de la ligne supérieure pourraient être utilisés pour contrôler les pistes audio et les canaux MIDI. Sur la seconde ligne, la surface de contrôle Mackie Control n˚ 2 pourrait être utilisée pour les canaux d'instrument 1 à 8 et la XT n˚ 3 pourrait être utilisée pour les canaux auxiliaires. Le HUI pourrait être utilisé pour éditer les définitions de groupes. Le placement physique des appareils et la façon dont vous les utilisez sont complètement flexibles.

*Remarque :* dans la plupart des situations, le placement de vos surfaces de contrôle les unes par rapport aux autres doit être le même à l'écran que dans la réalité. Positionnez simplement les icônes dans votre groupe de surfaces de contrôle en conséquence.

Une fois que vous avez créé un groupe de surfaces de contrôle, vous pouvez le régler dans la fenêtre Réglage. Pour plus d'informations, reportez-vous à la rubrique [« Paramètres des groupes de surfaces de contrôle » à la page 24](#page-23-1).

#### **Suivre un groupe de surfaces de contrôle**

Le menu Afficher de la fenêtre Table de mixage contient une option de suivi du groupe de surfaces de contrôle. Lorsqu'elle est activée, elle permet de mettre à jour la fenêtre Table de mixage afin qu'elle reflète le groupe de surfaces de contrôle actives.

En suivant l'exemple ci-dessus, appuyez sur le bouton de sélection 2 de la piste/du canal de la surface de contrôle Mackie Control n˚ 2 (figurant sur la seconde ligne/groupe de surfaces de contrôle) pour mettre à jour la table de mixage Logic Pro afin d'afficher les canaux d'instrument 1 à 8 et les huit canaux auxiliaires. Appuyez sur un bouton Select figurant sur n'importe quel appareil de la ligne/du groupe supérieur(e) pour mettre à jour la table de mixage afin d'afficher les canaux audio 1 à 24.

# <span id="page-22-0"></span>Réglage de votre installation de surfaces de contrôle

Le côté gauche de la fenêtre Réglage contient deux ou trois zones de paramètres : Paramètres des périphériques, Paramètres spéciaux (si votre périphérique connecté les prend en charge) et Paramètres des groupes de surface de contrôle. Vous pouvez régler l'installation de vos surfaces de contrôle pour qu'elle réponde à vos besoins en éditant les paramètres dans ces cases.

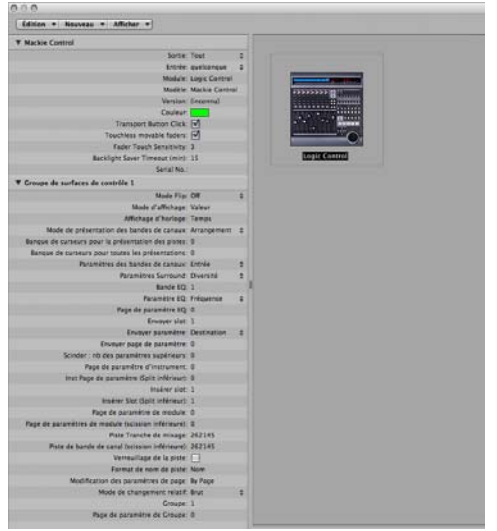

#### <span id="page-23-0"></span>**Paramètres des périphériques**

La case Paramètres des périphériques contient les paramètres suivants :

- Â *Sortie :* choisissez le port de sortie MIDI dans le menu local.
- Â *Entrée :* choisissez le port d'entrée MIDI dans le menu local.
- Â *Module :* affiche le nom de la surface de contrôle.
- Â *Modèle :* affiche le nom du modèle de la surface de contrôle.
- Â *Version :* affiche la version du programme interne de certaines surfaces de contrôle.
- Â *Couleur :* cliquez pour choisir la couleur qui indique quelles sont les pistes contrôlées par cette surface de contrôle. Dans la fenêtre Arrangement, les pistes contrôlées par ce périphérique sont colorées le long du bord gauche de la liste des pistes (si les barres de contrôle des pistes sont affichées).

Chaque surface de contrôle doit être connectée à un port d'entrée et de sortie MIDI indépendant (ou à un port USB/FireWire correspondant désigné comme étant un port MIDI par le gestionnaire de périphériques). Lorsque le périphérique est ajouté, la procédure d'installation ou de recherche automatique règle les paramètres d'entrée et de sortie MIDI appropriés pour le périphérique. Si les paramètres du port MIDI sont incorrects, vous pouvez les choisir manuellement dans les menus locaux des ports d'entrée et de sortie.

#### **Paramètres spéciaux**

Certaines surfaces de contrôles (telles que la surface de contrôle Mackie Control) vous permettent de définir des paramètres « spéciaux » tels que la sensibilité tactile des curseurs. Lorsqu'un périphérique offrant des paramètres spéciaux est connecté, la case Paramètres spéciaux s'affiche à gauche de la fenêtre Réglage. Pour de plus amples informations sur les paramètres spéciaux pris en charge, reportez-vous à la documentation du périphérique spécifique.

#### <span id="page-23-1"></span>**Paramètres des groupes de surfaces de contrôle**

Si vous avez créé un ou plusieurs groupes de surfaces de contrôle, vous pouvez régler les paramètres de ces groupes dans la case des paramètres des groupes de surfaces de contrôle. Ces paramètres s'appliquent au groupe associé au périphérique sélectionné et vous permettent de régler chaque groupe afin qu'il réponde à vos besoins. Ceci s'avère particulièrement utile lorsque vous disposez de plusieurs groupes de surfaces de contrôle. Pratiquement tous les paramètres des groupes de surfaces de contrôle peuvent être modifiés directement dans la surface de contrôle, ainsi que dans la fenêtre Réglage.

Si vous avez créé plusieurs groupes de surfaces de contrôle la case des paramètres des groupes de surfaces de contrôle affiche les paramètres du groupe actuellement sélectionné dans la fenêtre Réglage.

La case des paramètres des groupes de surfaces de contrôle contient les paramètres suivants :

#### **Paramètres d'affichage**

Les paramètres situés en haut de la case vous permettent de contrôler les aspects des écrans des périphériques.

- Â *Mode Flip :* choisissez les fonctions des curseurs et des boutons rotatifs d'encodeurs des tranches de console sur le périphérique. Pour les surfaces de contrôle qui contiennent un curseur et un bouton rotatif d'encodeur pour chaque tranche de console, le mode Flip vous permet d'assigner ces deux contrôles au même paramètre ou d'échanger leurs assignations. Les choix possibles sont les suivants :
	- *Désactivé :* mode standard avec le curseur jouant le rôle de réglage du volume.
	- Dupliquer : assigne le curseur et l'encodeur au paramètre de l'encodeur actuellement sélectionné.
	- Â *Échange :* active les assignations du curseur et de l'encodeur, faisant ainsi du curseur un réglage du panoramique et de l'encodeur, un réglage du volume des canaux, par exemple.
	- Â *Muet :* désactive le curseur. Ceci s'avère utile lors d'un enregistrement effectué dans la même pièce que la surface de contrôle et si vous souhaitez éviter le bruit mécanique des curseurs. Les automations en cours continueront à fonctionner normalement.
- Â *Mode d'affichage :* cliquez pour limiter uniquement l'affichage des périphériques au nom ou à la valeur du paramètre actuel. Ceci s'avère utile en cas d'espace dédié à l'affichage du nom et de la valeur des paramètres insuffisant.
- Â *Affichage d'horloge :* si votre surface de contrôle est dotée d'un affichage de position, ce paramètre vous permet de déterminer la façon dont la position de la tête de lecture est représentée : cliquez pour basculer entre les battements (valeurs musicales) ou SMPTE (valeurs de temps absolu).

*Remarque :* l'affichage exact des éléments et leurs positions varient en fonction de l'affichage SMPTE sélectionné ou de l'option d'affichage en barres/battements définie dans les préférences de Logic Pro.

- Â *Mode de présentation des tranches de console :*
	- Arrangement : les tranches de console du périphérique correspondent aux tranches de console de Logic Pro telles qu'elles apparaissent dans la fenêtre Table de mixage. La disposition des tranches de console correspond à la manière dont les pistes sont présentées dans la fenêtre Arrangement. La tranche de console 1 de la fenêtre Table de mixage équivaut au canal 1 de la surface de contrôle, la tranche de console 2 du mélangeur équivaut au canal 2 et ainsi de suite. Les instruments/ canaux utilisés par plusieurs pistes sont fusionnés en un seul canal. Il s'agit du mode par défaut de la plupart des périphériques, et notamment celui de la surface de contrôle Mackie Control.
- Â *Tout :* les tranches de console du périphérique correspondent aux tranches de console de Logic Pro d'un certain type, tels que les canaux MIDI ou tranches de console auxiliaires, indépendamment de leur utilisation sur des pistes. Les surfaces de contrôle qui prennent en charge ce mode d'affichage vous permettent généralement de définir quels types de canal vous souhaitez afficher. Le contenu de la fenêtre Table de mixage suit automatiquement l'état de la surface de contrôle, à condition que l'option Afficher > Suivre Surface de Contrôle soit activée dans la fenêtre Table de mixage).
- Pistes : semblable au mode d'affichage Arrangement, mais les tranches de console individuelles sont affichées lorsque plusieurs pistes Arrangement se rapportent au même canal. Généralement, un canal d'instrument comportant plusieurs pistes y est relié.
- Simple : ce mode affiche un canal unique (et son acheminement vers les appareils auxiliaires et autres). Vous pouvez déterminer quels paramètres les contrôleurs des tranches de console (de la surface de contrôle) éditeront.

*Remarque :* gardez à l'esprit que le mode d'affichage est une propriété du groupe de surfaces de contrôle, et non un paramètre global. Un groupe peut afficher des bus tandis que l'autre affiche des pistes, par exemple.

- Â *Banque de curseurs pour la présentation des pistes :* faites glisser verticalement ou entrez un nombre entier pour décaler les pistes qui seront contrôlées par les tranches de console du périphérique dans l'affichage de pistes. Par exemple, si votre périphérique comporte huit tranches de console, elles peuvent généralement être assignées aux tranches de console 1 à 8 dans Logic Pro. Si vous réglez ce paramètre sur 2, les tranches de console du périphérique contrôleraient les tranches de console 3 à 10  $(1 + 2 = 3)$  de la table de mixage Logic Pro.
- Â *Banque de curseurs pour toutes les présentations :* Logic Pro faites glisser verticalement ou entrez un nombre entier pour décaler les pistes qui seront contrôlées par les tranches de console du périphérique dans la présentation Tout. Ce paramètre est uniquement disponible lorsque plusieurs types de tranche de console sont affichés dans la table de mixage. Lorsque des types de tranche de console uniques sont affichés, il existe des paramètres de banque de curseurs séparés (non affichés dans la liste des paramètres).
- Â *Paramètres des tranches de console :* choisissez quelle fonction est contrôlée par les encodeurs des tranches de console du périphérique. Les choix possibles sont les suivants :
	- *Volume* : les encodeurs règlent le volume des canaux.
	- Pan : les encodeurs règlent la position du panoramique des canaux.
	- Format : les encodeurs règlent/sélectionnent le format des canaux.
	- Â *Entrée :* les encodeurs règlent/sélectionnent la source d'entrée des canaux.
	- Sortie : les encodeurs règlent/sélectionnent la sortie des canaux (sorties principales/auxiliaires /surround).
	- Â *Automation :* les encodeurs règlent/sélectionnent le mode d'automation des canaux.
- Â *Groupe :* les encodeurs règlent l'adhésion à un groupe de la piste. L'édition du paramètre vous permet de régler « aucun groupe » ou un groupe unique. L'activation de l'adhésion à plusieurs groupes n'est pas possible (ceci peut uniquement être effectué directement dans la table de mixage Logic Pro).
- Â *Paramètre d'affichage :* les encodeurs règlent le paramètre d'automation sélectionné dans la fenêtre Arrangement. Ceci s'avère particulièrement utile si vous réglez la surface de contrôle sur le mode de présentation Arrangement et que votre fenêtre Arrangement affiche plusieurs sous-pistes avec divers paramètres.
- Â *Menu local du paramètre surround :* choisissez le paramètre surround que les boutons rotatifs des encodeurs contrôleront. Les choix possibles sont les suivants :
	- Angle : les encodeurs règlent l'angle surround.
	- *Diversité* : les encodeurs règlent la diversité surround (direction).
	- LFE : les encodeurs règlent le niveau LFE.
	- Â *Diffusion :* les encodeurs règlent le paramètre de diffusion Stéréo sur les tranches de console surround.
	- *X* : les encodeurs règlent la position X Surround.
	- *Y* : les encodeurs règlent la position Y Surround.
	- Centrer : les encodeurs règlent le niveau des canaux au centre.

*Remarque :* les paramètres X et Y sont une représentation différente des paramètres d'angle et de diversité et sont par conséquent indépendants. Les paramètres X et Y prennent en charge l'utilisation des manettes surround.

- Â *Bande EQ :* règle la bande EQ actuelle, de manière à ce que vous puissiez éditer un paramètre Channel EQ ou Linear Phase EQ particulier pour toutes les pistes de la présentation Multicanal EQ.
- Â *Menu local des paramètres EQ :* choisissez quel paramètre de la bande EQ sélectionnée est contrôlé par les encodeurs de la présentation Multicanal EQ. Les choix possibles sont les suivants :
	- Â *Fréquence :* les encodeurs règlent la fréquence de la bande sélectionnée.
	- Â *Gain :* les encodeurs règlent le gain de la bande sélectionnée. Pour les bandes Low Cut (bande 1) et High Cut (bande 8) du Channel et Linear Phase EQ, ce paramètre contrôle la courbe.
	- Q : les encodeurs règlent le facteur Q de la bande sélectionnée.
	- On/Off : les encodeurs ignorent la bande EQ sélectionnée.
- Â *Page des paramètres EQ :* règle le paramètre EQ affiché dans la présentation Bande de canal EQ.

Les Channel et Linear Phase EQ comprennent 8 bandes par canal audio, chaque bande offrant quatre paramètres. Tous ces paramètres sont accessibles depuis votre surface de contrôle.

Si votre surface de contrôle n'affiche pas immédiatement tous les paramètres EQ, vous pouvez les afficher en parcourant successivement les pages des paramètres. Par exemple, si votre surface de contrôle comporte huit tranches de console, vous pouvez contrôler directement les paramètres 1 à 8 au moyen des potentiomètres ou des curseurs 1 à 8 lorsque vous basculez vers la présentation Édition des tranches de console EQ. Vous devez alors basculer d'une page pour accéder aux paramètres 9 à 16.

#### **Paramètres d'envoi et de module**

Les paramètres figurant au centre de la case des paramètres des groupes des surfaces de contrôle vous permettent de contrôler différents aspects opérationnels lorsque vous utilisez des paramètres d'envoi et de module.

- Â *Envoyer slot :* règle le logement d'envoi actuellement sélectionné. La valeur par défaut est 1, ce qui règle le premier envoi (supérieur) de chaque canal comme logement d'envoi. Une valeur de 2 règle le second envoi comme second logement d'envoi, une valeur de 3, le troisième logement d'envoi, et ainsi de suite.
- Â *Menu local Envoyer paramètre :* choisissez le paramètre d'envoi contrôlé par les encodeurs lorsque vous vous trouvez dans la présentation Multicanal d'envoi. Les choix possibles sont les suivants :
	- Â *Destination :* l'encodeur est utilisé pour déterminer le nombre de canaux bus pour le logement d'envoi.
	- *Niveau* : l'encodeur est utilisé pour régler le niveau d'envoi.
	- Â *Position :* les encodeurs règlent les modes Pré, Post ou Post-balance.
	- Â *Mute :* les encodeurs activent/désactivent le son du logement d'envoi sélectionné.
- Â *Page des paramètres d'envoi :* règle la page actuelle des paramètres d'envoi. Jusqu'à 32 paramètres sont proposés dans la présentation Tranches de console d'envoi pour un canal donné (Huit logements d'envoi multipliés par les quatre paramètres mentionnés ci-dessus).
- Â *Split : nombre de paramètres supérieurs :* règle le nombre d'encodeurs appartenant au Split supérieur pour les contrôles de surface prenant en charge le mode Split. Les encodeurs restants appartiennent au Split inférieur. Une valeur 0 signifie que le mode Split est désactivé. Tous les encodeurs sont assignés à la zone Split supérieure. Les surfaces de contrôle qui prennent en charge le mode Split permettent l'affichage de deux rubriques de paramètres séparés dans un module (voire différents modules). Ils sont appelés « Split supérieur » et « Split inférieur ».
- Â *Page des paramètres d'instrument :* détermine quel paramètre est assigné à l'encodeur situé le plus à gauche lors de l'édition d'un instrument logiciel. Le paramètre d'instrument suivant est assigné à l'encodeur 2, et ainsi de suite. Ceci s'applique au Split supérieur lorsque le mode Split est activé.
- Â *Page des paramètres d'instrument (Split inférieur) :* règle le paramètre assigné à l'encodeur situé le plus à gauche du Split inférieur lors de l'édition d'un instrument logiciel (lorsque le mode Split est activé). Le paramètre d'instrument suivant est assigné à l'encodeur 2, et ainsi de suite.
- Insérer slot : règle le numéro du logement d'insertion actif, tant pour sélectionner un module (dans la présentation Tranche de console de module) que pour modifier ses paramètres. La valeur par défaut est 1, ce qui règle le premier logement de module (supérieur) de chaque canal comme logement d'insertion. Une valeur de 2 règle le second logement de module comme logement d'insertion, et ainsi de suite. Lorsque le mode Split est activé, ceci s'applique au split supérieur.
- Â *Insérer Slot (Split inférieur) :* règle le nombre de logements d'insertion en cours pour la scission inférieure lorsque vous sélectionnez ou éditez un module avec le mode Split activé.
- Â *Page des paramètres de module :* définit quel paramètre est assigné à l'encodeur situé le plus à gauche lors de l'édition d'un module. Le paramètre de module suivant est assigné à l'encodeur 2, et ainsi de suite. Ceci s'applique au split supérieur lorsque le mode Split est activé.

*Remarque :* les paramètres de la page de module et d'instrument sont maintenus séparés car ceci vous permet de basculer rapidement entre l'édition d'un instrument et un module d'effets sur un canal sans devoir régler la page des paramètres à chaque fois.

- Â *Page des paramètres de module (Split inférieur) :* définit quel paramètre est assigné à l'encodeur situé le plus à gauche du split inférieur lorsque vous éditez un module (le mode Split activé). Le paramètre de module suivant est assigné à l'encodeur 2, et ainsi de suite.
- Â *Piste (Split inférieur) :* définit quelle piste est affichée pour les présentations Bandes de canaux. Lorsque le mode Split est activé, ceci s'applique au split supérieur.
- Â *Piste (Split inférieur) :* définit quelle piste est affichée (dans la rubrique Split Lower de la surface de contrôle) pour les présentations Tranches de console, lorsque le mode Split est activé.
- Â *Verrouillage de la piste :* détermine comment la surface de contrôle répond lorsqu'une piste est sélectionnée dans Logic Pro (par définition, ceci affecte à distance la piste et ses paramètres (split inférieur). Lorsqu'il est réglé sur On, le groupe de surfaces de contrôle continue d'afficher la même piste, indépendamment de la piste actuellement *sélectionnée* dans Logic Pro. Lorsqu'il est réglé sur Off, le groupe de surfaces de contrôle bascule automatiquement vers la piste sélectionnée, à chaque fois qu'une piste est sélectionnée dans Logic Pro.

#### **Autres paramètres**

Les paramètres figurant en bas de la case des paramètres du groupe des surfaces de contrôle vous permet de régler les paramètres du format du nom de piste, du mode Shift de la page des paramètres, du mode de changement relatif, du groupe Mix, et de la page des paramètres du groupe.

- Â *Format du nom de piste :* détermine si l'affichage du nom de piste indique uniquement le nom de la piste ou le nom et le numéro de la piste.
- Â *Mode Shift la page des paramètres :* détermine si le paramètre est décalé d'une page ou d'un paramètre.
- Â *Menu local Mode de changement relatif :* permet de choisir le mode des assignations du contrôleur qui prennent en charge un mode de changement de valeur relatif (boutons rotatifs d'encodeurs, par exemple). Les choix possibles sont les suivants :
	- *Brut :* le paramètre est réglé par étapes brutes.
	- Â *Plein :* tournez l'encodeur vers la droite pour régler la valeur maximale. Si vous le tournez vers la gauche, vous réglerez la valeur minimale. L'encodeur s'arrête également sur sa valeur par défaut. Par exemple, lorsque le potentiomètre Pan est laissé au centre, le fait de tourner l'encodeur vers la droite règle initialement le paramètre du panoramique au centre (sa valeur par défaut). Un tour supplémentaire à droite règle le panoramique sur la position totalement à droite (sa valeur maximale).
	- Â *Fin :* le paramètre est incrémenté ou décrémenté en plusieurs étapes, d'un tick ou autre unité. Dans ce mode, la résolution la plus élevée possible est utilisée. Par exemple, lors de l'édition du paramètre Délai du module de délai de l'échantillon : chaque tick de l'encodeur augmente ou diminue la valeur d'1 échantillon, quelle que soit la valeur de la résolution.
- *Valeur du groupe Mix : détermine quel groupe est édité lorsque vous vous trouvez* dans le mode Édition de groupe.
- Â *Page des paramètres du groupe :* définit quel paramètre du groupe édité est assigné à l'encodeur situé le plus à gauche.

#### **Comment les paramètres des groupes de surfaces de contrôle sont enregistrés**

Toutes les modifications de paramètres (dans la fenêtre Réglage ou sur le périphérique) sont enregistrées dans un fichier de préférences nommé com.apple.logic.pro.cs, et situé dans ~/Bibliothèque/Préférences/Logic. Ce fichier est enregistré indépendamment du fichier des préférences de Logic Pro.

# <span id="page-30-0"></span>Réglage des préférences des surfaces de contrôle

Différents paramètres affectant l'affichage de l'écran et les performances des surfaces de contrôle peuvent être réglés dans les onglets Logic Pro > Préférences > Surfaces de contrôle.

#### **Pour ouvrir les préférences des surfaces de contrôle :**

m Choisissez Logic Pro > Préférences > Surfaces de contrôle > Préférences (ou utilisez le raccourci clavier Ouvrir les Préférences Surfaces de contrôle).

#### **Pour désactiver temporairement vos surfaces de contrôle :**

m Choisissez Logic Pro > Préférences > Surfaces de contrôle > Ignorer toutes les surfaces de contrôle.

Cette commande s'avère utile pour mettre en sourdine les curseurs motorisés des surfaces de contrôle lorsque vous effectuez un enregistrement dans la même pièce. Elle est également pratique lorsque vous procédez à un dépannage des erreurs de données MIDI ou réduisez le réglage requis de la bande passante MIDI.

#### **Préférences générales**

Les préférences générales des surfaces de contrôle comprennent la résolution des contrôles relatifs, la bande passante MIDI maximale et d'autres fonctions.

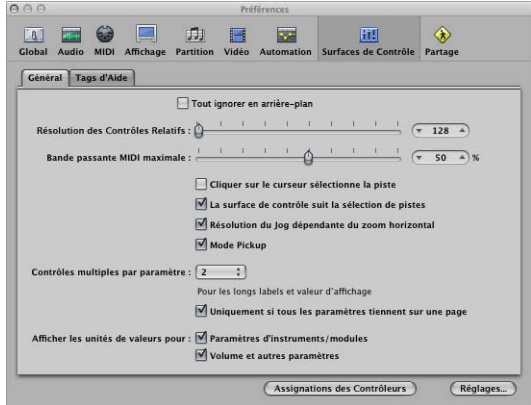

- Â *Curseur de résolution des contrôles relatifs :* Règle la résolution des contrôles qui modifient les valeurs de manière relative. La résolution par défaut est de 128 points. Choisissez une valeur de résolution supérieure pour diviser la plage de valeurs en incréments plus petits.
- Â *Curseur de bande passante MIDI maximale :* Faites-le glisser pour régler la quantité maximale de la bande passante MIDI que votre surface de contrôle peut utiliser. Il est réglé sur une valeur par défaut de 50 % qui devrait se révéler appropriée dans la plupart des cas. Vous pouvez modifier cette valeur si vous trouvez que votre lecture MIDI ou d'automation est affectée.
- Â *Case Cliquer sur le curseur sélectionne la piste :* Lorsque cette fonction est active, le fait de déplacer un curseur sur la surface de contrôle permet de sélectionner la piste correspondant au curseur. Pour que cela fonctionne, le périphérique doit être équipé de curseurs tactiles.
- Â *Surface de contrôle suit la sélection de piste :* Lorsque cette fonction est active, la sélection d'une piste dans la fenêtre Arrangement sélectionnera automatiquement la piste/le canal correspondant de la surface de contrôle.
- Â *Case Résolution du Jog dépendante du zoom horizontal :* Lorsque cette fonction est active, la précision du scrubbing (utilisant le jog wheel (molette)/shuttle de votre surface de contrôle) est déterminée par le niveau de zoom horizontal de Logic Pro. Votre surface de contrôle doit être équipée d'un jog wheel (molette)/shuttle (ou d'un contrôle similaire) afin qu'elle puisse être active. Pour conserver une résolution cohérente, quels que soient les niveaux de zoom de la fenêtre de Logic Pro, désactivez cette case.
- Case Mode Pickup : Lorsque cette fonction est active, la surface de contrôle fonctionne en mode Pickup (si ce mode est disponible). Certaines surfaces de contrôle, généralement celles non dotées de curseurs motorisés ou de potentiomètres, n'affichent pas les modifications de paramètres pour cause de lecture des données d'automation existantes sur leur interface. Ces surfaces de contrôle proposent généralement un mode Pickup. En mode Pickup, le contrôleur doit atteindre la valeur actuelle avant qu'elle ne commence à changer. Ceci évite des sauts soudains des valeurs de paramètres causés par la lecture d'automation. Votre périphérique peut être équipé d'un écran (généralement deux voyants DEL fléchés) qui indique la direction ou la distance que vous devez respecter pour déplacer le contrôleur afin de correspondre aux paramètres affichés dans Logic Pro (également connu sous le nom de NULL). Une fois que vous avez fait concorder les valeurs à l'écran, désactivez le mode Pickup et démarrez l'automation. Lorsque le mode Pickup est désactivé, le réglage d'un curseur modifie le paramètre immédiatement (ce qui peut provoquer des sauts dans les valeurs des paramètres).
- Â *Menu local Contrôles multiples par paramètre :* choisissez le nombre maximum d'encodeurs utilisés pour chaque paramètre, lorsque vous éditez des modules ou des instruments audio. Les choix possibles sont les suivants :
	- 1 : les paramètres sont toujours affichés en utilisant un encodeur par paramètre avec le moins d'espace possible disponible pour le nom et la valeur du paramètre sur l'écran LCD.
	- 2 : sur chaque appareil, les encodeurs 1 et 2 sont utilisés pour le premier paramètre, les encodeurs 3 et 4 pour le second, et ainsi de suite.
	- 4 : sur chaque appareil, les encodeurs 1 à 4 sont utilisés pour le premier paramètre, les encodeurs 5 à 8 pour le second, et ainsi de suite.
	- Â *8 :* sur chaque appareil, les encodeurs 1 à 8 sont utilisés pour le premier paramètre, les encodeurs 9 à 16 pour le second, et ainsi de suite.

Lorsque plusieurs encodeurs sont utilisés par paramètre, ils sont divisés en groupes (1/2, 3/4, 5/6, 7/8, par exemple). Le premier encodeur de chaque groupe contrôle le paramètre affiché à l'écran. Les encodeurs restants sont inactifs.

L'utilisation de plusieurs encodeurs par paramètre affiche moins de paramètres à n'importe quel moment donné, mais vous gagnez de l'espace sur l'écran LCD pour afficher des noms et valeurs de paramètres plus longs. Plus vous possédez de surfaces de contrôle au sein d'un groupe de surfaces de contrôle et plus vous bénéficiez de cette fonctionnalité.

- Uniquement si tous les paramètres tiennent sur une page : Lorsque cette fonction est activée, le nombre défini d'encodeurs est uniquement utilisé lorsqu'il y a un nombre suffisant d'encodeurs pour afficher tous les paramètres sans changer de pages. Par exemple, si vous possédez une surface de contrôle Mackie Control et deux Mackie Control XT (ce qui vous donne un total de 24 encodeurs), un module comportant 13 paramètres s'affichera avec un encodeur par paramètre. Onze encodeurs demeureront inutilisés. Un module comportant 11 paramètres s'affichera avec deux encodeurs par paramètre. Deux encodeurs demeureront inutilisés (comme le seront également les encodeurs inactifs des sous-divisions mentionnées ci-dessus). Lorsque cette fonction est désactivée, plusieurs encodeurs sont utilisés pour chaque paramètre, ce qui peut nécessiter un défilement. Cela ne serait pas le cas si un seul encodeur était utilisé pour chaque paramètre.
- Afficher les unités de valeurs pour : les deux cases de cette rubrique vous permettent de définir si les valeurs des paramètres sont ajoutées par l'unité de mesure, à savoir « Hz » ou « % », par exemple. Vous pouvez régler cette option séparément pour les paramètres d'instrument/module, de volume et d'autres paramètres de tranches de console. Lorsque cette fonction est activée, les valeurs applicables sont ajoutées à l'unité appropriée. Désactivez cette fonction si vous voyez que les unités rendent l'affichage trop confus.
- Â *Bouton Assignation de contrôleur :* cliquez pour ouvrir la fenêtre Assignations du contrôleur.
- Â *Bouton Réglage :* cliquez pour ouvrir la fenêtre de réglage Surfaces de contrôle.

#### **Préférences des tags d'aide**

Pour les surfaces de contrôle qui sont équipées d'écrans librement programmables proposant plus de six caractères par ligne (ou segment) d'affichage, vous pouvez modifier le mode d'affichage des tags d'aide. Les tags d'aide des surfaces de contrôle sont semblables aux tags d'aide de Logic Pro car ils affichent des informations complémentaires pendant l'utilisation.

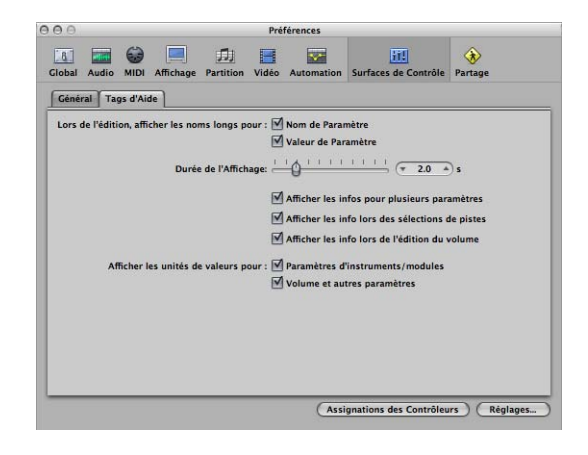

- Lors de l'édition, afficher les noms longs pour : les deux cases de cette rubrique vous permettent de régler la manière dont les noms et valeurs des paramètres sont affichés sur l'écran LCD de la surface de contrôle.
	- Â *Case Nom du paramètre :* Lorsque cette fonction est activée, la ligne supérieure de l'écran LCD affiche le nom complet du paramètre plutôt que sa forme abrégée, lorsque vous éditez un paramètre,
	- Â *Case Valeur du paramètre :* Lorsque cette fonction est activée, la ligne inférieure de l'écran LCD affiche la valeur complète du paramètre lorsque vous éditez un paramètre. Si les cases « Afficher les unités de valeurs pour » (voir ci-dessous) sont cochées, elles seront ajoutées à l'unité de mesure, le cas échéant (exemples : «  $dB \gg g$ , « Hz », ou « % »).

Remarque : les options suivantes fonctionnent uniquement si au moins l'un des deux paramètres décrits ci-dessus est actif.

- Â *Curseur Durée de l'affichage :* Faites-le glisser pour régler la durée pendant laquelle les noms et valeurs d'un paramètre demeureront affichés sur l'écran LCD, suivant leur sélection/réglage.
- Â *Case Afficher les infos pour plusieurs paramètres :* Lorsque cette fonction est activée : les informations sur le nom long apparaissent à l'écran tant que le délai imparti au temps d'affichage du paramètre édité ne s'est pas écoulé. Ceci peut provoquer un chevauchement de texte. Lorsqu'elle est désactivée : le nom long apparaît uniquement pour le paramètre le plus récemment édité, ce qui peut provoquer un papillotement de l'écran.
- Â *Case Afficher les infos lors des sélections de pistes :* Lorsque cette fonction est activée, l'élément Sélectionné apparaît sur la ligne supérieure de l'écran LCD et le nom de la piste sélectionnée s'affiche sur la ligne inférieure lorsque vous sélectionnez une piste.
- Â *Case Afficher les info lors de l'édition du volume :* Lorsque cette fonction est activée, le mot Volume apparaît sur la ligne supérieure de l'écran LCD et la valeur éditée s'affiche sur la ligne inférieure lorsque vous éditez le volume d'une piste.
- Â *Cases Afficher les unités de valeurs pour :* Lorsque cette fonction est activée, les valeurs des paramètres sont ajoutées à l'unité de mesure appropriée (« Hz » ou « % » par exemple). Vous pouvez régler cette option séparément pour les « paramètres d'instrument/module », de « Volume et autres paramètres ». Si vous n'avez pas besoin des valeurs d'unité, l'affichage sera moins confus.

*Remarque :* ce paramètre s'applique uniquement pendant que vous éditez les valeurs appropriées.

# <span id="page-34-0"></span>Affichage de messages

Tous les messages (excepté les zones de dialogue Ouvrir Fichier) apparaissent sur l'écran LCD des surfaces de contrôle qui proposent l'affichage du texte. Parmi les exemples de messages, figurent les avertissements d'autorisation, l'édition des confirmations ou les messages d'erreur. Lorsqu'un message est visible, vous ne pouvez pas exécuter d'action sur une autre fenêtre.

Le texte du message apparaît sur la ligne supérieure de l'écran LCD. Si le texte du message ne tient pas sur la ligne supérieure de l'écran LCD, il commence à défiler au bout de trois secondes. Vous pouvez faire défiler manuellement le texte de la zone de dialogue à l'aide du contrôle approprié (voir les tableaux des assignations figurant dans le chapitre approprié). Une fois que vous avez commencé à faire défiler le texte manuellement, le défilement automatique est désactivé.

- Â Si la surface de contrôle est dotée d'un bouton Enter ou OK, elle déclenche le bouton par défaut de la zone de dialogue, le cas échéant.
- Si la surface de contrôle est dotée d'un bouton Cancel ou Exit, elle active le bouton Annuler ou Interrompre, le cas échéant.
- Tous les boutons (boutons poussoirs, notamment Entrée/par défaut et Annuler, ainsi que les cases à cocher et boutons radio, mais pas les menus locaux) sont affichés sur la ligne inférieure de l'écran.

Appuyer sur un bouton de surface de contrôle sous l'affichage déclenche la fonction appropriée dans la zone de dialogue, le cas échéant. Une fois que vous avez appuyé sur un bouton Enter/Cancel figurant sur la surface de contrôle ou que vous cliquez dessus à l'écran, la zone de dialogue disparaît et tous les contrôles et écrans reviennent dans leur état précédent.

Lorsqu'une zone de dialoque Ouvrir Fichier apparaît à l'écran, le message Il y a un sélecteur de fichier à l'écran s'affiche sur l'écran LCD ou un autre écran (si votre surface de contrôle en possède un).

# <span id="page-35-0"></span>Astuces d'utilisation

L'utilisation des surfaces de contrôle peut modifier votre façon d'utiliser Logic Pro, et vous pouvez en tirer le meilleur parti si vous modifiez légèrement vos méthodes de travail. La liste d'astuces suivante peut vous aider à alléger et à simplifier le processus de votre surface de contrôle dans Logic Pro.

#### **Personnaliser vos modèles**

- Réglez les screensets 1 à 7 comme vos screensets les plus fréquemment utilisés. Vous pouvez y accéder directement sur certaines surfaces de contrôle (sur la surface de contrôle Mackie Control, par exemple, vous pouvez y accéder à l'aide des touches de fonction F1 à F7, tandis que la touche de fonction 8 (F8) ferme la fenêtre la plus en haut).
- Vous devez assigner une fenêtre Arrangement plein écran à une présentation Automation de piste réglée sur On (pour toutes les pistes) comme l'un de vos screensets.
- Une fenêtre Table de mixage plein écran est également recommandée comme un autre screenset.

#### **Utilisation des marqueurs**

Les marqueurs vous permettent de naviguer rapidement d'un emplacement à un autre dans un projet. La plupart des surfaces de contrôle comportent un certain nombre de raccourcis qui vous permettent de vous déplacer rapidement entre les marqueurs, ce qui s'avère extrêmement utile pour vous déplacer dans vos projets.

Les marqueurs s'avèrent également utiles pour la création ou la sélection de zones de lecture en boucle et un certain nombre d'autres tâches, telles que punch et remplacer l'enregistrement.

Si vous avez tendance à suivre une structure de chanson particulière ou si vous aimez travailler avec un nombre particulier de mesures (4, 8, 16 mesures, etc.) pour les rubriques couplet et refrain, vous devez régler un certain nombre de marqueurs à des emplacements appropriés de vos modèles.
# <span id="page-36-0"></span>**<sup>2</sup> Personnalisation des assignations de contrôleur**

# Vous pouvez assigner des contrôleurs aux paramètres Logic Pro et éditer les assignations de contrôleur pour les adapter à votre processus.

Ce chapitre décrit comment assigner des contrôleurs aux paramètres Logic Pro, modifier les assignations de contrôleur et utiliser les zones et les modes pour naviguer entre les groupes d'assignations.

# Assignation de contrôleurs aux paramètres Logic Pro

Vous pouvez assigner n'importe quel contrôleur capable de générer un message MIDI à un paramètre dans Logic Pro. L'assignation de contrôleurs aux paramètres Logic Pro vous permet d'utiliser des curseurs, potentiomètres, commutateurs et autres contrôleurs pour contrôler à distance les fonctions Logic Pro. Vous pouvez les utiliser « tels quels » ou combinés à des touches de modification.

La plupart des surfaces de contrôle prises en charge incluent des assignations de contrôleur préréglées (qui deviennent actives dès lors que vous ajoutez le périphérique à votre système). Vous pouvez modifier les assignations existantes pour les surfaces de contrôle prises en charge et créer de nouvelles assignations pour les périphériques pris en charge ou non. Par exemple : les assignations par défaut des boutons F1 à F8 sur la surface de contrôle Mackie Control ouvrent les screensets 1 à 8 dans Logic Pro. Vous pouvez réassigner ces touches de fonction à d'autres commandes (seules ou conjointement avec les touches Commande, Maj, Option ou Contrôle) dans n'importe quelle combinaison.

Vous pouvez assigner des contrôleurs aux paramètres dans la fenêtre Assignation de contrôleur, à l'aide du processus d'apprentissage. Cette fenêtre comporte deux présentations : une *présentation simple* compacte, dans laquelle vous pouvez assigner des paramètres de tranche de console et de module. La *présentation expert*, plus étendue, vous permet de créer et d'éditer n'importe quel type d'assignation de contrôleur, y compris les assignations globales, d'automation et de groupe de surfaces de contrôle.

# Utilisation de la présentation simple

La présentation simple vous permet de consulter les assignations, d'assigner des contrôleurs aux paramètres de tranche de console et de module et de modifier la piste à laquelle s'appliquent ces assignations. L'assignation de contrôleurs aux paramètres de tranche de console et de module est possible par le biais du processus d'apprentissage.

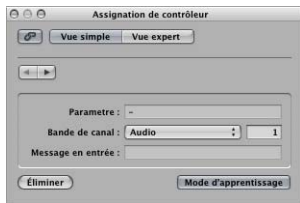

La présentation simple de la fenêtre Assignation de contrôleur contient les champs et boutons suivants :

- Â *Bouton Vue expert :* Cliquez sur ce bouton pour ouvrir l'éditeur dans la présentation expert.
- Â *Boutons Suivant/Précédent :* Cliquez sur ces boutons pour passer aux assignations suivantes ou précédentes.
- *Bouton Lien : Lorsque ce bouton est actif, l'assignation correspondant au dernier* message MIDI reçu est automatiquement sélectionnée.
- Â *Champ Paramètre :* Affiche le nom du paramètre sélectionné.
- Â *Menu Tranche de console :* Permet de choisir si l'assignation s'applique à la piste sélectionnée ou si elle correspond au numéro de tranche de console saisi dans le champ en regard du menu (comme illustré dans la présentation Tout de la table de mixage).
- Â *Champ Message en entrée :* Affiche les données du message MIDI entrant du contrôleur assigné à une fonction.

Un seul ensemble de paramètres d'assignation est visible à la fois.

#### **Pour assigner un contrôleur dans la présentation simple :**

- **1** Dans la table de mixage ou dans n'importe quelle fenêtre de module, cliquez sur le paramètre que Logic Pro doit apprendre en tant qu'assignation de contrôleur.
- **2** Sélectionnez Logic Pro > Préférences > Surfaces de contrôle > Apprendre l'assignation pour <nom de paramètre>. Vous pouvez également utiliser le raccourci clavier Apprendre une nouvelle assignation de contrôleur (par défaut, Command-L) pour ouvrir la fenêtre Assignation de contrôleur et activer le mode d'apprentissage.

La fenêtre Assignation de contrôleur apparaît dans la présentation simple, le bouton Mode d'apprentissage étant activé. Dans la plupart des cas, le nom du paramètre sélectionné est affiché dans le champ Paramètre.

*Remarque :* le mode de présentation de la fenêtre Assignation de contrôleur est mémorisé. Si la présentation expert est active lors de la fermeture de la fenêtre, cette dernière est présentée dans la même présentation lors de sa réouverture.

**3** Déplacez le contrôleur à assigner au paramètre sélectionné.

Le déplacement du contrôleur entraîne l'envoi à Logic Pro d'un message MIDI qui apparaît dans le champ Message en entrée. Le bouton Mode d'apprentissage reste actif, vous permettant ainsi de réaliser d'autres assignations.

- **4** Pour réaliser une autre assignation, sélectionnez le paramètre à assigner dans Logic Pro, puis déplacez le contrôleur souhaité sur la surface de contrôle.
- **5** Une fois que vous avez terminé, cliquez sur le bouton Mode d'apprentissage (ou appuyez sur Command-L) pour terminer le processus d'apprentissage, puis quittez ce mode.

#### **Autre méthode d'apprentissage :**

- **1** Appuyez sur Command-L pour ouvrir la fenêtre Assignation de contrôleur.
- **2** Maintenez la touche de modification souhaitée (Commande, par exemple) enfoncée pendant que vous cliquez sur le paramètre à assigner, tout en déplaçant le contrôle.
- **3** Cliquez sur le bouton Mode d'apprentissage pour terminer le processus d'apprentissage.

Si Logic Pro reçoit un message MIDI du périphérique pendant que vous maintenez la touche de modification enfoncée, le relâchement de cette touche désactive le bouton Mode d'apprentissage et termine le processus d'apprentissage. Si vous relâchez la touche de modification avant que Logic Pro reçoive un message MIDI, le bouton Mode d'apprentissage reste actif, de sorte que vous puissiez encore déplacer un contrôleur afin d'envoyer un message MIDI. Dans ce cas, veillez à cliquer sur le bouton Mode d'apprentissage une fois que vous avez terminé afin de mettre fin au processus d'apprentissage.

#### **Pour supprimer une assignation de contrôleur dans la présentation simple :**

**Exercises** l'assignation à supprimer dans la fenêtre Assignation de contrôleur (présentation simple), puis cliquez sur le bouton Supprimer.

#### <span id="page-38-0"></span>**Assignation d'une série de contrôleurs**

Logic Pro inclut un raccourci facilitant l'assignation d'une série de contrôleurs à une série de paramètres similaires. Vous pouvez utiliser ce raccourci pour assigner une série de curseurs au volume, pour assigner une série de potentiomètres à d'autres paramètres de tranche de console (tels que Pan, Solo ou Mute) ou pour assigner une série de contrôleurs à un ensemble de paramètres de module :

#### **Pour assigner une série de contrôleurs à une série de paramètres :**

**1** Selon la procédure d'assignation standard, assignez le premier contrôleur de la série au premier paramètre (par exemple, assignez le curseur 1 au contrôle du volume pour la tranche de console 1).

**2** Assignez le dernier contrôleur de la série au dernier paramètre (par exemple, assignez le curseur 16 au contrôle du volume pour la tranche de console 16). Le nombre de contrôleurs entre le premier et le dernier de la série doit correspondre au nombre de paramètres entre le premier et le dernier paramètre.

La zone de dialogue « Voulez-vous compléter les éléments intermédiaires ? » apparaît.

Elle apparaît lorsque la distance entre les deux derniers contrôleurs correspond à la distance entre les pistes (ou le nombre de paramètres entre les deux derniers contrôleurs assignés s'il s'agit de paramètres de module). Dans les exemples ci-dessus, la distance entre 1 et 16 est égale à 15.

**3** Cliquez sur OK pour compléter automatiquement les contrôleurs entre le premier et le dernier avec les assignations correspondantes.

La numérotation des assignations de paramètre (pour les modules) est illustrée dans la présentation Contrôle de la fenêtre Plug-in.

*Remarque :* vous ne pouvez utiliser des raccourcis que pour les potentiomètres qui envoient un message de canal unique, où le premier octet de données est le numéro de contrôleur et le second, la valeur. Le numéro de contrôleur peut également être encodé dans le canal MIDI, avec un premier octet de données fixe. Consultez la documentation fournie avec votre périphérique pour obtenir des informations sur sa structure de données.

# Utilisation de la présentation expert

Vous pouvez utiliser la présentation expert pour réaliser des assignations de contrôleur avancées. Ceci inclut les paramètres Logic Pro autres que les paramètres de tranche de console et de module. Par exemple, vous pouvez assigner des contrôleurs aux paramètres globaux, d'automation et de groupe de surfaces de contrôle dans la présentation expert. Vous pouvez également éditer les assignations de contrôleur dans la présentation expert et définir des zones et des modes qui vous permettent de passer d'un groupe de contrôleurs à un autre.

Le processus d'apprentissage ouvre la fenêtre Assignation de contrôleur dans la présentation simple, qui affiche les paramètres de base pour l'assignation en cours. Pour réaliser des assignations autres que des assignations de tranche de console ou de module (ou pour éditer d'autres paramètres d'assignation), vous devez passer en présentation expert.

∏ *Conseil :* vous ne pouvez revenir à la présentation simple que si un paramètre de piste ou de module est sélectionné.

**Pour ouvrir la fenêtre Assignation de contrôleur dans la présentation expert :**

**• Cliquez sur le bouton Vue expert.** 

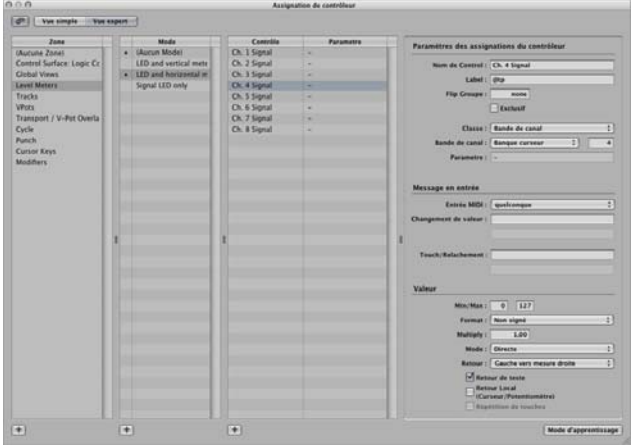

Dans la présentation expert, la fenêtre Assignation de contrôleur contient les champs, menus et boutons suivants utilisés pour éditer les paramètres d'assignation, et pour définir des zones et des modes.

- Â *Liste Zone :* Affiche les zones disponibles pour le périphérique. La première entrée (Aucune Zone) est destinée aux assignations sans zone (assignations qui sont toujours actives, quelle que soit la zone active). Cliquez sur une zone de la liste pour voir ses modes (dans la liste Mode) et ses assignations en cours (dans la liste Contrôle/Paramètre). Vous pouvez également double-cliquer sur une zone pour la renommer.
- Liste Mode : Affiche les modes pour la zone sélectionnée. La première entrée « (Aucun Mode) » est destinée aux assignations sans mode. Cliquez sur un mode de la liste pour voir ses assignations dans la liste Contrôle/Paramètre et en faire le mode actif de la zone sélectionnée. Vous pouvez également double-cliquer sur un mode pour le renommer.
- Â *Liste Contrôle/Paramètre :* Sélectionnez l'assignation à éditer. La colonne de gauche affiche le nom du contrôle et celle de droite, le nom du paramètre contrôlé (sous forme abrégée). Les paramètres de l'assignation sélectionnée apparaissent dans les champs à droite de la liste. [reportez-vous à la section « Paramètres d'assignation de](#page-41-0)  [contrôleur », à la page 42.](#page-41-0)

*Remarque :* vous pouvez sélectionner plusieurs assignations dans la liste, mais seuls les paramètres de la première assignation sélectionnée sont affichés. Lorsque plusieurs assignations sont sélectionnées : les opérations réalisées dans le menu Édition peuvent être appliquées à toutes les assignations sélectionnées. Toutes les autres opérations s'appliquent uniquement à la première assignation.

- Â *Paramètres des assignations du contrôleur :* Tous les aspects du paramètre d'assignation de contrôleur sélectionné sont affichés (et peuvent être modifiés) dans cette zone.
- Â *Message en entrée :* Le port et le message en entrée MIDI peuvent être modifiés directement. Certains champs de cette rubrique apparaissent rarement et ne peuvent pas être modifiés.
- Â *Valeur :* La plage de valeurs et la réponse de l'assignation de contrôleur aux messages entrants sont déterminés dans cette zone. Le retour vers l'affichage des surfaces de contrôle peut également être déterminé ici.

#### <span id="page-41-0"></span>**Paramètres d'assignation de contrôleur**

Cette rubrique décrit chaque paramètre affiché dans les champs de droite de la présentation expert. Une description détaillée de chaque paramètre est disponible dans [« Édition des assignations de contrôleur dans la présentation expert » à la page 46.](#page-45-0)

#### **Section Paramètres des assignations du contrôleur**

- Â *Champ Nom de Control :* Affiche le nom du contrôleur pour les périphériques pris en charge. Pour les périphériques non pris en charge, affiche Appris.
- Champ Label : Affiche des caractères représentant l'étiquette de l'assignation sur l'affichage de la surface de contrôle. Vous pouvez voir ceci comme un afficheur alphanumérique sur une table de mixage.
- Â *Champ Flip Groupe :* Saisissez un entier pour définir un flip groupe pour l'assignation.
- Â *Flipmenu Classe :* Choisissez la classe du paramètre (type de paramètre) à assigner.

*Remarque :* selon la classe que vous choisissez, différents champs et menus apparaissent pour cette classe sous le flipmenu Classe. Voir ci-dessous :

- Â *Flipmenu/champ Paramètre/Mode :* Selon votre sélection dans le flipmenu Classe, vous avez le choix entre des dizaines de paramètres/modes différents. Les options disponibles changent selon la classe sélectionnée.
- Â *Champ/menu Groupe/Piste/Commande/Touche :* Ces options changent également en fonction des options de menu Classe sélectionnées.
- Â *Flipmenu Type de banque :* Ce menu détermine le lien de banque du paramètre assigné. Comme pour le réglage Groupe, ceci peut être Par un ou Par banque.

#### **Section Message en entrée**

- Â *Flipmenu Entrée MIDI :* Choisissez une source d'entrée MIDI (Port MIDI ou Clavier avec verrouillage majuscules). Ceci peut être modifié par les messages MIDI entrants (affichés dans le champ Changement de Valeur).
- Â *Champ Changement de Valeur :* Affiche les messages MIDI entrants entraînant un changement de valeur.

Â *Champ Touch/Relachement :* Saisissez une valeur d'entier pour forcer les messages MIDI entrants à changer le statut touch/relachement du paramètre sélectionné. Ceci s'applique uniquement aux surfaces de contrôle offrant des contrôles tactiles, où par exemple le fait de toucher ou de relâcher un curseur active ou désactive la réception de données de la surface de contrôle.

#### **Section Valeur**

- Â *Champs Min et Max :* Saisissez des valeurs d'entier pour définir la plage de valeurs MIDI entrantes.
- Â *Flipmenu Format :* Choisissez le format utilisé pour encoder les valeurs négatives.
- Champ Multiply : Saisissez la valeur qui ajustera les valeurs MIDI entrantes.
- Â *Flipmenu Mode :* Choisissez le mode utilisé par les valeurs entrantes pour modifier la valeur de paramètre actuelle.

*Flipmenu et cases Retour :* Choisissez le format d'affichage de la valeur de paramètre (sur l'affichage de la surface de contrôle, le cas échéant).

*Remarque :* pour obtenir des informations détaillées sur chaque paramètre, reportezvous à [« Édition des assignations de contrôleur dans la présentation expert » à la](#page-45-0)  [page 46.](#page-45-0)

### <span id="page-42-0"></span>**Assignation de contrôleurs dans la présentation expert**

La présentation expert vous permet d'assigner des contrôleurs comme dans la présentation simple, à l'aide du processus d'apprentissage. Vous pouvez également assigner (manuellement) des contrôleurs à des classes de paramètres Logic Pro non accessibles dans la présentation simple.

#### **Pour assigner un contrôleur à un paramètre autre qu'un paramètre de tranche de console ou de module :**

- **1** Ouvrez la fenêtre Assignation de contrôleur dans la présentation expert.
- **2** Choisissez la zone et/ou le mode souhaité (sauf si vous souhaitez réaliser une assignation sans mode), puis cliquez sur le bouton plus dans le coin inférieur gauche de la liste Contrôle/Paramètre.

Une nouvelle assignation vide apparaît dans la liste Contrôle/Paramètre.

- **3** Cliquez sur le bouton Mode d'apprentissage pour lancer le processus d'apprentissage.
- **4** Déplacez le contrôleur à assigner au paramètre sélectionné.

Le déplacement du contrôleur entraîne l'envoi d'un message MIDI à Logic Pro (« apprenant » ainsi à Logic Pro quel contrôleur vous êtes en train d'assigner). Le message MIDI apparaît dans le champ Message en entrée. Le bouton Mode d'apprentissage reste actif, vous permettant ainsi de réaliser d'autres assignations.

**5** Une fois que Logic Pro a reçu le message, choisissez la classe de paramètre à assigner dans le flipmenu Classe.

**6** Assignez le paramètre en effectuant les choix appropriés dans les menus et les champs qui apparaissent sous le menu Classe.

*Remarque :* une explication détaillée des classes et autres paramètres d'assignation est disponible dans [« Édition des assignations de contrôleur dans la présentation expert » à](#page-45-0)  [la page 46](#page-45-0).

**7** Une fois que vous avez terminé, cliquez sur le bouton Mode d'apprentissage (ou appuyez sur Command-L) pour terminer le processus d'apprentissage.

Vous pouvez utiliser le raccourci (décrit dans [« Assignation d'une série de contrôleurs » à](#page-38-0)  [la page 39](#page-38-0)) pour assigner une série de contrôleurs à une série de paramètres similaires.

#### **Pour supprimer une assignation dans la présentation expert :**

- **1** Sélectionnez l'assignation à supprimer dans la liste Contrôle/Paramètre.
- **2** Sélectionnez Édition > Supprimer dans la barre des menus principale (ou appuyez sur la touche Retour).

## **À propos des zones et des modes**

Vous pouvez définir un groupe de contrôleurs en tant que *zone* dans la présentation expert et assigner tous les contrôles d'une zone à différents paramètres, en une seule opération. Prenez l'exemple d'une surface de contrôle Mackie Control : vous pouvez définir les huit boutons rotatifs d'encodeurs en tant que zone, et les assigner tour à tour aux paramètres de panoramique, de niveau d'envoi et de module. Vous pouvez définir plusieurs zones pour une surface de contrôle : par exemple, une pour les encodeurs et une deuxième qui assigne successivement différentes fonctions aux touches de fonction (F1 à F8).

Chaque ensemble de paramètres de zone est appelé *mode*. Une zone peut contenir un ou plusieurs modes. Un seul mode peut être actif à la fois. Une zone peut également contenir des assignations qui sont toujours actives, quel que soit le mode actif (on parle alors d'*assignations sans mode*).

L'utilisation simultanée d'assignations avec et sans mode vous permet de réaliser des opérations telles que :

- Définir une zone permettant de basculer entre deux modes (ou fonctions) par pression/ relâchement du bouton Option tout en utilisant une touche de fonction particulière.
- Définir une zone vous permettant d'utiliser des assignations sans mode, par exemple pour la mise à jour de l'affichage, les fonctions de transport, et les opérations d'enregistrement ou d'annulation. La même zone peut contenir une assignation avec mode pour tous les contrôles de volume et de panoramique. Le passage à un autre mode permet d'accéder aux paramètres ÉG. Dans les deux situations avec mode, l'affichage et les fonctions de transport et d'enregistrement/d'annulation sont disponibles.

Un mode peut contenir un nombre illimité d'assignations. Seules les assignations correspondant au mode actif sont traitées par Logic Pro. Les assignations correspondant aux modes inactifs sont ignorées.

Vous pouvez changer le mode actif pour une zone à l'aide d'assignations spéciales (voir ci-dessous).

Des zones et des modes peuvent être définis sur plusieurs surfaces de contrôle afin de prendre en charge l'utilisation de groupes de surfaces de contrôle.

La liste suivante illustre un arrangement possible de zones et de modes, qui indique comment vous pouvez les définir, de façon hiérarchique :

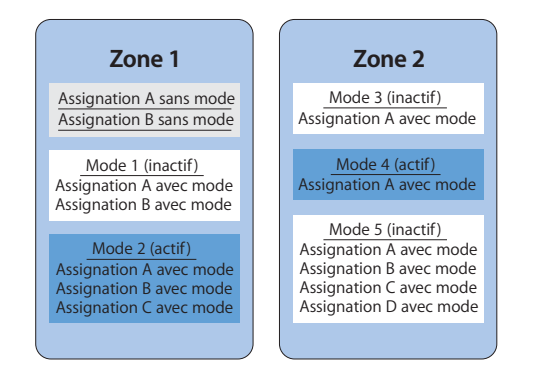

## **Définition de zones et de modes**

Vous ne pouvez définir des zones et des modes que dans la présentation expert.

#### **Pour définir une zone :**

**1** Cliquez sur le bouton Ajouter dans l'angle inférieur gauche de la liste Zone.

Une nouvelle zone vide apparaît dans la liste Zone. Elle est mise en surbrillance, ce qui vous permet de la renommer immédiatement.

**2** Saisissez son nom.

Si vous souhaitez ajouter des contrôleurs à une zone, reportez-vous à [« Assignation de](#page-42-0)  [contrôleurs dans la présentation expert » à la page 43](#page-42-0).

#### **Pour définir un mode :**

**1** Cliquez sur le bouton Ajouter dans l'angle inférieur gauche de la liste Mode.

Un nouveau mode vide apparaît dans la liste Mode. Il est mis en surbrillance, ce qui vous permet de le renommer immédiatement.

**2** Saisissez son nom.

Si vous souhaitez ajouter des contrôleurs à un mode, reportez-vous à [« Assignation de](#page-42-0)  [contrôleurs dans la présentation expert » à la page 43](#page-42-0).

## **Réassignation d'un contrôleur**

La procédure de réassignation d'un contrôleur actif (un contrôleur assigné dans le mode actif) diffère de celle concernant un contrôleur inactif (un contrôleur avec une assignation dans un mode *non* actif).

#### **Réassignation d'un contrôleur actif**

Lorsque vous utilisez le processus d'apprentissage pour assigner un contrôleur actif (un contrôleur avec une assignation dans le mode actif), une zone de dialogue apparaît :

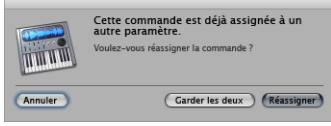

- Â *Annuler :* Supprime la nouvelle assignation, en conservant l'assignation existante.
- Â *Garder les deux :* Conserve la nouvelle et l'ancienne assignation. Utilisation courante : un potentiomètre contrôle plusieurs paramètres, en tant que macro.
- Â *Réassigner :* Supprime toutes les assignations actives existantes pour ce paramètre. Utilisation courante *:* réassignation d'une touche de fonction (F1 à F8, par exemple) à un nouveau raccourci clavier.

#### **Réassignation d'un contrôleur inactif**

Lorsque vous utilisez le processus d'apprentissage pour assigner un contrôleur dans un mode inactif, la nouvelle assignation devient partie intégrante du mode actif, dans la zone qui contenait l'assignation inactive précédente.

Ceci est généralement utilisé comme suit : Les surfaces de contrôle prises en charge comportent généralement des pages utilisateur vides disponibles, permettant ainsi de nouvelles assignations d'encodeur. Vous sélectionnez donc un mode de page utilisateur particulier (page 3, par exemple), puis apprenez une assignation pour l'encodeur.

## <span id="page-45-0"></span>**Édition des assignations de contrôleur dans la présentation expert**

Vous pouvez éditer les paramètres suivants pour l'assignation sélectionnée, dans les champs à droite de la fenêtre Assignation de contrôleur.

#### **Champ Nom de Control**

Indique le nom du contrôle. Pour les périphériques pris en charge, le nom de la surface de contrôle est utilisé. Pour les assignations créées avec le processus d'apprentissage sur des surfaces de contrôle non prises en charge, le nom de contrôle par défaut est Appris. Vous pouvez saisir un nouveau nom dans le champ. Le nom du contrôle est destiné uniquement à l'affichage et n'a aucun effet sur la fonctionnalité.

#### **Champ Label**

Pour les surfaces de contrôle prises en charge, indique des caractères représentant l'étiquette pour l'assignation qui apparaît sur l'affichage de la surface de contrôle. Les surfaces de contrôle non prises en charge peuvent uniquement envoyer des informations, et non en recevoir, et ne peuvent pas afficher une étiquette d'assignation.

Si le champ contient du texte constant, il peut contenir un nombre illimité de caractères. Toutefois, utilisé comme paramètre fictif pour du texte créé de façon dynamique, le champ contient trois caractères représentant l'étiquette. Le premier caractère est toujours @, suivi de deux caractères supplémentaires. Les tableaux suivants indiquent les significations possibles des deuxième et troisième caractères.

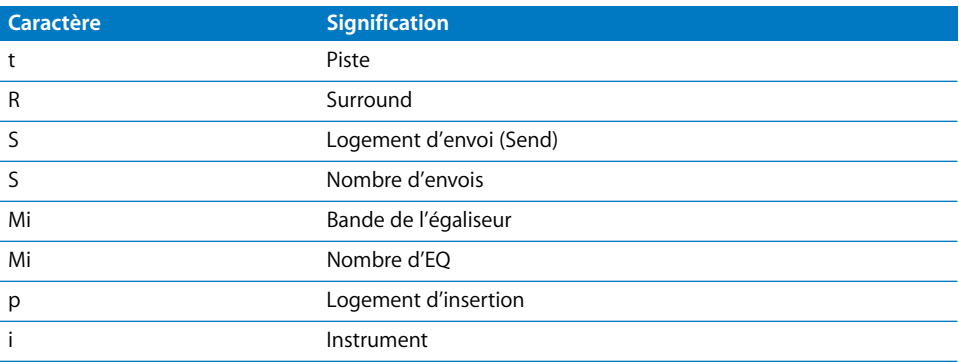

#### **Deuxième caractère**

#### **Troisième caractère**

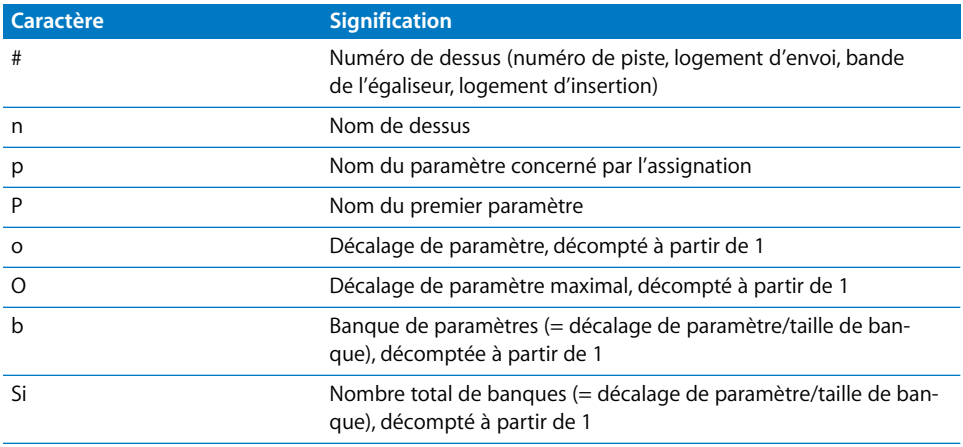

Par exemple, « Envoi@s# » signifie « Envoi1 », « Envoi2 », etc.

#### **Champ Flip Groupe**

Saisissez la même valeur d'entier pour deux assignations, afin de définir un homologue pour le mode Flip (pour les surfaces de contrôle prises en charge offrant le mode Flip). Par exemple, si vous définissez un curseur et un encodeur pour le même Flip Groupe, ils sont couplés. Pour définir « aucun », saisissez la valeur 0.

Pour les périphériques non pris en charge : vous devez régler deux assignations actives, qui utilisent toutes deux le même Flip Groupe ; une assignation doit être absolue (par exemple à l'aide d'un curseur), l'autre relative (encodeur, par exemple).

#### <span id="page-47-0"></span>**Case Exclusif**

Si cette case est cochée, l'assignation désactivera toutes les autres assignations dont la case Exclusif est désactivée pour le même contrôle (sur les surfaces de contrôle prises en charge). Ceci limite l'écrasement d'une assignation sans mode à des modes particuliers. Par exemple : Les curseurs contrôlent normalement le volume. Pour créer un mode où les curseurs contrôlent le niveau d'envoi, cochez la case Exclusif.

#### **Menu Classe**

Choisissez la classe d'assignation (le type de paramètre de destination contrôlé) dans le menu. Différentes options apparaissent sous le flipmenu Classe lorsque vous choisissez une classe. La rubrique suivante décrit les différentes classes, ainsi que les options correspondant à chacune d'elles.

#### **Changement de mode**

La sélection de la classe Changement de mode vous permet d'utiliser une assignation pour passer d'un mode à un autre. Un flipmenu Mode supplémentaire apparaît sous le menu Classe, vous permettant de choisir parmi les modes disponibles. Exemple : Les boutons d'assignation sur une surface de contrôle Mackie Control peuvent être utilisés pour choisir différents modes pour les encodeurs.

*Remarque :* le mode choisi dans le menu Mode n'est activé que lorsque le menu Mode de la rubrique Valeur est réglé sur Directe.

Si n'importe laquelle des autres options du menu Mode de la rubrique Valeur est choisie, voici ce qui s'applique :

- Â *Toggle :* L'assignation bascule entre le premier mode de la zone et le mode choisi. L'assignation de changement de mode *doit* être située dans la même zone.
- Â *Relatif :* Utile pour parcourir les modes vers le haut et vers le bas dans une zone (à l'aide de deux boutons) ou pour choisir un mode avec un encodeur. Le paramètre de destination minimal représente le premier mode de cette zone et le maximal, le dernier mode. L'assignation de changement de mode *doit* être située dans la même zone.

• Rotation : Utile pour naviguer au sein de tous les modes avec un seul bouton. Un jog wheel (molette), par exemple : Off → Scrub → Retour arrière Shuttle → Off. Le paramètre de destination minimal représente le premier mode de cette zone et le maximal, le dernier mode. L'assignation de changement de mode *doit* être située dans la même zone.

#### **Global**

La sélection de la classe Global vous permet d'utiliser une assignation pour contrôler des paramètres globaux. Un flipmenu Paramètre apparaît sous le menu Classe, proposant les paramètres répertoriés dans le tableau suivant.

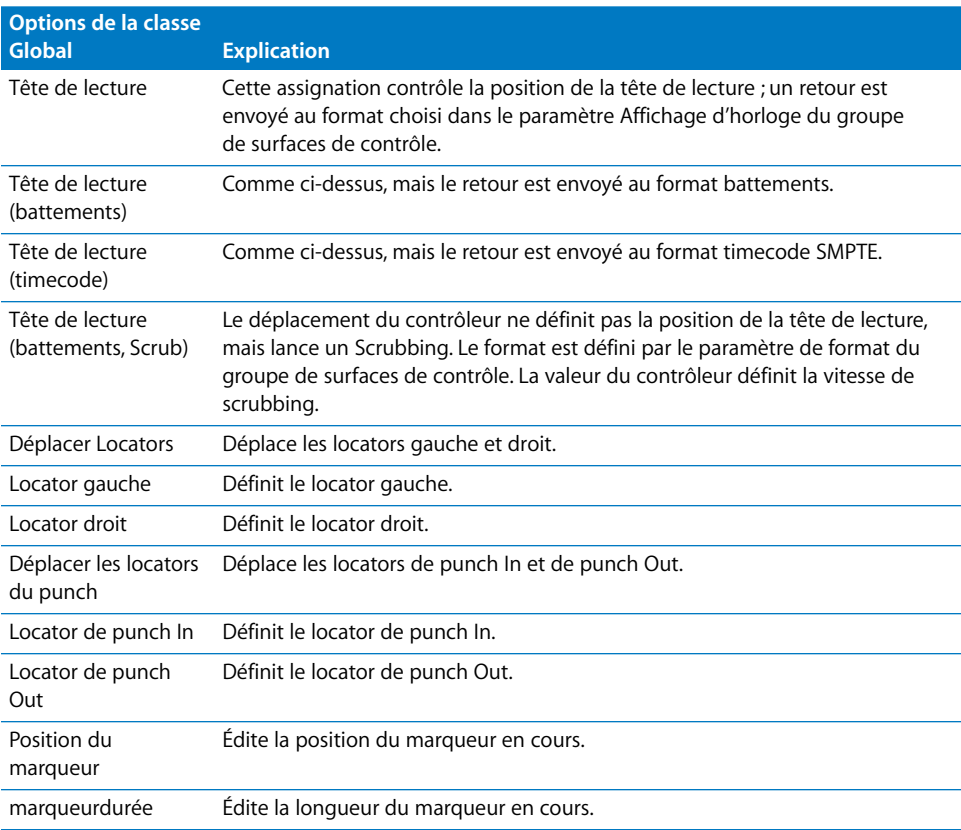

*Remarque :* toutes les options répertoriées dans le tableau ci-dessus fonctionnent uniquement en mode relatif, où les modifications sont relatives à la valeur/position de départ, etc. Reportez-vous au sous-paramètre « Partie d'horloge ».

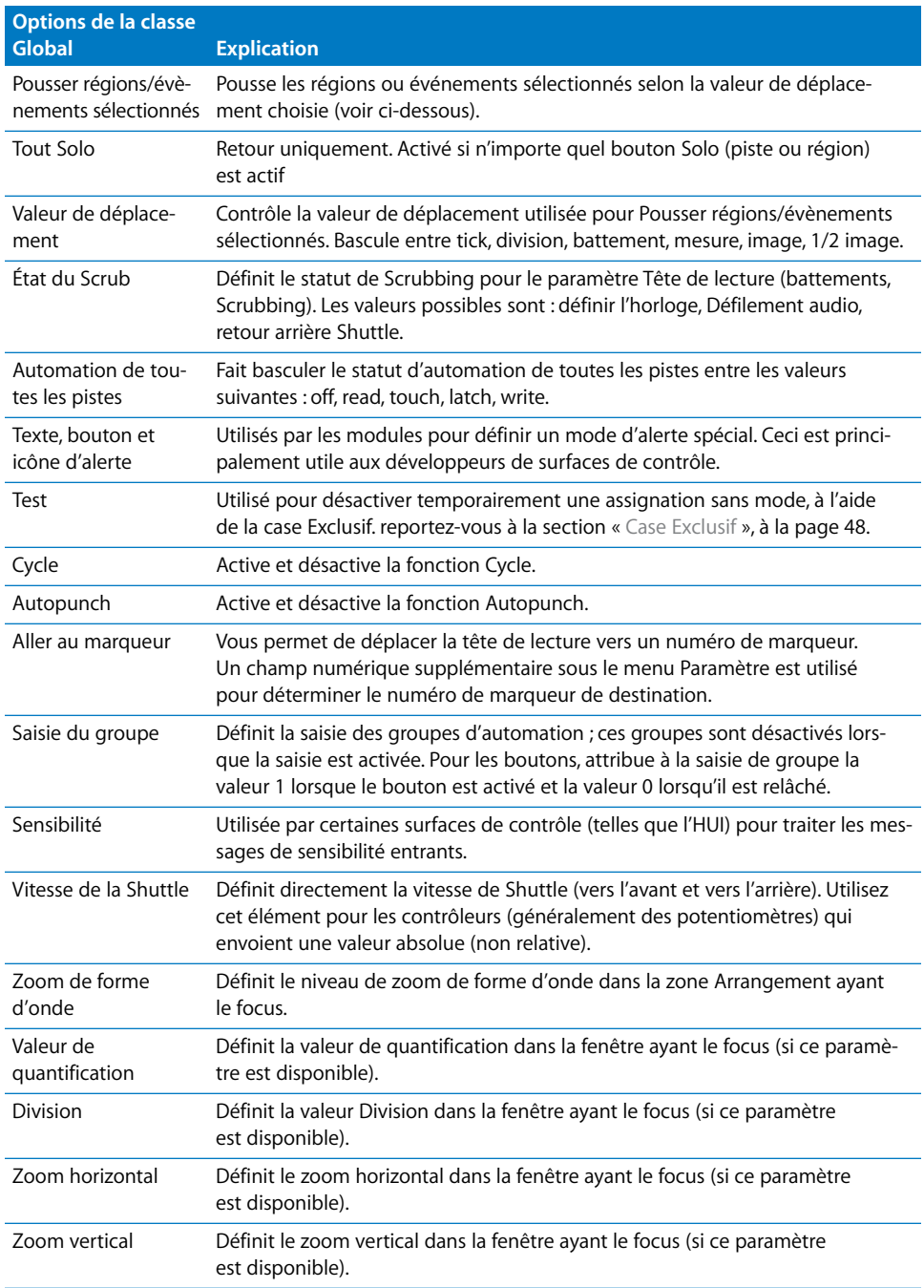

#### **Tranche de console**

La sélection de la classe Tranche de console vous permet d'utiliser une assignation pour régler un paramètre de tranche de console. Un flipmenu Tranche de console apparaît sous le menu Classe, offrant les paramètres suivants.

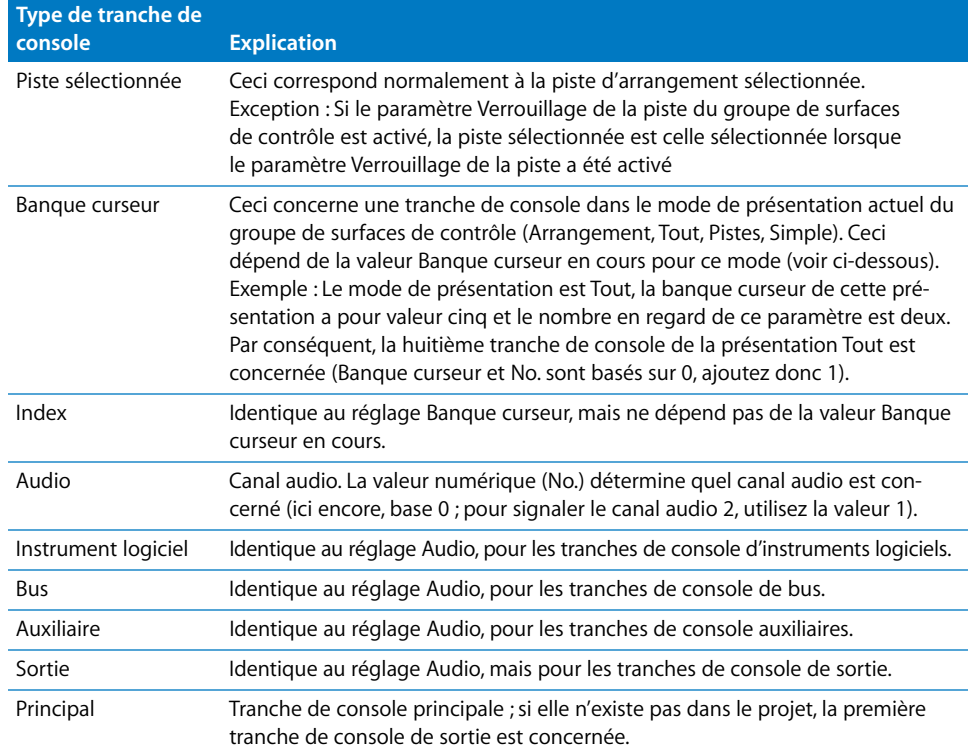

Si vous choisissez le réglage Banque curseur, Index, Audio, Instrument logiciel, Bus, Auxiliaire, Sortie ou Master dans le flipmenu Tranche de console, les deux paramètres suivants deviennent disponibles :

- Â *Champ Numéro :* décalage basé sur 0 qui est ajouté au numéro de tranche de console. Ce champ est généralement utilisé pour les contrôles séquentiels : Le curseur 1 utilise le décalage 0, le curseur 2 utilise le décalage 1, etc.
- Â *Champ Paramètre :* description textuelle du paramètre concerné. Réglage possible uniquement par sélection de l'élément de menu Logic Pro > Préférences > Apprendre l'assignation pour <nom de paramètre>. Notez que pour les paramètres de module et d'instrument, des décalages de page de paramètres s'appliquent, vous permettant ainsi de décaler le paramètre vers le haut et vers le bas par page.

#### **Clé**

La sélection de la classe Clé vous permet d'utiliser des assignations afin d'émuler les frappes sur le clavier de votre *ordinateur*. Vous pouvez saisir la touche à émuler dans le champ Clé qui apparaît sous le menu Classe. Ce champ n'est pas sensible à la casse.

#### **Raccourci clavier**

La sélection de la classe Raccourci clavier vous permet d'utiliser une assignation pour réaliser un raccourci clavier. Vous pouvez saisir le raccourci clavier souhaité dans le champ Commande qui apparaît sous le menu Classe. Certains raccourcis clavier offrent un retour on/off ou activé/désactivé.

Si vous souhaitez que votre assignation de raccourci clavier soit exécutée de façon répétée, cochez la case Répétition de touches aux bas de la fenêtre Assignation de contrôleur. Pour plus d'informations, reportez-vous à la rubrique [« Case Répétition de](#page-56-0)  [touches » à la page 57](#page-56-0).

Cliquez sur le bouton Afficher pour ouvrir la fenêtre Raccourcis clavier. Le raccourci clavier affiché dans le champ Commande est automatiquement sélectionné/affiché dans la fenêtre Raccourcis clavier.

#### **Groupe de surfaces de contrôle**

La sélection de la classe Groupe de surfaces de contrôle vous permet de définir une propriété pour le groupe de surfaces de contrôle (auquel appartient l'assignation). Lorsque vous choisissez cette classe, le menu Paramètre apparaît sous le menu Classe. Ce menu vous permet de choisir l'une des options décrites dans [« Paramètres des groupes de sur](#page-23-0)[faces de contrôle » à la page 24](#page-23-0) ou l'une de celles répertoriées dans le tableau suivant.

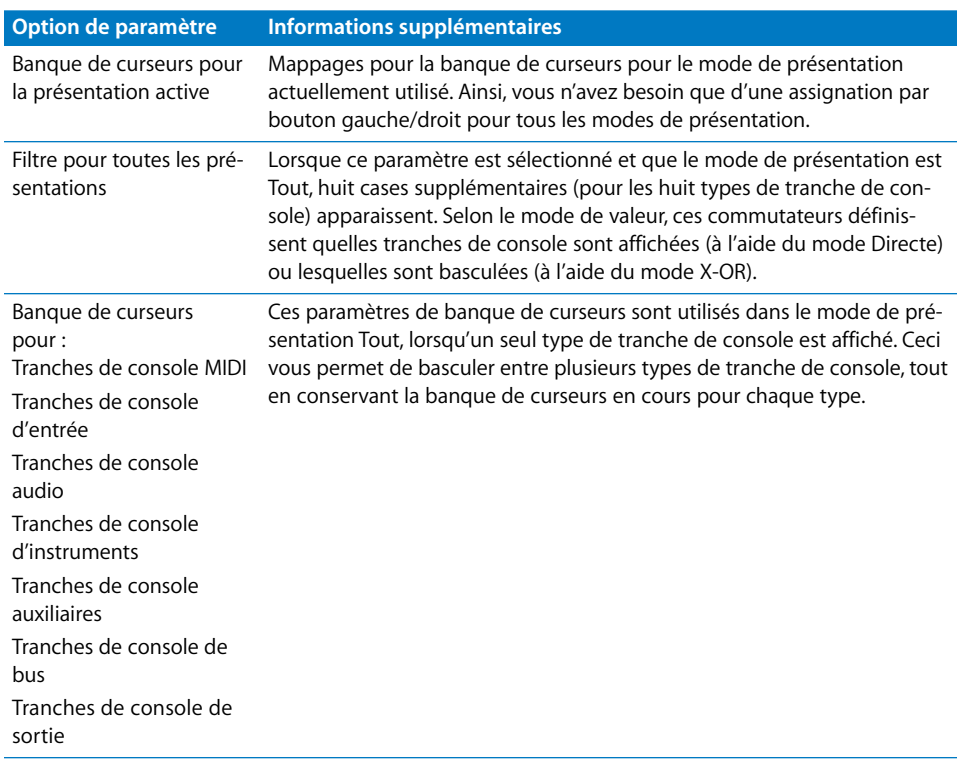

*Remarque :* les assignations pour les surfaces de contrôle non prises en charge appartiennent toujours au premier groupe de surfaces de contrôle.

Si vous choisissez l'un des réglages de banque de curseurs ou de page de paramètre dans le menu Paramètre, les options de type de banque suivantes apparaissent sous le menu.

- Par un : la banque de curseurs ou la page de paramètres est décalée d'une bande de canal ou d'un paramètre.
- Â *Par banque :* la banque de curseurs ou la page de paramètres est décalée du nombre de tranches de console ou de paramètres affichés.
- Â *SC Réglage groupe :* la banque de curseurs ou la page de paramètres est décalée de la valeur définie pour le paramètre de groupe de surfaces de contrôle Modification des paramètres de page.

#### **Groupe d'automation**

La sélection de la classe Groupe d'automation vous permet d'utiliser l'assignation pour définir un paramètre de groupe d'automation.

Lorsque cette classe est sélectionnée, un champ Groupe apparaît sous le menu Classe. Vous pouvez déterminer le groupe édité en saisissant un chiffre dans le champ. Si vous saisissez « 0 », ce paramètre est réglé sur le groupe sélectionné pour le paramètre Groupe d'automation (dans les paramètres de groupe de surfaces de contrôle).

Un menu Paramètre apparaît également sous le champ Groupe, vous permettant de sélectionner le paramètre de groupe d'automation pour l'assignation. Pour plus d'informations, reportez-vous à la rubrique Réglages de Groupe du *Manuel de l'utilisateur Logic Pro 8*.

#### **Section Message en entrée**

Les paramètres de cette rubrique vous permettent de contrôler différents aspects des entrées MIDI.

#### **Flipmenu Entrée MIDI**

Lorsque vous choisissez une entrée (un port) MIDI dans le menu, toutes les assignations qui utilisent la même entrée sont modifiées en conséquence. Si l'assignation appartient à une surface de contrôle prise en charge, l'entrée MIDI du périphérique change également dans la fenêtre Réglage.

Ceci vous facilite la création d'assignations par défaut pour une nouvelle surface de contrôle. Ces nouvelles assignations peuvent être déplacées vers d'autres ordinateurs par copie du fichier de préférences com.apple.Logic.cs. Collez simplement ce fichier de préférences dans le dossier Préférences d'un autre ordinateur, ouvrez la fenêtre Assignation de contrôleur dans la présentation expert, puis modifiez le paramètre Entrée MIDI d'une assignation (comme applicable au réglage MIDI sur l'autre ordinateur).

#### **Champ Changement de Valeur**

Affiche les messages MIDI entrants entraînant un changement de valeur dans le paramètre de destination, et vous permet d'éditer ces messages MIDI.

Le champ Changement de Valeur affiche le message sous la forme d'une séquence d'octets hexadécimaux. La signification en langage clair apparaît sous le champ. Les paramètres fictifs pour la partie variable du message sont :

- Lo7 : 7 octets inférieurs de la valeur (LSB ou Least Significant Bits bits les moins significatifs)
- Hi7 : 7 octets supérieurs de la valeur (MSB ou Most Significant Bits bits les plus significatifs)

Pour les messages contenant uniquement un paramètre fictif Lo7, la valeur est traitée en tant que 7 octets. Pour les messages contenant un paramètre fictif Lo7 et Hi7, la valeur est traitée en tant que 14 octets. L'ordre de Lo7 et Hi7 est respecté, et des octets constants peuvent être présents entre les deux. Ceci vous permet de définir les parties LSB et MSB Changement de commande. Exemple : B0 08 Hi7 B0 28 Lo7 indique un message 14 octets.

*Remarque :* lorsque vous saisissez plusieurs messages MIDI, saisissez toujours chaque message entièrement, en veillant à répéter l'octet de statut, même s'il s'agit du même. Ceci peut aider à composer le message afin de s'assurer que l'octet correct fonctionne, puisque vous ne pouvez pas connaître le statut du message précédemment envoyé.

Pour les messages ne contenant aucun des paramètres fictifs Lo7 et Hi7, Logic Pro suppose une valeur entrante de 1. C'est généralement le cas pour les boutons enfoncés ou relâchés. Voir également la rubrique [Champ Multiply \(p. 56\)](#page-55-0) ci-dessous.

#### **Champ Touch/Relachement**

Saisissez une valeur d'entier afin d'utiliser le message MIDI entrant pour les changements de statut du paramètre de destination (de Touch vers Relachement ou inversement). Une valeur non nulle signifie Touch ; la valeur 0 signifie Relachement. Les messages sont affichés et édités de la même manière que le champ Changement de Valeur (voir la rubrique Changement de Valeur ci-dessus).

*Remarque :* ceci s'applique uniquement à la classe d'assignation Tranche de console et aux paramètres pouvant être automatisés.

#### **Section Valeur**

Les paramètres de cette rubrique vous permettent de contrôler différents aspects des valeurs pour les messages MIDI entrants.

#### **Champs Min et Max :**

Saisissez une valeur d'entier pour régler la plage minimale et maximale pour les valeurs entrantes représentées par Lo7 et Hi7. En général, la valeur minimale par défaut est 0 et la valeur maximale par défaut, 127. Certaines surfaces de contrôle (telles que la CM Labs Motor Mix) peuvent utiliser le même message (avec différentes plages de valeurs) pour différents contrôles. Pour obtenir des informations plus spécifiques, reportez-vous à la documentation de votre périphérique.

#### **Flipmenu Format**

Choisissez le format d'encodage des valeurs négatives dans les parties 7 octets envoyées via MIDI. Vous avez le choix entre :

- Â *Non signé :* aucune valeur négative n'est possible. La plage 7 ou 14 octets complète est traitée en tant que nombre positif. La plage de valeurs s'étend de 0 à 127 (7 octets) ou de 0 à 16383 (14 octets).
- Â *2ème complément :* si l'octet le plus significatif est défini, la valeur est négative. Pour obtenir la valeur absolue, inversez tous les octets et ajoutez 1. La plage de valeurs s'étend de –128 à 127 (7 octets) ou de –8192 à 8191 (14 octets).
- Â *1er Complément :* si l'octet le plus significatif est défini, la valeur est négative. Pour définir la valeur absolue, inversez tous les octets. Notez que ceci permet deux valeurs d'encodage possibles pour zéro. La plage de valeurs s'étend de –127 à 127 (7 octets) ou de –8191 à 8191 (14 octets).

Â *Magnitude de signe :* si l'octet le plus significatif est réglé, la valeur est négative. Pour régler la valeur absolue, effacez l'octet le plus significatif. Notez que ceci permet deux valeurs d'encodage possibles pour zéro. Ceci donne une plage de valeurs de –127 à 127 (7 octets) ou de –8191 à 8191 (14 octets).

Le format approprié pour un périphérique est généralement spécifié dans sa documentation. Si ce n'est pas le cas, consultez le site Web du fabricant de la surface de contrôle ou contactez ce dernier pour plus d'informations.

#### <span id="page-55-0"></span>**Champ Multiply**

Saisissez une valeur de mise à l'échelle pour les valeurs entrantes. Cette opération est particulièrement utile pour l'activation de boutons ayant pour valeur 1. Par exemple :

- Pour régler le mode d'automation sur Write, réglez Multiply sur 4.00 et Mode sur Directe.
- Pour décrémenter un paramètre de 1 à chaque activation du bouton, réglez Multiply sur –1.00 et Mode sur Relative.

#### **Flipmenu Mode**

 Choisissez le mode utilisé par les valeurs entrantes pour modifier la valeur de paramètre actuelle. Vous avez le choix entre :

- Â *Directe :* la valeur entrante est utilisée comme valeur de paramètre.
- Â *Toggle :* si la valeur actuelle du paramètre est 0, elle est réglée sur la valeur entrante. Toutes les autres valeurs règlent la valeur de paramètre sur 0. Cette option est utile pour les boutons permettant de basculer entre différentes valeurs : Mute, Solo, etc.
- Â *Mesuré :* la valeur entrante est mesurée de sa plage de valeurs vers celle du paramètre de destination. Utile pour les curseurs et les boutons rotatifs d'encodeurs.
- Â *Relatif :* la valeur entrante est ajoutée à la valeur en cours du paramètre. Elle est utilisée par les encodeurs, mais également pour les boutons qui procèdent à une incrémentation/décrémentation selon une certaine quantité (réglée par le paramètre Multiply).
- Â *Rotation :* la valeur entrante est ajoutée à la valeur en cours du paramètre (en passant des valeurs maximales aux valeurs minimales). C'est utile pour les activations de bouton permettant de basculer entre les modes : mode d'automation, par exemple.
- Â *X-OR :* la valeur définit un masque d'octets (en d'autres termes, un filtre), qui est appliqué à la valeur en cours du paramètre avec l'opération booléenne « exclusive or ». Utile pour l'activation/la désactivation des tranches de console de type Simple dans la présentation Tout.

Pour les paramètres d'activation/de désactivation, le mode est réglé par défaut sur Toggle. Il est réglé sur Mesuré pour les contrôles absolus (curseurs et pots, par exemple) ou sur Relative pour les encodeurs.

#### **Flipmenu Retour**

Choisissez le format d'affichage pour la valeur en cours du paramètre (sur l'affichage de la surface de contrôle). Vous avez le choix entre :

- Aucun : aucun retour n'est envoyé.
- *Point/ligne simple : anneaux de voyants DEL : un seul voyant DEL ;* affichages LCD : une seule ligne verticale.
- Â *Gauche vers mesure droite*: une mesure de la valeur minimale vers la valeur en cours.
- Mesure du centre : une mesure de la position centrale vers la valeur en cours.
- Â *Droit vers mesure gauche :* une mesure de la valeur en cours vers la valeur maximale.
- Q/Diffusion : deux mesures égales du centre vers la valeur en cours.
- Â *Mesure croissante :* une mesure du bas vers la valeur en cours.
- Â *Mesure décroissante :* une mesure du sommet vers la valeur en cours.
- Â *Texte seulement :* anneaux de voyants DEL : aucun retour ; affichages LCD : aucun retour en tant qu'élément graphique.
- Â *Automatique :* dépend du paramètre actuellement assigné ; le mode de retour le plus approprié est utilisé : les paramètres de module et d'instrument transportent ces informations, Pan utilise Point/ligne simple, tous les autres paramètres utilisent Gauche vers mesure droite.

*Remarque :* le retour fonctionne uniquement pour les surfaces de contrôle prises en charge ; les réglages ne sont pas tous disponibles pour tous les contrôles.

#### **Case Retour de texte**

Si cette case est cochée, une représentation textuelle de la valeur en cours est envoyée vers l'affichage de la surface de contrôle. Les équipements de cet affichage déterminent la position d'affichage et le nombre de caractères utilisés.

#### **Case Retour Local (Curseur/Potentiomètre)**

Lorsque cette case est sélectionnée, aucun retour n'est envoyé tant que le paramètre est en mode Touch. Ceci empêche les curseurs motorisés de « lutter » contre l'utilisateur.

#### <span id="page-56-0"></span>**Case Répétition de touches**

Lorsque cette case est sélectionnée, l'assignation est exécutée de façon répétée. Le curseur Répétition des touches (réglé dans les préférences Clavier et souris de Mac OS X) détermine la vitesse à laquelle Logic Pro répète l'assignation. La durée pendant laquelle le bouton/contrôleur doit être maintenu avant répétition de l'assignation est définie avec le curseur Retard avant répétition des préférences Clavier & souris.

Exemple : cette possibilité est particulièrement utile pour la fonction zoom : Si vous assignez une commande de répétition des touches aux boutons de zoom de la surface de contrôle Mackie Control, vous pouvez simplement maintenir le bouton Zoom avant enfoncé. Logic Pro effectuera un zoom avant jusqu'au relâchement du bouton Zoom avant. Le comportement est similaire à celui des commandes de touche Zoom. Il est également possible d'appuyer de façon répétée sur les boutons de zoom (de la surface de contrôle Mackie Control) afin d'effectuer un zoom avant/arrière de plus d'un niveau.

*Remarque :* la case Répétition de touches est disponible uniquement pour les raccourcis clavier, les pressions de touche et les changements de valeur relatifs. Si une autre classe d'assignation est sélectionnée, la case est grisée.

Les assignations de raccourci clavier par défaut prennent en charge la fonction Répétition de touches (si utile et/ou applicable à la surface de contrôle/au périphérique) ; il est donc inutile d'effectuer des changements pour utiliser cette fonctionnalité.

Si vous souhaitez activer la fonction Répétition de touche pour vos propres assignations, vous pouvez avoir besoin d'utiliser l'option de réapprentissage pour le message assigné. Les messages Répétition de touche doivent inclure l'octet Lo7, qui fournit des informations sur l'état relâché ou appuyé du bouton assigné.

Logic Pro vous guide tout au long du processus de réapprentissage : le message MIDI actuel est automatiquement effacé, le mode Apprentissage est activé et une balise d'aide vous invite à envoyer le message MIDI souhaité.

Le relâchement du bouton assigné (après apprentissage du message MIDI) entraîne la création automatique de l'octet Lo7 et l'assignation de la valeur Lo7 (pour le message Bouton *relâché*) au paramètre Min. La valeur Lo7 pour le message Bouton *enfoncé* est automatiquement assignée au paramètre Max.

En général, la plage de valeurs de 1 à 127 est utilisée pour le message Bouton enfoncé. La valeur zéro (0) est généralement utilisée pour le message Bouton relâché.

*Remarque :* certaines surfaces de contrôle peuvent utiliser des plages de valeurs différentes (CM Labs MotorMix, par exemple). L'assignation de valeurs Min et Max appropriées garantit le fonctionnement de la répétition de touches avec les périphériques de ce type. Toutefois, cela signifie que vous devez faire attention lors du changement manuel de la valeur Min ou Max pour un raccourci clavier (si les valeurs Min et Max ne correspondent pas aux états Bouton enfoncé (marche) et Bouton relâché (arrêt), l'assignation entière ne fonctionnera pas). Veuillez consulter le manuel de votre surface de contrôle pour plus d'informations sur les valeurs que celle-ci utilise.

# Assignation de boutons à des raccourcis clavier

Vous pouvez non seulement assigner des contrôleurs à des paramètres, mais également assigner des boutons de surface de contrôle (et des messages de relâchement de bouton ou de touche) à des raccourcis clavier.

#### **Pour assigner un bouton de surface de contrôle à un raccourci clavier :**

**1** Sélectionnez Logic Pro > Préférences > Raccourcis clavier pour ouvrir la fenêtre Raccourcis clavier.

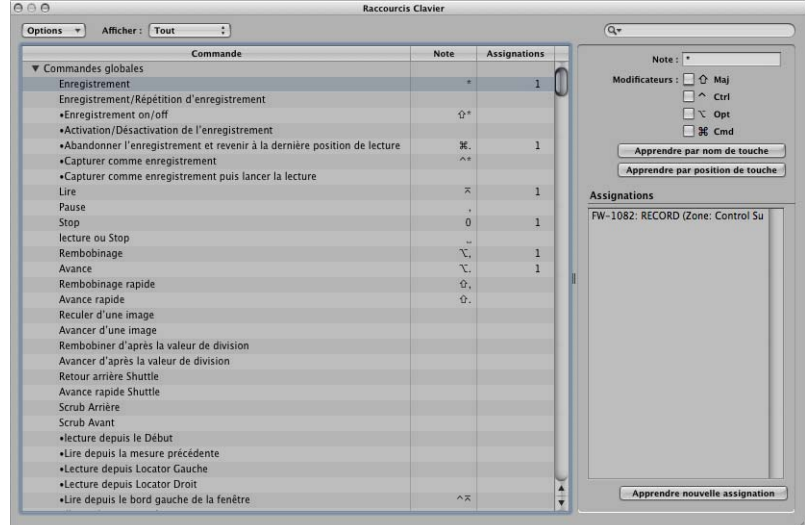

- **2** Dans la liste Commande, cliquez sur le triangle d'expansion en regard de la catégorie de votre choix afin d'afficher les commandes correspondantes, puis sélectionnez le raccourci clavier à assigner. Vous pouvez également rechercher le raccourci clavier souhaité en l'indiquant dans le champ Rechercher.
- **3** Cliquez sur le bouton « Apprendre nouvelle assignation ».
- **4** Appuyez sur le bouton (de surface de contrôle) à assigner au raccourci clavier. Un message MIDI est envoyé à Logic Pro.

Le nom du contrôleur apparaît dans le champ Assignations.

- **5** Si vous le souhaitez, vous pouvez répéter les étapes 2 à 4 afin d'effectuer des assignations supplémentaires.
- **6** Une fois que vous avez terminé, cliquez sur le bouton Fermer pour quitter la fenêtre.

#### **Pour assigner un message de relâchement de bouton ou de touche à un raccourci clavier :**

**1** Sélectionnez Logic Pro > Préférences > Raccourcis clavier pour ouvrir la fenêtre Raccourcis clavier.

- **2** Dans la liste Commande, cliquez sur le triangle d'expansion afin d'afficher les commandes correspondant à une catégorie, puis sélectionnez le raccourci clavier à assigner (ou utilisez le champ Rechercher).
- **3** Appuyez sur le bouton ou la touche (de surface de contrôle) à affecter au raccourci clavier (et maintenez-le ou la enfoncé(e)).
- **4** Cliquez sur le bouton « Apprendre nouvelle assignation ».
- **5** Relâchez le bouton ou la touche.

Le nom du bouton ou de la touche apparaît dans le champ Assignations.

**6** Une fois que vous avez terminé, cliquez sur le bouton Fermer pour quitter la fenêtre.

#### **Pour supprimer une assignation de raccourci clavier :**

- **1** Dans la fenêtre Raccourcis clavier, sélectionnez le raccourci clavier (avec une assignation à supprimer) dans la liste Commande.
- **2** Sélectionnez l'assignation pour le raccourci clavier dans le champ Assignations.
- **3** Appuyez sur la touche Retour arrière.

# Stockage des assignations de contrôleur

Les assignations de contrôleur en cours et l'ensemble des préférences de surface de contrôle sont stockées dans le fichier *~/Bibliothèque/Preferences/com.apple.Logic.pro.cs*.

Vous n'avez pas besoin d'enregistrer particulièrement les assignations de contrôleur, ou les préférences et réglages associés. Ceux-ci sont automatiquement stockés (à l'emplacement indiqué ci-dessus) lorsque vous quittez Logic Pro.

# **<sup>3</sup> Mackie Control**

# Vous pouvez contrôler intégralement Logic Pro à l'aide d'une surface de contrôle Mackie Control et étendre ses fonctionnalités à l'aide de plusieurs périphériques d'expansion.

Les informations contenues dans le présent chapitre concernent la Mackie Control Universal, la Mackie Control originale, la Logic Control et la Mackie (ou Logic) Control Extender (XT). Le nom Mackie Control sera utilisé pour l'ensemble de ces appareils tout au long du chapitre.

Les contrôles de la Mackie Control sont physiquement regroupés en différentes rubriques, appelées *zones*. Chaque zone est clairement étiquetée et se distingue par des nuances de gris sur l'appareil. Les descriptions ci-après des fonctionnalités et fonctions de la Mackie Control sont classées en fonction de ces zones.

# Réglage de votre Mackie Control

Lorsque vous ouvrez Logic Pro, il détecte automatiquement la Mackie Control reliée à votre système. Vous pouvez utiliser la Mackie Control immédiatement (avec ses réglages par défaut) ou personnaliser ses réglages, conformément aux instructions des chapitres [« Réglage des surfaces de contrôle de base » à la page 15](#page-14-0) et [« Personnalisation](#page-36-0)  [des assignations de contrôleur » à la page 37.](#page-36-0)

# Utilisation de la Mackie Control avec Logic Pro

Il existe plusieurs manières d'utiliser la Mackie Control dans Logic Pro.

#### **Un exemple de processus simple implique les étapes suivantes :**

**1** Une fois votre projet ouvert dans la fenêtre Arrangement, sélectionnez les tranches de console à contrôler en appuyant sur les boutons Fader Bank situés sur la Mackie Control. Pour plus d'informations, reportez-vous à la rubrique [« Zone Fader Bank » à la page 86.](#page-85-0)

- **2** Sélectionnez les paramètres à modifier et indiquez si vous souhaitez éditer plusieurs canaux (présentation Table de mixage) ou un seul (présentation Canal) à l'aide des boutons Assignment. Pour plus d'informations, reportez-vous à la rubrique [« Zone](#page-67-0)  [Assignment » à la page 68](#page-67-0).
- **3** Démarrez la lecture et déplacez la tête de lecture jusqu'à la position où vous souhaitez travailler, à l'aide des boutons de transport et du jog wheel (molette) Mackie Control. Pour en savoir plus, reportez-vous aux rubriques [« Zone Transport » à la page 94](#page-93-0) et [« Zone du jog/scrub wheel » à la page 103](#page-102-0).
- **4** Éditez le projet à l'aide des contrôles des tranches de console. Pour plus d'informa-tions, reportez-vous à la rubrique [« Contrôles des tranches de console » à la page 65](#page-64-0).

## Zone d'affichage

La zone d'affichage située en haut de la Mackie Control se compose de quatre écrans. Chacun d'eux affiche un certain type d'informations :

- Écran principal à cristaux liquides
- Écran Assignment (assignations)
- Affichage du temps
- Voyant DEL Solo

## **Écran principal à cristaux liquides**

L'écran à cristaux liquides principal se divise en huit rubriques (ou colonnes) comportant chacune deux lignes de texte. Chaque rubrique affiche des informations relatives aux contrôles des tranches de console directement en dessous. Les informations qui apparaissent sur cet écran à cristaux liquides changent en fonction des paramètres que vous modifiez et de la présentation active (Table de mixage ou Canal). En général, la première ligne de chaque rubrique affiche le nom, abrégé, de la piste ou du canal. La deuxième ligne affiche le nom du paramètre, également abrégé, et/ou sa valeur.

Dans certains modes, un nom de paramètre long (ou un autre texte) s'affiche brièvement à l'écran pendant que vous déplacez le contrôle correspondant. Vous pouvez régler l'affichage et la durée des noms de paramètres longs dans les préférences des surfaces de contrôle. Pour obtenir des informations sur les préférences des réglages, reportez-vous au chapitre intitulé [« Réglage des surfaces de contrôle de base » à la](#page-14-0)  [page 15.](#page-14-0)

*Remarque :* sur l'écran à cristaux liquides, les caractères ASCII 8 bits, tels que les guillemets ou les trémas, sont remplacés par les meilleurs équivalents ASCII 7 bits possibles.

## **Écran Assignment (assignations)**

L'écran Assignment, également désigné sous le nom d'écran de mode, situé à droite de l'écran à cristaux liquides principal, affiche une abréviation à deux chiffres de l'état des assignations. Un point (.) apparaît en bas à droite de l'écran lorsque la présentation Canal est active.

#### <span id="page-62-0"></span>**Affichage du temps**

L'affichage du temps, à droite de l'écran Assignment, affiche la position actuelle de la tête de lecture, soit en divisions du temps musical (BATTEMENTS), soit au format de code temporel SMPTE. Un petit voyant DEL à gauche de l'écran indique son format actuel.

- Lorsque le format est réglé sur Battements, les quatre segments de l'affichage du temps indiquent la position actuelle de la tête de lecture en mesures, battements, sous-divisions de battements et en ticks.
- Lorsque le format est réglé sur SMPTE, les quatre segments de l'affichage du temps indiquent la position actuelle de la tête de lecture en heures, minutes, secondes et images.

Vous pouvez basculer d'un format à l'autre en appuyant sur le bouton SMPTE/BEATS situé directement sous l'écran. Vous avez également la possibilité de définir le format par défaut à l'aide du paramètre Affichage d'horloge situé dans la fenêtre de réglage des surfaces de contrôle. Vous trouverez des informations à ce sujet (et sur les autres options de réglage) dans le chapitre intitulé [« Réglage de votre installation de surfaces](#page-22-0)  [de contrôle » à la page 23.](#page-22-0)

#### **Voyant DEL Solo**

Le voyant DEL Solo (Rude Solo sur la Mackie Control) situé à droite de la zone d'affichage, s'allume lorsqu'une tranche de console est définie en mode Solo ou lorsque ce mode est activé. C'est un rappel utile, par exemple, si vous avez mis en solo une tranche de console, puis activé la banque de curseurs, ce qui a pour effet de masquer le voyant DEL Solo (de la tranche de console en question) sur la surface de contrôle.

## **Boutons Display (affichage)**

Ces boutons, situés juste sous la partie gauche de l'affichage du temps, concernent les éléments apparaissant sur l'écran à cristaux liquides principal et l'affichage du temps.

#### **Name/Value**

Appuyez sur le bouton NAME/VALUE pour basculer entre les deux formats d'affichage des paramètres (à savoir le nom ou la valeur du paramètre) sur l'écran à cristaux liquides principal.

Appuyer sur le bouton NAME/VALUE tout en maintenant le bouton SHIFT enfoncé permet de passer d'un mode à l'autre parmi les trois modes de level meter sur l'écran à cristaux liquides principal :

- Vertical : dans ce mode, une barre verticale indiquant le volume du canal vient se superposer au dernier caractère de chaque canal (figurant sur les deux lignes de l'écran à cristaux liquides). Le texte réapparaît lorsque le level meter n'est pas visible.
- Â *Horizontal avec maintien du pic :* dans ce mode, la deuxième ligne de l'écran à cristaux liquides est remplacée par les barres horizontales du volume du canal. Le maintien du pic apparaît sous la forme d'une case vide qui disparaît au bout de quelques secondes. Les surcharges de signaux (écrêtage) sont indiquées par un astérisque qui reste à l'écran jusqu'à l'effacement des surcharges (voir ci-dessous).
- Â *Désactivé :* dans ce mode, aucune barre de level meter ne s'affiche sur l'écran à cristaux liquides principal.

Dans ces trois modes, les voyants DEL de SIGNAL des tranches de console fonctionnent comme d'habitude, indiquant la présence d'un signal.

Appuyer sur le bouton NAME/VALUE tout en maintenant le bouton CONTROL enfoncé permet d'effacer les indicateurs de surcharge (écrêtage) de la table de mixage Logic Pro et sur l'écran à cristaux liquides de la Mackie Control (si le mode Horizontal avec maintien du pic est actif).

Appuyer sur le bouton NAME/VALUE tout en maintenant les boutons  $\frac{12}{10}$  and OPTION enfoncés permet d'accéder au mode de réglage du groupe de surfaces de contrôle. Ce mode permet de modifier les réglages du groupe de surfaces de contrôle suivants, dont certains ne sont pas accessibles qu'à l'aide d'un seul bouton :

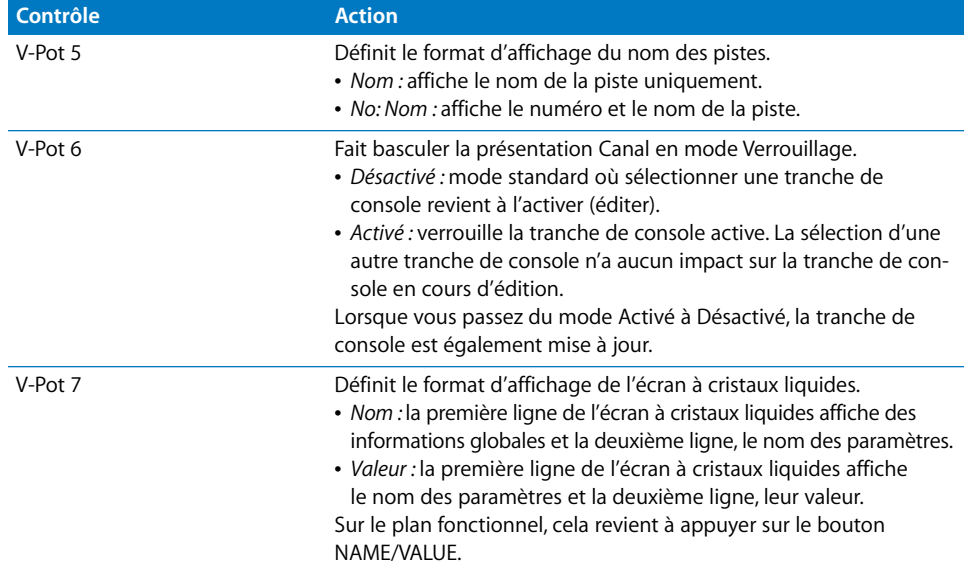

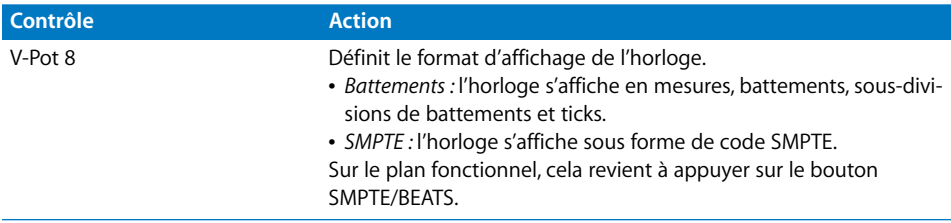

Vous pouvez quitter le mode de réglage du groupe des surfaces de contrôle en appuyant sur le bouton NAME/VALUE ou en accédant à l'un des modes Marqueur ou Déplacement.

#### **SMPTE/Beats**

Appuyez sur le bouton SMPTE/BEATS situé juste sous les voyants DEL correspondants pour basculer entre les deux formats temporels (temps ou battements SMPTE). Pour plus d'informations, reportez-vous à la rubrique [« Affichage du temps » à la page 63](#page-62-0).

# <span id="page-64-0"></span>Contrôles des tranches de console

Directement sous l'écran à cristaux liquides principal se trouvent huit jeux de contrôles de tranches de console. Utilisez-les pour contrôler les paramètres des tranches de console et des modules Logic Pro, ainsi que les autres fonctions Logic Pro. Chaque tranche de console se compose des contrôles suivants, décrits dans les rubriques ci-après :

- Encodeur rotatif V-Pot avec bouton ;
- Bouton Rec/Ready et voyant DEL ;
- Voyant DEL de signal ;
- Bouton Solo et voyant DEL ;
- Bouton Mute et voyant DEL ;
- Bouton Select et voyant DEL ;
- Curseur motorisé tactile.

Chaque tranche de console des unités Mackie Control et Mackie Control XT est identique. Les descriptions suivantes s'appliquent à ces deux appareils.

#### **V-Pot**

Le V-Pot est un encodeur rotatif doté d'un bouton intégré (sur lequel il faut appuyer, sur l'encodeur). Vous pouvez utiliser le V-Pot pour régler le niveau d'envoi et le panoramique/la balance du canal (présentation Canal) ou pour régler les paramètres des modules d'effet ou d'instrument. Le V-Pot sert également à faire défiler et à sélectionner des éléments tels que modules, instruments logiciels et autres à partir des menus. Il permet également de déterminer les destinations d'envoi. Plus vous faites tourner le V-Pot rapidement, et plus il change rapidement de valeurs, fait défiler rapidement les menus, etc.

Chaque V-Pot est dotée d'un bouton intégré sur sa partie supérieure. Lorsque vous appuyez dessus, vous définissez la valeur par défaut d'un paramètre (s'il peut avoir deux valeurs) ou vous naviguez parmi deux valeurs de paramètre (activé/désactivé). Ce bouton permet également d'activer une fonction sélectionnée au moyen du V-Pot. Par exemple, vous pouvez faire tourner le V-Pot pour parcourir la liste des modules d'effet de l'un des logements d'insertion de canal. Une fois l'effet souhaité affiché sur l'écran à cristaux liquides principal, appuyez sur le V-Pot pour sélectionner et insérer l'effet, et ouvrir la fenêtre du module. Ce bouton est parfois utilisé pour accéder à un mode d'assignation spécial.

Lorsqu'une valeur ou un nom (comme un module) est présélectionné, mais ni confirmé ni instancié, cette valeur (ou ce nom) clignote sur l'écran à cristaux liquides principal jusqu'à ce que vous appuyiez sur le V-Pot.

La valeur du paramètre que vous réglez à l'aide du V-Pot s'affiche sur l'écran à cristaux liquides principal (en fonction du réglage Name/Value). Elle est également indiquée par le cercle de voyants DEL autour du V-Pot. Le mode d'affichage des valeurs des paramètres sur l'anneau lumineux varie en fonction du type de paramètre affiché.

Maintenez le bouton  $\frac{4}{3}$ /ALT enfoncé pour définir les V-Pot sur un mode de haute résolution (fine) pour les paramètres auxquels ce mode s'applique.

Maintenez le bouton OPTION enfoncé et faites tourner les V-Pot pour basculer entre les valeurs minimale, par défaut et maximale du paramètre.

#### Bouton **Rec/Rdy (Record/Ready)**

Appuyer sur le bouton Rec/Rdy arme la tranche de console en vue de l'enregistrement. Si le canal est actuellement armé, Appuyer sur ce bouton le désarme. Chaque bouton Rec/Rdy est doté d'un voyant DEL rouge qui s'allume lorsque le canal est armé pour l'enregistrement.

Maintenez le bouton OPTION enfoncé tout en appuyant sur le bouton REC/RDY de n'importe quel canal pour désarmer toutes les tranches de console.

#### **Voyant DEL Signal**

Le voyant DEL Signal indique la présence d'un signal MIDI ou audio sortant. Pendant l'enregistrement, il indique la présence d'un signal entrant.

#### **Bouton SOLO**

Appuyer sur le bouton Solo permet de mettre en solo la tranche de console, ce qui revient à désactiver le son de tous les canaux non mis en solo. Chaque bouton Solo est doté d'un voyant DEL orange qui s'allume lorsque la tranche de console est mise en solo. Le voyant DEL Rude Solo (situé à droite de la zone d'affichage) est également allumé dès qu'un canal, *quel qu'il soit*, est mis en solo.

Maintenez le bouton OPTION enfoncé tout en appuyant sur *n'importe quel* bouton SOLO de canal pour désactiver le solo de *toutes* les tranches de console.

Dans la présentation Destination/Niveau de l'envoi (reportez-vous à la rubrique [« Bouton Send » à la page 78](#page-77-0)), le bouton SOLO contrôle la sélection du mode Pré/Post des présentations Table de mixage et Canal.

#### **Bouton Désactiver l'audio**

Appuyez sur ce bouton pour désactiver le son du canal. Chaque bouton Mute est doté d'un voyant DEL rouge qui s'allume lorsque le son du canal a été désactivé.

Maintenez le bouton OPTION enfoncé tout en appuyant sur le bouton MUTE de *n'importe quelle* tranche de console pour activer le son de *toutes* les tranches de console.

Dans les présentations Fréquence/Gain EQ et Destination/Niveau de l'envoi, le bouton MUTE contrôle la fonction EQ bypass ou Send Mute. Ceci affecte les présentations Table de mixage et Canal.

### **Bouton SELECT**

Appuyez sur le bouton Select pour choisir (activer) le canal en vue d'une édition basée sur les canaux ou pour accéder aux commandes d'assignation. Chaque bouton Select est doté d'un voyant DEL vert qui s'allume lorsque le canal est sélectionné.

Maintenez le bouton SHIFT enfoncé tout en appuyant sur le bouton SELECT d'un canal pour définir le volume du canal sur le volume de l'unité (0 dB).

*Remarque :* lorsque vous maintenez le bouton SHIFT enfoncé, le voyant DEL du bouton SELECT indique si le volume du canal est réglé sur 0 dB.

Maintenez le bouton OPTION enfoncé tout en appuyant sur le bouton SELECT de *n'importe quel* canal pour créer une piste assignée à la même tranche de console que la piste sélectionnée et accéder à la présentation Arrangement.

Maintenez les boutons SHIFT et OPTION enfoncés tout en appuyant sur le bouton SELECT d'un canal pour créer une piste avec la tranche de console suivante (celle suivant la piste sélectionnée) et accéder à la présentation Arrangement.

## **Curseur motorisé tactile**

Le curseur motorisé de chaque tranche de console est généralement utilisé pour contrôler le niveau des canaux, tout comme un curseur de volume sur une console de mixage. Vous pouvez toutefois également assigner ce curseur pour contrôler d'autres paramètres.

#### **Utilisation du mode Flip**

Le mode Flip est activé en appuyant sur le bouton FLIP situé juste au-dessus du curseur MASTER. Lorsque le mode Flip est activé, vous pouvez contrôler le paramètre actuellement assigné au V-Pot du canal avec le curseur. Vous contrôlez ainsi plus facilement les panoramiques, les retours aux., les paramètres des pistes MIDI, les EQ, les effets, les instruments logiciels ou d'autres paramètres de canal. Vous pouvez naviguer parmi les canaux contrôlés avec les huit curseurs en appuyant sur l'un des boutons CHANNEL ou BANK (voir plus bas).

#### **Comportement du curseur dans d'autres modes**

- Â *En mode Flip :* duplique ou échange les paramètres avec le V-Pot sur le même canal.
- Dans la présentation Angle/Diversité Surround : règle la diversité Surround.
- Â *Dans la présentation Fréquence/Gain EQ :* règle le gain de la bande EQ sélectionnée.
- Â *Dans la présentation Table de mixage de la destination/du niveau de l'envoi :* règle le niveau de l'envoi sélectionné.
- Â *Dans la présentation Canal de la destination/du niveau de l'envoi :* règle le niveau de l'envoi figurant sur la tranche de console *sélectionnée*.

# Curseur Master

Contrôle le niveau de la tranche de console principale dans la table de mixage Logic Pro. Ceci permet d'augmenter ou de réduire le niveau de toutes les bandes de canaux de sortie sans modifier leurs niveaux relatifs.

Lorsque le projet ne contient aucune tranche de console principale, le curseur Master de la Mackie Control est mis en correspondance avec la tranche de console de sortie 1-2.

Si vous utilisez plusieurs systèmes audio simultanément, le curseur Master contrôle uniquement la tranche de console principale du *premier* appareil (en respectant l'ordre indiqué dans la fenêtre des préférences audio).

## <span id="page-67-0"></span>Zone Assignment

Six boutons ASSIGNMENT sont situés directement sous le voyant DEL du même nom.

Appuyez sur l'un des boutons ASSIGNMENT pour sélectionner le type de paramètre à contrôler ou à modifier à l'aide des commutateurs, des curseurs et des V-Pot de la tranche de console. Le voyant DEL correspondant s'allume pour indiquer l'assignation active et l'écran Assignment fait apparaître l'abréviation à deux chiffres du type d'assignation.

Les boutons ASSIGNMENT fonctionnent aussi bien dans la présentation Simple que dans la présentation Tout. Le chapitre « Paramètres des groupes de surfaces de [contrôle » à la page 24](#page-23-0) traite des modes de présentation.

## **Modes d'assignation**

Chaque bouton ASSIGNMENT comporte deux présentations : une présentation Table de mixage et une présentation Canal. Ces présentations offrent deux possibilités pour modifier les paramètres de votre projet.

- Â *Présentation Table de mixage :* affiche et permet de modifier un seul paramètre dans plusieurs canaux.
- Â *Présentation Canal :* affiche et permet de modifier plusieurs paramètres d'un seul canal. L'écran du mode affiche un point en bas à droite lorsque la présentation Canal est active.

Appuyez sur un bouton ASSIGNMENT pour le sélectionner et passer en présentation Table de mixage, sauf lorsque vous basculez entre la présentation Édition d'instrument et la présentation Édition de module. Dans ce cas, le mode reste en présentation Canal.

*Remarque :* pour chacun des boutons ASSIGNMENT : les paramètres que vous pouvez modifier varient en fonction du mode d'affichage actif. Reportez-vous aux rubriques suivantes pour obtenir des informations spécifiques sur les types de paramètre affichés pour chaque assignation.

Le bouton NAME/VALUE affecte également les éléments affichés sur l'écran à cristaux liquides lorsque vous êtes dans les présentations Table de mixage et Canal. Pour plus d'informations, consultez le chapitre intitulé [« Zone des touches de fonction » à la](#page-87-0)  [page 88.](#page-87-0)

#### **Piste, bouton**

Appuyez sur le bouton TRACK pour sélectionner la présentation Canal et assigner les contrôles des tranches de console afin de modifier leurs paramètres.

- Appuyez une fois sur le bouton TRACK pour modifier un seul paramètre dans plusieurs tranches de console et activer la présentation Table de mixage.
- Â Appuyez à nouveau sur le bouton TRACK pour modifier plusieurs paramètres pour une seule tranche de console et passer en présentation Canal.

#### **Présentation Table de mixage**

La présentation Table de mixage permet de modifier un seul paramètre pour plusieurs tranches de console : volume, panoramique, format d'entrée, assignation de l'entrée, assignation de la sortie ou mode d'automation. Lorsque vous passez en présentation Table de mixage, le paramètre modifié s'affiche brièvement à droite de l'écran principal à cristaux liquides. L'écran du mode affiche  $tr$  (pour track, c'est-à-dire piste), et la première ligne de l'écran à cristaux liquides affiche le nom des pistes.

Appuyez sur NAME/VALUE pour afficher les valeurs des paramètres sur la deuxième ligne de l'écran à cristaux liquides. Celles-ci s'affichent lorsque vous faites tourner un V-Pot ou que vous appuyez sur son bouton.

Vous pouvez utiliser les contrôles suivants pour apporter des modifications en présentation Table de mixage.

- Â Faire tourner les V-Pot permet de modifier le paramètre de la tranche de console associé.
- Â Appuyer sur le bouton d'un V-Pot permet de définir la valeur par défaut du paramètre.
- Les touches de curseur gauche/droit permettent de passer au paramètre suivant ou précédent de la tranche de console. Le paramètre sélectionné s'affiche brièvement sur la première ligne de l'écran à cristaux liquides.

*Remarque :* assurez-vous que le bouton ZOOM n'est pas actif lorsque vous utilisez les touches de curseur.

#### **Présentation Canal**

La présentation Canal permet de modifier les principaux paramètres d'une seule tranche de console : volume, panoramique, instrument, assignation du logement d'insertion 1 et 2, niveaux d'envoi 1, 2 et 3. Lorsque vous activez la présentation Canal, l'écran du mode affiche « tr. » et la première ligne de l'écran à cristaux liquides reprend le nom de la tranche de console.

Appuyez sur NAME/VALUE pour afficher le nom des paramètres sur la première ligne et leur valeur sur la deuxième ligne :

Le tableau suivant répertorie les modifications possibles par chaque V-Pot en mode Canal :

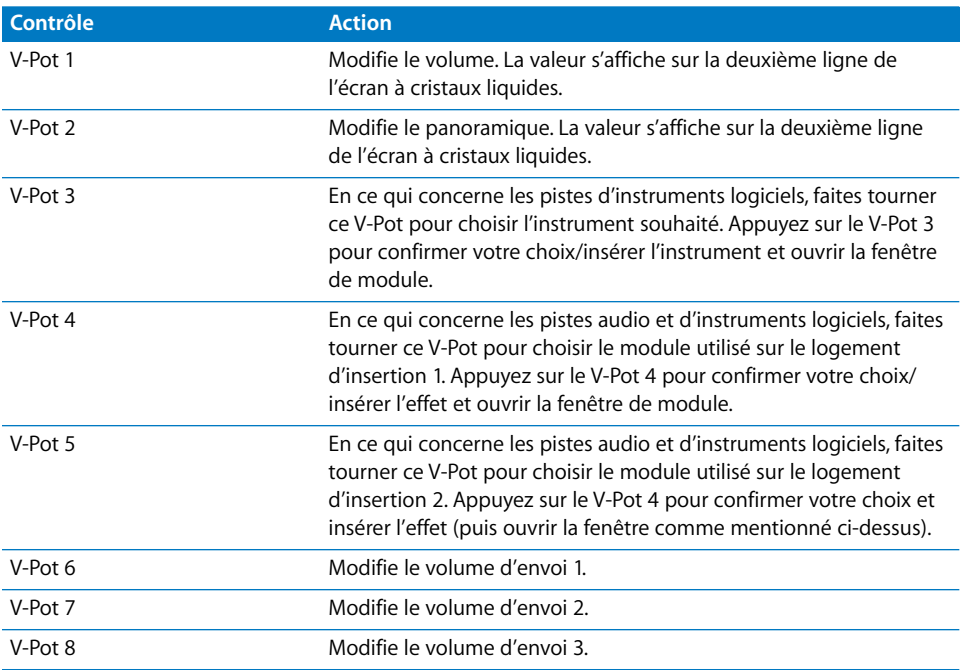

Maintenez le bouton SHIFT enfoncé tout en appuyant sur l'un des boutons MUTE ou V-Pot pour basculer entre les modes Mute et Bypass :

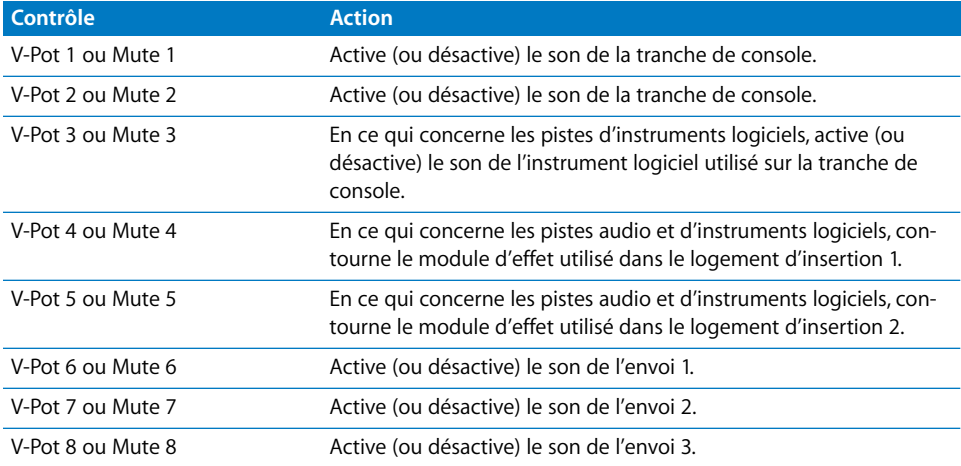

#### **Menu contextuel**

Maintenez le bouton TRACK enfoncé pour afficher le sous-menu contextuel des pistes sur l'écran à cristaux liquides. Lorsque ce menu est actif, l'écran du mode affiche « t\_ » (pour « Track shortcuts », soit « raccourcis des pistes »). Appuyez sur l'un des boutons V-Pot ou l'une des touches de fonction pour effectuer les modifications suivantes :

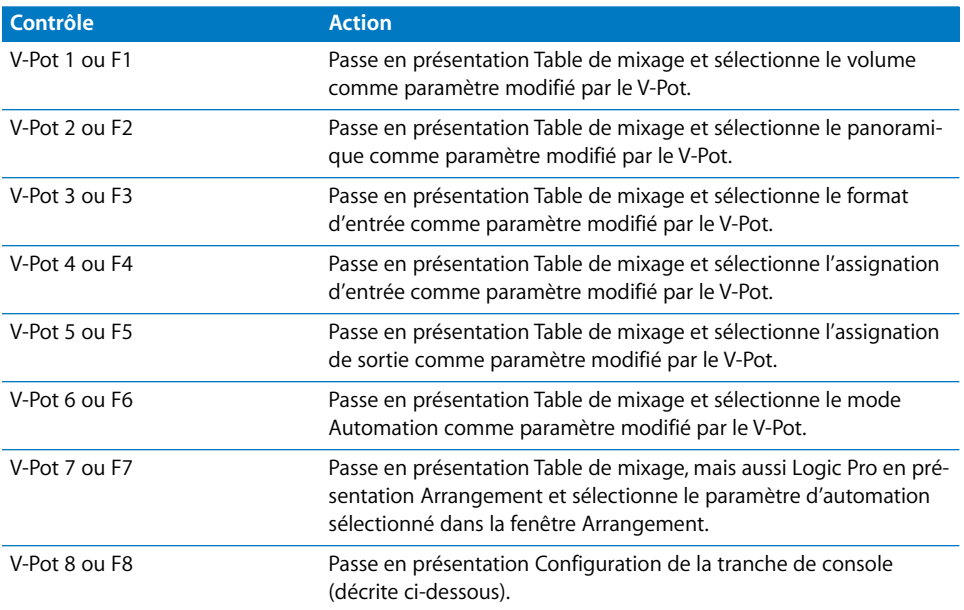

#### **Présentation Configuration de la tranche de console**

Comme décrit précédemment, vous accédez à la présentation Canal de réglage des tranches de console à partir du menu contextuel en appuyant sur le V-Pot 8 ou sur la touche F8. Dans ce mode, vous pouvez modifier les paramètres suivants (les moins souvent utilisés) pour la tranche de console sélectionnée.

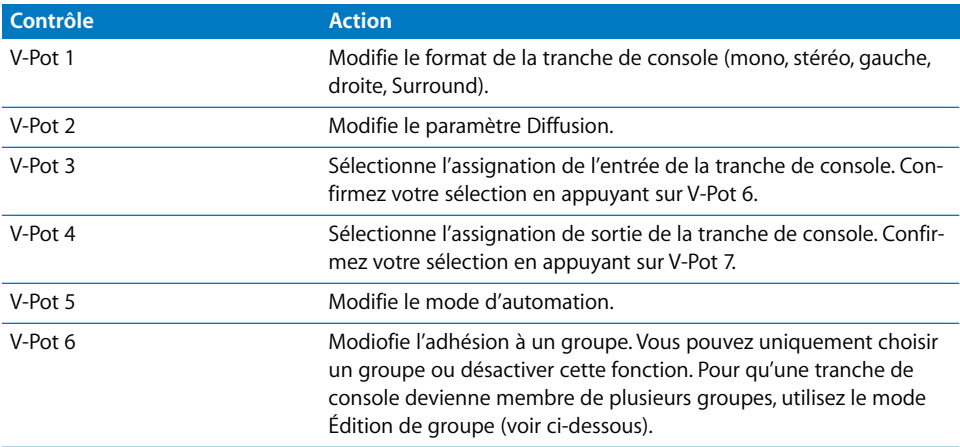
### **Bouton Pan/Surround**

Appuyez sur le bouton PAN/SURROUND pour activer la présentation Table de mixage Pan/Surround. Appuyez plusieurs fois sur ce bouton pour basculer entre les vues Pan/ Surround de la présentation Canal et Pan/Surround de la présentation Table de mixage.

#### **Pan/Surround - Présentation Table de mixage**

La fonction Pan/Surround de la présentation Table de mixage vous permet de modifier un paramètre panoramique/Surround de toutes les tranches de console : Angle ou Pan (sur les tranches de console non-Surround), Diversité, LFE, Diffusion (sur les tranches de console Surround). Le paramètre modifié s'affiche brièvement lorsque vous accédez à ce mode. Quel que soit le paramètre Surround sélectionné (et utilisé), les tranches de console *non-Surround* affichent toujours le contrôle Pan standard.

Dans un projet contenant des tranches de console Surround et d'autres types de tranche de console, vous pouvez modifier un paramètre Surround précis pour les tranches de console Surround, tandis que les V-Pot des tranches de console non-Surround continuent à piloter la position du panoramique.

- L'écran du mode affiche « Pn » (pour Pan).
- La première ligne de l'écran à cristaux liquides affiche le nom des tranches de console.
- Faire tourner les V-Pot permet de modifier le paramètre actif Pan/Surround.
- Le paramètre Angle Surround pivote entre 0 et 359 degrés en évitant les limites d'angle.
- Appuyer sur le bouton d'un V-Pot permet de définir la valeur par défaut du paramètre.
- Le curseur vers la gauche/droite permet de passer au paramètre Surround précédent ou suivant. Le paramètre sélectionné s'affiche brièvement sur la première ligne de l'écran à cristaux liquides.

*Remarque :* assurez-vous que le bouton ZOOM n'est pas actif lorsque vous utilisez les touches de curseur.

### **Pan/Surround - Présentation Canal**

La vue Pan/Surround de la présentation Canal permet de modifier tous les paramètres Surround de la tranche de console sélectionnée.

- L'écran du mode affiche « Pn. » (pour Pan).
- La première ligne de l'écran à cristaux liquides affiche le nom de la tranche de console et « Pan/Surround ».

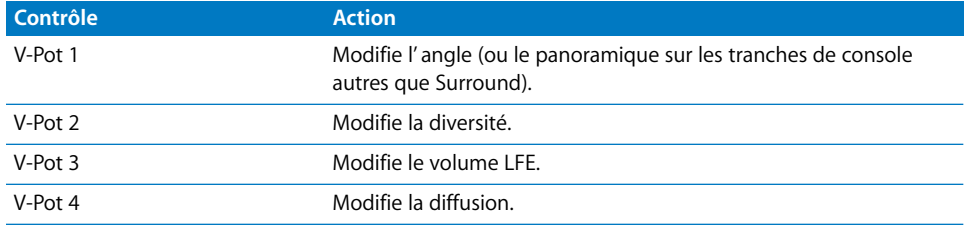

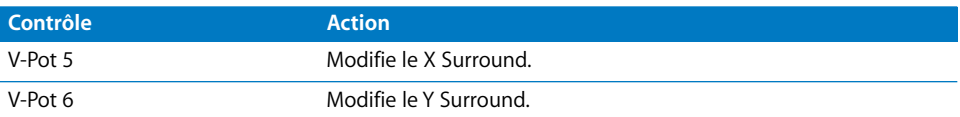

*Remarque :* l'angle/la diversité et les paires X/Y ont des répercussions l'un sur l'autre. Seuls les paramètres d'angle/de diversité sont automatisés et enregistrés.

### **Autres options de mode**

Maintenez le bouton PAN/SURROUND enfoncé pour afficher un sous-menu sur l'écran à cristaux liquides. Les boutons V-Pot ou les touches de fonction permettent d'effectuer les modifications suivantes.

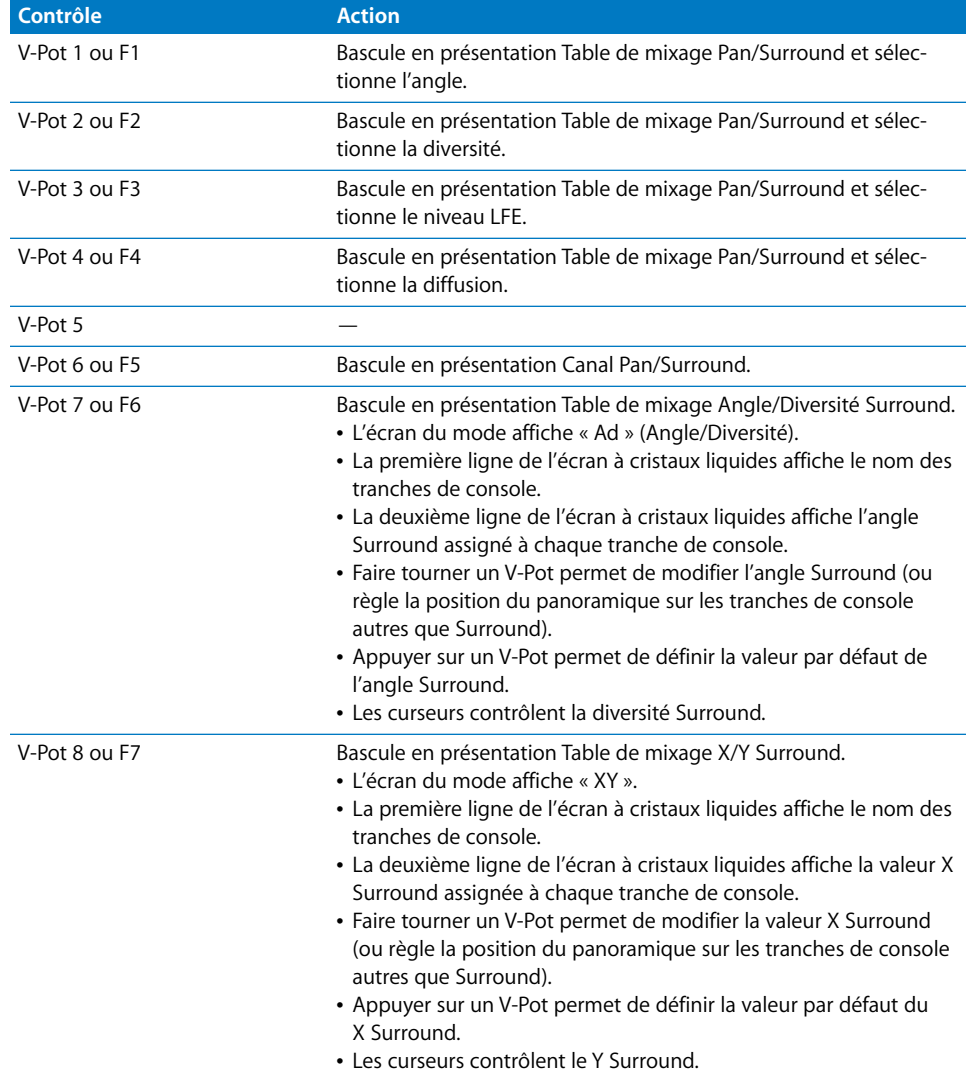

### **Remarques sur la modification X/Y Surround**

X et Y présentent une plage de valeurs comprises entre –1000 et +1000, mais la résolution n'est pas aussi élevée, étant donné que les positions Surround sont actuellement enregistrées sous forme de données 7 bits.

*Remarque :* les paramètres X et Y se limitent à un système de coordonnées rectangulaire. Les paires de valeurs situées en dehors du cercle Surround ne sont donc pas possibles. Lorsque vous tentez de définir une valeur qui générerait une position non valide, l'autre coordonnée est automatiquement réglée sur une position valide. Exemple : déplacer Y sur +1000 génère une valeur X de 0.

Lorsque vous modifiez une seule coordonnée, l'autre coordonnée de la tranche de console la plus récente est mémorisée. Ceci vous aide à créer des mouvements linéaires.

### **Bouton EQ**

Appuyez sur le bouton EQ pour activer la présentation Table de mixage EQ. Appuyez plusieurs fois sur ce bouton pour basculer entre les présentations Canal EQ et Table de mixage EQ.

*Remarque :* si aucun Channel EQou Linear Phase EQ n'est présent sur la tranche de console sélectionnée, un Channel EQ est inséré automatiquement lorsque vous accédez à la présentation Canal EQ.

### **Présentation Table de mixage EQ**

La présentation Table de mixage EQ permet de modifier un paramètre d'égalisation pour toutes les tranches de console : Fréquence, Gain, Q ou Bypass EQ. Le numéro de la bande EQ ainsi que le paramètre modifié s'affichent brièvement lorsque vous accédez à ce mode.

- L'écran du mode affiche E1 à E8, indiquant la bande EQ sélectionnée.
- La première ligne de l'écran à cristaux liquides affiche le nom des tranches de console.
- Faire tourner les V-Pot modifie le paramètre EQ actuel.
- Appuyer sur le bouton d'un V-Pot permet de régler le paramètre sur sa valeur par défaut.
- Le curseur vers le haut/bas permet de basculer vers la bande EQ précédente ou suivante.
- Le curseur vers la gauche/droite permet de passer au paramètre EQ précédent ou suivant. Le paramètre sélectionné s'affiche brièvement sur la première ligne de l'écran à cristaux liquides.
- Appuyez sur un bouton MUTE tout en maintenant le bouton SHIFT enfoncé pour accéder au contournement de la bande EQ active.
- Â En mode Flip, les boutons MUTE affichent et activent l'état de contournement de la bande d'égalisation active.

*Remarque :* assurez-vous que le bouton ZOOM n'est pas actif lorsque vous utilisez les touches de curseur.

### **Présentation Canal EQ**

La présentation Canal EQ vous permet de modifier tous les paramètres EQ (de toutes les bandes) pour la tranche de console sélectionnée.

- L'écran du mode affiche EQ (tranche de console EQ).
- La première ligne de l'écran à cristaux liquides affiche le nom de la tranche de console, les égaliseurs, le numéro de page et le nombre total de pages (par exemple : « Page 1/2 »).

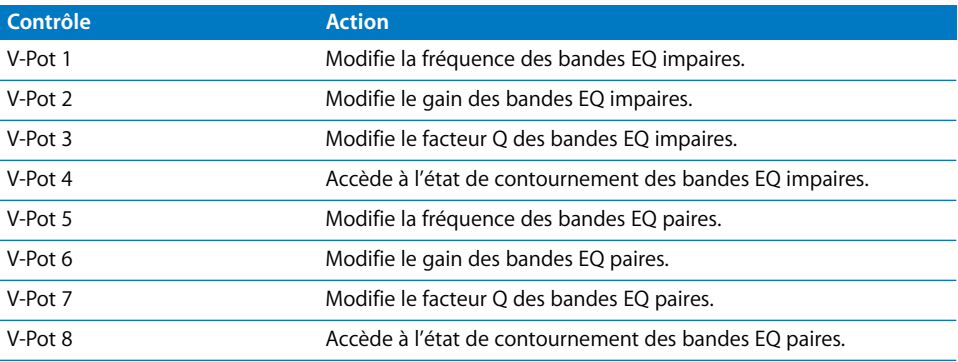

Les curseurs vers la gauche et la droite permettent d'accéder à la bande EQ précédente ou suivante. L'écran à cristaux liquides affiche deux bandes d'égalisation. Si un ou plusieurs appareils Mackie Control (XT) sont connectés, chaque XT peut afficher deux bandes EQ (huit au maximum).

*Remarque :* assurez-vous que le bouton ZOOM n'est pas actif lorsque vous utilisez les touches de curseur.

### **Autres options du mode d'édition EQ**

Maintenez le bouton EQ enfoncé pour accéder à un autre sous-menu de l'écran à cristaux liquides. L'écran du mode affiche E\_ ou E\_., selon que vous êtes en présentation Table de mixage EQ ou Canal EQ.

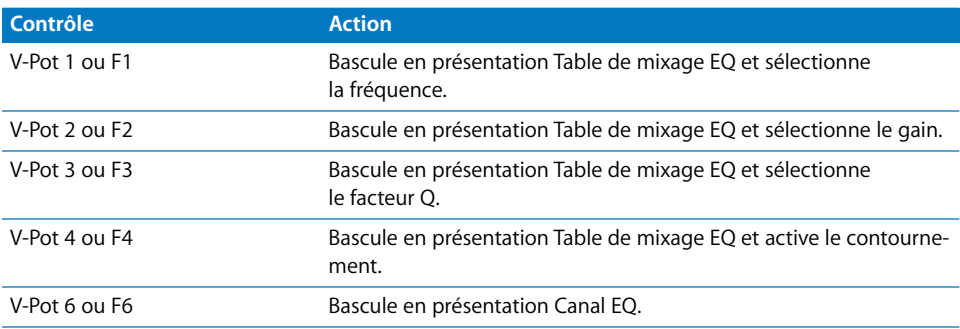

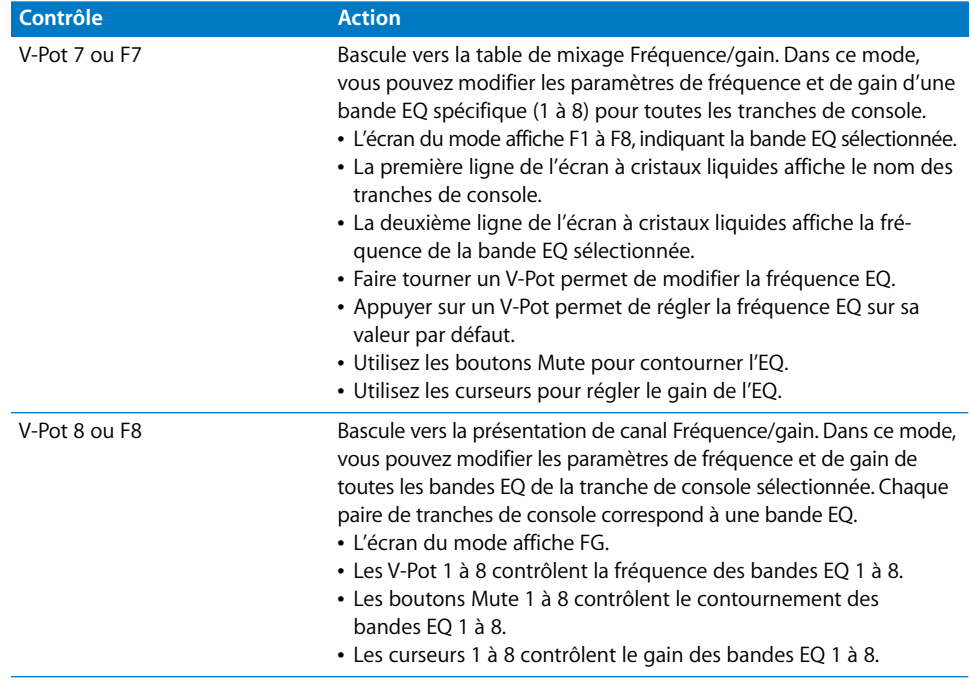

*Remarque :* les curseurs forment une courbe de réponse en fréquence dans ce mode si les bandes EQ présentent des valeurs de fréquence croissantes.

∏ *Conseil :* vous pouvez modifier l'égalisation d'une autre tranche de console sans quitter cette présentation, en sélectionnant simplement la tranche de console dans Logic Pro ou en appuyant sur le bouton Select de la Mackie.

### **Bouton Send**

Appuyez sur le bouton SEND pour activer la présentation Table de mixage de l'envoi. Appuyez plusieurs fois sur ce bouton pour basculer entre les présentations de table de mixage et de canal de l'envoi.

#### **Présentation Table de mixage de l'envoi**

La présentation Table de mixage de l'envoi permet de modifier un paramètre d'envoi pour toutes les tranches de console : Destination, Niveau, Position ou Mute. Le numéro du logement d'insertion ainsi que le paramètre modifié s'affichent brièvement sur l'écran à cristaux liquides lorsque vous activez ce mode.

- L'écran indique S1 à S8, correspondant au logement d'envoi sélectionné.
- La première ligne de l'écran à cristaux liquides affiche le nom des tranches de console.
- Faire tourner les V-Pot modifie le paramètre d'envoi actuel.
- Appuyer sur un V-Pot permet de confirmer la destination d'envoi présélectionnée et de régler les autres paramètres d'envoi sur leur valeur par défaut.
- Le curseur vers le haut/bas permet de passer au logement d'envoi précédent ou suivant.
- Le curseur vers la gauche/droite permet de passer au paramètre d'envoi précédent ou suivant. Le paramètre sélectionné s'affiche brièvement sur la première ligne de l'écran à cristaux liquides.
- Appuyez sur un bouton MUTE tout en maintenant SHIFT enfoncé pour faire basculer l'état Mute de l'envoi.
- Â En mode Flip, les boutons MUTE permettent d'afficher et de modifier l'état de muet de l'envoi actif.

*Remarque :* assurez-vous que le bouton ZOOM n'est pas actif lorsque vous utilisez les touches de curseur.

#### **Présentation Canal de l'envoi**

La présentation Canal d'envoi vous permet de modifier tous les paramètres d'envoi de la tranche de console sélectionnée. L'écran du mode affiche « SE. » (pour « send channel strip », soit « tranche de console d'envoi »). La première ligne de l'écran à cristaux

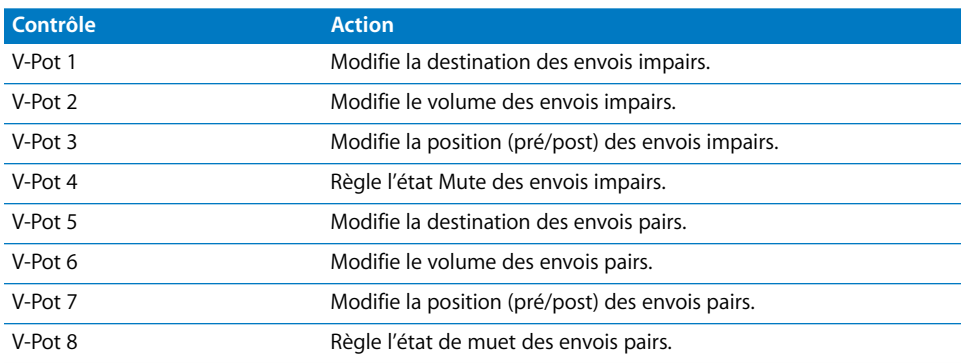

liquides affiche le nom de la tranche de console, le terme « Sends » (envois), le numéro de la page et le nombre total de pages (Page 1/4, par exemple).

Les touches de curseur vers la gauche/droite permettent de naviguer entre les pages. Le nombre d'envois pouvant être affichés simultanément varie en fonction du nombre d'unités Mackie Control XT que vous possédez.

*Remarque :* assurez-vous que le bouton ZOOM n'est pas actif lorsque vous utilisez les touches de curseur.

#### **Autres options du mode d'édition des envois**

Maintenez le bouton SEND enfoncé pour accéder à un autre sous-menu de l'écran à cristaux liquides : l'écran du mode affiche « S\_ » ou « S\_. », selon que vous êtes en présentation Table de mixage ou Canal de l'envoi.

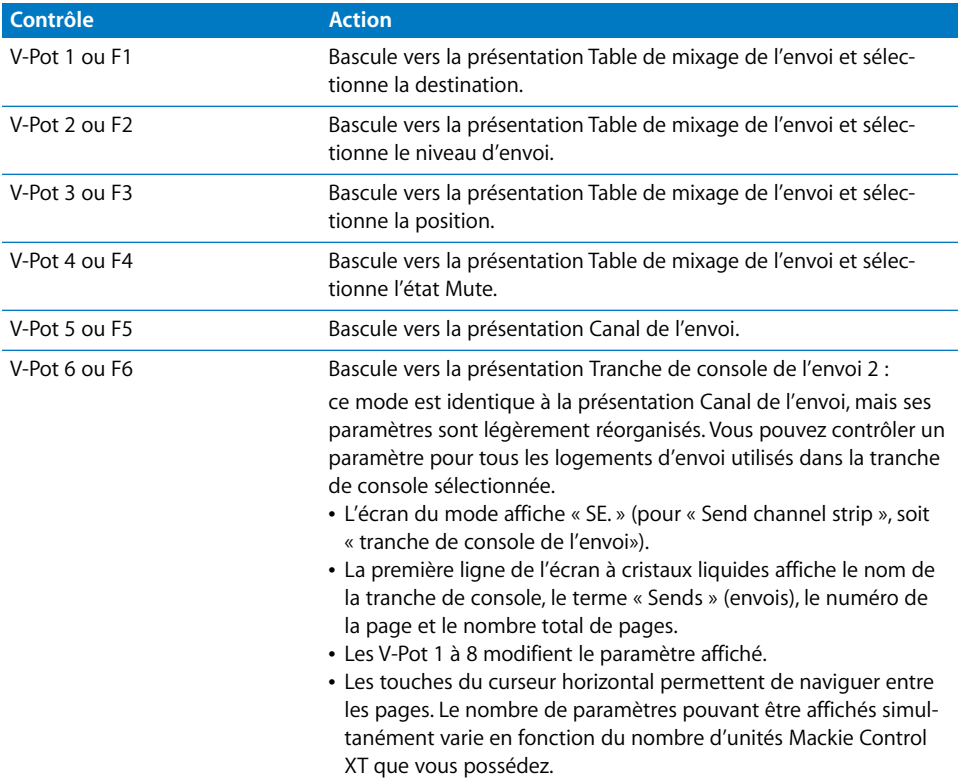

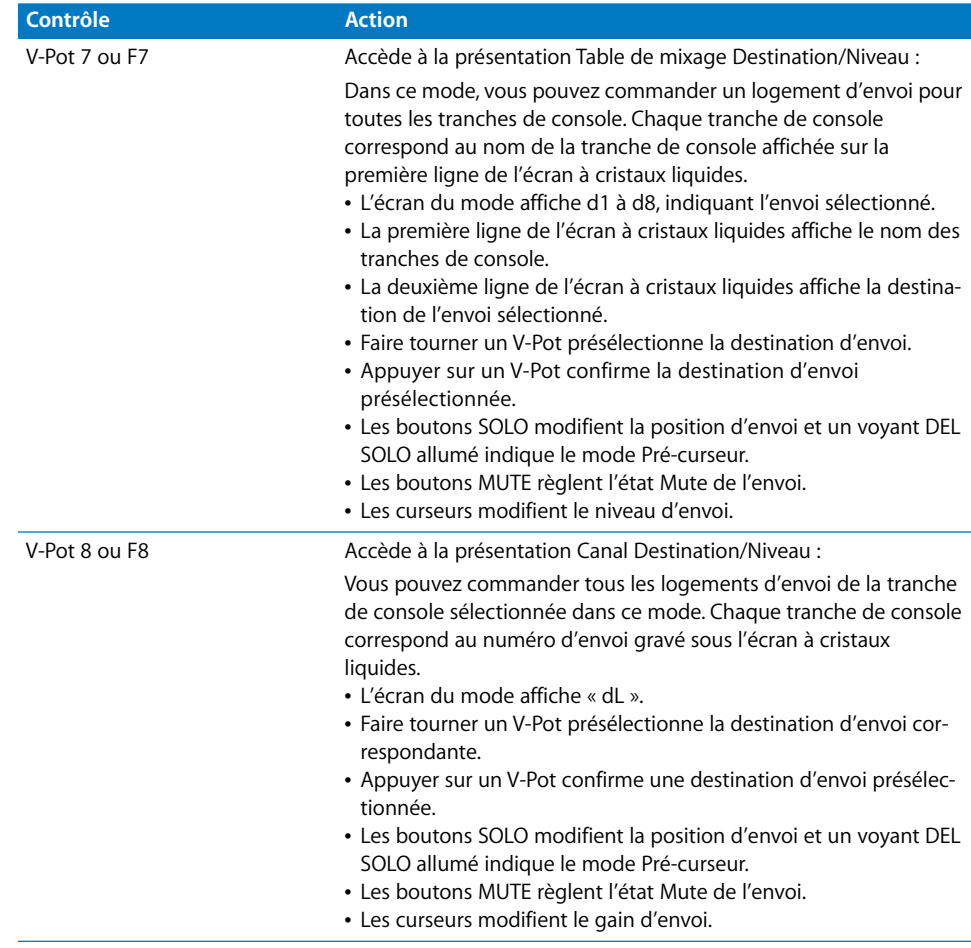

Si un ou plusieurs envois sont activés sur plusieurs canaux, vous pouvez vous déplacer entre eux lorsque vous êtes dans les modes de présentation Canal en appuyant tout simplement sur le bouton Select du canal voulu.

### **Bouton Plug-in**

Appuyez sur le bouton PLUG-IN pour activer la présentation Table de mixage de module. Appuyez plusieurs fois sur ce bouton pour basculer entre les présentations Canal et Table de mixage de module.

*Remarque :* notez toutefois qu'il existe une exception : si vous êtes dans la présentation Édition d'instrument, ce bouton permet de passer à la présentation Édition de module. Pour plus d'informations, reportez-vous au chapitre intitulé [« Présentation](#page-84-0)  [Édition d'instrument » à la page 85.](#page-84-0)

### **Présentation Table de mixage de module**

Dans ce mode, vous pouvez afficher et éditer les modules associés à un logement d'insertion particulier, et ce, pour tous les canaux.

• L'écran indique P1 à P9 ou 10 à 16, correspondant au numéro du logement d'insertion sélectionné.

*Remarque :* si un canal d'instrument logiciel est sélectionné, l'écran affiche P1 à P9 et 10 à 15.

- La première ligne de l'écran à cristaux liquides affiche le nom des tranches de console.
- La deuxième ligne de l'écran à cristaux liquides mentionne le module sélectionné pour le logement d'insertion actif. Les modules muets sont identifiés par un astérisque (\*) placé devant leur nom.
- Â Faire tourner les V-Pot présélectionne un nouveau module. Le nom du module clignote jusqu'à ce que vous le confirmiez en appuyant sur le V-Pot.
- Faire tourner le V-Pot d'un autre canal annule toute présélection antérieure et démarre une présélection sur la base de la dernière tranche de console sélectionnée.
- Appuyer sur le bouton d'un V-Pot :
	- Confirme ou active le module présélectionné (en supposant que vous ayez effectué votre présélection en faisant tourner le V-Pot).
	- Â Ouvre la fenêtre d'un module, si aucune fenêtre n'est ouverte. Si la fenêtre d'un module est ouverte et que le mode Lien est activé, la sélection d'un autre module remplacera la fenêtre du module existant.
	- Bascule vers la présentation Édition de module.
- Les touches de curseur vers le haut/bas modifient le logement d'insertion du module affiché (1 à 15).
- Â Appuyer sur un V-Pot ou sur le bouton MUTE tout en maintenant SHIFT enfoncé permet d'activer ou de désactiver le son du module.

*Remarque :* assurez-vous que le bouton ZOOM n'est pas actif lorsque vous utilisez les touches de curseur.

### **Pour retirer un module :**

■ Présélectionnez la valeur « -- » (en faisant tourner complètement le V-Pot dans le sens contraire inverse des aiguilles d'une montre), puis appuyez sur le V-Pot du logement d'insertion approprié.

La Mackie Control ne bascule pas vers la présentation Édition de module et aucune fenêtre de module n'est lancée lorsque vous choisissez la valeur « -- ». Si la fenêtre d'un module est ouverte, elle se ferme (si le mode Lien est inactif).

### **Présentation Canal de module**

Ce mode affiche les modules associés à tous les logements d'insertion du canal sélectionné.

- L'écran du mode affiche le texte « PL ».
- La première ligne de l'écran à cristaux liquides affiche Ins1Pl à Ins8Pl
- La ligne inférieure de l'écran à cristaux liquides mentionne le module sélectionné pour ce logement d'insertion. Les modules muets sont identifiés par un astérisque (\*) placé devant leur nom.
- Â Faire tourner les V-Pot présélectionne un nouveau module. Le nom du module clignote jusqu'à ce que vous l'activiez.
- Â Faire tourner le V-Pot d'un autre canal annule toute présélection antérieure et démarre une présélection sur la base de la dernière tranche de console sélectionnée.
- Appuyer sur le bouton d'un V-Pot :
	- Â Active le module présélectionné (en supposant que vous ayez effectué votre présélection en faisant tourner le V-Pot).
	- Â Ouvre la fenêtre d'un module si aucune fenêtre n'est ouverte (si la fenêtre d'un module est ouverte et que le mode Lien est activé, la sélection d'un autre module remplace le module existant).
	- Bascule vers la présentation Édition de module.
- Appuyer sur le bouton d'un V-Pot tout en maintenant SHIFT enfoncé permet d'activer ou de couper le son du module.

### **Pour retirer un module :**

m Présélectionnez la valeur « -- » (en faisant tourner complètement le V-Pot dans le sens contraire inverse des aiguilles d'une montre), puis appuyez sur le V-Pot rattaché au logement d'insertion approprié.

La Mackie Control ne bascule pas vers la présentation Édition de module et aucune fenêtre de module n'est lancée. Si une fenêtre a été ouverte précédemment, elle se ferme (si le mode Lien est inactif).

### **Présentation Édition de module**

Vous pouvez afficher et modifier les paramètres de module dans ce mode.

- Â L'écran indique P1 à P8, correspondant au numéro du logement d'insertion sélectionné du module.
- En fonction du réglage du bouton Name/Value, l'écran à cristaux liquides bascule entre les deux modes comme suit :
	- Nom : la première ligne de l'écran à cristaux liquides affiche le nom de la bande de canal, le numéro d'insertion, le nom du module, la page des paramètres active et le nombre total de pages de paramètres. La deuxième ligne de l'écran à cristaux liquides affiche le nom du paramètre que vous pouvez modifier à travers le V-Pot correspondant (situé en dessous du nom du paramètre).
- *Valeur :* la ligne supérieure de l'écran à cristaux liquides affiche le nom du paramètre que vous pouvez modifier à travers le V-Pot correspondant. La deuxième ligne de l'écran à cristaux liquides affiche la valeur active du paramètre. Si l'espace à l'écran le permet, le type d'unité est ajouté (par exemple, Hz ou dB).
- Faire tourner les V-Pot modifie les valeurs des paramètres.
- Â Appuyez sur le bouton d'un V-Pot pour définir la valeur par défaut du paramètre, sauf si celui-ci ne comporte que deux valeurs (Activé/Désactivé, par exemple). Dans ce cas, appuyez sur le bouton du V-Pot pour basculer entre ces valeurs.
- Les touches de curseur vers la gauche/droite permettent de passer à la page de paramètres suivante ou précédente.

*Remarque :* assurez-vous que le bouton ZOOM n'est pas actif lorsque vous utilisez les touches de curseur.

Lorsque vous utilisez ces touches pour basculer entre les paramètres, ceux-ci sont modifiés par groupes de huit (sauf si les paramètres de la dernière page ne forment pas un groupe complet de huit éléments). Ainsi, si un module comporte 19 paramètres et que la Mackie Control contrôle les paramètres 1 à 8 :

- Appuyez sur la touche du curseur droit pour accéder aux paramètres 9 à 16.
- Appuyez à nouveau sur cette touche pour accéder aux paramètres 12 à 19.
- Appuyez sur la touche du curseur gauche pour revenir aux paramètres 9 à 16 et non 4 à 11.

De cette façon, vous revenez toujours aux positions de page que vous vous attendez à trouver et qui vous sont familières.

- Pour faire défiler un par un les paramètres plutôt que les pages, maintenez la touche x/ALT enfoncée tout en appuyant sur la touche du curseur gauche/droit.
- Les touches de curseur vers le haut/bas modifient le logement d'insertion affiché (1 à 15).

Si vous possédez un groupe de surfaces de contrôle composé de plusieurs appareils Mackie Control et XT, les paramètres sont alors répartis sur les différents écrans. Le nombre de paramètres affiché varie en fonction des réglages Contrôles multiples par paramètre accessibles dans Logic Pro > Préférences > Surfaces de contrôle > Préférences (reportez-vous au chapitre sur le réglage des surfaces de contrôle).

*Remarque :* lorsque vous quittez la présentation Édition de module, la fenêtre du module se ferme.

### **Compatibilité**

La Mackie Control permet d'éditer tous les modules pouvant être automatisés. Le type de module (Logic Pro natif, TDM, Audio Units) n'est pas pertinent.

Certains modules de fabricants tiers n'offrent malheureusement pas de noms et/ou de valeurs de paramètres sous forme de texte. Dans ce cas, les paramètres sont nommés/ énumérés comme « Contrôle 1, » « Contrôle 2 », etc., avec des valeurs affichées sous forme de nombres compris entre 0 et 1 000.

Contactez le fabricant du module pour obtenir une version prenant en charge cette fonctionnalité.

### **Bouton Instrument**

Appuyez sur le bouton INSTRUMENT pour activer présentation Table de mixage d'instrument, sauf si la Mackie Control est actuellement en présentation Édition de module. Dans ce cas, appuyez sur le bouton INSTRUMENT pour accéder à la présentation Édition d'instrument.

Si vous ne voyez pas les tranches de console d'instrument logiciel, utilisez les boutons BANK ou CHANNEL de la zone FADER BANKS, ou activez la présentation Tout en appuyant sur le bouton INSTRUMENT. (Cela suppose que vous ayez créé au moins une piste d'instrument logiciel).

### **Présentation Table de mixage d'instrument**

Dans ce mode, vous pouvez visualiser et modifier les logements d'instrument de tous les canaux.

- L'écran du mode affiche « In » (pour instrument).
- La première ligne de l'écran à cristaux liquides affiche le nom des tranches de console.
- La deuxième ligne de l'écran à cristaux liquides affiche l'instrument sélectionné. Le nom des instruments muets est précédé d'un astérisque (\*).
- Faire tourner les V-Pot présélectionne un nouvel instrument. Le nom de l'instrument présélectionné clignote jusqu'à ce que vous l'activiez.
- Â Faire tourner le V-Pot d'un autre canal annule toute présélection antérieure et démarre une présélection sur la base de la dernière tranche de console choisie.
- Appuyer sur le bouton d'un V-Pot :
	- Â Active le module d'instrument présélectionné (en supposant que vous ayez effectué votre présélection en faisant tourner le V-Pot).
	- Â Ouvre la fenêtre d'un module, si aucune fenêtre n'est ouverte. Si la fenêtre d'un module est ouverte et que le mode Lien est activé, la sélection du module d'un autre instrument remplace le module existant.
	- Bascule vers la présentation Édition d'instrument.
- Appuyer sur un V-Pot ou sur un bouton MUTE tout en maintenant SHIFT enfoncé permet d'activer ou couper le son de l'instrument.

#### **Pour retirer un instrument :**

- **1** Présélectionnez la valeur « -- » (en faisant tourner complètement le V-Pot dans le sens inverse des aiguilles d'une montre).
- **2** Appuyez sur le V-Pot.

La Mackie Control ne bascule pas vers la présentation Édition d'instrument et aucune fenêtre de module n'est lancée. Si la fenêtre d'un module est ouverte, elle se ferme.

### <span id="page-84-0"></span>**Présentation Édition d'instrument**

Vous pouvez afficher et modifier les paramètres d'instrument dans ce mode.

- L'écran du mode affiche « In ».
- En fonction du réglage du bouton NAME/VALUE, l'écran à cristaux liquides change comme suit :
	- Â *Nom :* la première ligne de l'écran à cristaux liquides affiche le nom de la tranche de console, le nom de l'instrument, la page des paramètres active et le nombre total de pages de paramètres. La ligne inférieure de l'écran à cristaux liquides affiche le nom du paramètre que vous pouvez modifier à travers le V-Pot situé juste en dessous.
	- Â *Valeur :* la ligne supérieure de l'écran à cristaux liquides affiche le nom du paramètre que vous pouvez modifier à travers le V-Pot situé en dessous. La deuxième ligne de l'écran à cristaux liquides affiche la valeur du paramètre faisant l'objet d'une modification. Si l'espace sur la ligne de l'écran à cristaux liquides le permet, le type d'unité s'affiche après la valeur (par exemple, Hz ou dB).
- Faites tourner un V-Pot pour modifier le paramètre correspondant.
- Appuyez sur le bouton d'un V-Pot pour régler le paramètre sur sa valeur par défaut, sauf s'il ne comporte que deux valeurs (comme Activé/Désactivé). Dans ce cas, appuyez sur le bouton du V-Pot pour basculer entre ces valeurs.

### **Compatibilité**

La Mackie Control permet d'éditer tous les instruments pouvant être automatisés, quel que soit le type de module utilisé (Logic Pro natif, TDM, Audio Units).

Les instruments de certains fabricants tiers n'offrent pas de noms et/ou de valeurs de paramètres sous forme de texte. Dans ce cas, les paramètres sont nommés/énumérés comme « Contrôle 1, » « Contrôle 2 », etc., avec des valeurs affichées sous forme de nombres compris entre 0 et 1 000.

Contactez le fabricant du module pour obtenir une version prenant en charge cette fonctionnalité.

## Zone Fader Bank

Cette zone de la Mackie Control contient deux jeux de boutons vers la gauche et la droite, permettant de basculer entre les canaux un par un ou par groupes, ainsi que les boutons FLIP et GLOBAL VIEW.

### **Boutons Bank gauche et droit**

La Mackie Control propose 8 jeux de contrôles de tranche de console pour vous permettre d'éditer les huit canaux correspondants. Les boutons Bank gauche et droit vous permettent de vous déplacer/de naviguer entre des « banques » de huit tranches de console. Ainsi, si vous éditez les tranches de console 1 à 8, appuyez sur le bouton Bank droit pour accéder aux tranches de console 9 à 16. Appuyez à nouveau sur ce bouton pour vous déplacer vers les tranches de console 17 à 24. Appuyez sur le bouton Bank gauche pour revenir aux tranches de console 9 à 16, puis 1 à 8 en appuyant une nouvelle fois sur ce bouton.

Si vous utilisez un groupe de surfaces de contrôle, les boutons Bank gauche et droit permettent de décaler les tranches de console actives du nombre total de canaux compris dans le groupe des surfaces de contrôle. Par exemple, si vous possédez une Mackie Control et deux Mackie Control XT, la présentation se décale de 24 canaux, soit le nombre total de canaux du groupe des surfaces de contrôle.

L'utilisation des boutons Bank modifie toujours les tranches de console par groupes de huit, sauf si les dernières tranches de console ne forment pas un groupe complet de huit éléments. Par exemple, si un projet comporte 19 tranches de console, la Mackie Control contrôle les tranches de console 1 à 8 :

- Appuyez sur le bouton Bank droit pour accéder aux tranches de console 9 à 16.
- Â Appuyez à nouveau sur ce bouton pour accéder aux tranches de console 12 à 19.
- Â Appuyez sur le bouton Bank gauche pour revenir aux tranches de console 9 à 16 et non 4 à 11.

De cette façon, vous revenez toujours aux tranches de console que vous vous attendez à trouver et qui vous sont familières.

### **Boutons Channel gauche et droit**

L'utilisation des boutons gauche et droit du canal vous permet de vous déplacer vers le haut ou vers le bas d'une seule tranche de console. Appuyez sur le bouton Channel droit pour décaler les tranches de console actives vers le haut une à une, tandis que si vous appuyez sur le bouton Channel gauche, vous les décalez vers le bas. Par exemple, si vous affichez les tranches de console 1 à 8, appuyez sur le bouton Channel droit pour afficher les tranches de console 2 à 9.

#### **Remarques sur l'utilisation des boutons Fader Bank**

En maintenant le bouton OPTION enfoncé et en appuyant sur le bouton BANK ou CHANNEL gauche, vous accédez directement au premier ensemble de tranches de console du projet. En appuyant sur le bouton BANK ou CHANNEL droit, vous accédez directement au dernier ensemble de tranches de console du projet. Par exemple, si votre projet comporte 64 tranches de console, appuyez sur le bouton BANK ou CHANNEL gauche pour accéder directement aux tranches de console 1 à 8, ou appuyez sur le bouton BANK ou CHANNEL droit pour accéder directement aux tranches de console 57 à 64.

Pour les présentations où un type de tranche de console s'affiche (audio, instruments ou bus), Logic Pro mémorise le dernier groupe de huit tranches de console affiché dans la présentation et y revient lorsque vous revenez sur cette présentation à partir d'une autre. Par exemple, si vous démarrez dans une présentation où les tranches de console audio 4 à 11 sont visibles, basculez vers la présentation d'instrument, faites défiler les instruments 6 à 13, puis repassez en présentation de canaux audio, vous revenez aux tranches de console audio 4 à 11 (et non 6 à 13). Basculer vers la présentation des canaux d'instruments affiche les instruments 6 à 13.

### **Bouton FLIP**

Appuyez sur le bouton FLIP (seul ou simultanément avec un bouton de modification) pour activer et désactiver l'un des trois modes suivants : Flip, Swap ou Zero.

### **Mode Flip**

Appuyez sur le bouton FLIP pour activer le mode correspondant. En mode Flip, les assignations actuelles des huit V-Pot sont reflétées par les huit curseurs de canaux, de manière à ce qu'ils contrôlent le même paramètre. Ainsi, lorsque vous faites tourner l'un des V-Pot, le curseur correspondant se déplace, et vice versa. Lorsque vous activez le mode Flip, le voyant DEL situé à côté du bouton FLIP s'éclaire. Appuyez à nouveau sur le bouton FLIP pour désactiver ce mode.

Le mode Flip présente un certain nombre d'avantages :

- Â Les curseurs permettent une modification plus fine de n'importe quel type de paramètre.
- Contrairement aux V-Pot, les curseurs sont tactiles. Vous avez donc la possibilité de remplacer les mouvements d'automation existants du contrôleur par une valeur constante.

#### **Mode Swap**

Maintenez le bouton SHIFT enfoncé tout en appuyant sur FLIP pour activer le mode Swap. En mode Swap, les assignations des encodeurs sont *échangées* avec celles des curseurs, si bien que les curseurs contrôlent le paramètre assigné jusque-là aux V-Pot, et vice versa. Le voyant DEL situé à côté du bouton FLIP clignote lorsque le mode Swap est actif.

Lorsque le mode Swap est actif, appuyez à nouveau sur le bouton FLIP pour revenir au mode Flip. Maintenez le bouton SHIFT enfoncé tout en appuyant sur FLIP pour désactiver le mode Swap et rétablir l'état des assignations de V-Pot et de curseurs tel qu'il était avant que vous activiez les modes Flip ou Swap.

#### **Mode Zero**

Maintenez le bouton CONTROL enfoncé tout en appuyant sur le bouton FLIP pour activer le mode Zero. En mode Zero, les curseurs sont définis sur la position zéro et ne bougent pas. Cette option est utile notamment lorsque la Mackie Control se trouve à proximité de micros et que vous ne souhaitez pas capturer le bruit mécanique lié au déplacement des curseurs.

Lorsque le mode Zero est actif, appuyez à nouveau sur le bouton FLIP pour revenir au mode Flip. Maintenez le bouton CONTROL enfoncé tout en appuyant sur le bouton FLIP pour désactiver le mode Zero et réactiver les curseurs.

### **Bouton Global View**

Le bouton GLOBAL VIEW est utilisé en combinaison avec les boutons de la zone Global View. Ils sont détaillés dans le chapitre intitulé [« Zone Global View » à la page 89.](#page-88-0)

## Zone des touches de fonction

La zone des touches de fonction, située sous l'affichage du temps et des boutons Display, comporte huit boutons de fonction, F1 à F8. Ces touches sont assignées comme suit :

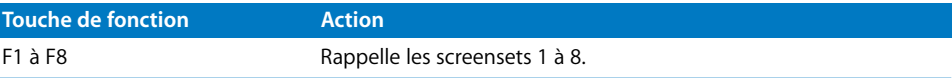

Maintenez le bouton SHIFT enfoncé tout en appuyant sur l'une de touches de fonction pour ouvrir l'une des fenêtres suivantes (ou la fermer, si elle est ouverte) :

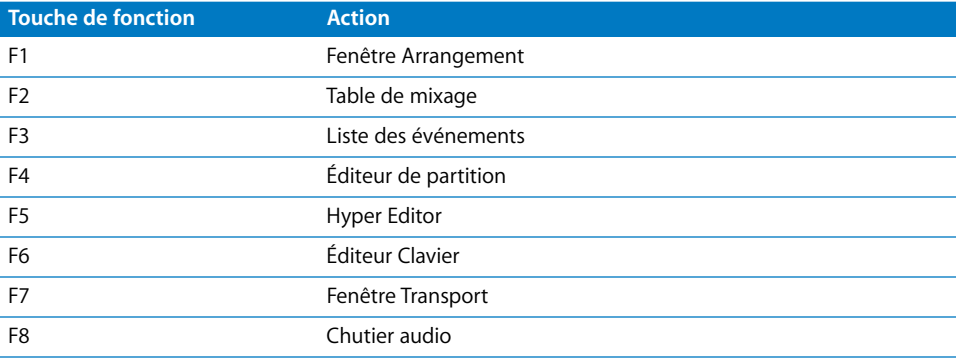

Maintenez la touche  $\frac{4}{3}$ ALT enfoncée tout en appuyant sur l'une des touches de fonction pour activer un raccourci clavier standard :

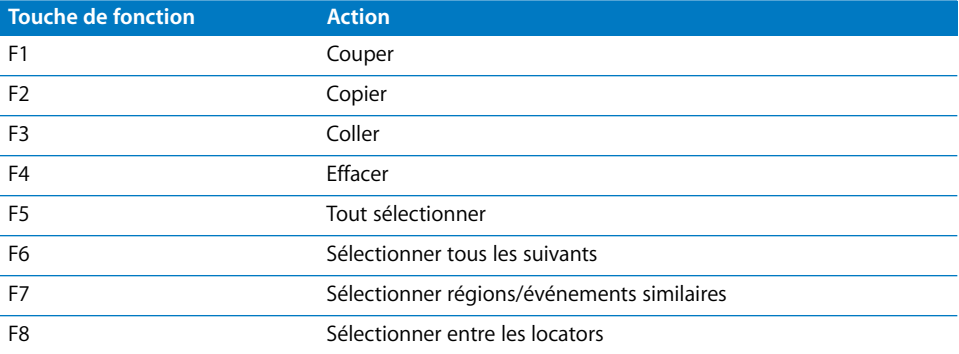

Dans les messages, appuyer sur l'une des touches de fonction revient à utiliser les touches numériques du clavier de l'ordinateur :

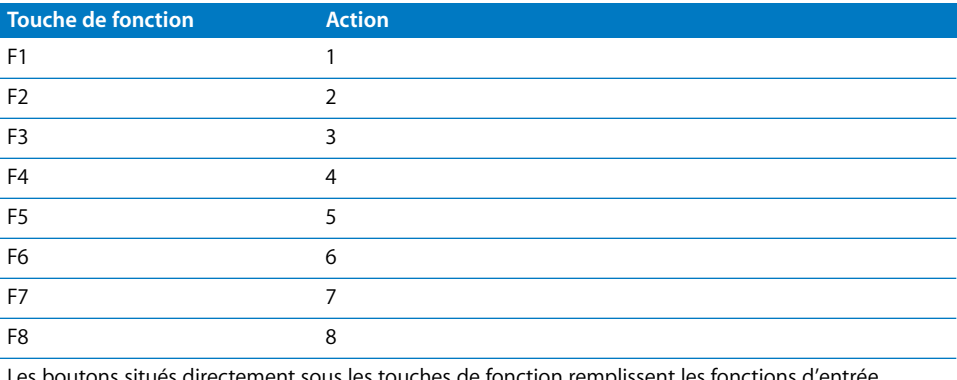

l boutons situés directement sous les touches de fonction remplissent les fonctions d'entrée numérique :

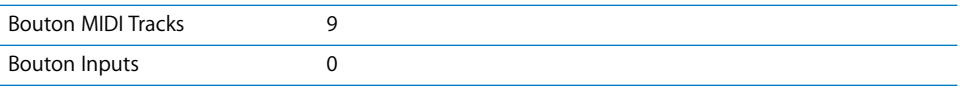

Dans d'autres modes, les touches de fonction exécutent d'autres tâches, comme des raccourcis vers les marqueurs. Reportez-vous au chapitre intitulé [« Marqueur » à la](#page-95-0)  [page 96.](#page-95-0) Consultez également les tableaux du chapitre [« Aperçu des assignations » à la](#page-104-0)  [page 105](#page-104-0).

## <span id="page-88-0"></span>Zone Global View

Vous pouvez utiliser les huit boutons de la zone Global View pour afficher et éditer des types précis de tranche de console. Appuyez sur n'importe quel bouton de la zone Global View pour activer le mode de toutes les présentations. Lorsque ce mode est actif, le voyant DEL vert situé à droite du bouton GLOBAL VIEW est allumé.

Lorsque vous appuyez sur l'un des boutons de la zone Global View, le type correspondant de tranche de console s'affiche sur l'écran à cristaux liquides principal. Vous pouvez éditer chaque tranche de console à l'aide des contrôles de tranche de console correspondants. Appuyez sur plusieurs boutons (Audio Tracks, Instruments et Aux, par exemple) pour afficher tous les canaux appartenant aux types sélectionnés, comme décrit ci-dessous :

#### **Pour afficher et éditer plusieurs tranches de console Toutes les présentations :**

**Maintenez enfoncé n'importe quel bouton de la zone Global View tout en appuyant sur** un autre bouton pour ajouter ce type de tranche de console à ceux actuellement affichés. Si un type de tranche de console est déjà affiché, appuyez sur son bouton pour le faire disparaître de l'écran.

Par exemple, pour afficher les tranches de console audio et de sortie, maintenez le bouton Audio Tracks enfoncé et appuyez sur le bouton Outputs.

### Boutons de modification

Les quatre boutons de modification correspondent aux touches du clavier de votre ordinateur, mais fonctionnent indépendamment. Vous pouvez utiliser ces boutons ainsi que la touche appropriée du clavier de l'ordinateur (ou la souris) au lieu d'utiliser la touche de modification correspondante. Ceci s'applique également aux commandes modifiées de la Mackie Control. Toutes les commandes modifiées de la Mackie Control sont abordées dans la description de chaque fonction.

Vous trouverez ci-après une description générale de chaque bouton :

- SHIFT : propose une autre fonction ou un autre rôle d'un bouton.
- Â *OPTION :* la fonction s'applique à toutes les tranches de console. En matière de modification des valeurs relatives, définit la valeur minimale, par défaut ou maximale, selon que vous l'augmentez ou la diminuez.
- Â *Contrôle :* lorsque vous maintenez ce bouton enfoncé, la saisie du groupe est activée et les groupes de tranches de console sont temporairement désactivés.
- x*/ALT :* permet de régler plus précisément une fonction ou d'effectuer une autre variation.

## Boutons d'automation

Les boutons d'automation activent les modes d'automation correspondants dans Logic Pro : Read/Off (lire/désactivé), Touch (toucher), Latch (verrouiller) et Write (écrire). Utilisez les boutons d'automation de pair avec les boutons SELECT des canaux, comme suit :

#### **Pour définir le mode d'automation d'un canal :**

**1** Sélectionnez le canal à automatiser.

- **2** Appuyez sur le bouton Automation correspondant au mode souhaité.
- **3** Déplacez le curseur correspondant.

Les modes d'automation sont décrits ci-dessous :

- READ/OFF: si aucun mode d'automation n'est actif, appuyez sur ce bouton pour basculer entre le mode Read et la fonction Off.
	- Lire : le curseur lit (suit) toutes les données d'automation existantes, mais n'enregistre pas de nouvelles données.
	- Â *Désactivé :* l'automation est désactivée. Le curseur n'envoie ni ne reçoit de données d'automation. Les données d'automation existantes ne sont pas modifiées. Si vous le déplacez, le curseur règle toujours le volume ou le panoramique, comme d'habitude.
- Â *TOUCH :* écrit de nouvelles données lorsque vous touchez le curseur ou que vous faites tourner le V-Pot pendant la lecture. Toutes les données d'automation existantes (du type de curseur actuel) sont remplacées par de nouvelles données, tant que le contrôle est actif (c'est-à-dire pendant que vous touchez le curseur ou que vous faites tourner le V-Pot).
- *VERROU :* identique au mode Touch, mais le contrôle reste actif même lorsque vous ne touchez pas le curseur ou que vous ne faites pas tourner le V-Pot. Lorsque vous relâchez le curseur, sa valeur actuelle remplace toutes les données d'automation existantes tant que le séquenceur est en mode de lecture (ou d'enregistrement). Appuyez sur STOP pour empêcher l'écrasement des données d'automation existantes.
- Â *WRITE :* écrase *toutes* les données d'automation existantes ou crée de nouvelles données d'automation s'il n'en existe pas. Utilisez cette option uniquement si vous souhaitez détruire toutes les données d'automation existantes.

Appuyez sur l'un des boutons d'automation tout en maintenant la touche OPTION enfoncée pour assigner le mode d'automation sélectionné à *tous* les canaux. Dès qu'un mode d'automation a été assigné à tous les canaux, le voyant DEL correspondant s'éclaire à chaque fois que vous maintenez la touche OPTION enfoncée.

*Important :* ce comportement est légèrement différent pour le mode d'automation Off. Lorsque vous maintenez le bouton OPTION enfoncé et que vous appuyez sur Read/Off, les voyants DEL des autres boutons d'automation sont éteints. Cela ne signifie pas nécessairement que toutes les tranches de console sont effectivement désactivées. Elles peuvent parfaitement toujours être définies sur d'autres modes. Pour vous assurer que vous avez réglé toutes les tranches de console sur le mode Off, appuyez deux fois sur Read/Off tout en maintenant la touche OPTION enfoncée. Le voyant DEL Read/off s'allume, puis s'éteint.

### **Groupe**

Appuyer sur le bouton GROUP permet d'accéder au mode Édition de groupe et de modifier différents paramètres applicables aux groupes de la table de mixage.

En mode Édition de groupe :

- La première ligne de l'écran à cristaux liquides affiche le nom des tranches de console.
- La deuxième ligne affiche les paramètres de groupe.
- L'écran Assignment désigne le groupe affiché, G1 par exemple.
- L'affichage du temps indique le nom du groupe (s'il comporte plus de dix caractères, seuls les dix derniers s'affichent).
- Â Vous pouvez basculer entre les paramètres de groupe à l'aide des boutons de V-Pot.
- Les boutons Curseur vers le haut/bas permettent de sélectionner le groupe précédent ou suivant.
- Les boutons du curseur gauche/droit permettent de décaler l'affichage des paramètres du groupe.
- Les boutons Select déterminent l'adhésion au groupe. Appuyez sur un bouton Select pour ajouter la tranche de console au groupe (ou la supprimer du groupe si elle fait déjà partie d'un groupe). Le voyant DEL du bouton Select indique l'adhésion active à un groupe.
- Le voyant DEL situé à côté du bouton GROUP est allumé.

*Remarque :* assurez-vous que le bouton ZOOM n'est pas actif lorsque vous utilisez les touches de curseur.

Si le mode Édition de groupe est désactivé, maintenez le bouton GROUP enfoncé et appuyez sur un ou plusieurs boutons Select pour créer un groupe.

Appuyez sur le bouton GROUP tout en maintenant SHIFT enfoncé pour créer un groupe, ouvrir la fenêtre du groupe et accéder au mode Édition de groupe.

Appuyez sur le bouton GROUP tout en maintenant le bouton TRACK enfoncé pour passer à la présentation Table de mixage avec le paramètre du groupe de tranches de console affiché. Cela permet d'afficher le groupe auquel appartient la tranche de console sélectionnée. L'adhésion à plusieurs groupes s'affiche comme dans la fenêtre Table de mixage. Faire tourner un V-Pot modifie l'adhésion à un groupe.

*Remarque :* vous pouvez uniquement sélectionner un groupe (ou le désactiver) à travers cette fonction.

## Boutons Utilities

Les quatre boutons Utilities activent les fonctions courantes de Logic Pro : Save (enregistrer), Undo (annuler la dernière opération), Cancel (annuler) et Enter (entrée).

### **Save**

Appuyez sur ce bouton pour enregistrer le fichier du projet en cours. La première fois que vous enregistrez un projet, une zone de dialogue d'enregistrement apparaît sur l'écran de votre ordinateur. Entrez le nom et l'emplacement du fichier, puis cliquez sur le bouton Enregistrer de la zone de dialogue.

L'écran à cristaux liquides principal affiche ce message : 11 y a un sélecteur de fichier à l'écran et l'affichage de la position/du temps indique ALERT. Tous les voyants DEL sont éteints. Une fois l'enregistrement du fichier confirmé dans Logic Pro, la Mackie Control rétablit l'état précédent de tous les contrôles (c'est-à-dire celui qu'ils avaient avant que vous appuyiez sur le bouton SAVE).

Dès que vous avez donné un nom à un projet et que vous l'avez enregistré une fois, appuyez à nouveau sur SAVE pour mémoriser l'état du projet. Ni la zone de dialogue d'enregistrement, ni l'alerte ne s'affiche à nouveau sur l'écran à cristaux liquides. Vous pouvez ainsi enregistrer rapidement les modifications incrémentielles que vous effectuez tout au long du développement de votre projet.

Le voyant DEL SAVE s'éclaire dès que vous apportez des modifications (enregistrables) à votre projet.

Maintenez le bouton OPTION enfoncé tout en appuyant sur le bouton SAVE pour ouvrir la zone de dialogue d'enregistrement sur l'écran de l'ordinateur. Ceci vous permet de renommer un projet ou de l'enregistrer dans un autre répertoire.

### **Undo**

Appuyez sur le bouton UNDO pour annuler la dernière opération effectuée. Étant donné que Logic Pro prend en charge un nombre quasiment illimité d'étapes d'annulation/de rétablissement, le voyant vert UNDO s'allume dès qu'il est possible de rétablir une opération et non pour indiquer une étape annulable. L'écran à cristaux liquides avertit l'utilisateur que le fait d'exécuter une étape d'édition réversible rend toutes les étapes de rétablissement indisponibles.

Maintenez le bouton SHIFT enfoncé tout en appuyant sur UNDO pour rétablir l'opération précédente.

Maintenez le bouton OPTION enfoncé tout en appuyant sur le bouton UNDO pour ouvrir la fenêtre de l'historique des annulations.

### **Cancel**

Lorsqu'une alerte s'affiche sur l'écran de votre ordinateur, vous pouvez annuler ou l'interrompre en appuyant sur le bouton Cancel. Pour plus d'informations sur les alertes, reportez-vous à la rubrique [« Affichage de messages » à la page 35.](#page-34-0)

Appuyer sur le bouton UNDO lorsqu'aucune alerte n'est visible à l'écran a pour effet :

- Â L'ouverture de la boîte à outils sur la position actuelle à l'écran du curseur de la souris.
- Sinon, cette opération exécute toute fonction assignée à la touche Échap du clavier de l'ordinateur.
- Si la Mackie Control affiche actuellement le contenu d'une piste d'un dossier, appuyez sur le bouton Annuler pour quitter le dossier.
- Le bouton Cancel permet également d'annuler la présélection de valeur d'un paramètre (clignotant).

#### **Enter**

Lorsqu'une alerte s'affiche sur l'écran de votre ordinateur, appuyez sur le bouton ENTER pour déclencher la fonction du bouton par défaut de l'alerte. Pour plus d'informations sur les alertes, reportez-vous à la rubrique [« Affichage de messages » à la page 35.](#page-34-0)

En l'absence d'alerte à l'écran et si la piste sélectionnée est une piste Dossier, appuyez sur ENTER pour ouvrir le dossier.

### Zone Transport

La zone Transport comprend cinq boutons correspondant aux fonctions de transport standard (rembobinage, avance rapide, arrêt, lecture et enregistrement) et sept petits boutons ronds correspondant aux différents modes d'enregistrement et de lecture. Chaque bouton est doté d'un voyant DEL dédié qui indique son état actuel.

Vous pouvez utiliser ces boutons séparément ou ensemble, afin de naviguer dans les projets et de les éditer.

### <span id="page-93-0"></span>**Rewind**

Rembobine (effectue un retour arrière Shuttle) le projet. Appuyez sur REWIND à plusieurs reprises tout en rembobinant pour accélérer la vitesse de rembobinage. Appuyez plusieurs fois sur le bouton FAST FWD au cours du rembobinage pour ralentir, arrêter et finalement inverser la direction de la shuttle. Appuyez sur le bouton STOP pour arrêter le rembobinage sur la position actuelle de la tête de lecture. Faites tourner le jog wheel (molette)/scrub pour quitter le mode de retour arrière Shuttle.

Lorsque l'un des modes de marqueur est activé, appuyez sur le bouton REWIND pour déplacer la tête de lecture sur le marqueur précédent.

Lorsque l'un des modes de déplacement est activé, le bouton REWIND permet de déplacer les régions ou les événements sélectionnés vers l'arrière d'après la valeur définie dans le mode de grand déplacement.

### <span id="page-94-0"></span>**Fast Fwd**

Effectue une avance rapide (avance rapide Shuttle) dans le projet. Appuyez plusieurs fois sur FAST FWD tout en effectuant une avance rapide pour accélérer la vitesse de la shuttle. Appuyez plusieurs fois sur le bouton REWIND au cours de l'avance rapide pour ralentir, arrêter et finalement inverser la direction de la shuttle. Appuyez sur le bouton STOP pour arrêter l'avance rapide. Faites tourner le jog wheel (molette)/scrub pour quitter le mode d'avance rapide Shuttle.

Lorsque l'un des modes de marqueur est actif, appuyez sur le bouton FAST FWD pour placer la tête de lecture sur le marqueur suivant.

Lorsque l'un des modes de déplacement est activé, le bouton FAST FWD permet de déplacer les régions ou les événements sélectionnés vers l'avant d'après la valeur définie dans le mode de grand déplacement.

∏ *Conseil :* vous pouvez combiner des marqueurs avec des zones de lecture en boucle en appuyant sur les boutons correspondants de la Mackie Control. Ceci, conjointement avec une navigation entre les marqueurs (à l'aide des boutons REWIND et FAST FWD), déplace la tête de lecture et définit automatiquement une zone de lecture en boucle entre des marqueurs adjacents. Essayez cette opération, ainsi que d'autres options avec différentes combinaisons de boutons.

### **Arrêt**

Appuyez sur le bouton STOP pour arrêter la lecture du projet (ou l'enregistrement s'il est activé), ainsi que toutes les autres fonctions de transport. Appuyez sur le bouton STOP une seconde fois pour faire revenir la tête de lecture au point de départ du projet ou au début de la zone de lecture en boucle la plus proche, si le mode Cycle est actif. Appuyez plusieurs fois sur STOP pour basculer entre ces deux fonctions.

#### **Lecture**

Appuyez sur PLAY pour démarrer la lecture à partir de la position actuelle de la tête de lecture. Appuyez plusieurs fois sur PLAY pour passer directement à la zone de lecture en boucle la plus proche si le mode Cycle est actif.

Appuyer simultanément sur les boutons MAJ et PLAY revient à activer la commande Pause.

### **Enregistrer**

Appuyez sur RECORD pour activer l'enregistrement sur la tranche de console MIDI, audio ou d'instrument logiciel (si elle est armée pour l'enregistrement).

Il est possible que lors du *premier* armement d'une tranche de console audio, en appuyant sur le bouton REC/RDY du canal voulu, une zone de dialogue Save apparaisse sur l'écran de l'ordinateur. Entrez le nom du fichier (et un emplacement d'enregistrement) dans la zone de dialogue, puis appuyez sur Save. L'écran à cristaux liquides principal de la Mackie Control affiche ce message : There is a file select dialog on the screen (Il y a un sélecteur de fichier à l'écran). Quant à l'affichage de la position/du temps, il indique ALERT. Tous les voyants DEL sont éteints.

Une fois que vous avez entré le nom du fichier (et appuyé sur Save), l'état précédent de tous les contrôles de la Mackie Control est rétabli.

Une fois que le nom du fichier audio par défaut a été saisi, vous pouvez librement sélectionner et armer n'importe quelle tranche de console audio, puis appuyer sur le bouton RECORD. Vous ne voyez plus apparaître de messages d'alerte ni la zone de dialogue d'enregistrement à l'écran.

Afin d'éviter cette situation, enregistrez votre projets avec l'option Ressources. Vous éviterez ainsi de devoir définir des noms de fichiers, et la gestion en sera facilitée et accélérée, tout particulièrement lorsque vous utilisez Logic Pro avec la Mackie Control.

#### <span id="page-95-0"></span>**Marqueur**

Appuyez sur le bouton MARKER pour activer l'un des trois modes de marqueur, et créer ou supprimer des marqueurs et y accéder directement dans votre projet. Les trois modes de marqueur, Small Marker (petit marqueur), Large Marker (grand marqueur) et Temporary Marker (marqueur temporaire) sont expliqués dans les rubriques suivantes.

*Remarque :* les modes de marqueur et de déplacement sont mutuellement exclusifs ; l'activation de l'un d'eux désactive l'autre.

#### **Mode Small Marker**

Appuyez sur le bouton MARKER pour activer le mode Small Marker. Dans ce mode, appuyez sur les boutons FAST FWD ou REWIND pour placer la tête de lecture sur le marqueur suivant ou précédent. Appuyez une nouvelle fois sur ce bouton pour revenir au comportement par défaut des boutons FAST FWD et REWIND (reportez-vous aux rubriques [« Rewind » à la page 94](#page-93-0) et [« Fast Fwd » à la page 95\)](#page-94-0).

Le mode Small Marker s'avère utile si vous souhaitez accéder directement aux marqueurs lorsque vous utilisez les V-Pot à d'autres fins.

#### **Mode Large Marker**

Appuyez sur le bouton MARKER tout en maintenant le bouton SHIFT enfoncé pour afficher trois options de création sur l'écran à cristaux liquides, assignées aux trois boutons V-Pot situés le plus à droite.

Une fois les marqueurs créés, appuyez sur le bouton du V-Pot répertorié ci-dessous pour créer ou supprimer un marqueur sur la position actuelle de la tête de lecture.

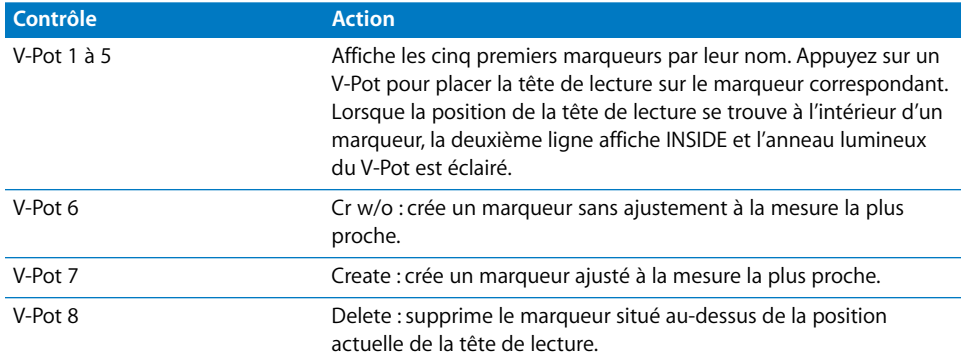

L'utilisation du jog/scrub wheel est recommandée pour créer ou supprimer des marqueurs. Faites-les tourner pour placer la tête de lecture dans la position du projet voulue et appuyez sur le V-Pot approprié pour créer ou supprimer un marqueur.

- Â Pour un placement brut, utilisez simplement la molette pour déplacer la tête de lecture.
- Pour un placement fin, appuyez sur le bouton SCRUB, puis utilisez la molette pour positionner la tête de lecture avec précision (valable uniquement si vous créez ou supprimez un marqueur non ajusté).

Pour plus d'informations sur l'utilisation du jog/scrub wheel, reportez-vous au chapitre intitulé [« Zone du jog/scrub wheel » à la page 103](#page-102-0).

Quittez le mode Large Marker en appuyant une nouvelle fois sur le bouton MARKER.

#### **Mode Temporary Marker**

Si vous souhaitez activer temporairement le mode Marker (pour exécuter rapidement quelques fonctions de marqueur), maintenez le bouton Marker enfoncé et appuyez sur un bouton (au moins) de V-Pot : vous exécutez ainsi la fonction du marqueur et quittez ce mode dès que vous relâchez le bouton MARKER.

- Lorsque vous êtes dans ce mode, avec le bouton MARKER maintenu enfoncé, appuyez sur les touches de fonction F1 à F8 pour accéder directement aux huit premiers marqueurs (s'ils ont été créés). Par exemple, pour naviguer jusqu'au marqueur 3, appuyez sur le bouton MARKER, maintenez-le enfoncé et appuyez sur F3.
- Pour accéder directement d'un marqueur à un autre, sans nécessairement maintenir le bouton MARKER enfoncé, il vous suffit d'appuyer sur les boutons FAST FWD ou REWIND.

### **Nudge**

Le bouton NUDGE permet de déplacer (nudge) les régions (ou événements) audio ou MIDI sélectionnés dans les modes Small, Large ou Temporary Nudge (petit déplacement, grand déplacement et déplacement temporaire. Chaque mode est expliqué ci-dessous :

*Remarque :* les modes de marqueur et de déplacement sont mutuellement exclusifs ; l'activation de l'un d'eux désactive l'autre.

#### **Mode Small Nudge**

Appuyez sur le bouton NUDGE pour réassigner le comportement des boutons FAST FWD et REWIND. Appuyez sur les boutons FAST FWD ou REWIND pour déplacer les séquences ou événements sélectionnés de la valeur définie dans le mode Large Nudge (voir ci-dessous). Appuyez à nouveau sur le bouton NUDGE pour rétablir le comportement par défaut des boutons FAST FWD et REWIND (consultez les rubriques [« Rewind »](#page-93-0)  [à la page 94](#page-93-0) et [« Fast Fwd » à la page 95\)](#page-94-0).

Le mode Small Nudge s'avère utile si vous souhaitez déplacer des régions ou des événements, mais que vous continuez à utiliser les V-Pot à d'autres fins.

### **Mode Large Nudge**

Appuyez sur le bouton NUDGE tout en maintenant le bouton SHIFT enfoncé pour afficher huit fonctions sur l'écran à cristaux liquides et les assigner aux boutons V-Pot correspondants. Ces fonctions vous permettent de déplacer la région ou les événements sélectionnés selon différentes valeurs ou les placer plus précisément.

La position de la première région ou du premier événement sélectionné s'affiche audessus des V-Pot 3 et 4. Si ce n'est pas le cas, cela signifie qu'une fenêtre ne permettant pas de sélectionner des régions ou des événements est ouverte, ou encore qu'aucune région ou qu'aucun événement n'est sélectionné.

**Contrôle Étiquette Action** V-Pot 1 Déplacement Sélectionne la valeur de déplacement utilisée par les boutons REWIND et F.FWD. Ces boutons permettent de déplacer les objets sélectionnés vers l'avant/l'arrière de la valeur définie. V-Pot 2 Pickup Pickup Permet de se placer sur la position actuelle de la tête de lecture. V-Pot 3 Mesure Mesure Se déplace d'une mesure. V-Pot 4 battement Se déplace de la valeur du dénominateur du projet actuel (battements). V-Pot 5 Contracts Division Se déplace de la valeur de division du projet actuel.

Les fonctions sont les suivantes :

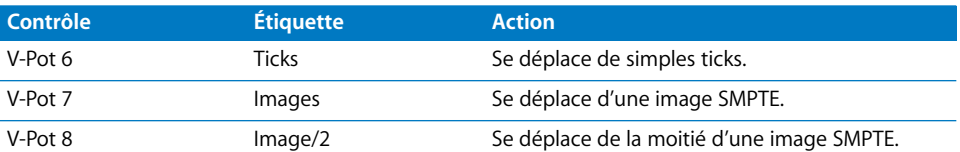

Les touches fléchées émulent celles du clavier de l'ordinateur, vous permettant ainsi de sélectionner facilement une région ou un événement.

*Remarque :* assurez-vous que le bouton ZOOM n'est pas actif lorsque vous utilisez les touches de curseur.

Appuyez à nouveau sur le bouton NUDGE pour désactiver le mode Large Nudge.

### **Mode Temporary Nudge**

Pour utiliser temporairement la fonction de déplacement (pendant un ou deux petits déplacements), maintenez la touche NUDGE enfoncée et utilisez un ou plusieurs V-Pot : vous exécutez ainsi la fonction sélectionnée et quittez le mode Temporary Nudge dès que vous relâchez le bouton NUDGE.

En mode Temporary Nudge, les touches fléchées émulent celles du clavier de l'ordinateur, ce qui vous permet de sélectionner facilement une région ou un événement.

La valeur Nudge des boutons REWIND et F.FWD peut également être définie à l'aide des touches de fonction :

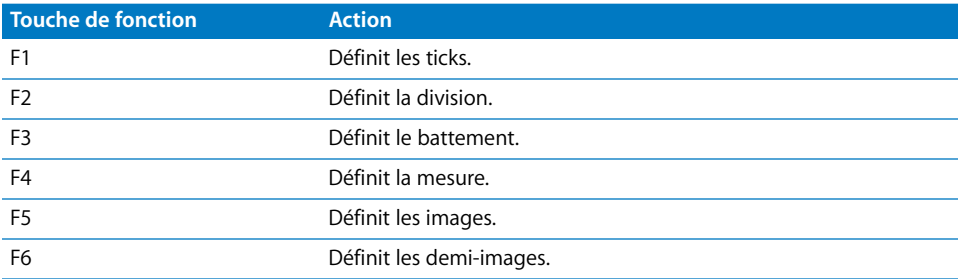

### **Cycle**

Active/désactive le mode Cycle. Par défaut, la zone de lecture en boucle tombe entre les deux premiers marqueurs.

Les marqueurs suivants peuvent agir comme limites gauche/droite pour d'autres zones de lecture en boucle.

**Pour naviguer entre les zones de lecture en boucle définies par les marqueurs :**

- **1** Appuyez sur le bouton MARKER.
- **2** Appuyez sur le bouton CYCLE. Une fois le mode actif, appuyez sur les boutons REWIND ou FAST FWD.

### **Pour régler le locator gauche ou droit sur la position actuelle de la tête de lecture :**

**Maintenez le bouton CYCLE enfoncé et appuyez sur REWIND ou FAST FWD. Ceci active** également le mode Cycle.

### **Pour définir une nouvelle zone de lecture en boucle le plus rapidement possible :**

- **1** Naviguez jusqu'à la position voulue pour le locator gauche à l'aide du jog/scrub wheel.
- **2** Appuyez sur CYCLE et REWIND.
- **3** Naviguez jusqu'à la position voulue pour le locator droit à l'aide du jog/scrub wheel.
- **4** Appuyez sur CYCLE et FAST FWD.

### **Présentation Cycle**

Appuyez sur les boutons SHIFT et CYCLE pour activer la présentation Cycle :

- L'écran du mode affiche « Cy ».
- Â V-Pot 1 : affiche et permet de modifier l'état de mise en boucle (désactivée ou activée) ; vous pouvez également utiliser le bouton CYCLE.
- Â V-Pot 2 BySel : permet de régler la zone active de lecture en boucle par le biais de la sélection effectuée dans la fenêtre Arrangement (région audio ou MIDI sélectionnée).
- V-Pot 3 Move : déplace le cycle en cours d'une mesure à chaque clic, lorsque vous faites tourner le V-Pot.
- L'écran affiche les locators gauche et droit au-dessus des V-Pot 5 et 7.
- Appuyez sur le V-Pot 5 pour capter la position actuelle de la tête de lecture pour le locator gauche.
- Faites tourner le V-Pot 5 pour modifier le locator gauche en mesures.
- Faites tourner le V-Pot 6 pour modifier le locator gauche en battements (étapes du dénominateur).
- Appuyez sur le V-Pot 7 pour capter la position actuelle de la tête de lecture pour le locator droit.
- Faites tourner le V-Pot 7 pour modifier le locator droit en mesures.
- Â Faites tourner le V-Pot 8 pour modifier le locator droit en battements (étapes du dénominateur).

Pour revenir à un mode Assignment standard, appuyez sur l'un des boutons Assignment.

### **Drop**

Active/désactive le mode Autopunch.

### **Pour naviguer entre les zones de punch In :**

- **1** Appuyez sur le bouton MARKER.
- **2** Appuyez sur le bouton DROP et une fois le mode actif, appuyez sur les boutons FAST FWD ou REWIND.

**Pour définir le locator punch In ou de punch Out sur la position actuelle de la tête de lecture :**

**Maintenez le bouton DROP enfoncé et appuyez sur FAST FWD ou REWIND. Ceci a éga**lement pour effet d'activer le mode Autopunch.

### **Pour définir une nouvelle zone de punch In le plus rapidement possible :**

- **1** Naviguez jusqu'à la position voulue du locator de punch In à l'aide du jog/scrub wheel.
- **2** Appuyez sur DROP et REWIND.
- **3** Naviguez jusqu'à la position voulue du locator de punch Out à l'aide du jog/scrub wheel.
- **4** Appuyez sur DROP et FAST FWD.

### **Présentation Punch**

Appuyez sur les boutons SHIFT et DROP pour activer la présentation Punch :

- Â L'écran du mode affiche Pu.
- V-Pot 1 : affiche et permet de modifier l'état de l'Autopunch (désactivé ou activé) ; vous pouvez également utiliser le bouton DROP.
- Le V-Pot 3 (Move) déplace la zone punch en cours d'une mesure à chaque clic, lorsque vous faites tourner le V-Pot.
- L'écran affiche les locators de punch In et de punch Out au-dessus des V-Pot 5 et 7.
- Appuyez sur le V-Pot 5 pour capter la position actuelle de la tête de lecture pour le locator de punch In.
- Faites tourner le V-Pot 5 pour modifier le locator de punch In en mesures.
- Â Faites tourner le V-Pot 6 pour modifier le locator gauche en battements (étapes du dénominateur).
- Appuyez sur le V-Pot 7 pour capter la position actuelle de la tête de lecture pour le locator de punch Out.
- Faites tourner le V-Pot 7 pour modifier le locator de punch Out en mesures.
- Faites tourner le V-Pot 8 pour modifier le locator droit en battements (étapes du dénominateur).

Modifier un locator de punch à l'aide de la Mackie Control permet d'activer le mode Autopunch.

Pour revenir à un mode Assignment standard, appuyez sur l'un des boutons Assignment.

### **Replace**

Active/désactive le mode de remplacement.

### **Clic**

Active/désactive le clic du métronome (MIDI ou Klopfgeist). Il existe des réglages de clic indépendants pour la lecture et l'enregistrement. Les réglages de clic sont déterminés dans Fichier > Réglages Projet > Métronome.

Appuyez sur les boutons SHIFT et CLICK pour Active/désactive le mode de synchronisation externe et la transmission MMC.

#### **Solo**

Le bouton SOLO se comporte comme le raccourci clavier Solo. Les différents canaux peuvent être mis en solo à l'aide du bouton SOLO de chaque tranche de console. Les régions MIDI ou audio peuvent être sélectionnées et mises en solo, ainsi que les canaux sélectionnés. Chaque canal est doté d'un VOYANT DEL distinct qui s'allume lorsqu'une tranche de console est mise en solo. Le voyant DEL RUDE SOLO, immédiatement à droite de l'affichage de position/temps, s'éclaire également à chaque fois qu'une tranche de console, *quelle qu'elle soit*, est mise en solo.

Appuyez sur les boutons SHIFT et SOLO pour activer le verrouillage du mode Solo.

## Zone des touches de curseur

Ces cinq boutons, situés à gauche du jog/Shuttle wheel, offrent de nombreuses fonctions. Les quatre touches de curseur, Haut, Bas, Gauche et Droite, entourent le bouton ZOOM central.

### **Fonctionnement normal**

Lorsque le bouton ZOOM n'est pas activé (son voyant DEL est éteint), les quatre touches de curseur sélectionnent le paramètre actif, décalent la page des paramètres ou le logement d'envoi/EQ/d'insertion, en fonction de l'assignation en place des V-Pot.

Lorsque vous maintenez le bouton OPTION enfoncé, les touches de curseur gauche/ droit permettent d'accéder à la première/dernière page et les touches de curseur haut/ bas, au premier/dernier logement.

Lorsque vous maintenez le bouton  $\frac{1}{2}$ /ALT enfoncé, les touches de curseur gauche/droit décalent l'affichage des paramètres d'un paramètre, plutôt que d'une page.

Dans les modes de présentation qui ne nécessitent aucun changement page ou d'affichage de logement, les touches de curseur émulent les touches fléchées du clavier de l'ordinateur (par exemple,présentation Table de mixage).

En mode Large Nudge et Temporary Nudge, les touches fléchées droite/gauche émulent celles du clavier de l'ordinateur, ce qui vous permet de sélectionner facilement une région ou un événement.

### **Mode Zoom**

Appuyez sur le bouton ZOOM pour activer ce mode. Les touches de curseur sont ensuite utilisées pour modifier le facteur de zoom vertical ou horizontal de la fenêtre active.

Dans la fenêtre Arrangement :

- La touche OPTION et le curseur haut/bas permettent de modifier le facteur de zoom de la piste sélectionnée.
- La touche OPTION et le curseur gauche permettent de réinitialiser le facteur de zoom de la piste sélectionnée.
- La touche OPTION et le curseur droit permettent de réinitialiser le facteur de zoom de toutes les pistes de la même catégorie (audio, MIDI, etc.) en tant que piste sélectionnée.

### **Émulation des touches fléchées de l'ordinateur**

Pour utiliser les touches de curseur en remplacement des touches fléchées du clavier de l'ordinateur, maintenez la touche SHIFT enfoncée.

Lorsque vous appuyez sur les boutons SHIFT et ZOOM, les touches de curseur permettent d'activer le mode Permanent Cursor Key. Elles reproduisent les touches fléchées de l'ordinateur sans vous obliger à maintenir le bouton SHIFT enfoncé. Le voyant DEL du bouton ZOOM clignote lorsque vous êtes dans ce mode.

Vous pouvez désactiver ce mode en appuyant sur le bouton ZOOM.

## <span id="page-102-0"></span>Zone du jog/scrub wheel

Le jog/scrub wheel et le bouton SCRUB permettent de naviguer dans le projet, ce qui s'avère utile pour un certain nombre de tâches de transport. Il vous suffit simplement de faire tourner la molette pour l'utiliser. Les modes Scrub suivants modifient le comportement du jog/scrub wheel.

- Mode Scrub désactivé : le jog/scrub wheel déplace la tête de lecture.
- Â *Mode Scrub activé :* le jog/scrub wheel effectue un scrubbing, ce qui vous permet d'écouter les données des pistes sélectionnées (ou mises en solo) tout en faisant défiler/naviguant dans le projet.

La lecture des pistes audio s'effectue généralement en respectant leur vitesse d'origine. Si vous préférez les écouter en doublant leur vitesse, choisissez Logic Pro > Préférences > Audio > Gestionnaires et réglez Vitesse de Scrub Maximum sur Double dans le menu local.

*Remarque :* vous pouvez également utiliser le bouton SCRUB pour activer la fonction Pause.

• Mode SHUTTLE (le voyant DEL du bouton Scrub clignote) : le jog/scrub wheel permet de déplacer la tête de lecture. Faites-le tourner pour augmenter ou diminuer la vitesse de déplacement de la tête de lecture.

## Modes utilisateur programmables

La Mackie Control offre six modes utilisateur programmables que vous pouvez utiliser pour vos propres assignations. Vous pouvez activer chacun de ces modes en maintenant le bouton SHIFT enfoncé tout en appuyant sur l'un des boutons Assignment, comme suit :

- TRACK + SHIFT = Mode utilisateur 1.
- PAN/SURROUND + SHIFT = Mode utilisateur 2.
- EQ + SHIFT = Mode utilisateur 3.
- SEND + SHIFT = Mode utilisateur 4.
- PLUG-IN + SHIFT = Mode utilisateur 5.
- INSTRUMENT + SHIFT = Mode utilisateur 6.

Les écrans Assignment affichent les modes utilisateur sous la forme u1, u2, etc.

#### **Pour créer une assignation dans l'un des modes utilisateur :**

- **1** Activez le mode utilisateur voulu en maintenant le bouton SHIFT enfoncé et en appuyant sur l'un des boutons Assignment répertoriés ci-dessus.
- **2** Dans Logic Pro, utilisez le processus d'apprentissage pour créer une ou plusieurs assignations, conformément aux instructions de la rubrique [« Assignation de contrôleurs](#page-36-0)  [aux paramètres Logic Pro » à la page 37.](#page-36-0)

## Connexion de switch au pied

Vous pouvez connecter une pédale provisoire, de polarité positive ou négative, aux prises des switches au pied. Par défaut, ces switches commandent les fonctions suivantes :

- LE SWITCH UTILISATEUR A est assigné à la fonction de marche/arrêt.
- LE SWITCH UTILISATEUR B est assigné à la fonction d'enregistrement (notez qu'une piste doit être sélectionnée et armée pour que l'enregistrement puisse avoir lieu).
- Un CONTRÔLE EXTERNE est assigné au niveau du curseur MASTER. Utilisez uniquement une pédale d'expression avec cette prise.

La polarité des switches au pied est déterminée par la Mackie Control au moment de la mise sous tension. Vous devez d'abord connecter les switches au pied, puis allumer la Mackie Control.

# <span id="page-104-0"></span>Aperçu des assignations

Les tableaux d'assignation ci-après sont divisés en fonction des zones de la Mackie Control.

### **Boutons DISPLAY**

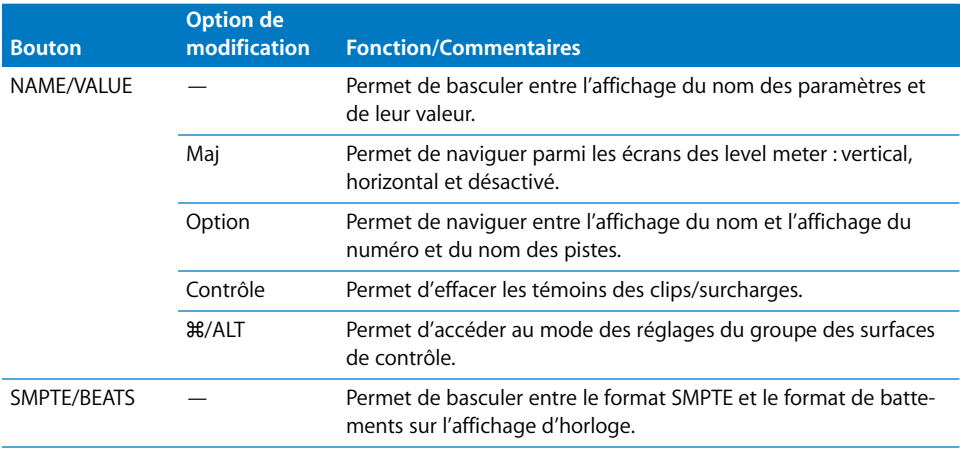

## **Contrôles des tranches de console (1 à 8)**

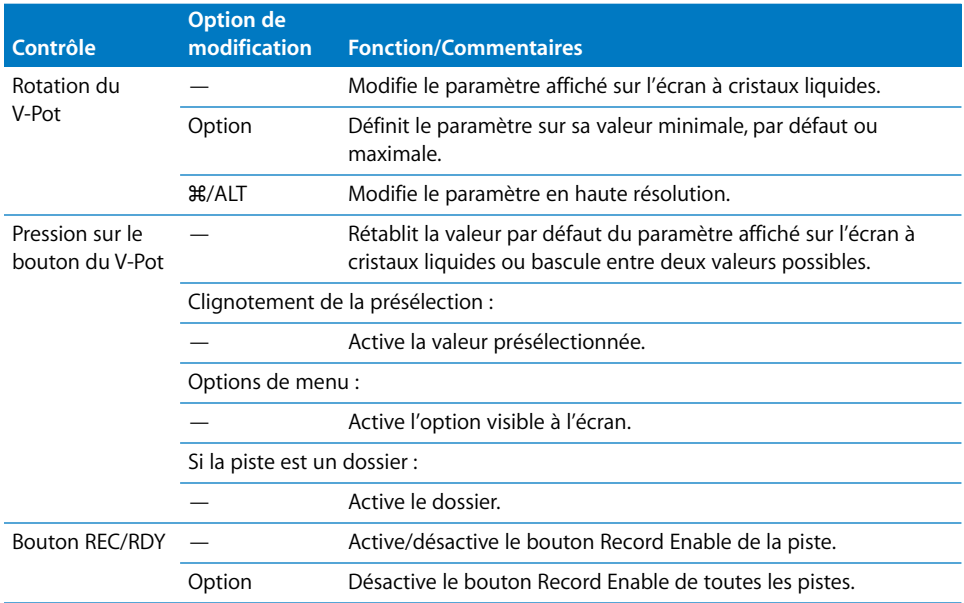

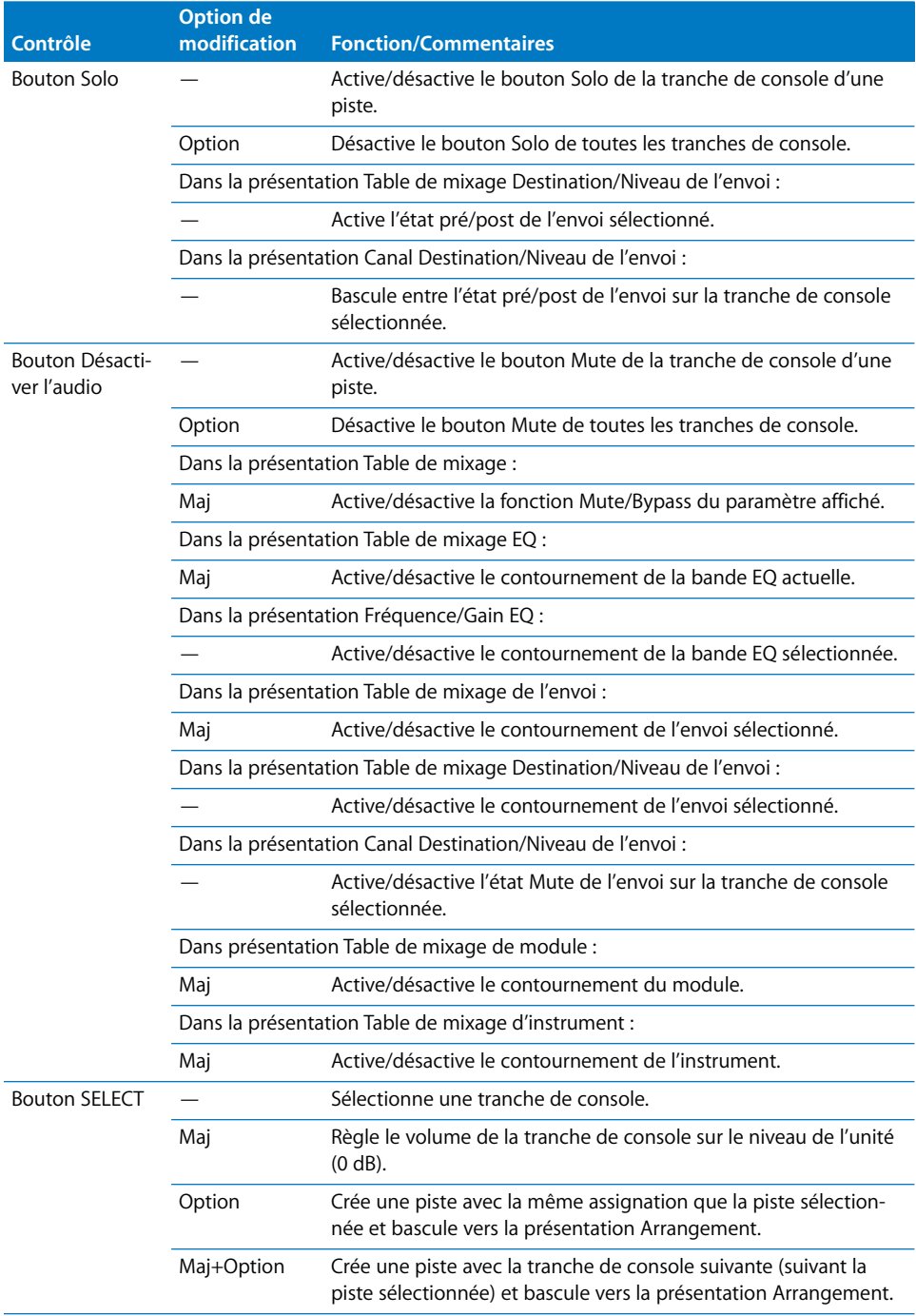

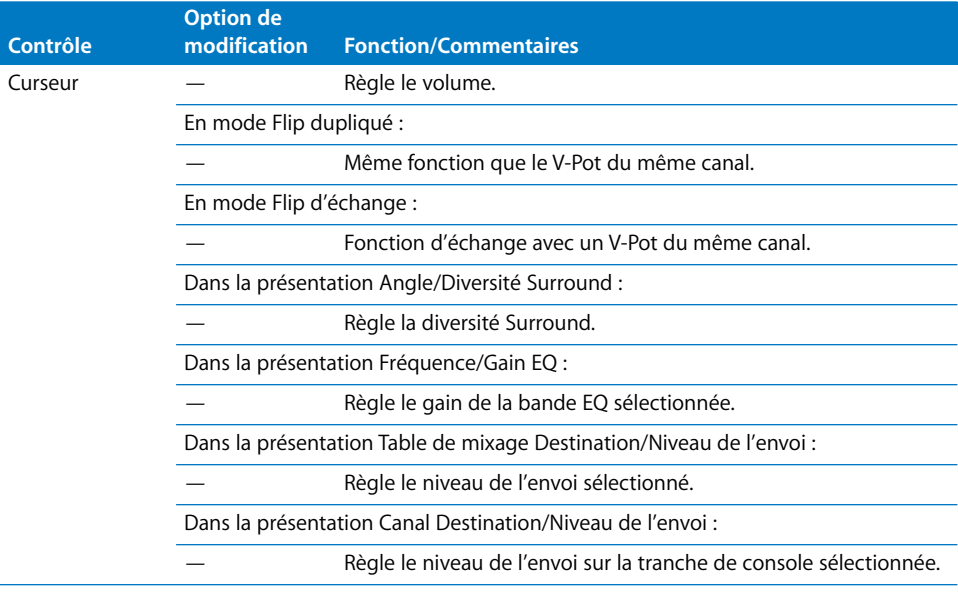

### **Boutons ASSIGNMENT**

Maintenez ces boutons enfoncés pour afficher le menu des boutons programmables ; relâchez-les pour faire basculer les V-Pot en présentation Multicanal ou Canal pour :

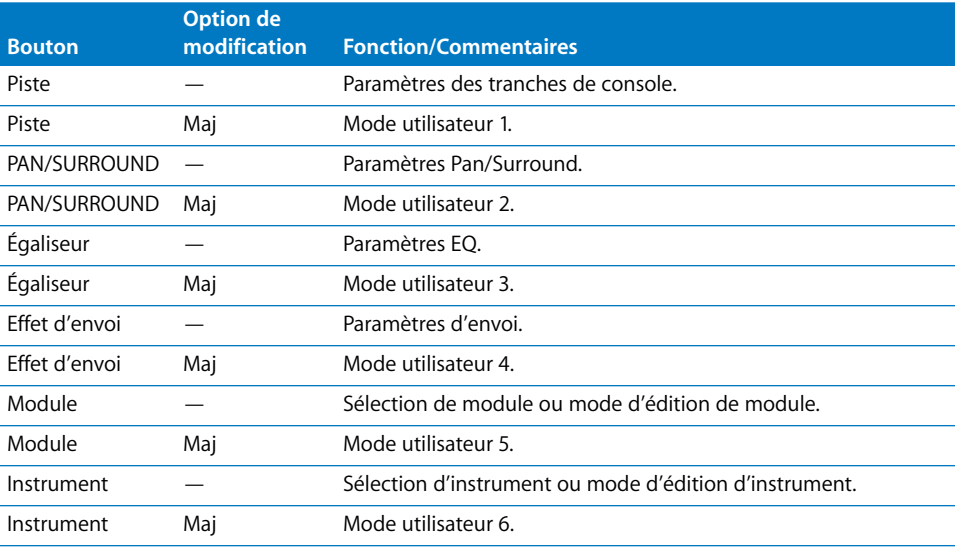

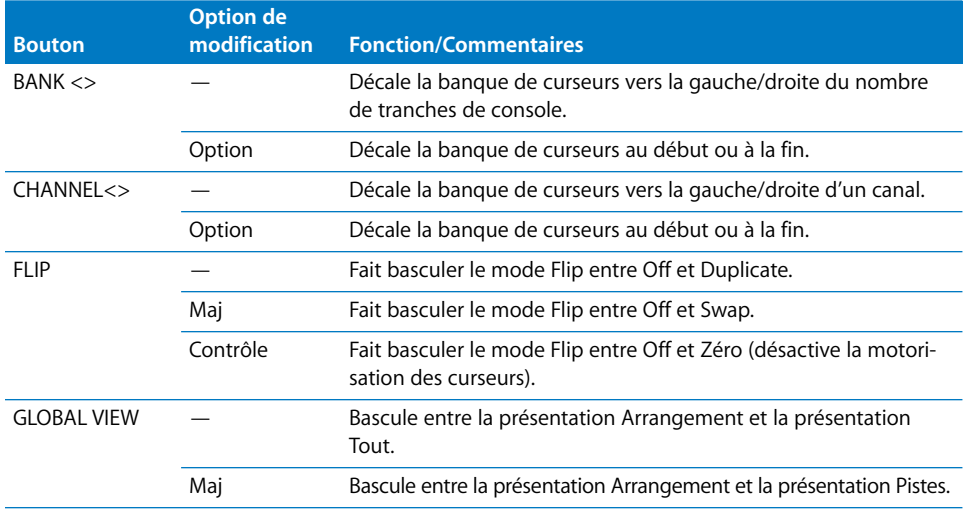

## **Boutons de fonction**

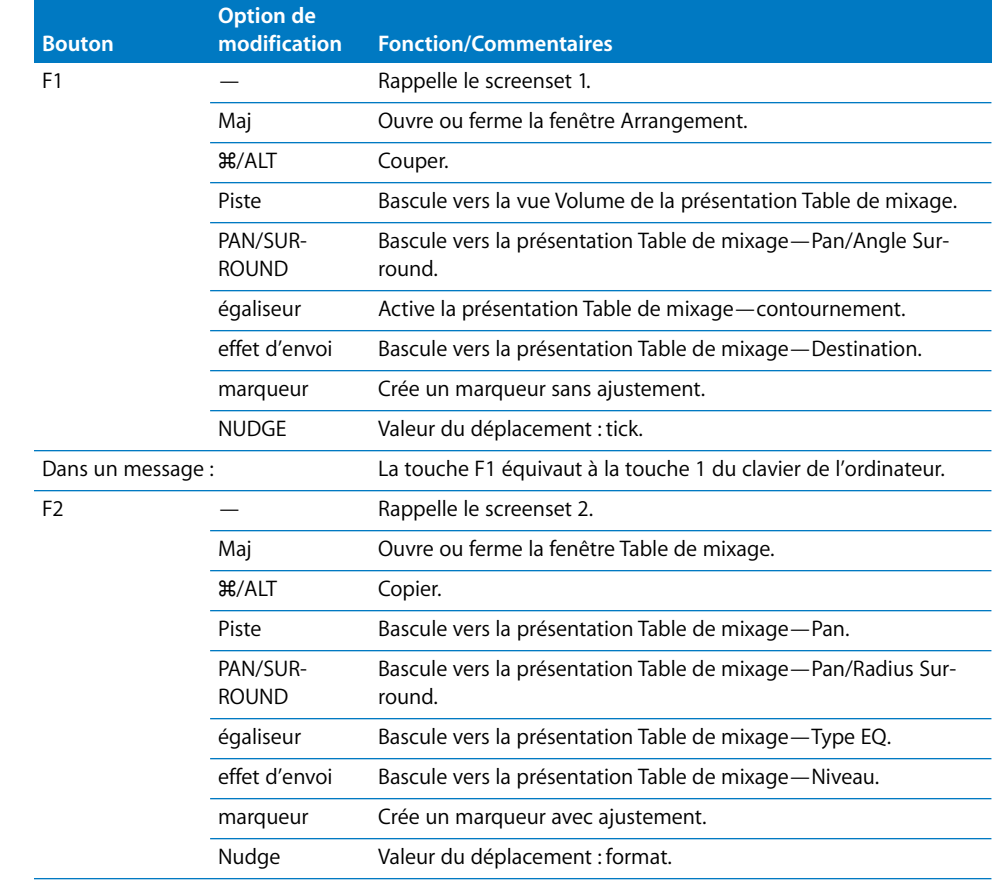
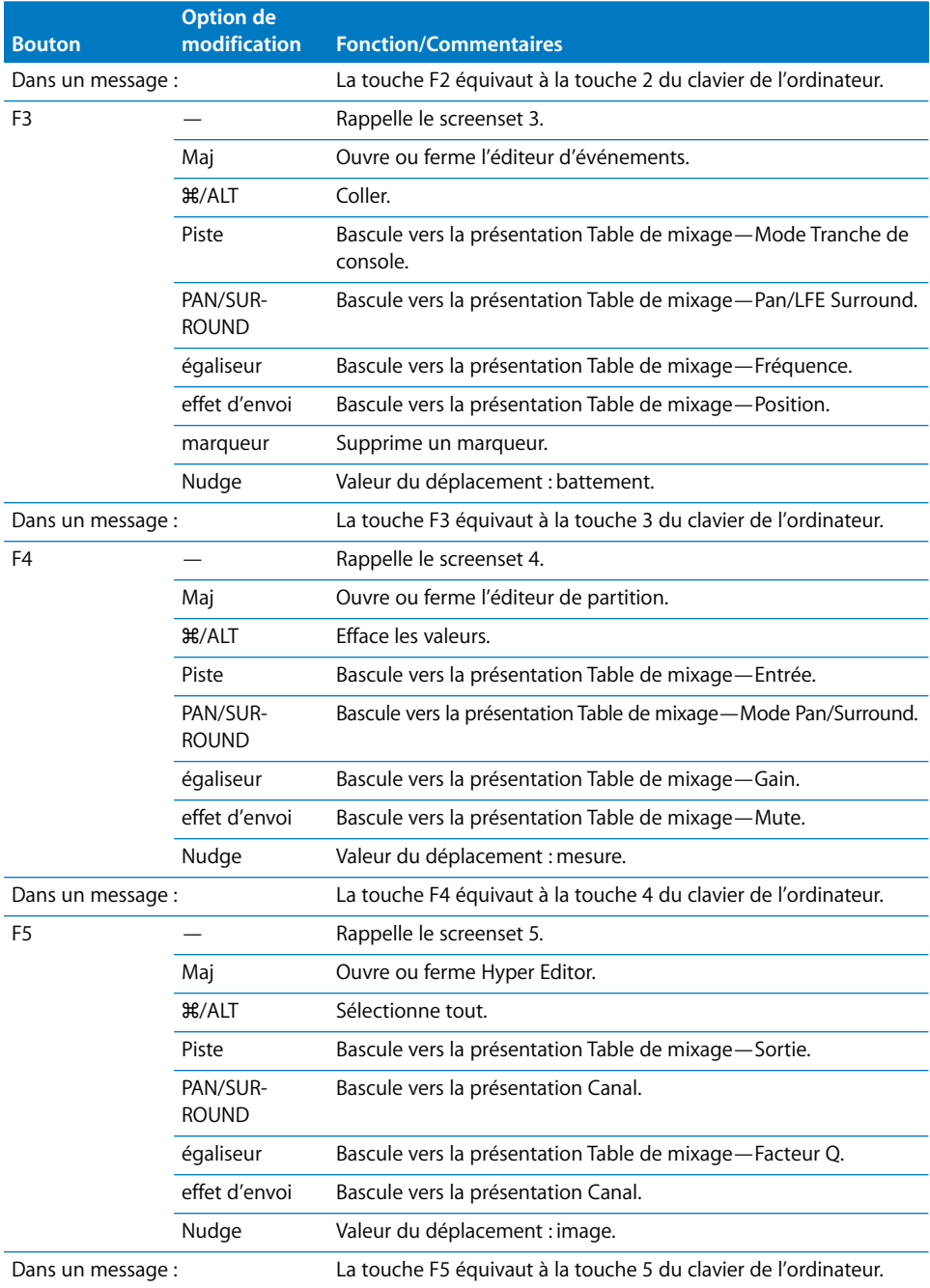

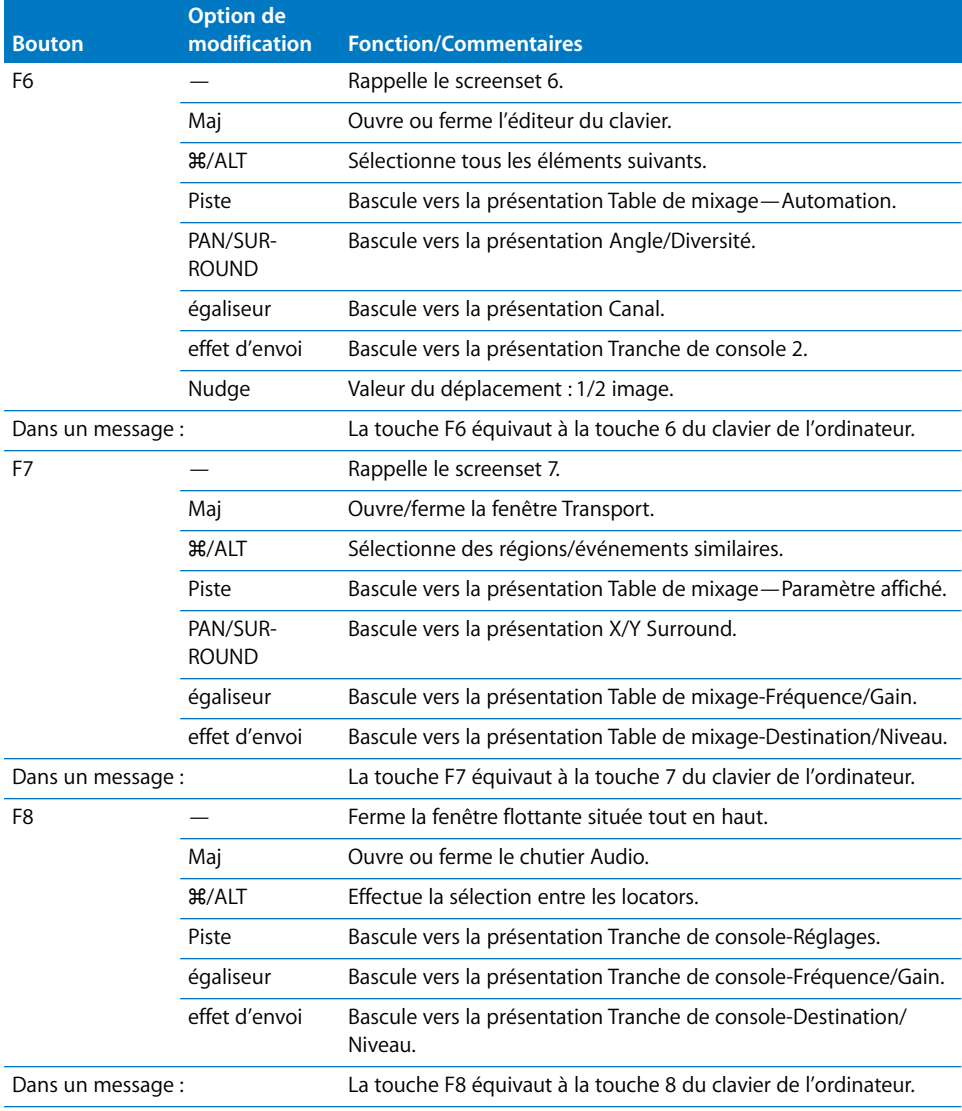

## **Boutons GLOBAL VIEW**

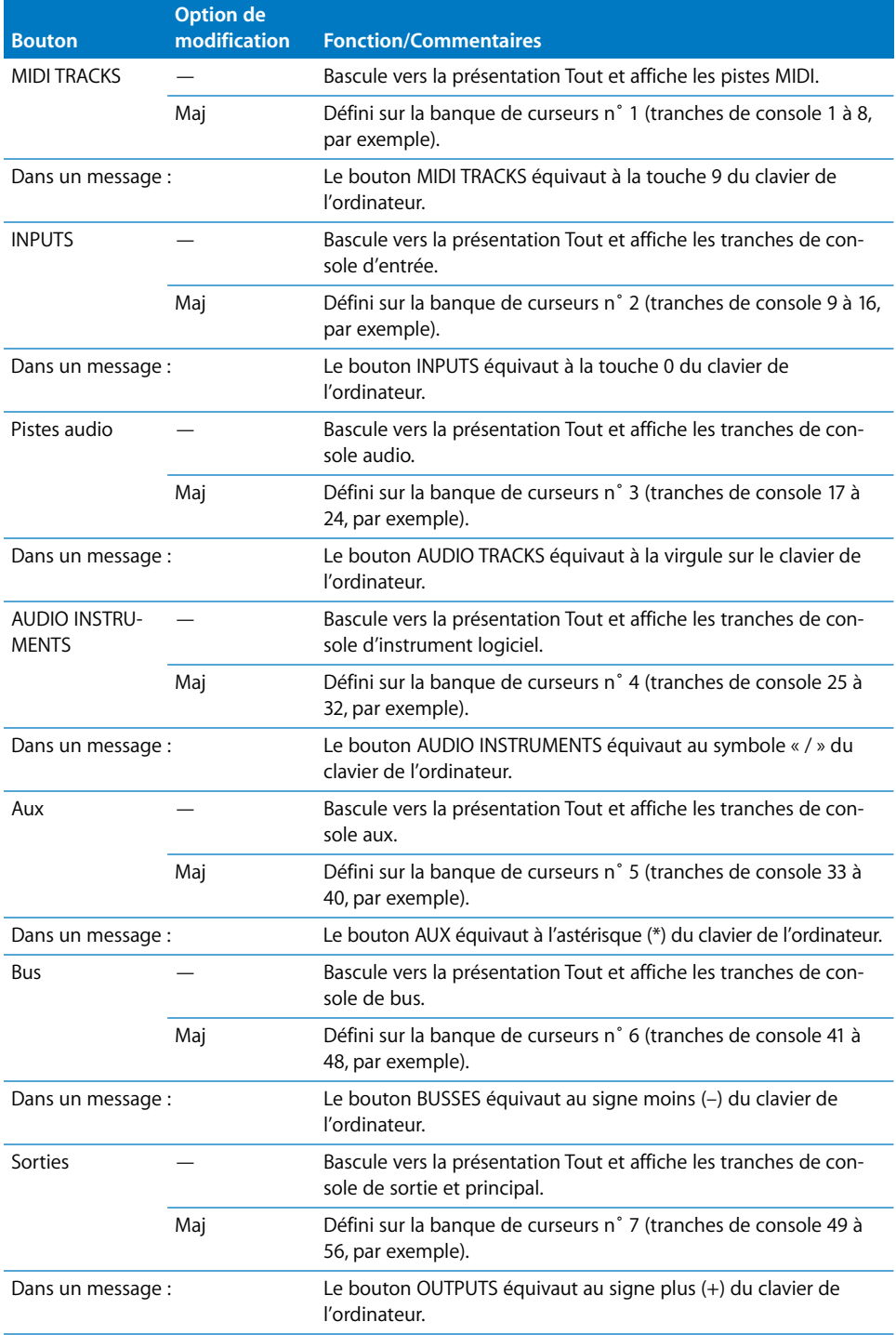

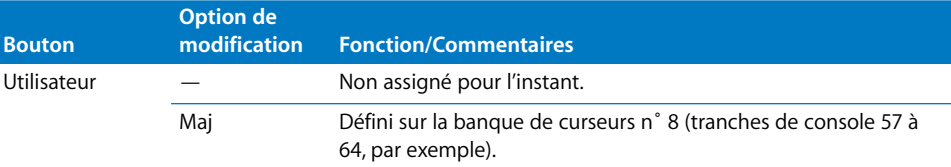

## **Boutons MODIFICATION(maintenus enfoncés)**

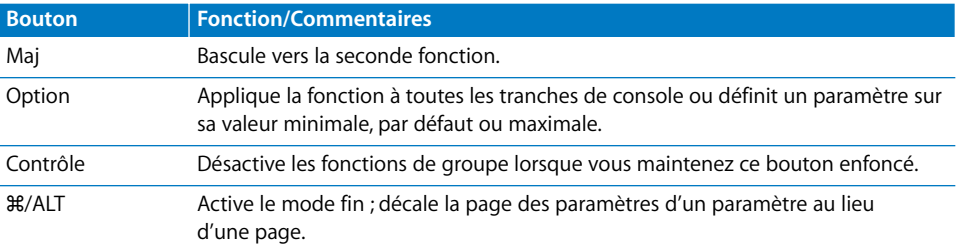

### **Boutons AUTOMATION**

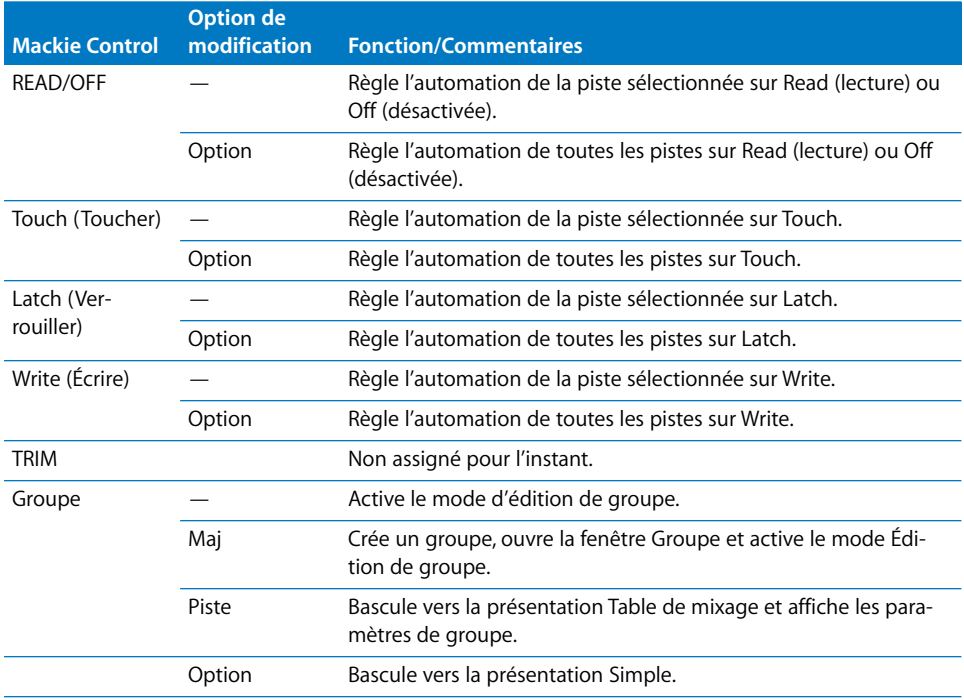

## **Boutons UTILITAIRES**

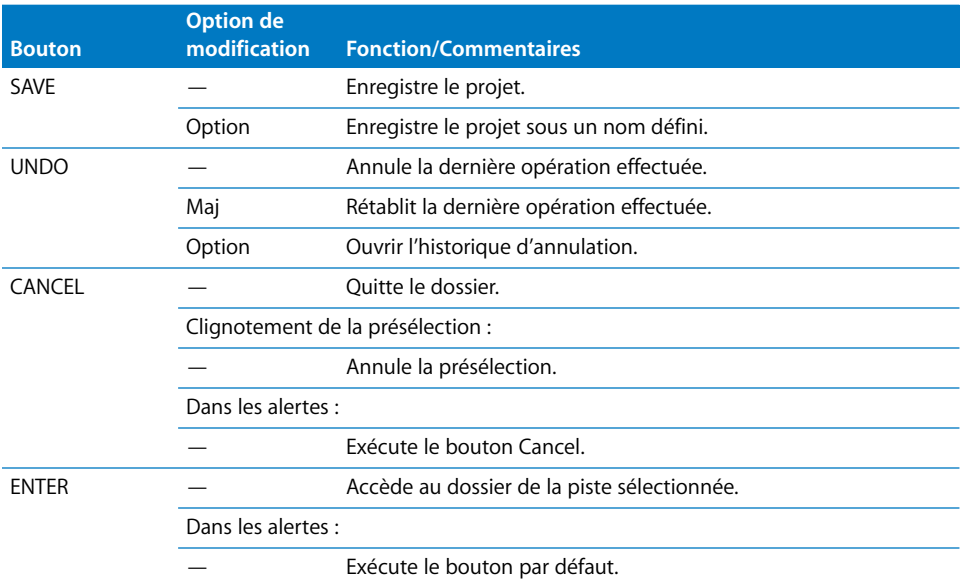

### **Boutons TRANSPORT**

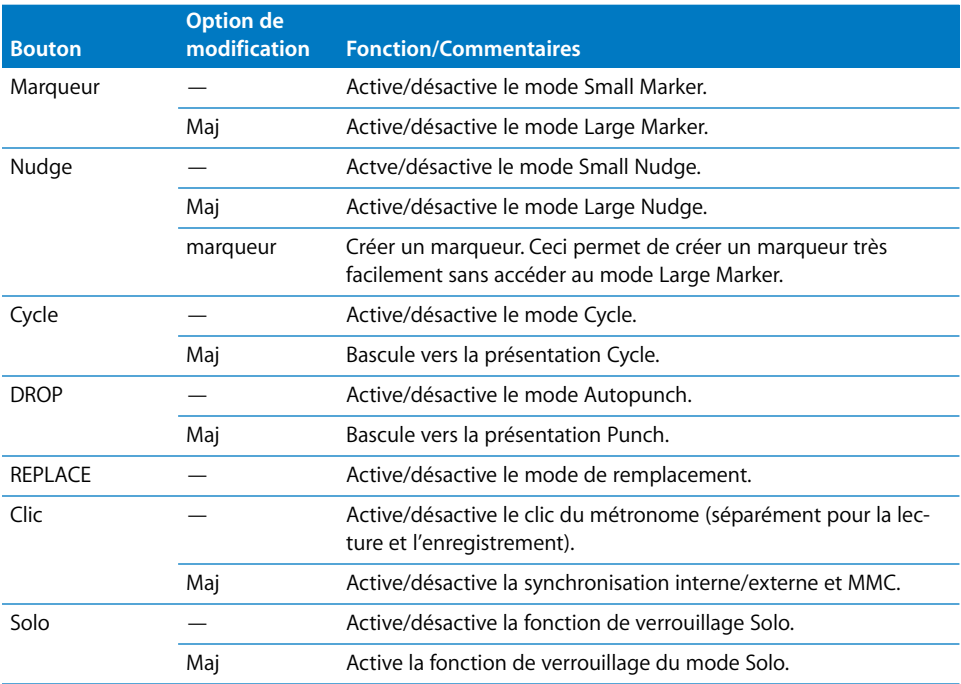

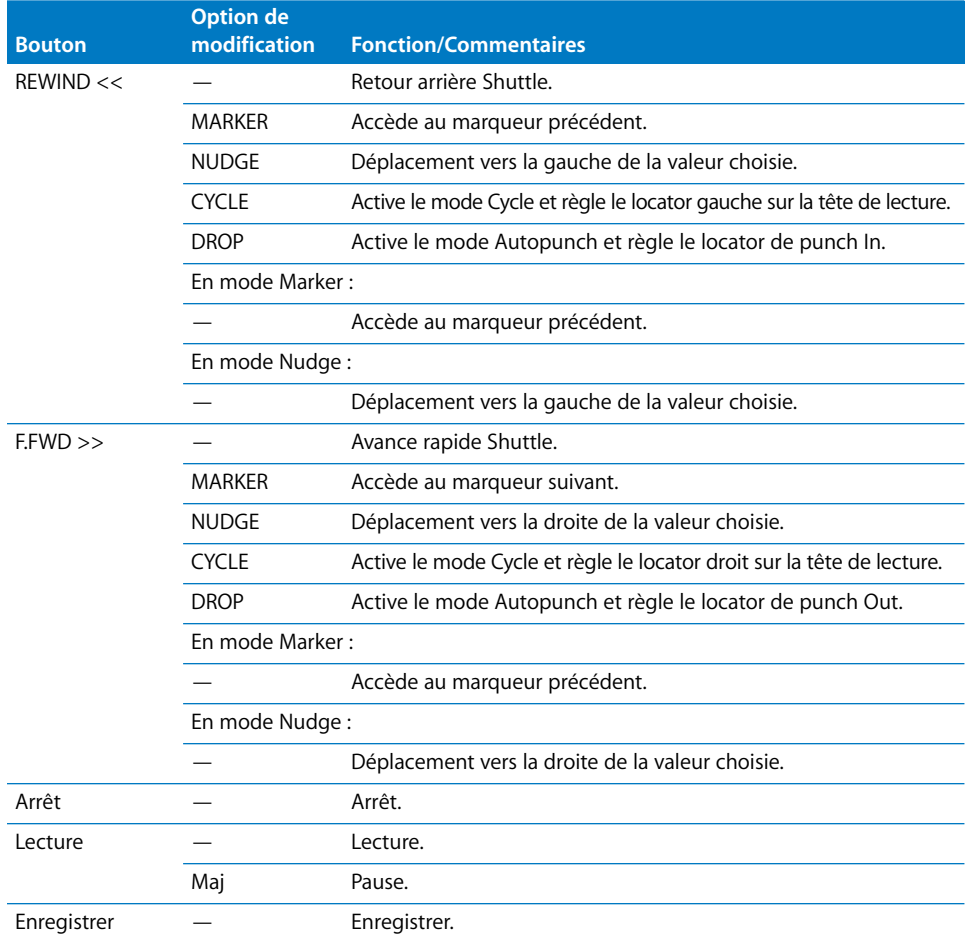

## **Touches du curseur**

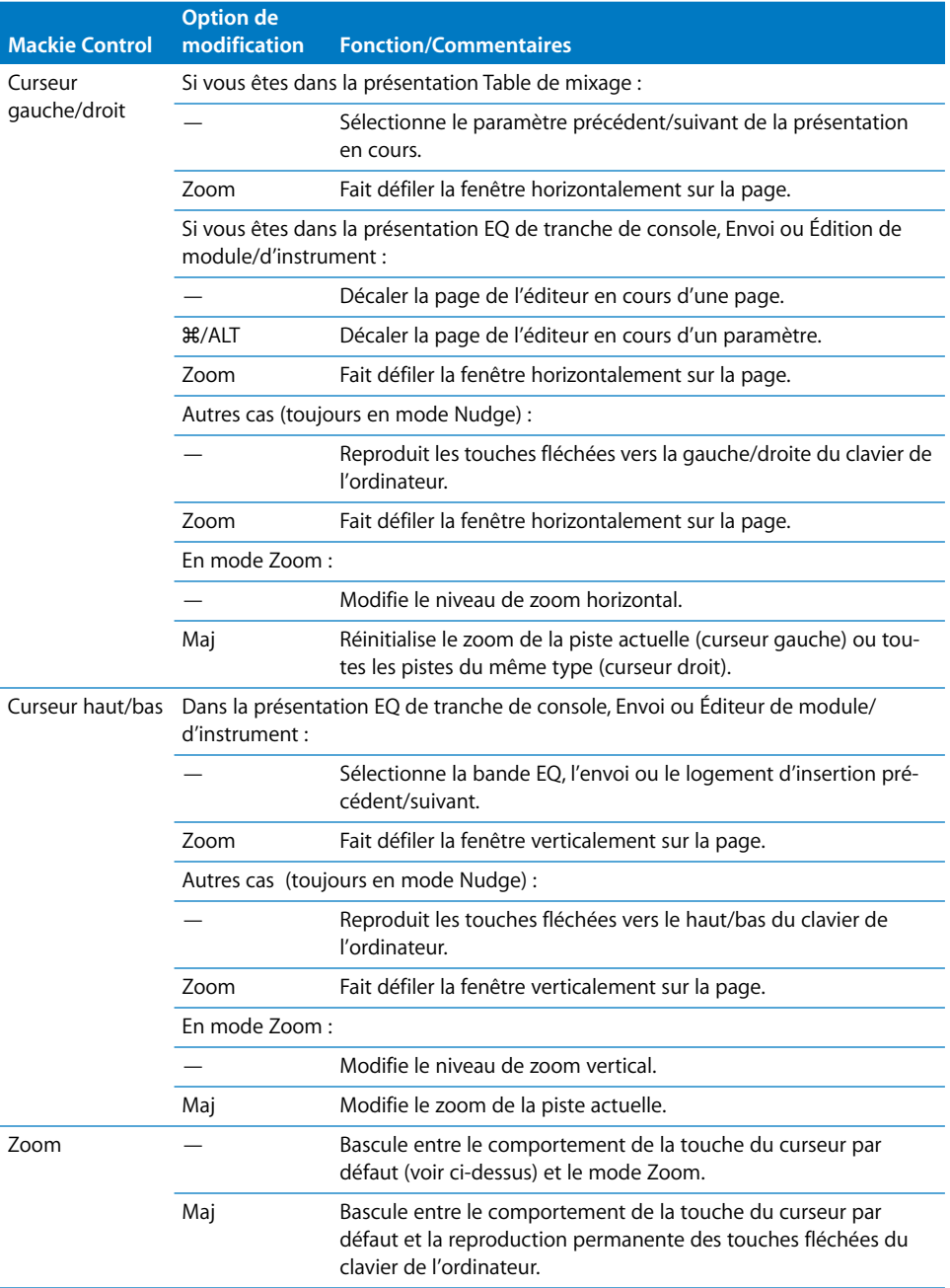

## **Jog/scrub wheel (molette)**

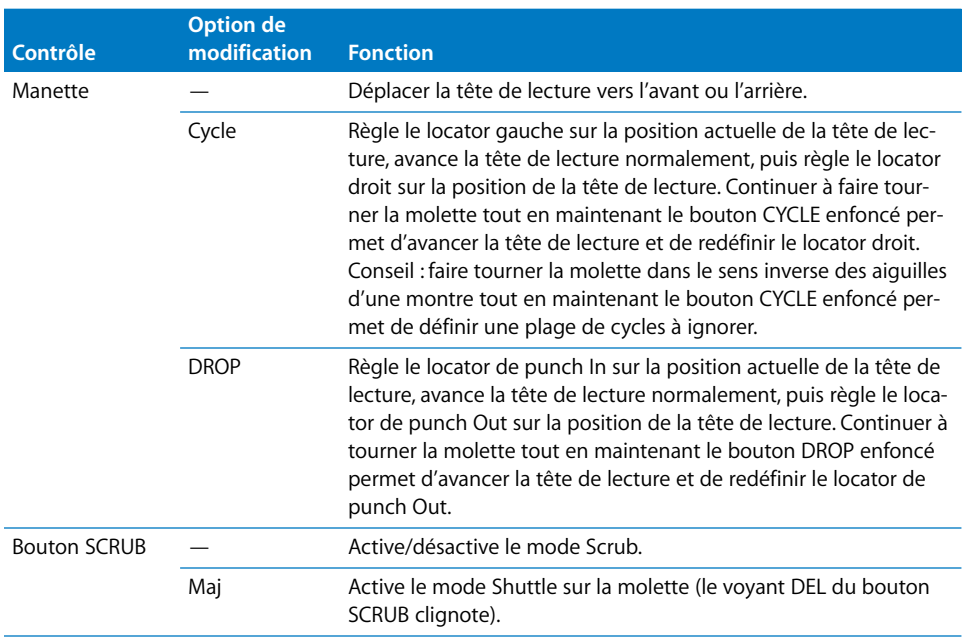

## **Sorties externes**

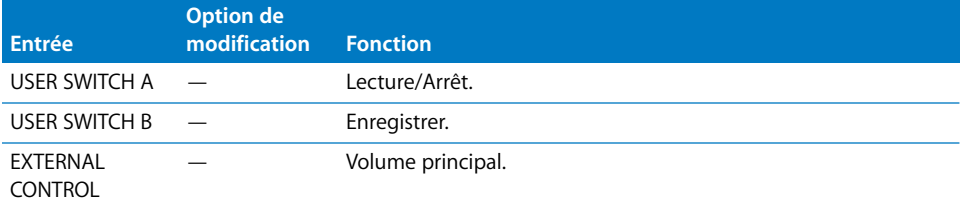

# **<sup>4</sup> M-Audio iControl**

## Ce chapitre présente l'utilisation de M-Audio iControl avec Logic Pro.

L'utilisation d'iControl dans Logic Pro permet une compatibilité totale avec les projets GarageBand. Lorsque vous ouvrez un projet GarageBand dans Logic Pro, vous pouvez l'éditer (à l'aide du contrôleur iControl) exactement comme dans GarageBand. Vous bénéficiez également de toute la puissance de contrôle, d'édition et de traitement offerte par Logic Pro.

Les fonctionnalités de Logic Pro étant considérablement étendues par rapport à Garage-Band, certains boutons iControl risquent de ne pas être assignés comme prévu. Toutefois, vous pouvez facilement réassigner les boutons iControl dans la fenêtre Assignation de contrôleur. Pour plus d'informations, reportez-vous à la rubrique [« Personnalisation des](#page-36-0)  [assignations de contrôleur » à la page 37.](#page-36-0)

## Réglage de votre iControl

Lorsque vous connectez iControl à l'un des ports USB de votre ordinateur, Logic Pro détecte automatiquement ce périphérique. Si des canaux sont en mode Mute, Solo ou Enregistrement activé dans le projet en cours, le voyant DEL du contrôle de tranche de console correspondant est allumé (pour refléter l'état de la bande). Si le mode Cycle est actif, un voyant DEL allumé l'indique également.

## Modification des paramètres de module

Outre le volume, le panoramique et d'autres fonctions de tranches de console, iControl permet de modifier tout module pouvant être automatisé dans Logic Pro. De nombreux modules d'effet et d'instrument Logic Pro, ainsi que ceux des fabricants tiers, comportent des dizaines de paramètres. Chacun d'eux est accessible avec iControl.

Si vous vous rendez compte qu'un module tiers ne prend pas en charge la modification à distance ou d'autres fonctions mentionnées dans ce document, contactez le fabricant du module pour obtenir une version mise à jour.

### <span id="page-117-1"></span>Boutons d'assignation

Vous pouvez utiliser les boutons situés le long du côté gauche d'iControl (dans la zone All Tracks et Selected Track) pour sélectionner différentes fonctions pour les boutons rotatifs des encodeurs situés le long du bord droit, dans la zone des tranches de console. Dans certains cas, les contrôles de la zone des tranches de console modifient les fonctions des boutons de sélection.

#### **Bouton Volume**

Le bouton Volume assigne aux boutons rotatifs des encodeurs (dans la zone des tranches de console) le contrôle du volume des huit canaux actifs. Les boutons des tranches de console (Sel, Record Enable, Mute et Solo) fonctionnent comme décrit dans la rubrique [« Contrôles de tranches de console » à la page 120](#page-119-0).

#### **Bouton Pan**

Le bouton Pan assigne aux boutons rotatifs des encodeurs le contrôle du panoramique/de la balance des huit canaux actifs. Les fonctions assignées aux boutons des tranches de console sont celles par défaut.

### <span id="page-117-0"></span>**Bouton Track Info** (**Infos de piste)**

Le bouton Track Info active la présentation Tranche de console. Dans ce mode, les boutons de sélection (Sel) et les boutons rotatifs des encodeurs vous permettent de modifier les paramètres globaux de la tranche de console sélectionnée. Les boutons Record Enable, Mute et Solo conservent leurs fonctions par défaut.

- *Boutons Sel 1 à 5 :* activent/désactivent l'état de contournement des cinq premiers logements d'insertion.
- Â *Boutons Sel 6 et 7 :* activent/désactivent l'état de contournement des premier et deuxième logements d'insertion.
- *Bouton Sel 8 :* aucune assignation

Dans la présentation Tranche de console, chacun des boutons de sélection est allumé lorsque le logement d'insertion ou d'envoi correspondant est activé, et éteint lorsque le logement est contourné.

- *Encodeur 1 :* si le canal sélectionné est une tranche de console audio avec un effet Porte de bruit, contrôle le paramètre Seuil de la porte de bruit (en cas d'insertion dans la tranche de console *sélectionnée*).
- Â *Encodeur 2 :* si le canal sélectionné est une tranche de console audio avec un effet Compressor, contrôle le taux de compression.

*Remarque :* les assignations des encodeurs 1 et 2 sont optimisées pour les pistes d'instruments réels de GarageBand, où sont insérés des effets Porte de bruit et Compresseur par défaut.

- Les encodeurs 3 et 4 ne sont pas assignés.
- L'encodeur 5 contrôle le potentiomètre Pan du canal.
- L'encodeur 6 contrôle le niveau d'envoi pour le premier envoi du canal.
- Â L'encodeur 7 contrôle le niveau d'envoi pour le deuxième envoi du canal.
- Â L'encodeur 8 contrôle le curseur de volume du canal.

#### **Generator (générateur)**

Si la tranche de console sélectionnée correspond à un instrument, le bouton du générateur assigne aux boutons rotatifs des encodeurs la modification des paramètres de génération du son de l'instrument. Ces assignations se présentent par groupes de huit paramètres. Les boutons Flèche haut et Flèche bas permettent d'accéder à la page précédente ou suivante de huit paramètres. L'activation du bouton Generator n'a aucun effet si la tranche de console sélectionnée n'est pas de type instrument logiciel.

### **Effect 1 et Effect 2 (effet 1 et effet 2)**

Une pression sur le bouton Effect 1 assigne aux boutons rotatifs d'encodeur la modification des paramètres du troisième logement d'insertion de la tranche de console sélectionnée. Une pression sur le bouton Effect 2 assigne aux boutons rotatifs d'encodeur la modification des paramètres du quatrième logement d'insertion (s'il existe). Les boutons Flèche haut et Flèche bas permettent d'accéder à la page de paramètres précédente ou suivante.

Appuyer sur le bouton Effect 1 ou Effect 2 tout en maintenant le bouton Option enfoncé active ou désactive l'état de contournement des logements d'insertion 3 et 4, respectivement.

Lorsque vous utilisez les boutons fléchés pour passer d'une page de paramètres à l'autre (à l'aide des boutons Generator, Effect 1 ou Effect 2), les paramètres changent par groupes de huit (sauf si les paramètres de la dernière page ne constituent pas un groupe complet de huit éléments). Par exemple, si un module comporte 19 paramètres et que iControl contrôle les paramètres 1 à 8 :

- Le bouton Flèche haut permet d'accéder aux paramètres 9 à 16.
- Une nouvelle pression sur le bouton Flèche haut permet d'accéder aux paramètres 12 à 19
- Â Une pression sur le bouton Flèche bas permet de revenir aux paramètres 9 à 16, et non 4 à 11.

Vous pouvez ainsi toujours revenir aux pages de votre choix.

#### **Égaliseur**

Le bouton EQ vous permet de modifier les paramètres d'égalisation de la tranche de console sélectionnée. Si la tranche de console sélectionnée comporte un Channel EQ ou un Linear Phase EQ , le bouton EQ ouvre la fenêtre du module EQ. En l'absence de Channel EQ ou de Linear Phase EQ sur la tranche de console sélectionnée, un Channel EQ est inséré automatiquement. Les boutons Flèche haut et Flèche bas permettent d'accéder à la page de paramètres suivante ou précédente.

Chaque bouton d'assignation comporte deux modes : la présentation Table de mixage et la présentation Canal, qui déterminent si les boutons rotatifs d'encodeur (et dans certains cas, les boutons de sélection) modifient des canaux distincts ou le même canal. Pour plus d'informations, reportez-vous à la rubrique [« Présentations Table de](#page-121-0)  [mixage et Canal » à la page 122](#page-121-0).

### Boutons Flèche haut et Flèche bas

Le contrôleur iControl comporte des contrôles pour huit tranches de console, à savoir les bandes 1 à 8 par défaut*.* Pour accéder à d'autres tranches de console, appuyez sur le bouton Flèche haut. Vous accédez ainsi aux tranches de console 9 à 16. Appuyez à nouveau sur le bouton Flèche haut pour accéder aux tranches de console 17 à 24 ou sur le bouton Flèche bas pour revenir aux tranches de console 1 à 8.

Lorsque vous utilisez les boutons fléchés pour naviguer entre les groupes de tranches de console, les bandes sont regroupées par huit (en commençant par la tranche de console 1), sauf si les dernières bandes ne constituent pas un groupe complet de huit éléments. Par exemple, si un projet comporte 19 tranches de console et que iControl contrôle les bandes 1 à 8 :

- Le bouton Flèche haut permet d'accéder aux tranches de console 9 à 16.
- Â Une nouvelle pression sur le bouton Flèche haut permet d'accéder aux tranches de console 12 à 19.
- Le bouton Flèche bas permet de revenir aux tranches de console 9 à 16, et non 4 à 11.

Appuyer sur le bouton Flèche haut tout en maintenant le bouton Option enfoncé permet d'accéder aux huit premières tranches de console du projet. De même, appuyer simultanément sur les boutons Option et Flèche bas permet d'accéder aux huit dernières tranches de console du projet. Par exemple, si un projet comporte 64 tranches de console, la combinaison Option-Flèche haut permet d'accéder aux tranches de console 57 à 64, tandis que Option-Flèche bas permet d'accéder aux tranches de console 1 à 8.

*Remarque :* si le bouton Generator, EQ, Effect 1 ou Effect 2 est allumé, les fonctions des boutons Flèche haut et Flèche bas sont celles décrites dans les rubriques Generator, Effect 1 et Effect 2. Pour plus d'informations, reportez-vous aux pages précédentes.

### <span id="page-119-0"></span>Contrôles de tranches de console

Le côté droit du contrôleur iControl est doté de huit lignes de contrôles destinés à la modification des tranches de console. Chaque ligne possède les boutons Sel, Record Enable, Mute et Solo, ainsi qu'un bouton rotatif d'encodeur. Les contrôles des tranches de console sont décrits dans les rubriques suivantes :

#### **Bouton de sélection (Sel)**

Le bouton Sel d'un canal permet de sélectionner le canal en question pour activer l'édition ou les commandes d'assignation correspondantes. Lorsqu'un canal est sélectionné, le bouton Sel s'allume.

*Remarque :* si le bouton Track Info est allumé, les boutons de sélection se comportent différemment. Pour plus d'informations, reportez-vous à la rubrique [« Bouton Track Info](#page-117-0)  [\(Infos de piste\) » à la page 118](#page-117-0).

#### <span id="page-120-0"></span>**Bouton Record Enable (enregistrement activé)**

Le bouton Record Enable d'un canal (bouton avec un point blanc) prépare à l'enregistrement la tranche de console associée. Lorsqu'un canal est prêt pour l'enregistrement, le point blanc est allumé. Une deuxième pression sur le bouton Record Enable désactive l'enregistrement pour le canal.

Pour annuler la préparation à l'enregistrement de toutes les tranches de console, maintenez le bouton Option enfoncé tout en appuyant sur le bouton Record Enable de n'importe quel canal.

#### **Bouton Désactiver l'audio**

Le bouton Mute d'un canal (sur lequel est représenté un haut-parleur) permet de désactiver le son du canal. Lorsque le son de la tranche de console est désactivé, l'icône correspondante est allumée. Une deuxième pression sur le bouton Mute réactive le son de la tranche de console.

Pour activer le son de toutes les tranches de console, maintenez le bouton Option enfoncé tout en appuyant sur le bouton Mute de n'importe quel canal.

#### **Bouton Solo**

Le bouton Solo d'un canal (icône représentant un casque) permet d'activer le mode Solo du canal. Lorsque la tranche de console est en mode Solo, cette icône est allumée. Une deuxième pression sur le bouton Solo désactive le mode Solo de la tranche de console.

Pour entendre (désactiver le mode Solo) toutes les tranches de console, maintenez le bouton Option enfoncé et appuyez sur le bouton Solo de *n'importe quel* canal.

#### **Bouton rotatif de l'encodeur**

Chaque canal est doté d'un bouton rotatif d'encodeur, situé à droite du bouton Solo. La fonction assignée aux encodeurs change selon les boutons d'assignation choisis. Reportez-vous à la rubrique [« Boutons d'assignation » à la page 118.](#page-117-1)

Appuyez sur le bouton Option tout en actionnant un bouton rotatif d'encodeur (quel que soit le mode d'assignation actif) pour naviguer entre les valeurs minimale, par défaut et maximale du paramètre.

## <span id="page-121-0"></span>Présentations Table de mixage et Canal

Les boutons rotatifs d'encodeur fonctionnent dans deux présentations : la *présentation Table de mixage* et la *présentation Canal*. Le passage d'une de ces présentations à l'autre détermine si les boutons rotatifs (et dans certains cas, les boutons de sélection) éditent des canaux distincts ou un seul canal.

- Â *Présentation Table de mixage :* permet d'accéder au même paramètre pour huit tranches de console, comme le panoramique ou le volume (généralement une rubrique de la fenêtre Table de mixage).
- Â *Présentation Canal :* permet d'accéder aux huit paramètres de la tranche de console sélectionnée.

L'accès à une présentation Table de mixage ou Canal se fait à l'aide d'un des boutons d'assignation. Pour plus d'informations sur l'utilisation des boutons d'assignation, reportez-vous à la rubrique [« Boutons d'assignation » à la page 124.](#page-123-0)

## Le jog wheel (molette)

Vous pouvez naviguer au sein des projets à l'aide du jog wheel situé en bas à gauche du contrôleur iControl, juste au-dessus des contrôles de transport. Faites tourner la molette dans le sens des aiguilles d'une montre pour déplacer la tête de lecture vers l'avant. Faites-la tourner vers la gauche pour déplacer la tête de lecture vers l'arrière.

### Commandes de lecture

Les contrôles de transport, en bas à gauche de l'iControl, se présentent sous la forme de six gros boutons : Enregistrement, Retour au début, Rembobinage, Lecture, Avance rapide et Cycle. Servez-vous de ces boutons pour vous déplacer dans vos projets, et pour effectuer différentes tâches d'enregistrement et d'édition.

#### **Bouton Enregistrer**

Appuyez sur le bouton Enregistrement (celui représenté par un gros point blanc) pour activer l'enregistrement sur les tranches de console actuellement *prêtes* pour l'enregistrement [\(voir « Bouton Record Enable \(enregistrement activé\) » à la page 121\).](#page-120-0)

#### **Bouton Retour au début**

Appuyez sur le bouton Retour au début (représenté par une ligne verticale et une flèche gauche) pour déplacer la tête de lecture vers le début du projet.

#### **Bouton Rembobinage**

Appuyez brièvement sur le bouton Rembobinage (deux flèches vers la gauche) pour déplacer la tête de lecture d'une mesure vers l'arrière. Si vous maintenez le bouton Rembobinage enfoncé, vous déplacez la tête de lecture de façon continue vers l'arrière, par incréments d'une mesure.

Vous avez également la possibilité d'appuyer simultanément sur les boutons Rembobinage et Cycle (pour activer le mode Cycle), et régler le bord gauche de la boucle (locator gauche) sur la tête de lecture.

#### **Lecture/Arrêt**

Appuyez sur le bouton Lecture (flèche vers la droite) pour démarrer la lecture à partir de la position actuelle de la tête de lecture ou pour l'arrêter si le projet est en cours de lecture.

#### **Bouton Avance rapide**

Appuyez brièvement sur le bouton Avance rapide (deux flèches vers la droite) pour déplacer la tête de lecture d'une mesure vers l'avant. Si vous maintenez le bouton Avance rapide enfoncé, vous déplacez la tête de lecture de façon continue vers l'avant, par incréments d'une mesure.

Vous avez également la possibilité d'appuyer simultanément sur les boutons Fast Forward et Cycle (pour activer le mode Cycle), et régler le bord droit de la boucle (locator droit) sur la tête de lecture.

#### **Bouton Cycle**

Appuyez sur le bouton Cycle (deux flèches formant un cercle) pour activer le mode Cycle. Si le mode Cycle est actif, ce bouton permet de le désactiver.

Vous pouvez activer le mode Cycle (et régler respectivement les locators droit et gauche de la boucle) à l'aide des boutons Rembobinage ou Avance rapide et Cycle.

#### **Pour régler les locators gauche et droit, et activer le mode Cycle :**

- **1** Utilisez le jog wheel pour placer la tête de lecture sur le locator gauche de votre choix, puis appuyez simultanément sur les boutons Cycle et Rembobinage.
- **2** Effectuez l'une des opérations suivantes :
	- Accédez à la position de locator droit de votre choix à l'aide du jog wheel, puis appuyez simultanément sur les boutons Cycle et Avance rapide.
	- Maintenez le bouton Cycle enfoncé, accédez à la position où vous souhaitez placer le locator droit à l'aide du jog wheel, puis relâchez le bouton Cycle.

### Curseur Master

Le déplacement du curseur Master sur le contrôleur iControl règle le niveau du curseur Master dans la fenêtre Table de mixage de Logic Pro. Le curseur Master modifie le niveau de tous les canaux de sortie, mais n'affecte pas les niveaux relatifs des canaux précédant le curseur Master dans le chemin du signal. Déplacez le curseur vers la gauche pour atténuer le niveau du master ou vers la droite pour l'augmenter.

## Aperçu des assignations

Les tableaux d'assignation suivants présentent toutes les assignations de chaque contrôle, avec et sans le bouton Option (pour les boutons d'assignation et les contrôles de tranche de console) ou le bouton Cycle (pour le jog wheel et les boutons de transport).

#### <span id="page-123-0"></span>**Boutons d'assignation**

Les boutons d'assignation figurant dans la zone All Tracks et Selected Track définissent le comportement des contrôles de tranches de console.

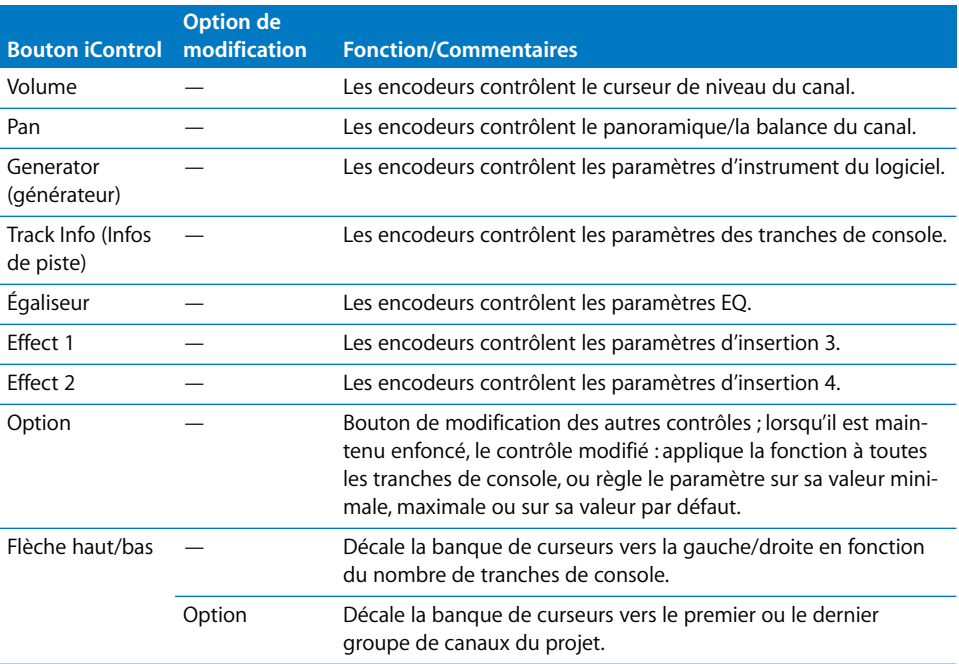

### **Contrôles de tranches de console (x8)**

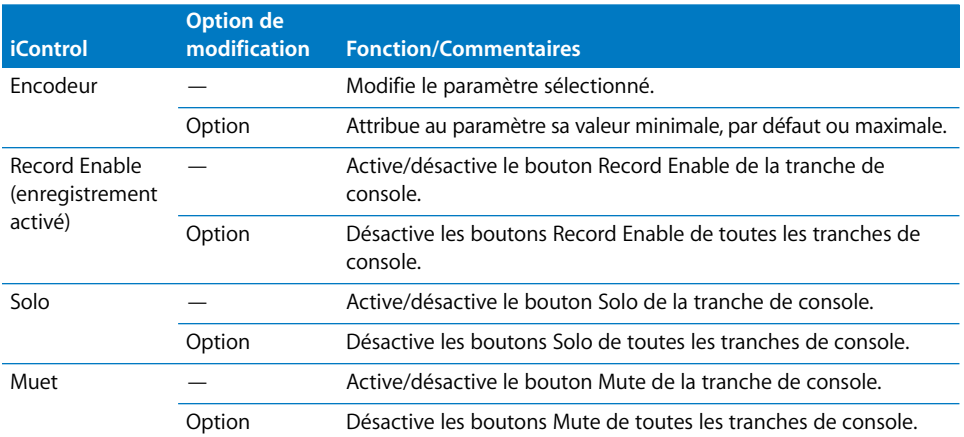

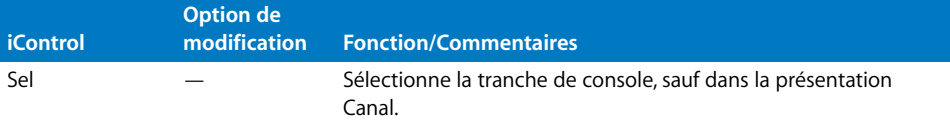

### **Manette**

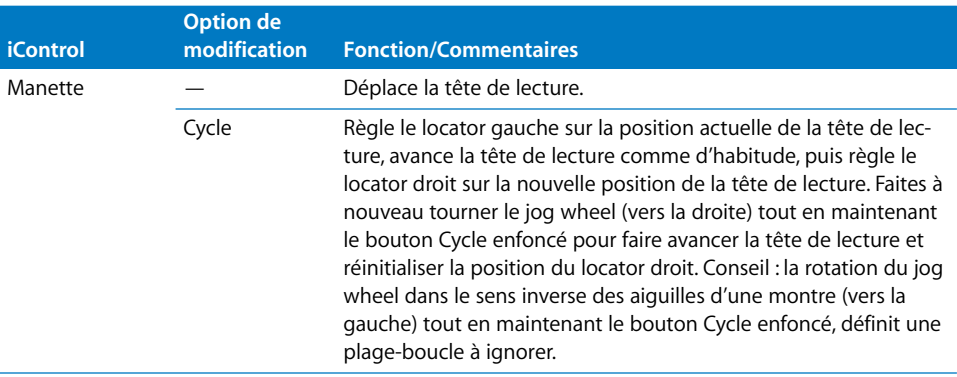

### **Boutons de transport**

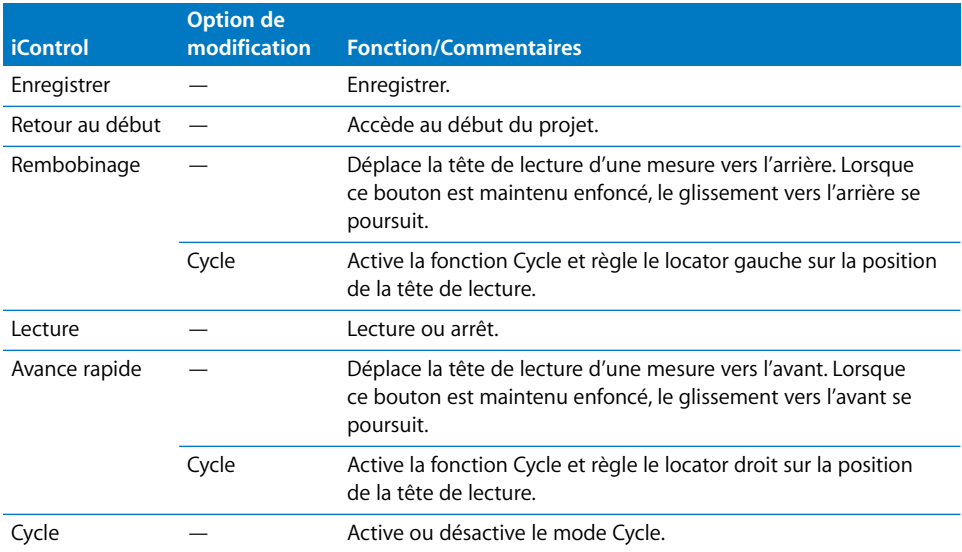

**<sup>5</sup> Prise en charge d'EuCon pour les surfaces de contrôle Euphonix MC et System 5-MC**

## Logic Pro prend en charge le protocole Euphonix EuCon, permettant ainsi une communication avancée entre la MC ou System 5-MC et Logic Pro.

Le chapitre suivant décrit l'utilisation de la MC et de la System 5-MC pour contrôler Logic Pro en mode EuCon.

*Remarque :* il s'agit d'un complément du manuel d'utilisation de la MC, qui se limite aux descriptions des fonctions propres à Logic Pro. Pour plus d'informations sur vos surfaces de contrôle, reportez-vous aux manuels d'utilisation des périphériques.

## Réglage de votre MC ou System 5-MC

Pour utiliser votre MC ou System 5-MC avec Logic Pro, suivez les étapes décrites ci-dessous.

#### **Pour régler la MC ou System 5-MC afin de l'utiliser avec Logic Pro :**

- **1** Réglez vos unités MC et/ou CM408T comme décrit dans le manuel d'utilisation de la MC.
- **2** Installez le logiciel EuConWS (version 1.1.2 ou ultérieure) sur votre Macintosh.
- **3** Vérifiez que votre Macintosh est configuré en tant que station de travail sur la MC (voir le manuel d'utilisation de la MC).
- **4** En supposant que le logiciel MC est en cours d'exécution sur la MC,sélectionnez l'icône de menu Euphonix sur l'écran tactile de la MC. Sélectionnez l'élément de menu Prefs, puis accédez à l'onglet About.

Vérifiez qu'il s'agit de la version 1.1.2 ou ultérieure d'EuCon. Si ce n'est pas le cas, vous devez mettre à jour le logiciel EuCon. Pour plus d'informations, accédez au site Web d'Euphonix.

*Remarque :* si vous utilisiez jusqu'à présent une version antérieure d'EuCon, vous devez supprimer ou renommer le fichier Logic Pro.xml avant d'installer des versions plus récentes d'EuCon. Ce fichier est utilisé lors du contrôle de Logic Pro avec l'émulation HUI des périphériques Euphonix, et entraînera des conflits lors du contrôle de Logic Pro en mode EuCon. Quittez le menu de préférences de la MC, puis revenez au système d'exploitation en sélectionnant Euphonix > Shutdown > Exit to Operating System, puis ouvrez le dossier

C:\Program Files\Euphonix\EuCon\UserSets\MCUser\MC\_USER\_SET\_\_Root, et renommez ou supprimez le fichier Logic Pro.xml.

- **5** Si vous disposez d'une CM408T et que le logiciel MC correct est en cours d'exécution : sélectionnez Euphonix > Prefs. > Modules, sélectionnez la CM408T dans la liste All Online et appuyez sur Ajouter.
- **6** Ouvrez Logic Pro.

L'écran de démarrage indique que Logic Pro est en train de démarrer EuCon.

**7** Sur la MC, appuyez sur le bouton de la station de travail associé à votre ordinateur Macintosh.

L'affichage de la MC affiche une barre de progression « Attaching to Logic Pro ».

*Remarque :* la prise en charge d'EuCon par Logic Pro n'est pas effectuée de la même manière que pour les autres surfaces de contrôle. Par conséquent, vous ne pouvez pas utiliser l'éditeur d'assignations de surface de contrôle pour modifier les assignations. Vous ne pouvez utiliser que les équipements fournis par la MC ou System 5-MC. Pour plus d'informations, reportez-vous aux manuels d'utilisation fournis avec vos périphériques EuCon. Les périphériques EuCon n'apparaissent *pas* dans la fenêtre de réglage Surfaces de Contrôle.

## Réglage de vos assignations de touche de fonction programmable

Le fichier de jeu d'applications Logic Pro.xml (installé avec EuCon version 1.1.2) comporte de nombreuses assignations de touche de fonction programmable utiles. Il est possible de les éditer à l'aide de l'écran tactile de la MC.

#### **Pour modifier une assignation de touche de fonction programmable :**

- **1** Appuyez sur l'icône de menu Euphonix, puis sélectionnez Setup dans le flipmenu qui apparaît.
- **2** Sélectionnez la touche de fonction programmable concernée.
- **3** Sélectionnez la commande EuCon de votre choix dans le menu.

Logic Pro prend en charge les commandes EuCon suivantes :

- Â *Raccourcis clavier* : tous Logic Pro les raccourcis clavier (à l'exception des commandes de transport) figurent ici. L'écran tactile utilise la même hiérarchie que la fenêtre Raccourcis clavier. Beaucoup de ces raccourcis clavier permettent de basculer entre différents états (on/off, par exemple) ou de définir une valeur. La plupart permettent également un retour sur la touche de fonction programmable (par exemple : une touche de fonction programmable assignée à la commande Open/Close Score Editor est éclairée lorsqu'une fenêtre de l'éditeur de partition est ouverte).
- Â *Molette gauche/Molette droite :* les commandes figurant ici vous permettent de régler la molette gauche ou droite de sorte que sa rotation entraîne une certaine action. Ceci inclut : zoom horizontal ou vertical, zoom de forme d'onde, zoom sur une piste, déplacement de locators, ajustement du locator gauche, ajustement du locator droit, déplacement des locators du punch, ajustement des positions internes et externes du punch, déplacement des marqueurs, ajustement des longueurs de marqueur, action Pousser Régions/évènements sélectionnés, panoramique gauche/droite (surround X) et panoramique avant/arrière (Y surround).
- Â *Projet > Marqueurs :* tous les marqueurs définis dans le projet ouvert sont présentés dans une liste. L'assignation d'une touche de fonction programmable à un marqueur entraîne l'affichage du titre de ce marqueur sur l'affichage LCD de la touche de fonction. Si vous appuyez sur la touche de fonction programmable, la tête de lecture est déplacée vers le point de départ du marqueur. La touche de fonction programmable est éclairée lorsque la tête de lecture figure au sein des limites du marqueur. L'attribution d'un nouveau nom à un marqueur dans Logic Pro modifie également le titre de la touche de fonction programmable associée. Toutefois, le fait de déplacer un marqueur en déconnecte la touche de fonction programmable.
- *Transport : tous les raccourcis clavier associés au transport figurent ici.*

*Remarque :* les touches de fonction programmables de marqueur font partie du jeu d'applications et non des données du projet. N'oubliez pas d'enregistrer les réglages Personnel après avoir défini une touche de fonction programmable de marqueur.

### Écran tactile Main-Tracks

L'écran tactile Main-Tracks de la MC affiche toujours les canaux du projet dans la présentation Mixer's Arrange :

- Â Les canaux sont disposés dans le même ordre que dans la fenêtre Arrangement.
- Les pistes redondantes ne sont pas accessibles (plusieurs pistes sont acheminées vers/représentent le même canal).

*Remarque :* les sélections filtrées (différents modes de présentation) ne sont pas reflétées sur l'écran tactile Main-Tracks de la MC.

Les informations de transport sont affichées comme suit :

- SMPTF clock
- Bars/beats time
- Locator gauche
- Locator droit

### Main-Layouts

Les styles sont enregistrés automatiquement avec le projet Logic Pro. Lors du nouveau chargement d'un projet, tous les styles définis sont disponibles.

### Curseurs

La rubrique suivante décrit les fonctionnalités des éléments de curseur de la MC dans Logic Pro. Notez que cette rubrique se limite à une description des fonctions propres à Logic Pro. Pour plus d'informations sur les fonctionnalités de base des curseurs, reportez-vous au manuel d'utilisation des périphériques.

### **Touches Solo**

Cette touche active le bouton Solo pour chaque tranche de console.

#### **Touches On**

Les touches On de la MC offrent les mêmes fonctionnalités que les boutons Mute dans Logic Pro, mais se comportent de façon assez inattendue :

- Pour que vous puissiez entendre le canal, une touche On de la MC doit être active (éclairée).
- Â Si une tranche de console est en mode Mute dans Logic Pro, la touche On de canal MC correspondante n'est *pas* allumée.

#### **Voyant DEL L**

Si la tranche de console Logic Pro contrôlée par le curseur appartient à un groupe d'automation, le voyant DEL L de la tranche de console est allumé.

#### **Préférence Cliquer sur le curseur sélectionne la piste**

Notez que cette préférence de Logic Pro (Logic Pro > Préférences > Surfaces de contrôle > Préférences) ne s'appliquent pas à la MC et à la System 5-MC lorsque ces dernières sont utilisées avec le protocole EuCon. Cette fonction est proposée par la MC, avec la préférence Select channel by touching fader/joystick.

## Choix des modes d'automatisation

La MC et la System 5-MC ne prennent en charge que les modes d'automation Read et Write. Logic Procomporte cependant les modes d'automation Touch et Latch. Lorsque vous utilisez ces périphériques avec Logic Pro, l'activation du mode Read/Write sur l'écran tactile active le mode Touch dans Logic Pro. Le mode Latch ne peut pas être activé avec la MC ni la System 5-MC.

#### **Pour choisir un mode d'automation sur la MC :**

- **1** Appuyez simultanément sur les touches Wave et Select.
- **2** Sélectionnez le mode d'automation souhaité dans le flipmenu affiché sur l'écran tactile. Vous avez le choix entre les options suivantes :
	- Â *Isolate :* le mode d'automation est désactivé.
	- Lire : active le mode Read dans Logic Pro.
	- Write : active le mode Write dans Logic Pro.
	- Read/Write : active le mode Touch dans Logic Pro.

Vous pouvez également utiliser la touche Select pour basculer entre les modes d'automation dans Logic Pro :

- Lorsque vous réglez le mode d'automation sur Off ou Read, la touche Select permet de basculer entre ces deux modes.
- Lorsque vous réglez le mode d'automation sur Read ou Touch, la touche Select permet de basculer entre ces modes.

#### **Pour choisir un mode d'automation sur une tranche de console CM408T :**

**1** Appuyez simultanément sur les touches Wave et Y.

Les modes d'automation disponibles sont affichés dans un flipmenu sur l'affichage de la CM408T.

- **2** Utilisez le curseur de la tranche de console pour parcourir les éléments suivants :
	- Â *Isolate :* Le mode d'automation est désactivé.
	- Lire : Active le mode Read dans Logic Pro.
	- Write : Active le mode Write dans Logic Pro.
	- *Read/Write : Active le mode Touch dans Logic Pro.*
- **3** Utilisez la touche Y pour confirmer votre sélection ou sur la touche N pour annuler l'opération.

*Remarque :* si un mode d'automation Write (Touch, Latch, Write) est actif (et qu'un paramètre d'automation est activé dans les réglages Logic Pro > Préférences > Automation > Touch/Latch/Write efface), le voyant DEL W rouge est allumé. Le voyant DEL vert est allumé lorsqu'un mode d'automation Read est actif. Les deux voyants DEL sont allumés lorsque le mode Touch ou Latch est actif.

## Utilisation de jeux de potentiomètres

Lors de l'utilisation de la surface de contrôle Euphonix MC avec Logic Pro, un jeu de potentiomètres contient des pages de huit paramètres chacune. Les jeux de potentiomètres sont organisés de façon hiérarchique.

Le jeu de potentiomètres de niveau supérieur conduit aux jeux suivants :

- Â *Inserts :* une pression de la touche de fonction programmable Inserts permet d'accéder à la liste de tous les modules actuellement insérés (pour plus d'informations, reportez-vous à la rubrique suivante). La touche On est allumée si un module est activé (et non contourné), et n'appartient pas aux groupes de modules dynamiques, d'égalisation ou de filtrage (ceci s'applique également aux modules Audio Unit). Une pression de la touche On active le contournement de tous les modules n'appartenant pas aux groupes dynamiques, d'égalisation ou de filtrage.
- Â *Entrée :* une pression de la touche de fonction programmable Input permet d'accé-der aux paramètres d'entrée (voir [« Jeu de potentiomètres Input » à la page 134](#page-133-0)).
- *Dyn :* la touche de fonction programmable Dyn n'est actuellement pas utilisée pour afficher une liste de modules dynamiques, ni pour en permettre l'édition. La touche On est allumée lorsque n'importe quel module dynamique est activé (et non contourné). Notez que ceci s'applique uniquement aux modules Logic Pro, et non aux modules Audio Unit. Une pression de la touche On permet d'activer/de désactiver l'état de contournement de tous les modules dynamiques.
- Â *EQ :* une pression de la touche de fonction programmable EQ permet d'accéder au mode d'édition EQ (voir [« Jeu de potentiomètres EQ » à la page 135](#page-134-0)). La touche On est allumée si les modules d'égalisation sont activés (et non contournés). Notez que ceci s'applique uniquement aux modules Logic Pro, et non aux modules Audio Unit. Une pression de la touche On permet d'activer/de désactiver l'état de contournement de tous les modules d'égalisation.
- Â *Sends :* une pression de la touche de fonction programmable Sends permet d'accéder au mode d'édition des envois (voir [« Jeu de potentiomètres Sends » à la](#page-135-0)  [page 136\)](#page-135-0).
- Pan : une pression de la touche de fonction programmable Pan permet d'accéder au mode d'édition Pan/Surround (voir « Jeu de potentiomètres Pan/Surround Editing » à [la page 136\)](#page-135-1).
- Â *Groups :* une pression de la touche de fonction programmable Groups permet d'accéder au mode d'édition de groupes (voir [« Jeu de potentiomètres Groups » à la](#page-136-0)  [page 137](#page-136-0)).
- Â *Sortie :* une pression de la touche de fonction programmable Output permet d'accéder au mode d'édition des paramètres de sortie (voir « Jeu de potentiomètres [Output » à la page 137\)](#page-136-1).

#### <span id="page-132-0"></span>**Jeu de potentiomètres Inserts (Configuration)**

Dans ce mode, les touches de fonction programmables affichent les modules d'effet insérés sur la tranche de console sélectionnée.

Si plus de huit modules d'effet sont insérés, vous pouvez utiliser la touche Page de droite (du jeu de touches Page gauche) pour afficher les modules suivants.

#### **Pour éditer un module d'effet :**

**1** Appuyez sur la touche de fonction programmable (ou le potentiomètre respectif) portant le nom du module à éditer.

Vous accédez ainsi au mode d'édition des modules d'effet. Les paramètres de module sont affichés dans l'ordre de la présentation Controles de l'effet.

**2** Tournez les potentiomètres respectifs pour modifier les valeurs souhaitées.

La pression sur un potentiomètre attribue au paramètre contrôlé sa valeur par défaut. Pour les paramètres avec seulement deux valeurs possibles, la touche On est allumée lorsque la valeur est 1 (ou on) et éteinte lorsque la valeur est 0 (ou off). La pression de la touche On permet de basculer entre ces deux valeurs.

Si le module comporte plus de huit paramètres, utilisez le jeu de touches Page de gauche pour naviguer entre les pages de paramètres.

Une pression de la touche Back renvoie au jeu de potentiomètres Inserts (Configuration).

#### **Pour insérer des modules d'effet :**

**1** Dans le mode Knobset Inserts (Configuration), appuyez simultanément sur les deux touches Page.

Vous accédez ainsi au mode d'insertion d'effet. Les touches de fonction programmables affichent les huit premiers logements d'insertion d'un canal.

- ∏ *Conseil :* si un logement d'insertion contient déjà un module d'effet, la MC l'indique par le biais d'une touche On allumée.
- **2** Sélectionnez le logement d'insertion souhaité en appuyant sur le potentiomètre respectif. Appuyez sur la touche Page de gauche pour afficher les logements d'insertion 9 à 15.

Lorsque vous appuyez sur le potentiomètre respectif, les touches de fonction programmables affichent le menu des modules Logic Pro.

- **3** Sélectionnez le module d'effet souhaité :
	- Une pression de la touche de fonction programmable ou du potentiomètre permet d'accéder à un sous-menu ou d'insérer un module d'effet sélectionné.
	- Une pression de la touche Back permet de monter d'un niveau dans la hiérarchie de menus.

#### <span id="page-133-0"></span>**Jeu de potentiomètres Input**

Si le mode Knobset Input est actif, les touches de fonction programmables affichent toutes les valeurs d'entrée de canal possibles pour les canaux audio :

- La première valeur est « -- », ce qui signifie aucune entrée.
- La valeur d'entrée active est indiquée par une touche On allumée.
- Une pression sur la touche On, la touche de fonction programmable ou le potentiomètre respectif sélectionne la valeur d'entrée correspondante.
- Â S'il existe plus de huit valeurs (entrées), le jeu de touches Page de gauche permet d'accéder aux entrées précédentes/suivantes.
- Une pression simultanée des deux touches Page permet d'accéder au mode de réglage des entrées : les touches de fonction programmables affichent les valeurs de mode (Mono, Stéréo, Gauche, Droit, Surround) pour la tranche de console. Ici aussi, la valeur active est indiquée par une touche On allumée. Une pression sur la touche On, la touche de fonction programmable ou le potentiomètre respectif sélectionne la valeur correspondante.
- Une pression de la touche Back renvoie au jeu de potentiomètres de niveau supérieur.

*Remarque :* sur les tranches de console d'instrument logiciel, le jeu de potentiomètres Input affiche l'instrument inséré.

#### **Pour éditer un instrument :**

m Appuyez sur la touche de fonction programmable ou le potentiomètre respectif (sur un canal d'instrument).

Les paramètres d'instrument sont affichés dans l'ordre de la présentation Controles du module. Une rotation d'un potentiomètre change la valeur de paramètre. La pression sur un potentiomètre attribue au paramètre sa valeur par défaut. Pour les paramètres avec seulement deux valeurs possibles, la touche On est allumée lorsque la valeur est 1 (ou on) et éteinte lorsque la valeur est 0 (ou off).

#### **Pour modifier ou insérer un instrument :**

**1** Appuyez simultanément sur les deux touches Page.

Vous accédez ainsi au mode d'insertion d'instrument. L'affichage de la touche de fonction programmable indique le logement d'instrument du canal. Lorsque vous appuyez sur le potentiomètre ou la touche de fonction programmable, la touche entraîne l'affichage du menu des modules d'instruments.

- **2** Sélectionnez le module d'instrument souhaité :
	- Une pression de la touche de fonction programmable ou du potentiomètre permet d'accéder à un sous-menu ou d'insérer un module d'instrument sélectionné.
	- Â Une pression de la touche Back permet de monter d'un niveau dans la hiérarchie de menus (ou de revenir au jeu de potentiomètres Input si vous vous trouvez au niveau supérieur du menu).

#### **Ouverture et fermeture de fenêtres de modules**

Logic Pro prend en charge les préférences « Open plug-ins on workstation when editing » et « Close plug-ins on workstation when exiting » de la MC.

Ce comportement dépend de l'activation du bouton Lien dans les fenêtres de modules. Si une fenêtre de module avec bouton Lien activé est ouverte :

- La préférence « Open plug-ins on workstation when editing » n'ouvre pas de nouvelle fenêtre lors de la sélection d'un nouveau module, mais remplace le contenu de la fenêtre ouverte.
- La préférence « Close plug-ins on workstation when exiting » n'a aucun effet.

Sinon, « Open plug-ins on workstation when editing » ouvre une nouvelle fenêtre de module dans laquelle le bouton Lien est désactivé. « Close plug-ins on workstation when exiting » ferme la fenêtre plug-in.

### <span id="page-134-1"></span>**Jeu de potentiomètres Dyn(amic)**

Ce jeu de potentiomètres n'est actuellement pas implémenté.

### <span id="page-134-0"></span>**Jeu de potentiomètres EQ**

Ce jeu de potentiomètres vous permet d'éditer le premier module d'égalisation (Channel EQ ou Linear Phase EQ). Il existe deux pages, chaque bande comportant deux potentiomètres.

- Â La page 1 affiche les paramètres de la première, de la deuxième, de la septième et de la huitième bande de l'égaliseur.
- La page 2 affiche les paramètres des bandes EQ 3 à 6.

Si aucun EQ de phase linéaire ou de canal n'est présent sur la tranche de console sélectionnée, une pression de la dernière touche de fonction programmable dans la deuxième ligne (étiquette AddChEQ) insère un EQ de canal.

#### **Contrôles disponibles pour chaque bande**

- Le potentiomètre supérieur contrôle la fonction Fréquence ou Q. Vous pouvez basculer entre Fréquence et Q à l'aide de la touche Sélection du jeu de potentiomètres. La pression sur un potentiomètre attribue au paramètre contrôlé sa valeur par défaut.
- Le potentiomètre inférieur contrôle Gain (ou Courbe). Là encore, la pression sur un potentiomètre attribue au paramètre contrôlé sa valeur par défaut.

• La touche On du potentiomètre inférieur permet d'activer/de désactiver l'état de contournement de la bande. Lorsque la bande est contournée, la touche On est éteinte. Lorsque la bande est active, la touche On est allumée.

#### **Pour revenir au jeu de potentiomètres de niveau supérieur :**

**• Appuyez sur la touche Back.** 

### <span id="page-135-0"></span>**Jeu de potentiomètres Sends**

Le jeu de potentiomètres Sends affiche les options d'envoi de canal.

- La touche de fonction programmable affiche la destination d'envoi.
- Â Le potentiomètre contrôle le volume d'envoi. La pression sur un potentiomètre attribue au paramètre correspondant au potentiomètre d'envoi sa valeur par défaut.
- La touche Select permet de basculer entre les modes avant utilisation de curseurs (off - éteint) et après utilisation de curseurs (on - allumé).
- La touche On permet d'activer/de désactiver l'état de contournement de l'envoi.
- Â Une pression simultanée des deux touches Page permet d'accéder au mode de réglage de l'envoi (voir la rubrique suivante).
- Une pression de la touche Back renvoie au jeu de potentiomètres de niveau supérieur.

### **Jeu de potentiomètres Send Configuration**

En mode de réglage de l'envoi, la liste des huit premiers logements d'envoi est affichée.

Lorsque vous appuyez sur le potentiomètre, la touche de fonction programmable affiche le volume d'envoi (à condition que le logement d'envoi soit déjà assigné à un bus).

#### **Pour modifier une destination d'envoi :**

**1** Sélectionnez le logement d'envoi souhaité en appuyant sur la touche programmable ou le potentiomètre respectif.

Les huit premières destinations d'envoi sont affichées. Vous pouvez utiliser la touche Page de droite (du jeu de touches Page de gauche) pour afficher d'autres destinations d'envoi (bus).

**2** Sélectionnez la destination souhaitée en appuyant sur la touche programmable ou le potentiomètre respectif.

#### **Pour revenir au mode d'édition des envois :**

**• Appuyez sur la touche Back.** 

#### <span id="page-135-1"></span>**Jeu de potentiomètres Pan/Surround Editing**

Ce jeu de potentiomètres affiche le paramètre Pan, sauf si le mode Surround est actif sur les canaux.

Sur les canaux où le mode Surround est actif, ce jeu de potentiomètres affiche :

- Angle Surround
- Diversité du Surround
- Niveau LFF
- X Surround (gauche/droite)
- Y Surround (avant/arrière)
- Étalement
- Niveau central

Appuyez sur la touche Back pour revenir au jeu de potentiomètres de niveau supérieur. La pression sur un potentiomètre attribue au paramètre contrôlé sa valeur par défaut.

#### <span id="page-136-0"></span>**Jeu de potentiomètres Groups**

Ce jeu de potentiomètres affiche tous les groupes d'automation actuellement utilisés.

- Les touches de fonction programmables affichent les noms des groupes. Appuyez sur ces touches pour sélectionner les groupes respectifs.
- La touche On affiche les adhésions de groupe actives/inactives pour la tranche de console et permet de basculer entre elles.
- Une pression de la touche Back renvoie au jeu de potentiomètres de niveau supérieur.

#### <span id="page-136-1"></span>**Jeu de potentiomètres Output**

Si le jeu de potentiomètres Output est actif, les touches de fonction programmables affichent toutes les valeurs de sortie possibles pour la tranche de console :

- La première valeur est Surround, la deuxième « -- », ce qui signifie aucune sortie.
- La sortie active est indiquée par une touche On allumée.
- Une pression sur la touche On, la touche de fonction programmable ou le potentiomètre respectif sélectionne la valeur de sortie correspondante.
- S'il y a plus de huit sorties, vous pouvez utiliser la touche Page de droite (ou les touches Page de gauche) pour afficher d'autres sorties.
- Une pression de la touche Back renvoie au jeu de potentiomètres de niveau supérieur.

#### **Bouton assignable**

Le bouton assignable peut être utilisé pour contrôler n'importe quel paramètre pouvant être automatisé. Vous devez cliquer avec la souris sur le paramètre cible pour l'assigner.

Une pression sur le potentiomètre verrouille/déverrouille le potentiomètre assignable. Lorsqu'il est verrouillé, un clic de souris sur un paramètre ne réassigne pas le bouton assignable.

Les touches On et Smart permettent de faire basculer le paramètre assigné entre les valeurs 0 et 1 (utile pour les paramètres on/off).

### Moniteurs et salle de commande

Logic Pro ne prend pas en charge le contrôle de surveillance d'EuCon. Veuillez utiliser l'application Studio Monitor Pro.

## Touches Clear

Les touches Clear Mute et Clear Solo désactivent les modes Mute ou Solo sur *tous* les canaux. Ces touches sont allumées lorsque *n'importe quel* canal est en mode Mute/Solo.

Le bouton sans étiquette au-dessus de la touche Clear Mute offre une fonctionnalité spéciale sur la CM408T : lorsqu'il est actif (allumé), une pression sur une touche/un bouton de la CM408T active la présentation respective (jeux de potentiomètres, sousmenus, etc.) pour tous les canaux.

### Barre des commandes de piste

La barre des commandes de piste de la fenêtre Arrangement de Logic Pro offre une fonctionnalité spéciale sur les périphériques Euphonix MC et System 5-MC : elle montre les pistes *ciblées* en bleu clair. Toutes les pistes en cours *d'accès* sont affichées en bleu foncé.

*Remarque :* il est impossible de changer la couleur de la barre des commandes de piste dans la fenêtre de réglage de la surface de contrôle.

### Fonctionnalités propres à la System 5-MC

Cette rubrique décrit comment le module de curseur de la System 5-MC (CM408T) contrôle Logic Pro en mode EuCon.

#### **Affichage TFT**

- Level Meter : affichent le volume de la tranche de console respective. Deux level meter (VU-mètres) discrets sont affichés pour les canaux stéréo, plusieurs colonnes associées (leur nombre correspond au format Surround du projet) pour les canaux Surround.
- Â *Section d' informations sur la tranche de console :* affiche le nom, le numéro, le mode Stéréo/Surround, et les assignations d'entrée et de sortie de la tranche de console.
- Â *Graphiques :* dans tous les jeux de potentiomètres (sauf EQ), la rubrique Graphiques affiche la position active de panoramique ou de Surround. Si le jeu de potentiomètres EQ est sélectionné, la rubrique Graphiques affiche la réponse en fréquence actuelle. Si le module d'égalisation est contourné, la courbe s'affiche en gris plutôt qu'en vert.
- Â *Assignation de jeu de potentiomètres :* les huit lignes affichent normalement l'assignation d'un bouton. La valeur en cours d'un potentiomètre est affichée lorsque le bouton fait l'objet d'une pression. Dans le jeu de potentiomètres Output and Group, un cadre vert est affiché autour du texte des cellules de bouton avec une touche On allumée.
- Â *Barre de couleur :* la couleur correspond à celle assignée au canal audio (ou d'instrument).

#### **Deux touches au-dessus des jeu de potentiomètress**

Une pression sur les deux touches situées au-dessus d'un jeu de potentiomètres équivaut à une pression sur la touche Back de la MC : vous montez d'un niveau dans la hiérarchie, le cas échéant.

#### **Cellules de potentiomètre**

Les cellules de potentiomètre de la CM408T sont presque identiques à celles de la MC. Il y a une seule différence : elles comportent un voyant DEL à quatre caractères, mais aucune touche de fonction programmable.

#### **Touches du jeu de potentiomètres de niveau supérieur**

Ces touches vous permettent d'accéder directement à des jeux de potentiomètres :

- Touche « \* » (astérisque) : identique à la touche de fonction programmable Insertions (voir [« Jeu de potentiomètres Inserts \(Configuration\) » à la page 133\)](#page-132-0).
- Â *Entrée :* permet d'accéder au jeu de potentiomètres Entrée (voir [« Jeu de potenti](#page-133-0)[omètres Input » à la page 134](#page-133-0)).
- *Dyn :* sélectionne le jeu de potentiomètres Dynamic (voir « Jeu de potentiomètres [Dyn\(amic\) » à la page 135](#page-134-1)).
- EQ : sélectionne le jeu de potentiomètres EQ/Filter (voir « Jeu de potentiomètres  $EQ \times \hat{a}$  la page 135).
- Â *Aux :* sélectionne le jeu de potentiomètres Sends (voir [« Jeu de potentiomètres](#page-135-0)  [Sends » à la page 136](#page-135-0)).
- Pan : sélectionne le jeu de potentiomètres Pan (voir [« Jeu de potentiomètres Pan/](#page-135-1) [Surround Editing » à la page 136](#page-135-1)).
- Â *Grp :* sélectionne le jeu de potentiomètres Group (voir [« Jeu de potentiomètres](#page-136-0)  [Groups » à la page 137\)](#page-136-0).
- *Mix :* sélectionne le jeu de potentiomètres Output (voir « Jeu de potentiomètres [Output » à la page 137\)](#page-136-1).

### **Touches In**

Ces touches vous permettent d'activer/de désactiver le contournement de certains types de module.

- Touche Ins In : active/désactive le contournement de tous les modules n'appartenant pas aux catégories Dynamic, EQ ou Filter (ceci s'applique également aux modules Audio Unit).
- *Dyn In : active/désactive le contournement de tous les modules de type Dynamic* (ceci s'applique uniquement à Logic Pro, pas aux modules Audio Unit).
- EQ In : active/désactive le contournement de tous les modules d'égalisation (ceci s'applique uniquement à Logic Pro, pas aux modules Audio Unit).
- Filt In : active/désactive le contournement de tous les modules de filtrage (ceci s'applique uniquement à Logic Pro, pas aux modules Audio Unit).

### **Touches identiques**

Les touches suivantes de la CM408T fonctionnent de la même manière que ses homologues de la MC :

- Touche Page/Configure
- Touche Channel Select
- Touche Rec
- Touche Solo
- Touche On

# **<sup>6</sup> CM Labs Motormix**

## Configuration de votre CM Labs Motormix

Pour utiliser votre surface de contrôle CM Labs Motormix avec Logic Pro, suivez les étapes décrites ci-dessous.

#### **Pour configurer votre surface de contrôle CM Labs Motormix dans Logic Pro :**

- **1** Vérifiez que votre unité Motormix partage une connexion bidirectionnelle avec l'interface MIDI.
- **2** Sélectionnez Logic Pro > Préférences > Surfaces de Contrôle > Réglage.
- **3** Sélectionnez Nouveau > Installer à partir du menu de la fenêtre Réglage.
- **4** Dans la fenêtre d'installation, sélectionnez Motormix, cliquez sur Ajouter, puis réglez les ports d'entrée et de sortie MIDI appropriés dans la fenêtre Réglage.

## Aperçu des assignations

La présence d'un bouton de modification (SHIFT, par exemple) indiqué par une description sous le bouton d'une fonction donnée, entraîne l'action décrite si vous maintenez simultanément ce bouton et le bouton de modification enfoncés.

### **Boutons de sélection**

Les boutons de sélection, situés immédiatement sous l'écran à cristaux liquides, permettent différentes actions, selon le mode actif.

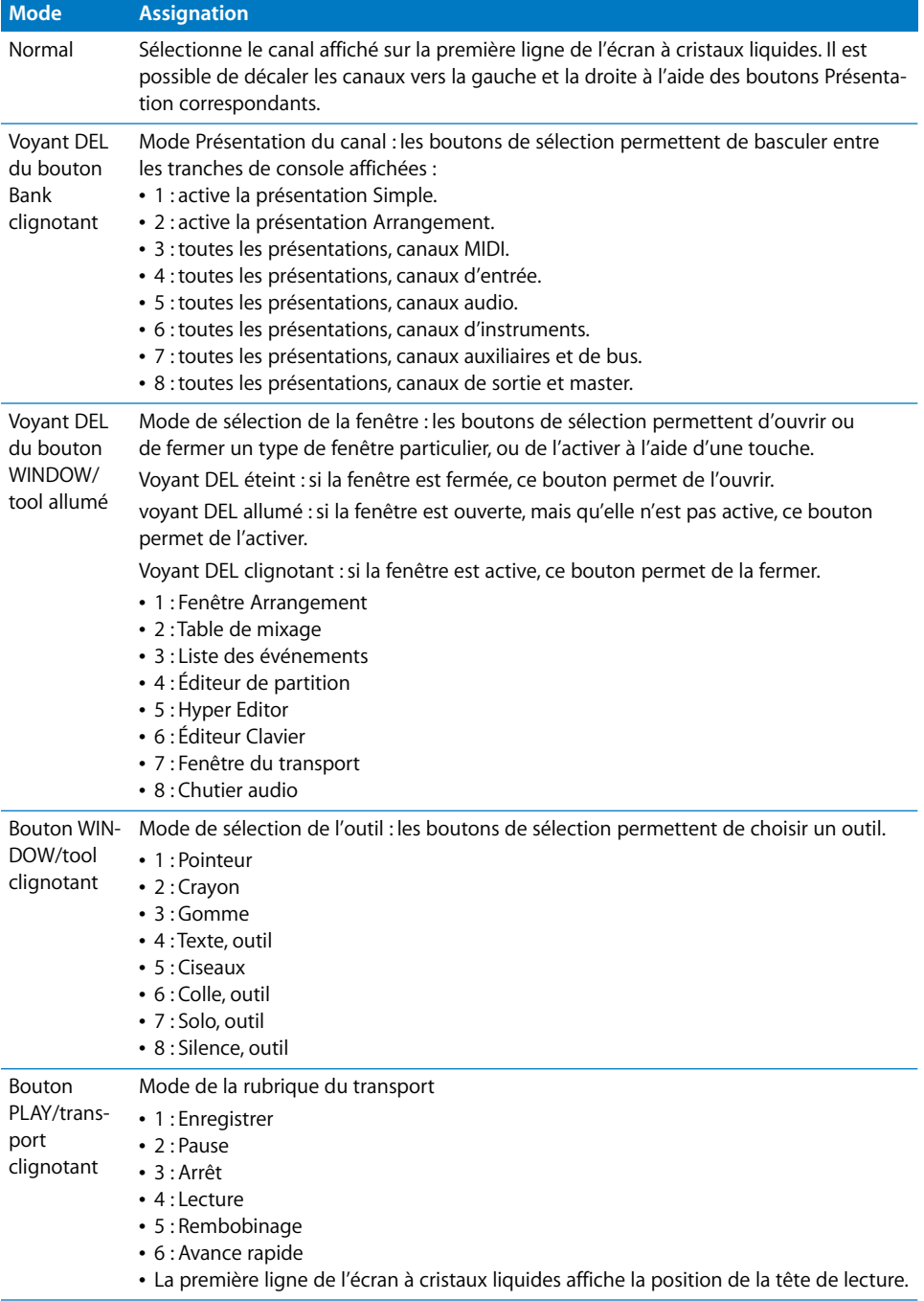

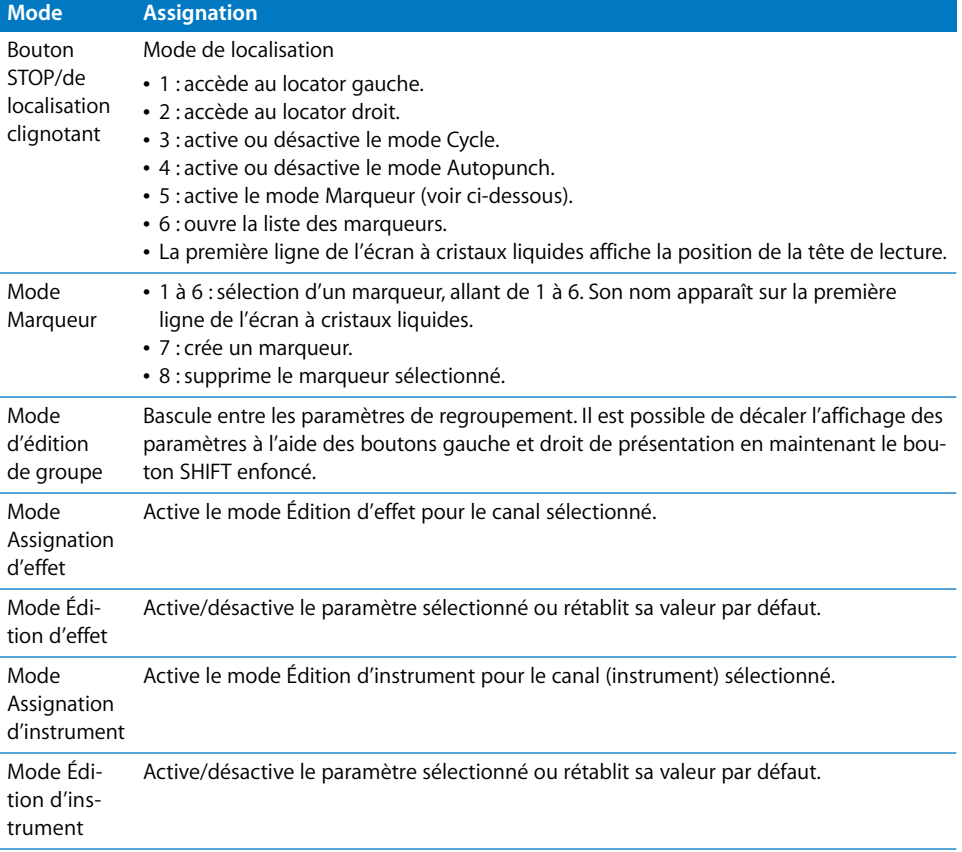

*Remarque :* dans les messages, les boutons de sélection génèrent les caractères du clavier d'ordinateur représentés sur la face des boutons.

## **Potentiomètres rotatifs**

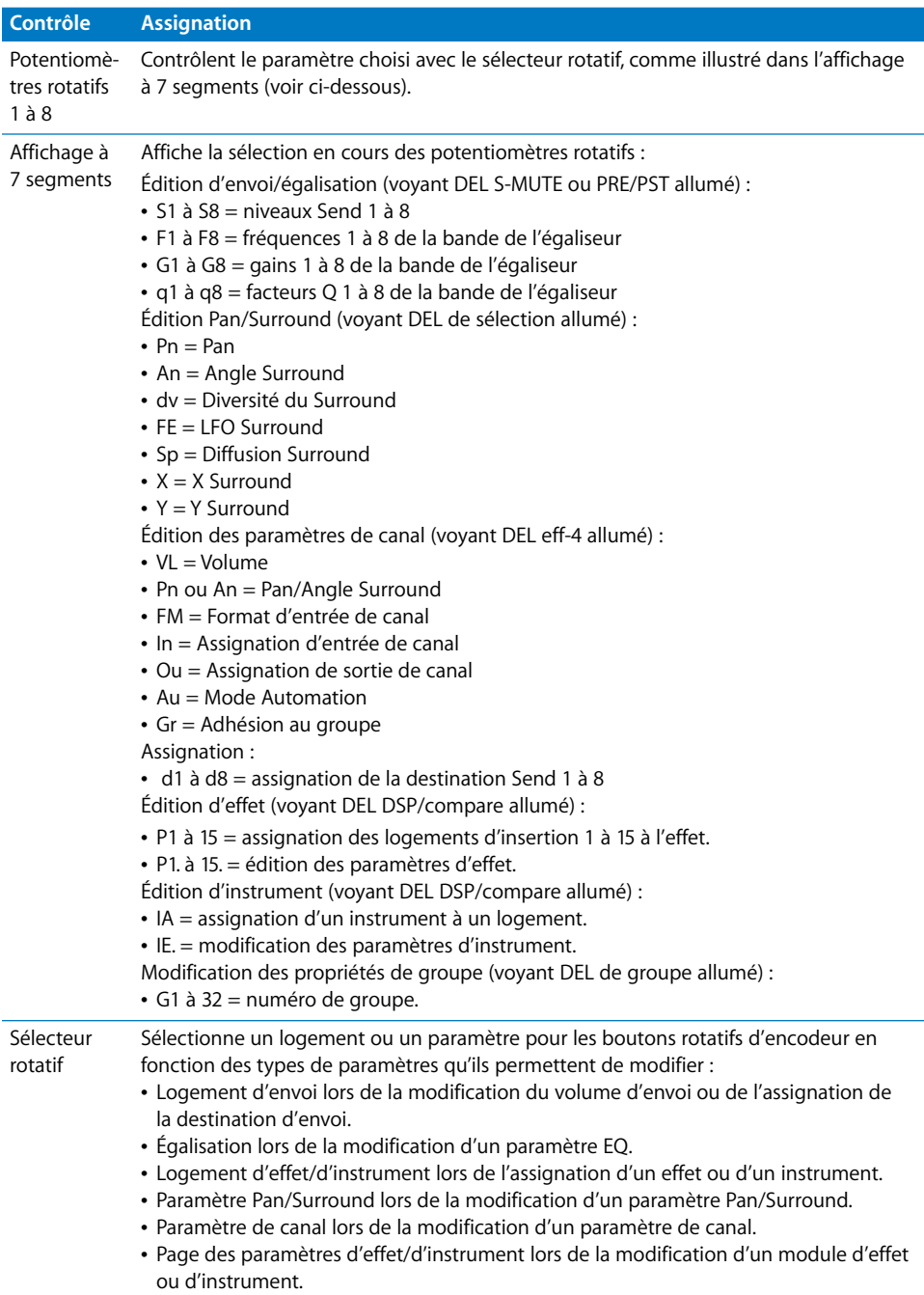
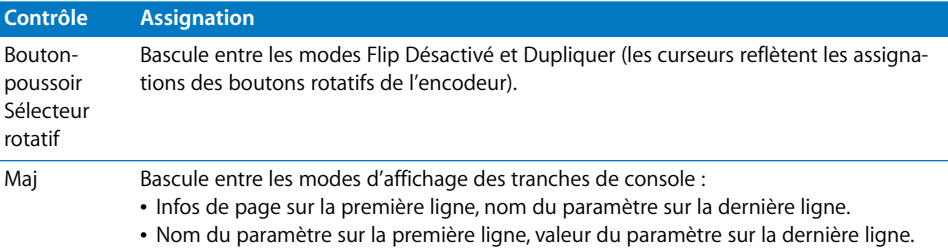

## **Boutons multi-usage**

Ces boutons (A à H) ont plusieurs usages selon le mode actuel, comme l'indiquent les voyants DEL vert et jaune à droite.

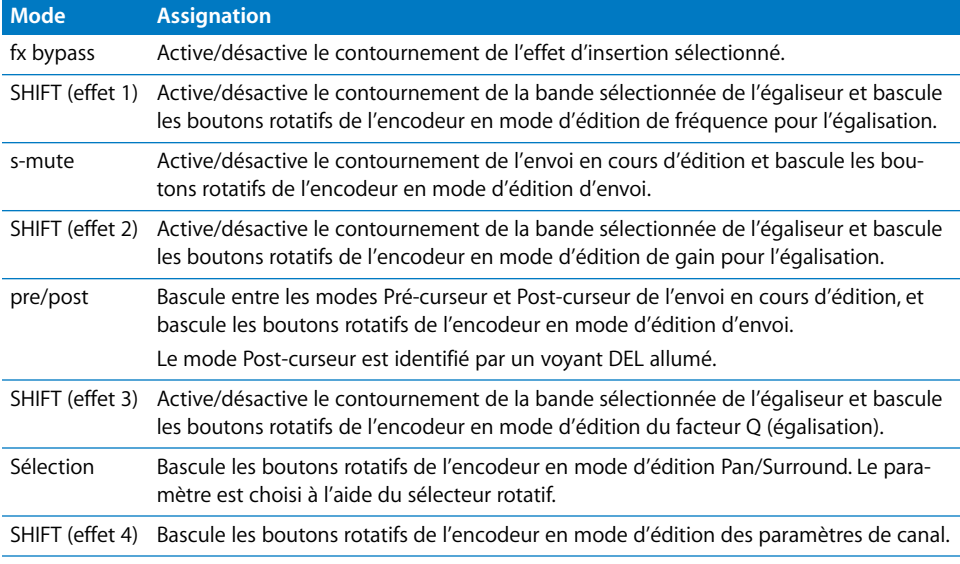

*Remarque :* dans les messages, les boutons multi-usage génèrent les caractères du clavier d'ordinateur représentés sur la face des boutons.

## **Boutons de gravure**

Ces boutons (I à P) ont plusieurs usages selon le mode en cours, comme l'indiquent les voyants DEL rouges à gauche.

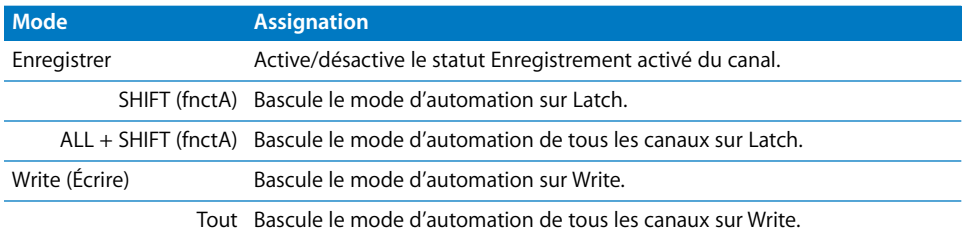

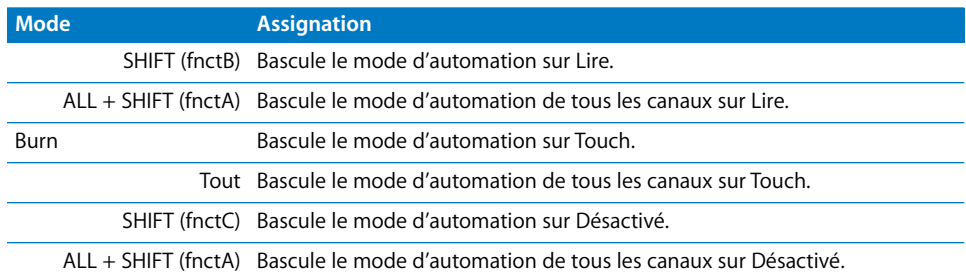

*Remarque :* dans les messages, les boutons de gravure génèrent les caractères du clavier d'ordinateur représentés sur la face des boutons.

## **Boutons SOLO**

Ces boutons activent le statut Solo du canal affiché.

*Remarque :* dans les messages, les boutons Solo génèrent les caractères du clavier d'ordinateur représentés sur la face des boutons.

## **Boutons MUTE**

Ces boutons activent le statut Mute du canal affiché.

*Remarque :* dans les messages, les boutons Mute génèrent les caractères du clavier d'ordinateur représentés sur la face des boutons.

## **Section VIEW (Présentation)**

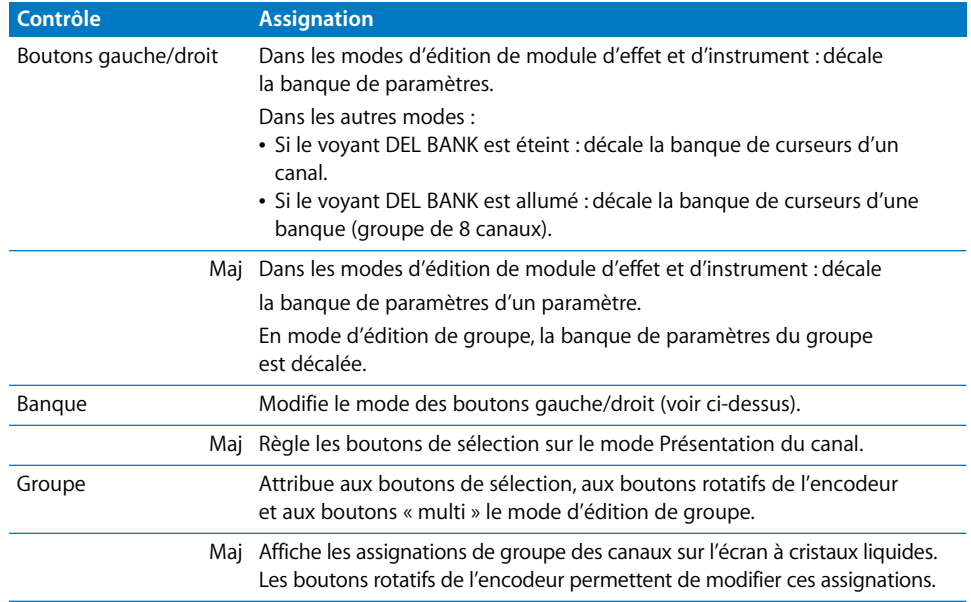

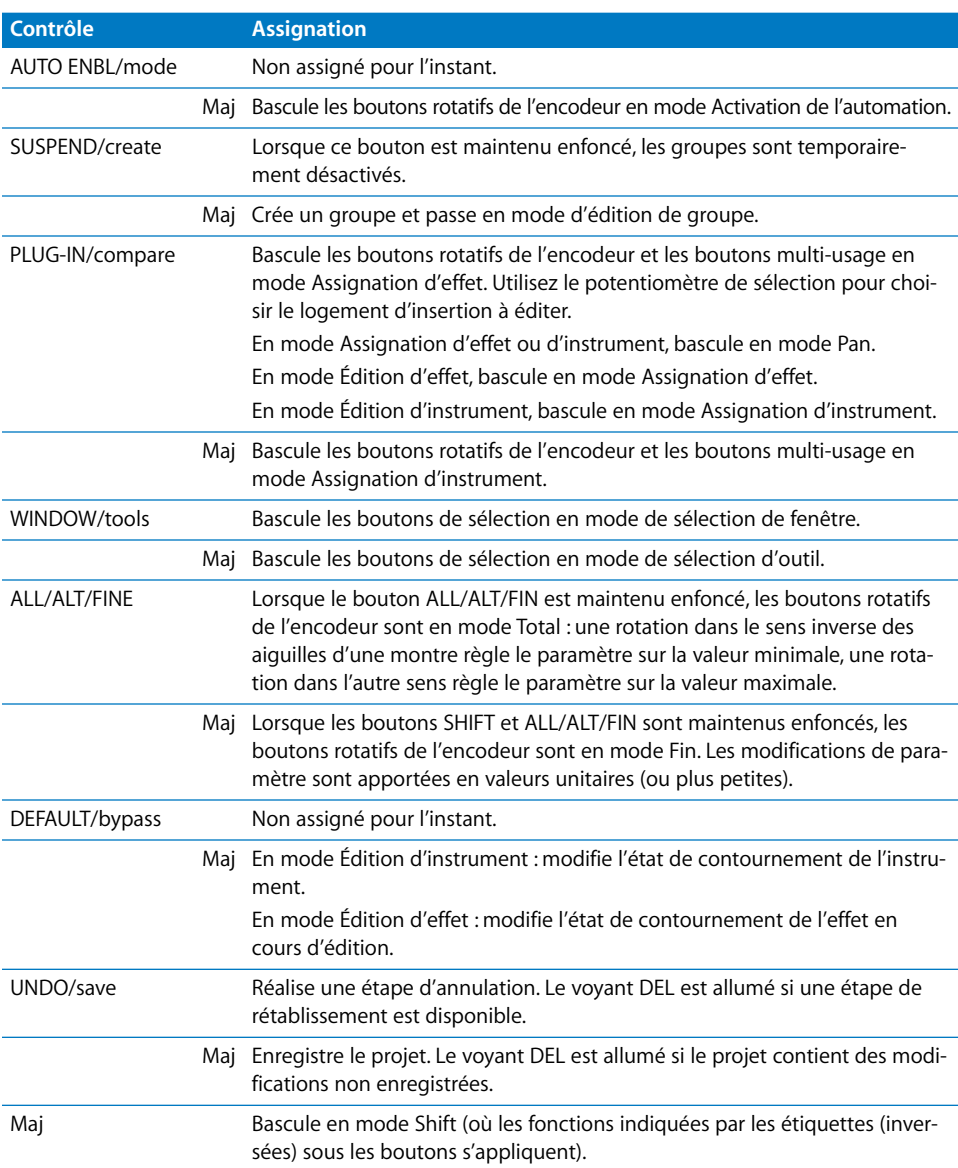

# **Boutons de fonction (gauche)**

## **Curseurs**

Les curseurs contrôlent généralement le volume, sauf en mode Flip, où ils dupliquent les assignations des boutons rotatifs des encodeurs.

# **Boutons de fonction droits**

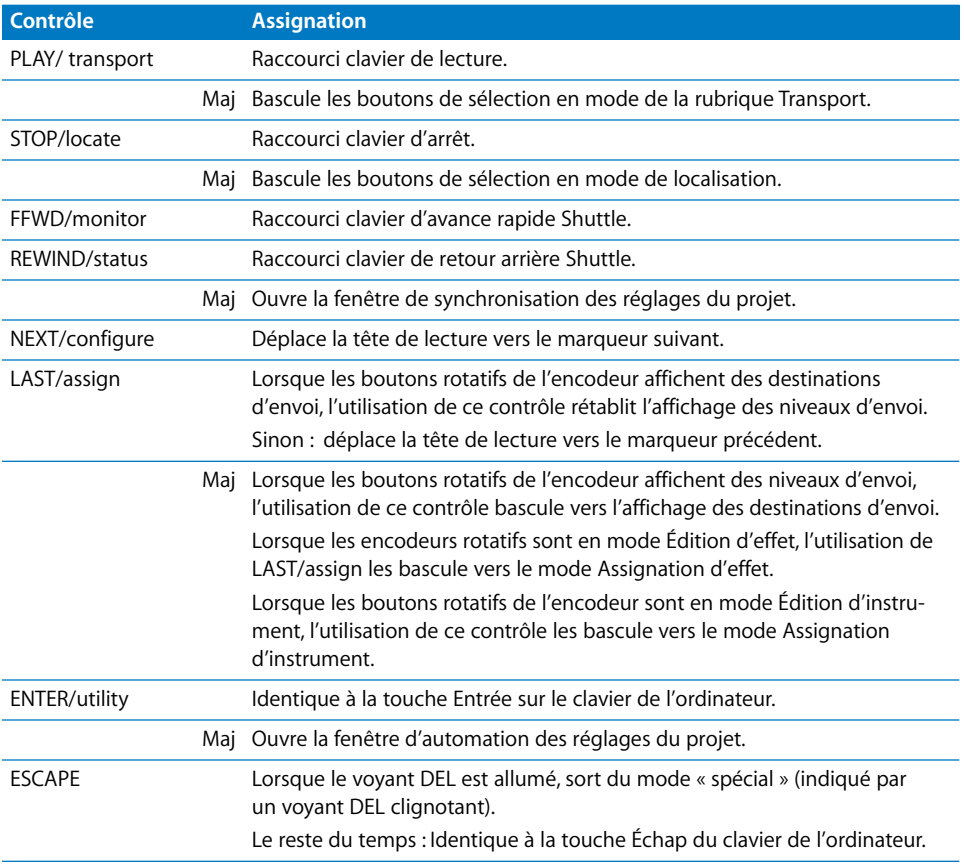

# **<sup>7</sup> Frontier Design TranzPort**

# Réglage de votre Frontier Design TranzPort

La rubrique suivante décrit les étapes nécessaires pour utiliser votre surface de contrôle Frontier Design TranzPort avec Logic Pro.

## **Pour régler votre périphérique Frontier Design TranzPort dans Logic Pro :**

- **1** Vérifiez que le logiciel fourni avec le périphérique TranzPort est installé.
- **2** Vérifiez que la passerelle Tranz (émetteur sans fil) est connectée à l'ordinateur via USB.

Lors de son lancement, Logic Pro installe automatiquement la TranzPort et la règle sur le mode natif.

# Affichage LCD

L'affichage LCD présente les informations suivantes :

- Â *Ligne supérieure gauche :* Nom du canal actuellement affiché
- Â *Ligne supérieure médiane :* Volume du canal actuellement affiché
- Ligne supérieure droite : Panoramique du canal actuellement affiché
- Ligne inférieure gauche : level meter du canal affiché
- Ligne inférieure droite : Position actuelle de la tête de lecture

# Aperçu des assignations

La présence d'un bouton SHIFT (ou de tout autre bouton de modification) indiqué par une description sous le bouton d'une fonction donnée, entraîne l'action décrite si vous maintenez simultanément ce bouton et le bouton de modification enfoncés.

## **Tranche de console**

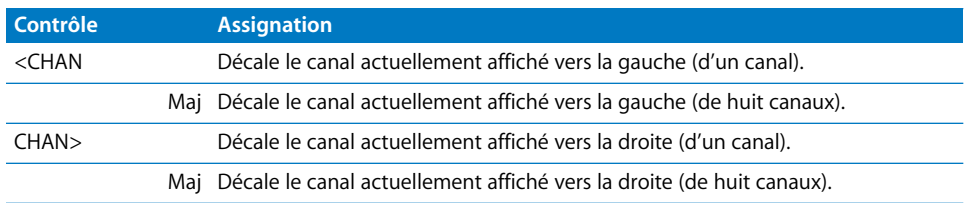

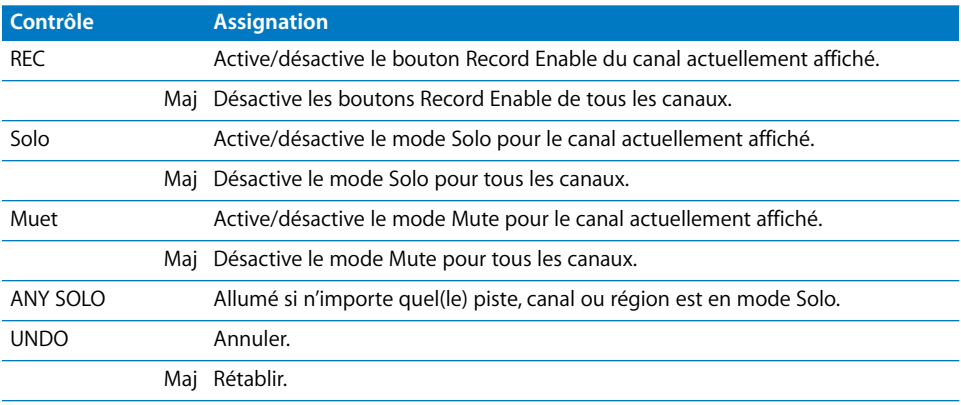

# **Master Section**

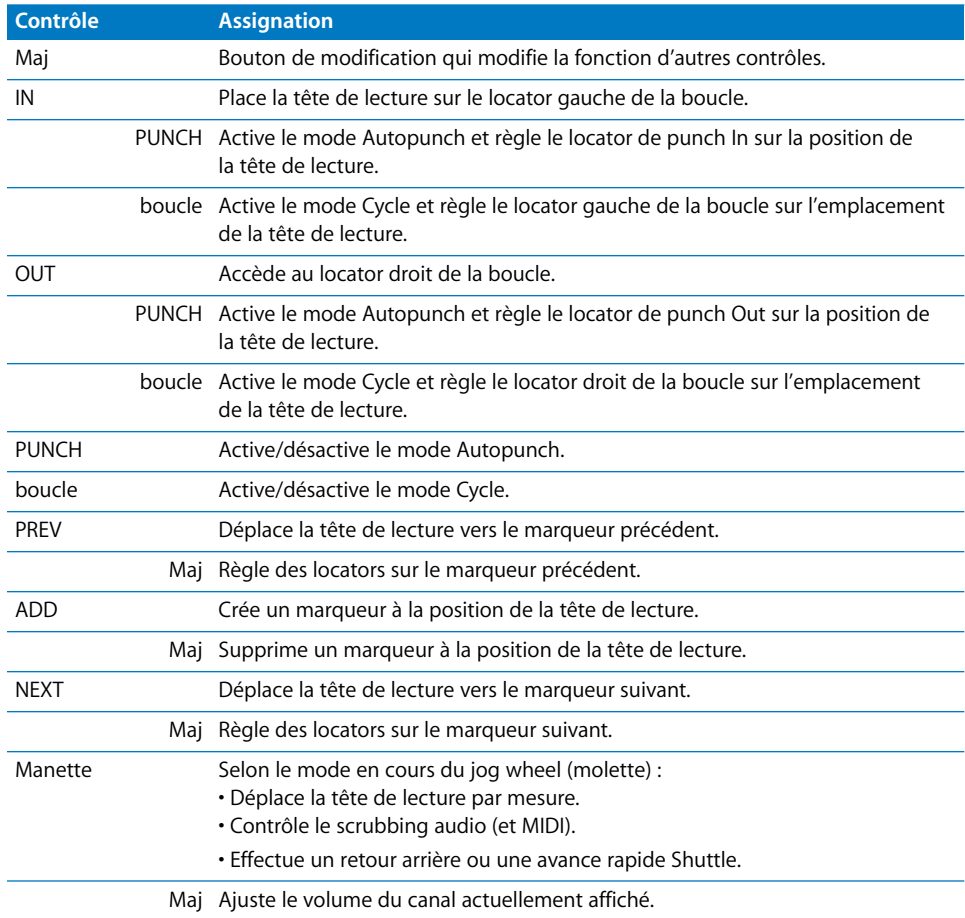

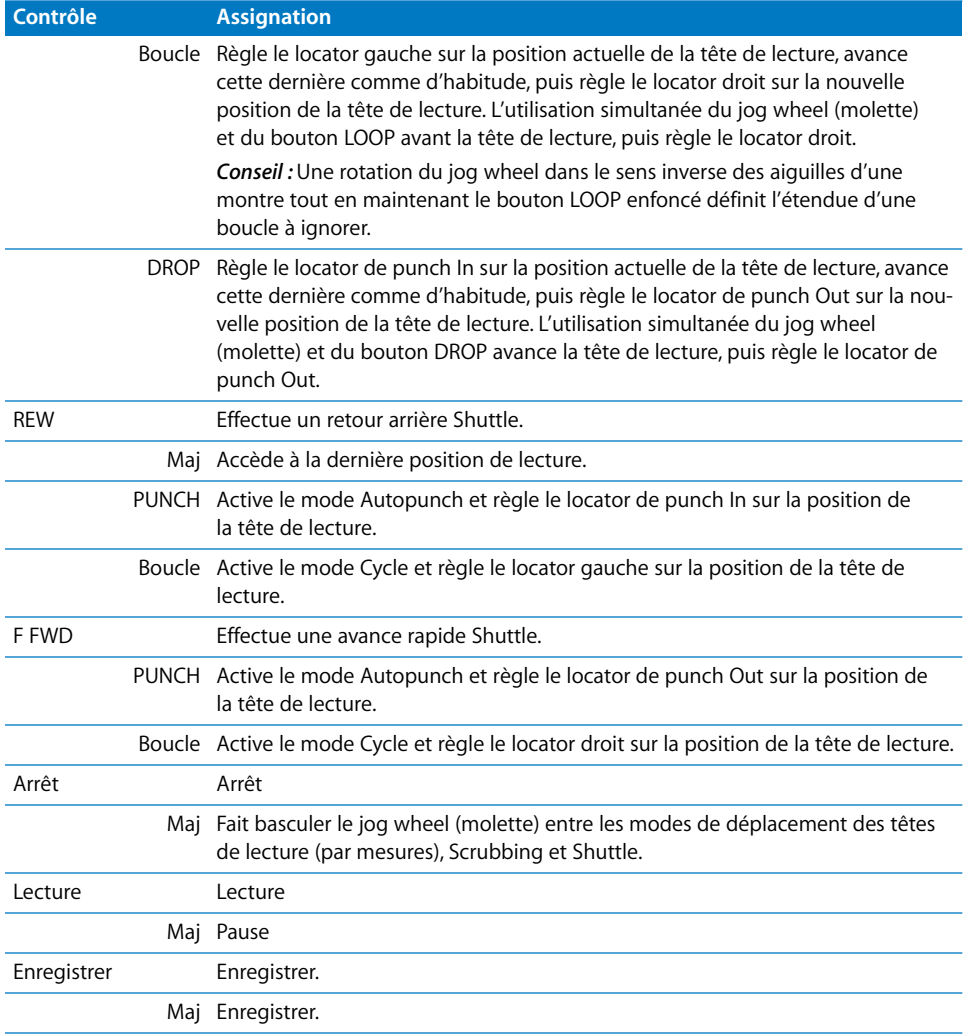

# **Entrée externe**

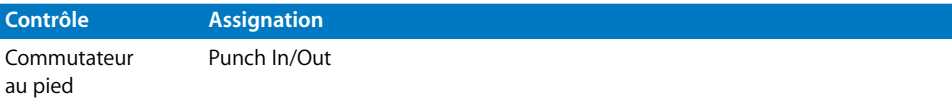

# **MiniDesk CS-32 JLCooper**

# Configuration de votre MiniDesk CS-32 JL Cooper

Pour utiliser votre mini-surface de contrôle CS-32 JL Cooper avec Logic Pro, suivez les étapes décrites ci-dessous.

## **Pour ajouter des unités connectées au port USB :**

- Installez le logiciel fourni avec la CS-32.
- Vérifiez que la CS-32 est en mode Hôte.
- Vérifiez que vos unités CS-32 sont reliées à l'ordinateur par le port USB.

Les unités USB sont installées automatiquement lorsque vous ouvrez Logic Pro.

## **Pour ajouter des unités connectées au port MIDI :**

- Installez le logiciel fourni avec la CS-32.
- Vérifiez que la CS-32 est en mode Hôte :
- Vérifiez que vos unités CS-32 sont reliées à l'ordinateur par le port MIDI.
- Sélectionnez Logic Pro > Préférences > Surfaces de Contrôle > Réglage.
- Sélectionnez Nouveau > Installer à partir du menu de la fenêtre Réglage.
- Sélectionnez la CS-32 dans la liste de la fenêtre d'installation.
- Cliquez sur le bouton Analyser.

# Aperçu des assignations

Un bouton de modification (SHIFT, par exemple) indiqué par une description sous le bouton d'une fonction donnée, entraîne l'action modifiée si vous maintenez simultanément ce bouton et le bouton de modification enfoncés.

## **Affichage**

L'affichage fait apparaître des informations sur le mode actif et le paramètre en cours de modification :

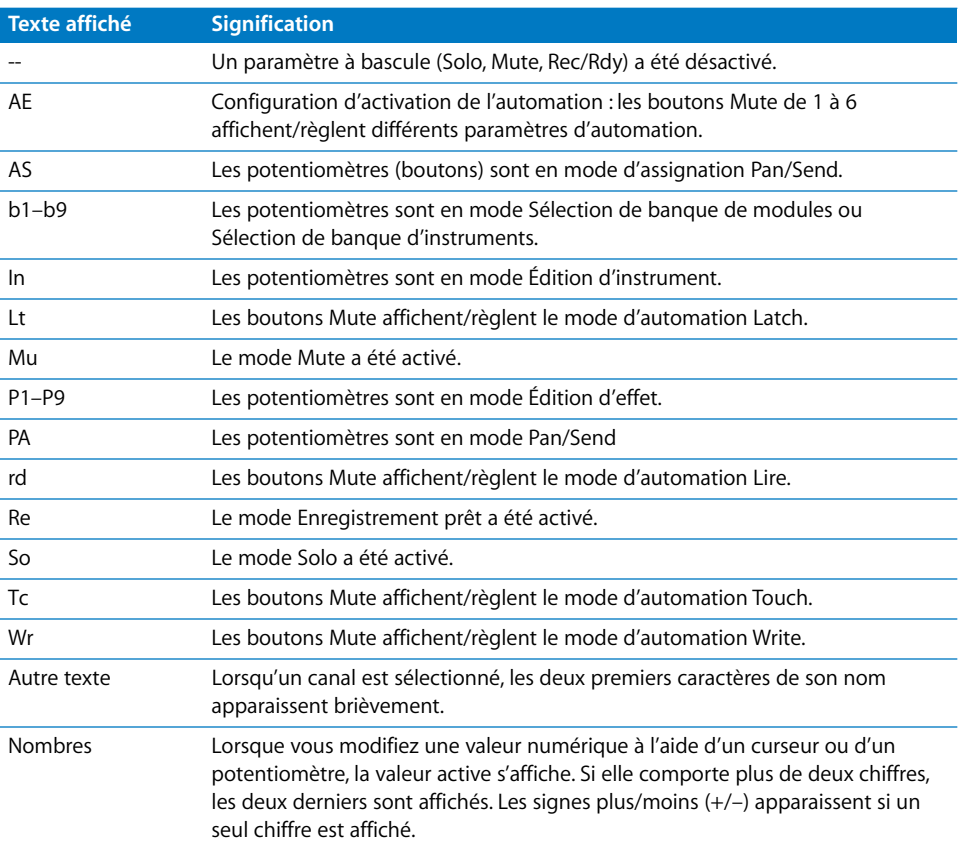

## <span id="page-153-0"></span>**Potentiomètres (pot)**

Les potentiomètres n'étant pas motorisés, le mode Pickup est utilisé (s'il est activé dans les préférences Surfaces de contrôle). En mode Pickup, le contrôleur doit atteindre (collecter) la valeur actuelle pour que celle-ci commence à changer. Ceci empêche les sauts brusques des valeurs des paramètres, causés par l'automation de la lecture.

La valeur active d'un potentiomètre est indiquée par les voyants DEL fléchés NULL.

• La flèche supérieure est allumée si la valeur du potentiomètre est supérieure à la valeur active.

- La flèche inférieure est allumée si la valeur du potentiomètre est inférieure à la valeur active.
- Les deux voyants DEL fléchés sont allumés lorsque le potentiomètre a atteint la valeur active.

Les potentiomètres peuvent fonctionner dans trois modes, chacun comportant un sous-mode.

## **Mode Pan/Send**

Appuyez sur F7 pour activer le mode Pan/Send (l'affichage indique « PA »). Dans ce mode, les potentiomètres contrôlent les paramètres de canal suivants :

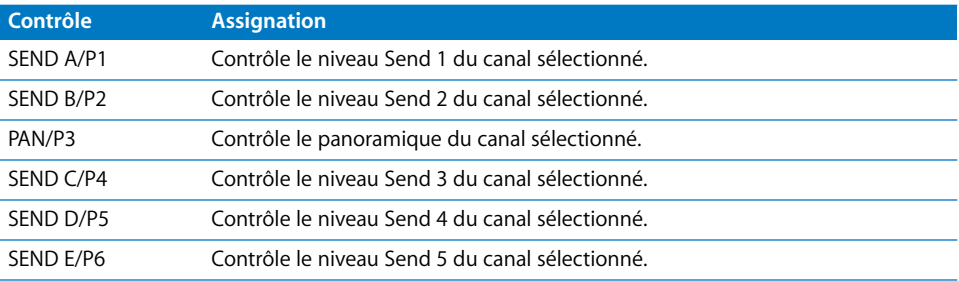

Si vous maintenez le bouton SHIFT enfoncée (l'affichage indique « AS »), les potentiomètres vous permettent d'opérer les assignations suivantes :

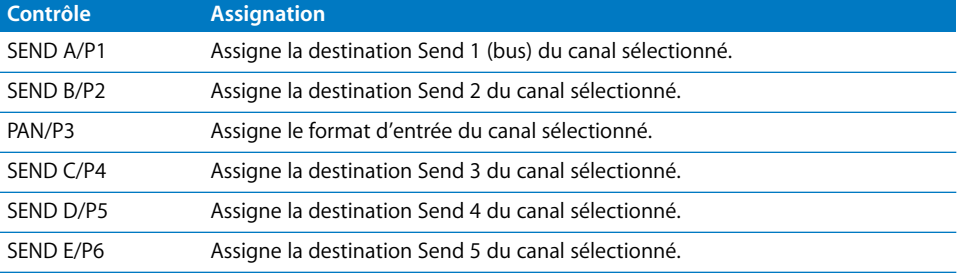

## **Mode Édition d'instrument**

Appuyez sur F8 pour passer en mode Édition d'instrument (l'affichage indique « In »). Les potentiomètres contrôlent les paramètres d'instrument (logiciels).

En maintenant le bouton SHIFT enfoncé (l'affichage indique b1–b9), vous pouvez passer d'une banque (ou page) de paramètres à l'autre (voir [« Section Curseur » à la](#page-156-0)  [page 157](#page-156-0)).

## **Mode Édition d'effet**

Appuyez sur F9 pour passer en mode Édition d'effet (l'affichage indique P1–P9). Les potentiomètres contrôlent les paramètres de l'effet dans le logement d'insertion sélectionné.

En maintenant le bouton SHIFT enfoncé (l'affichage indique alors b1–b9), vous pouvez passer d'un logement d'insertion à l'autre et d'une banque (page) de paramètres à l'autre (voir [« Section Curseur » à la page 157](#page-156-0)).

## **Tranches de console**

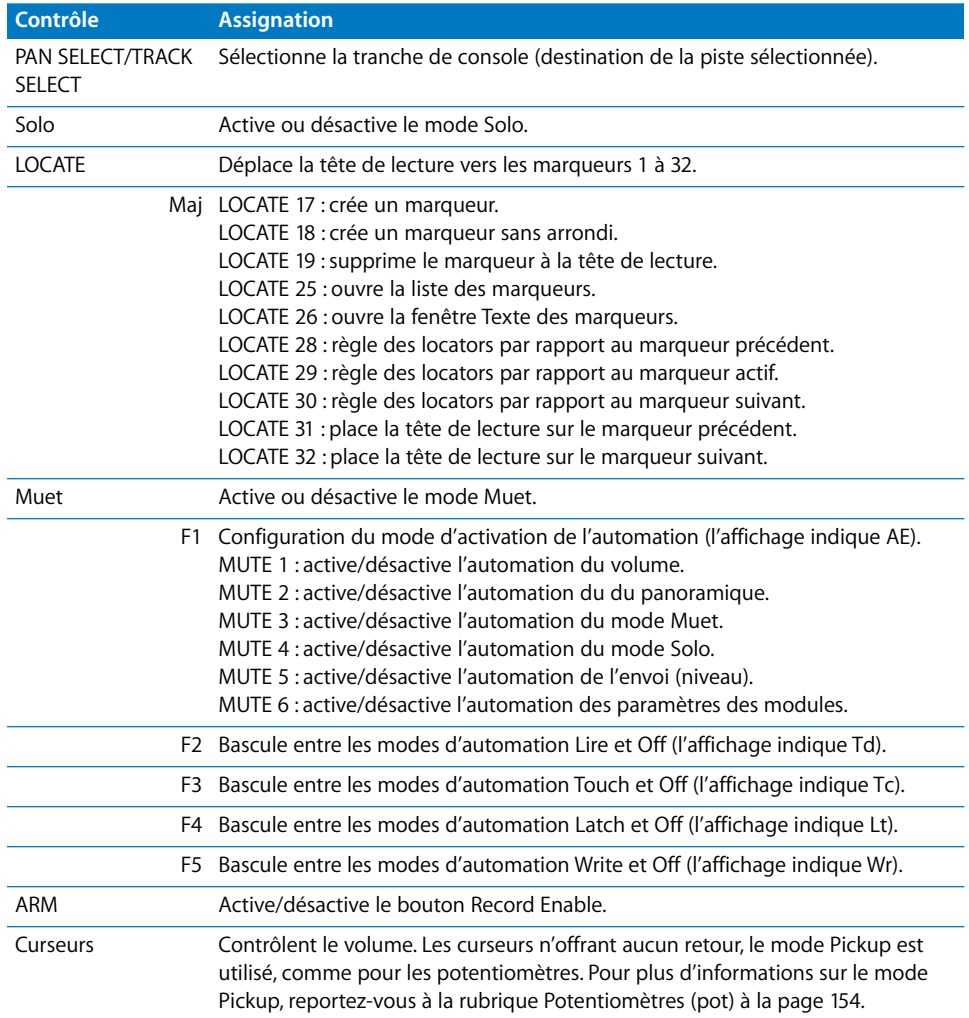

## **Bouton Banque**

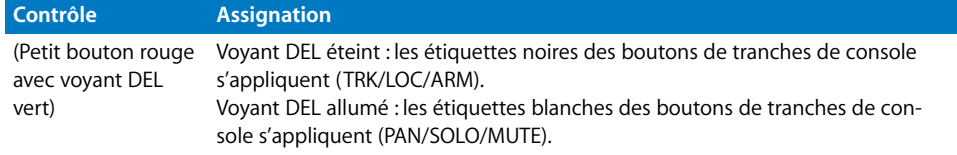

# **Section Touche F**

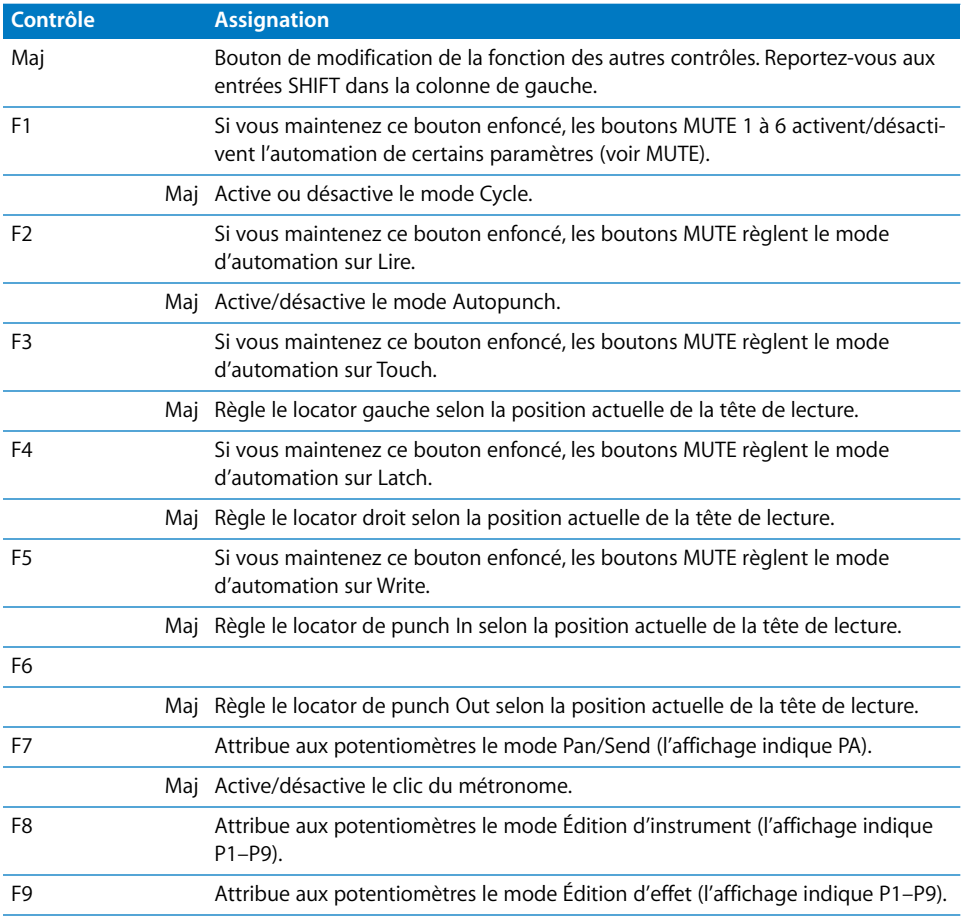

# <span id="page-156-0"></span>**Section Curseur**

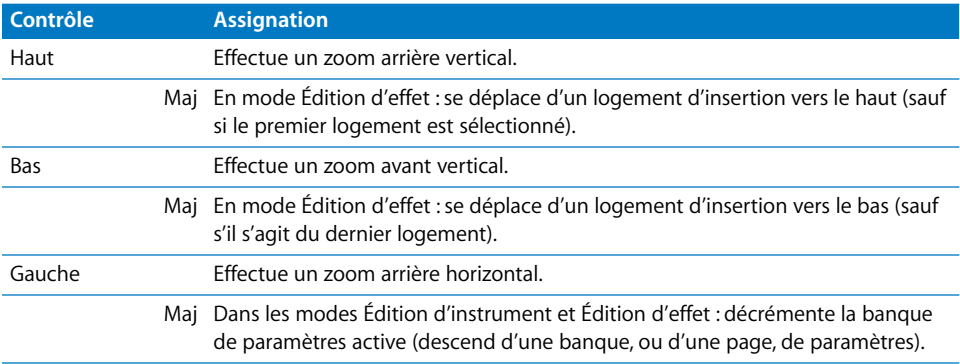

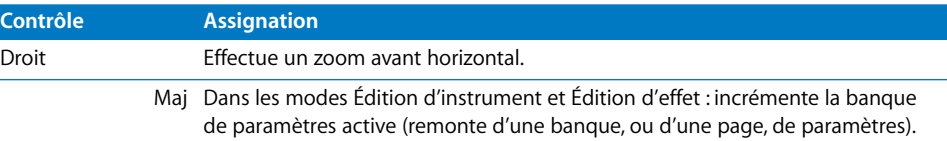

# **Section Transport**

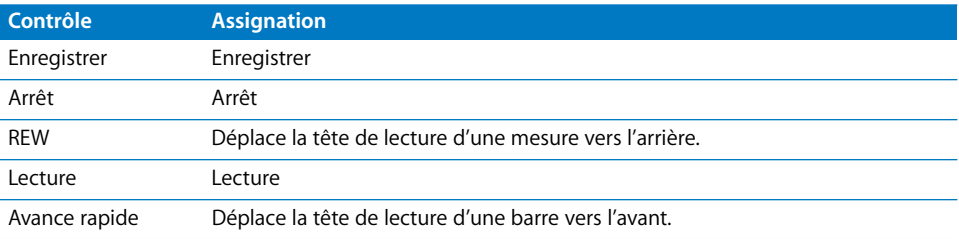

# **Section Jog wheel (molette)**

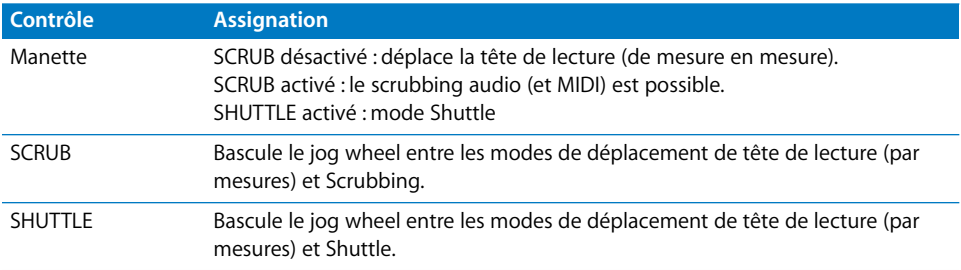

# **<sup>9</sup> JLCooper FaderMaster 4/100**

# Ce dont vous avez besoin

Vous avez besoin d'une ou de plusieurs unités FaderMaster 4/100 (version MIDI ou USB) avec la version de firmware 1.03 ou supérieure.

*Important :* si vous disposez d'un firmware antérieur (voir l'autocollant à l'arrière de l'unité), contactez JLCooper.

# Réglage de votre JLCooper FaderMaster 4/100

Pour pouvoir utiliser votre surface de contrôle Faster Master 4/100 avec Logic Pro, suivez les étapes ci-dessous.

- Modèle USB uniquement : Installez le logiciel fourni avec la FaderMaster 4/100.
- Vérifiez que vos unités FaderMaster 4/100 sont connectées à l'ordinateur via USB ou MIDI.

Les unités USB sont installées automatiquement.

## **Pour installer des unités connectées via MIDI :**

- **1** Sélectionnez Logic Pro > Préférences > Surfaces de contrôle > Réglage.
- **2** Sélectionnez Nouveau > Installer dans le menu local de la fenêtre Réglage.
- **3** Sélectionnez la FaderMaster 4/100 dans la liste de la fenêtre Installer.
- **4** Cliquez sur le bouton Détecter.

*Remarque :* vous pouvez combiner plusieurs unités FaderMaster 4/100 afin de former une grande surface de contrôle virtuelle. Toutefois, la signification/les fonctionnalités des boutons Piste sont commandées individuellement pour chaque unité.

# Aperçu des assignations

Les tableaux d'assignation suivants sont divisés selon les zones de la FaderMaster 4/100.

# **Boutons globaux**

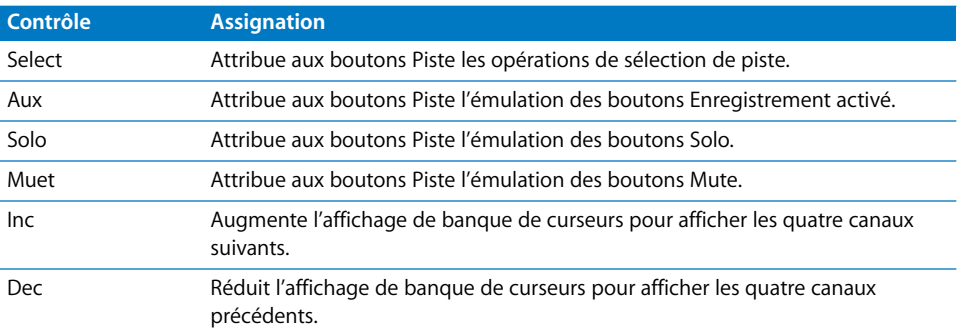

# **Tranche de console**

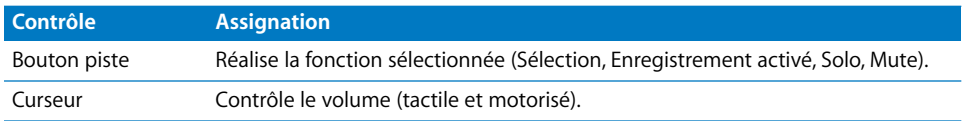

# **<sup>10</sup> Korg microKONTROL et KONTROL49**

# **10**

# Réglage de votre Korg microKONTROL et KONTROL49

La rubrique ci-dessous décrit les étapes nécessaires pour utiliser votre surface de contrôle avec Logic Pro.

## **Pour régler votre surface de contrôle avec Logic Pro :**

- **1** Vérifiez que vos unités sont reliées à l'ordinateur par le port USB.
- **2** Ouvrez Logic Pro.

Les unités sont détectées et installées automatiquement. Le microKONTROL/ KONTROL49 est automatiquement configuré en mode natif (les paramètres de scène internes sont ignorés).

*Remarque :* si l'installation et l'identification échouent, le temps de réponse du micro-KONTROL/KONTROL49 est peut-être trop long, en raison de problèmes de puissance liés au bus USB. Dans ce cas, connectez l'adaptateur secteur fourni, puis mettez le commutateur d'alimentation en position DC.

Lorsque vous quittez Logic Pro (ou supprimez l'icône de surface de contrôle dans la fenêtre de réglage des surfaces de contrôle), le microKONTROL/KONTROL49 repasse en fonctionnement normal (non natif).

# Aperçu des assignations

La présence d'un bouton de modification (SHIFT, par exemple) indiqué par une description sous le bouton d'une fonction donnée, entraîne l'action décrite si vous maintenez simultanément ce bouton et le bouton de modification enfoncés.

## <span id="page-161-1"></span>**Pads (manettes)**

Les pads peuvent fonctionner en huit modes et trois incrustations. Appuyez simultanément sur le bouton SCENE tout en actionnant les pads pour sélectionner le mode des pads et des tranches de console. Si vous relâchez le bouton SCENE sans appuyer sur un pad, la présentation Pad ou Canal active n'est pas affectée.

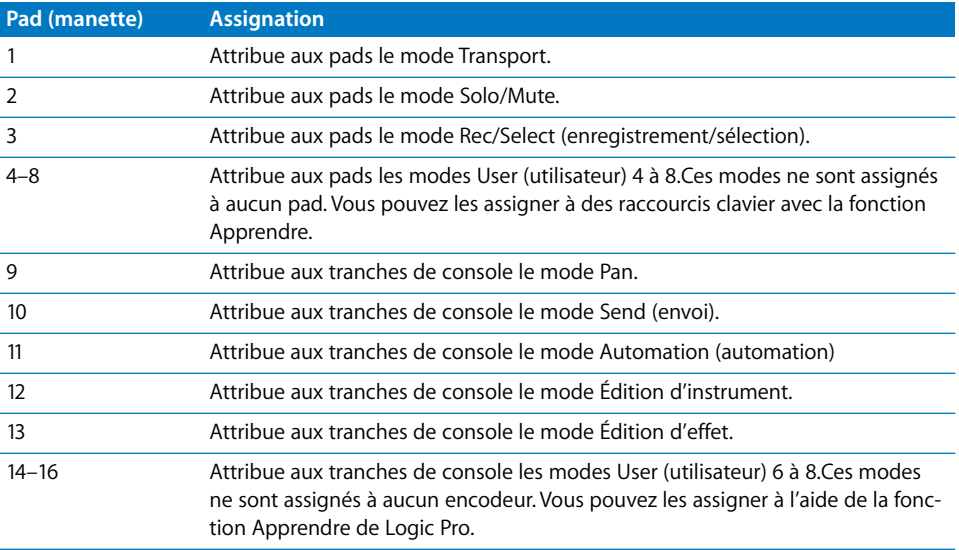

## <span id="page-161-0"></span>**Mode Transport**

Pour activer ce mode, appuyez simultanément sur le bouton SCENE et le pad 1.

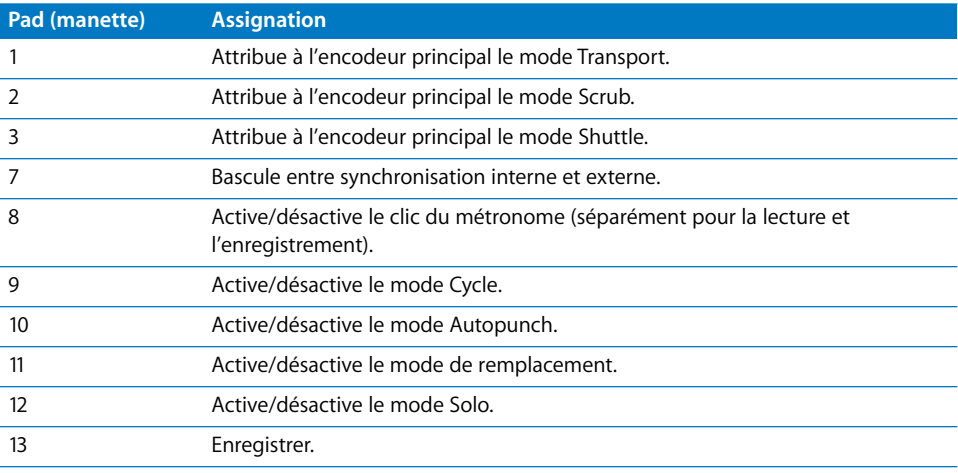

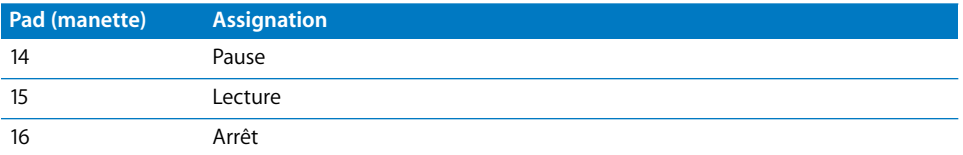

#### **Mode Solo/Mute**

Pour activer ce mode, appuyez simultanément sur le bouton SCENE et le pad 2.

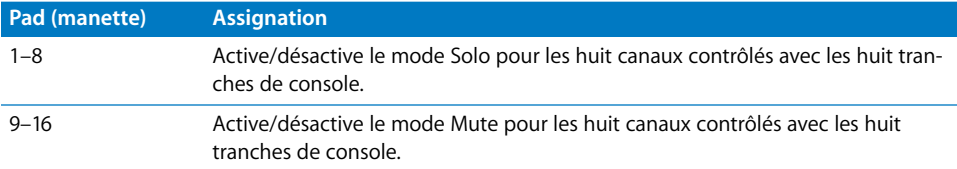

#### **Mode Rec/Select (enregistrement/sélection)**

Pour activer ce mode, appuyez simultanément sur le bouton SCENE et le pad 3.

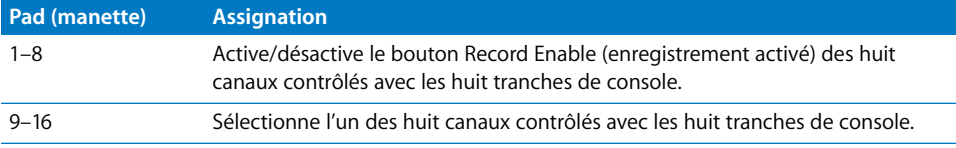

#### **Modes User (utilisateur) 4 à 8**

Pour activer ces modes, appuyez simultanément sur le bouton SCENE et les pads 4 à 8.

Dans ces modes, les pads ne sont pas assignés. Utilisez la fonction Apprendre (Logic Pro > Préférences > Surfaces de contrôle > Apprendre l'assignation pour xxx) pour les assigner à des raccourcis clavier, par exemple.

*Remarque :* en mode d'apprentissage : si un pad est activé et relâché immédiatement, l'assignation apprise ne fonctionne pas comme prévu.

#### **Pour assigner correctement un raccourci clavier :**

- **1** Activez le bouton Apprendre nouvelle assignation dans la fenêtre Raccourcis clavier.
- **2** Choisissez le raccourci clavier souhaité, puis maintenez le pad enfoncé jusqu'à ce que l'état du bouton Apprendre nouvelle assignation soit activé.

Cette approche légèrement différente est due aux messages envoyés par les périphériques Korg : lorsque le pad est immédiatement relâché, une plage de valeurs est apprise. Si le pad est maintenu enfoncé jusqu'à désactivation du mode d'apprentissage, une valeur fixe est mémorisée.

## <span id="page-162-0"></span>**Mode Send (envoi)**

Pour activer ce mode, appuyez simultanément sur le bouton SCENE et le pad 10. En mode d'envoi, les encodeurs des tranches de console contrôlent le niveau de l'envoi sélectionné. Les pads restent dans le mode sélectionné.

## **Incrustation de l'envoi**

Appuyer sur le bouton SETTING alors que les encodeurs sont en mode Send modifie l'action des pads dans ce mode.

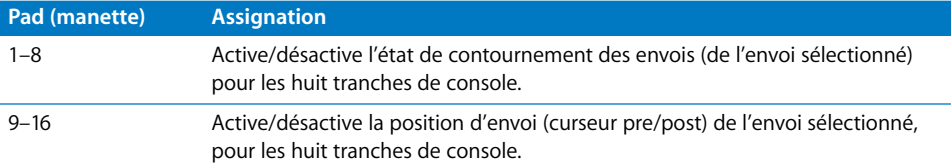

## <span id="page-163-0"></span>**Mode Édition d'effet**

Pour activer ce mode, appuyez simultanément sur le bouton SCENE et le pad 13. En mode Édition d'effet, les encodeurs de tranches de console contrôlent les paramètres de l'effet sélectionné. Les pads restent dans le mode sélectionné.

## **Incrustation de l'édition d'effet**

Appuyer sur le bouton SETTING alors que les encodeurs sont en mode Édition d'effet modifie l'action des pads dans ce mode.

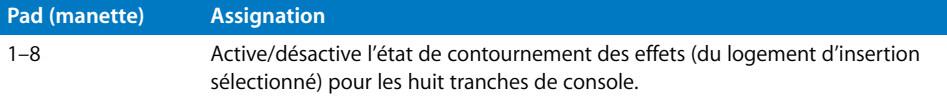

## **Section principale**

L'écran à cristaux liquides principal présente des informations sur le mode actif des encodeurs.

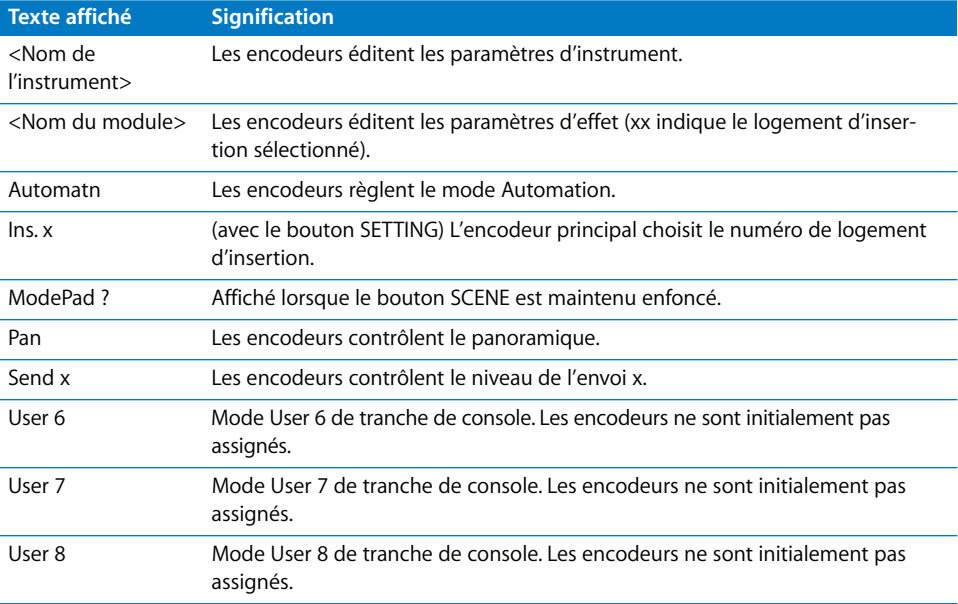

Le rétro-éclairage de l'écran à cristaux liquides est rouge en mode enregistrement et vert le reste du temps.

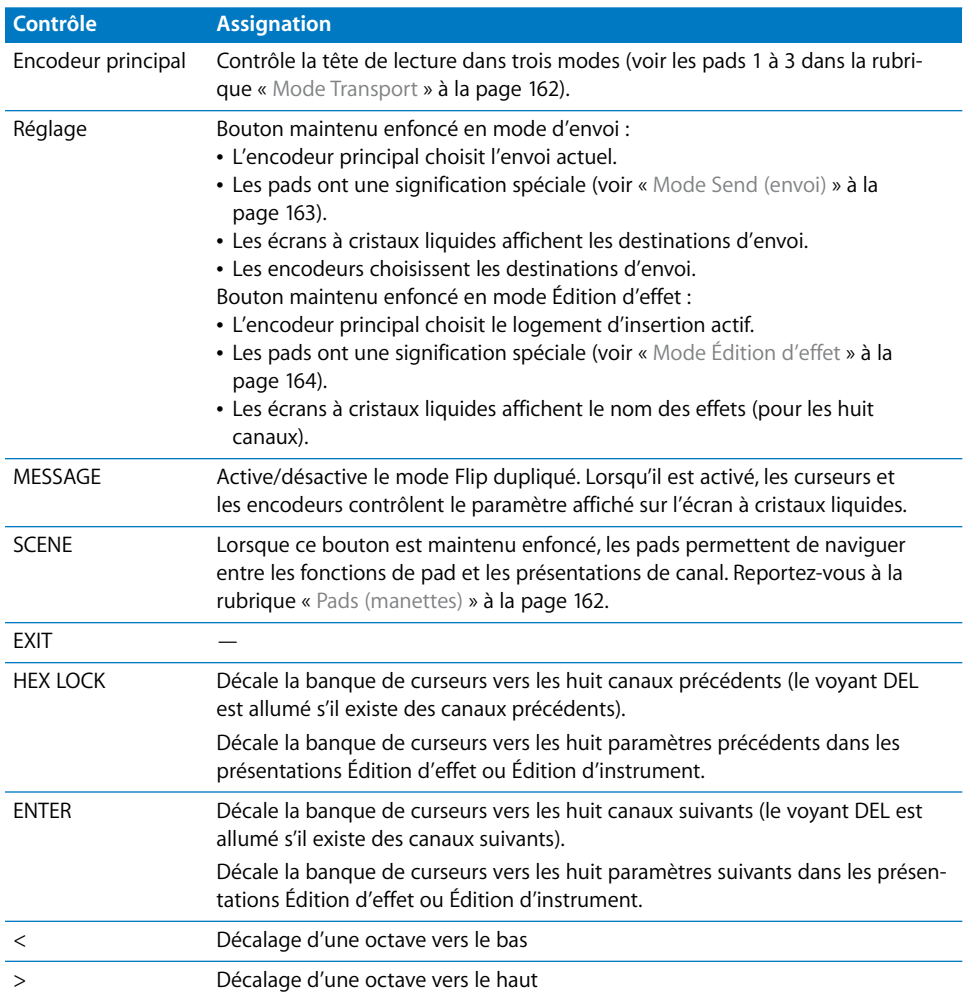

Voici le rôle des contrôles situés dans la rubrique principale :

## **Tranches de console**

Il existe plusieurs modes pour les encodeurs, activables à l'aide du bouton SCENE et des pads 9 à 16.

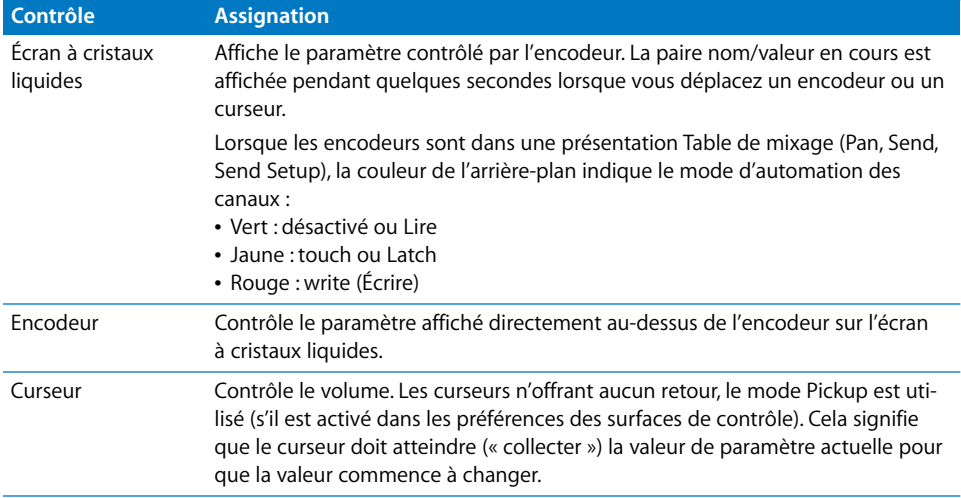

## **Entrée externe**

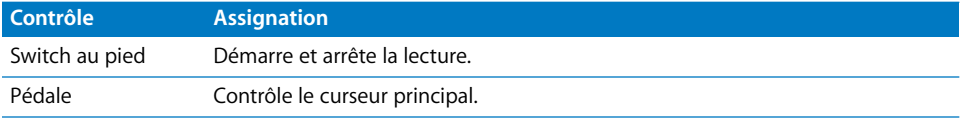

# **<sup>11</sup> Mackie Baby HUI**

# **11**

# Configuration de votre Mackie Baby HUI

Les unités Baby HUI ne prennent pas en charge l'analyse automatique. Vous devez ajouter manuellement ces périphériques à votre configuration. En ajoutant un périphérique de cette manière, vous devez alors spécifier les paramètres d'entrée et de sortie MIDI.

## **Pour configurer des unités Mackie Baby HUI :**

- **1** Vérifiez que vos unités Baby HUI partagent une connexion bidirectionnelle avec l'ordinateur à travers une interface MIDI.
- **2** Sélectionnez Logic Pro > Préférences > Surfaces de Contrôle > Réglage.
- **3** Sélectionnez Nouveau > Installer dans la fenêtre Réglage.
- **4** Sélectionnez l'unité Baby HUI dans la fenêtre d'installation.
- **5** Cliquez sur le bouton Ajouter.
- **6** Sélectionnez le périphérique ajouté dans la fenêtre Réglage, puis assignez les paramètres d'entrée et de sortie MIDI comme il convient.

# Aperçu des assignations

Si la mention SHIFT figure sous la description d'un bouton, ce dernier permet une autre action lorsque vous maintenez enfoncée le bouton de modification.

## **Tranches de console**

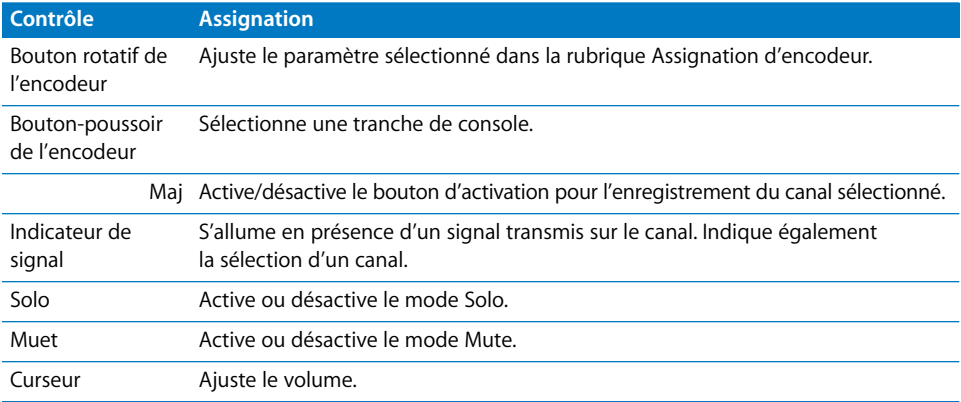

## **Section Assignation d'encodeur**

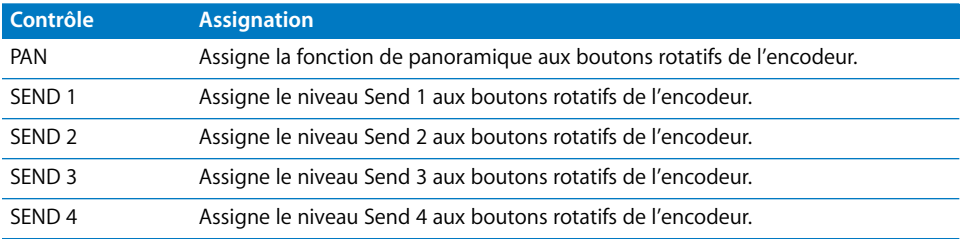

# **Section Automation**

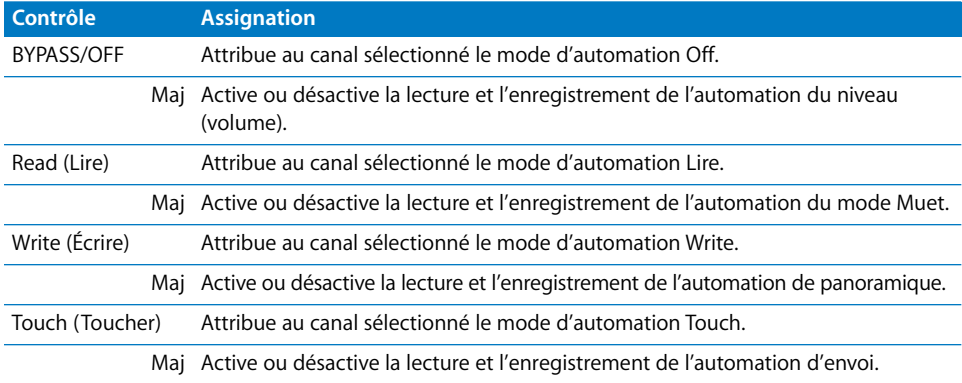

# **Section d'affichage**

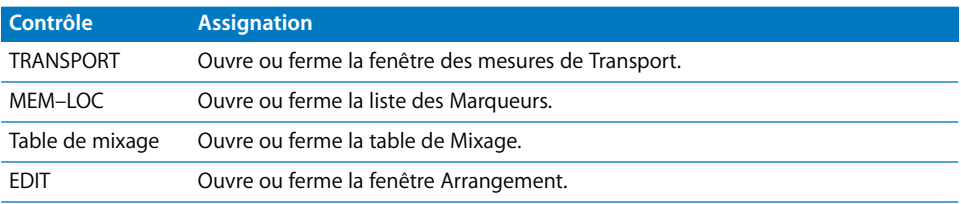

# **Section Utilitaire**

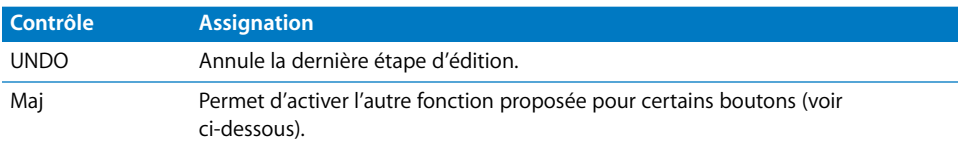

# **Section Navigation**

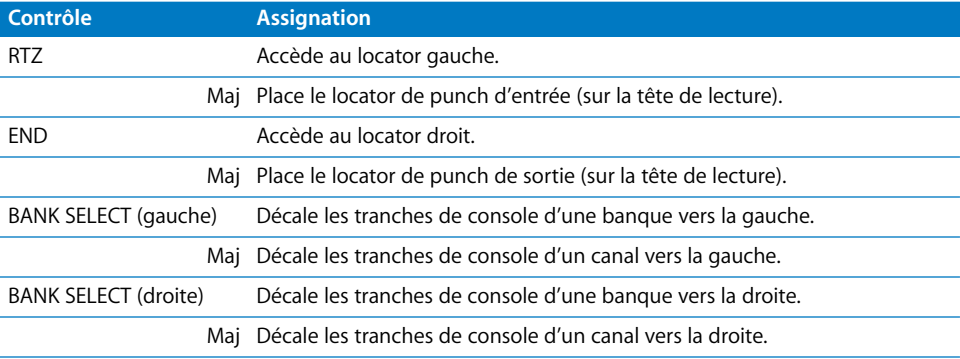

# **Section Transport**

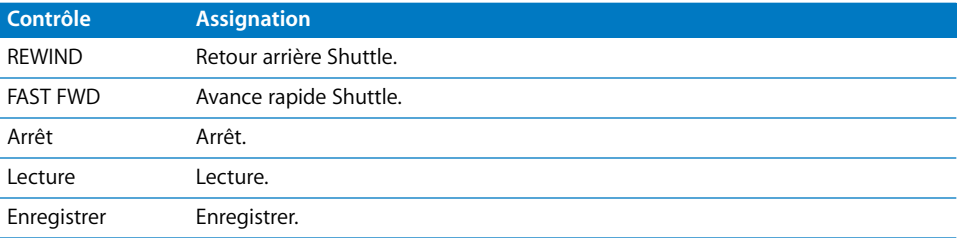

# **<sup>12</sup> Mackie C4**

# Réglage de votre Mackie C4

Une unité Mackie C4 connectée et sous tension est automatiquement détectée lorsque vous ouvrez Logic Pro. Vous pouvez utiliser la surface de contrôle C4 dans un groupe de surfaces de contrôle indépendant (avec d'autres icônes de surface de contrôle placées au-dessus/en dessous de l'icône C4), ou combinée à une ou plusieurs surfaces de contrôle (comme Mackie Control - placez l'icône à droite ou à gauche des icônes existantes).

La surface de contrôle C4 peut être utilisée de manière indépendante, mais s'avère plus utile lorsqu'elle est combinée à d'autres surfaces de contrôle, et tout particulièrement le Mackie Control. Dans ce cas, la C4 ajoute huit canaux dans la présentation Table de mixage. L'utilisation de la C4 dans son propre groupe de surfaces de contrôle vous permet d'éditer des instruments et des effets de manière distincte, tout en procédant au mixage et en exécutant d'autres tâches sur le Mackie Control ou une autre surface de contrôle.

# V-Pot, V-Select

Le fonctionnement dépend du mode de présentation actuel et de l'incrustation choisie (voir ci-dessous). Chaque encodeur rotatif V-Pot intègre un bouton-poussoir V-Select.

- La première ligne comprend les V-Pot 1 à 8.
- La deuxième ligne comprend les V-Pot 9 à 16.
- La troisième ligne comprend les V-Pot 17 à 24.
- La dernière ligne comprend les V-Pot 25 à 32.

## **V-Pot/V-Select 1 à 8**

Si aucune incrustation n'est active, les V-Pot de 1 à 8 (ceux de la première ligne) fonctionnent généralement de la même manière que leurs homologues sur un Mackie Control ou un Mackie Control XT. Reportez-vous à la rubrique [« Zone Assignment » à](#page-67-0)  [la page 68](#page-67-0).

## **V-Pot/V-Select 9 à 32**

Ces V-Pot présentent des fonctionnalités supplémentaires selon les différents modes de présentation.

Dans les présentations Table de mixage (multicanal), les V-Pot des lignes 2, 3 et 4 modifient généralement le paramètre suivant celui modifié de la ligne 1.

Exemple : à l'aide de la fonction Pan/Surround dans la présentation Table de mixage, la première ligne 1 modifie l'angle Panoramique/Surround, la ligne 2 la diversité du Surround, la ligne 3 le volume LFE et la ligne 4, la diffusion.

Dans la présentation Canal, les quatre lignes représentent un groupe de 32 paramètres modifiables.

Dans les présentations des effets et instruments, elles peuvent être scindées en deux groupes (paramètres 8/24, 16/16 ou 24/8). Reportez-vous à la rubrique [« SPLIT » à la](#page-178-0)  [page 179.](#page-178-0)

## <span id="page-171-0"></span>**Présentation de table de mixage-Pan/Surround**

Dans la présentation de table de mixage Pan/Surround :

- La première ligne modifie le paramètre 1 de panoramique/Surround.
- La deuxième ligne modifie le paramètre 2 de panoramique/Surround.
- La troisième ligne modifie le paramètre 3 de panoramique/Surround.
- La quatrième ligne modifie le paramètre 4 de panoramique/Surround (dans l'ordre : panoramique/angle, diversité, LFE, diffusion, X, Y).

Le bouton fléché SINGLE vers la gauche ou vers la droite permet de modifier le paramètre édité à la ligne 1, affectant ainsi les paramètres affichés (et modifiés) aux lignes 2 à 4.

## **Pour accéder à la présentation de table de mixage Pan/Surround :**

**1** Maintenez le bouton CHAN STRIP enfoncé.

Les étiquettes de l'incrustation de tranche de console s'affichent sur les écrans de la C4.

**2** Appuyez sur le bouton V-Select 18 (Surrnd Mixer).

## <span id="page-171-1"></span>**Présentation du canal - Pan/Surround**

Dans l'option Pan/Surround de la présentation Canal, la première ligne modifie les huit paramètres de son Surround d'un canal. Si un canal stéréo ou mono est sélectionné, l'encodeur rotatif V-Pot 1 modifie le paramètre Pan (ou balance).

## **Pour accéder à la présentation de canal Pan/Surround :**

**1** Maintenez le bouton CHAN STRIP enfoncé.

Les étiquettes d'incrustation de la tranche de console s'affichent sur les écrans de la C4.

**2** Appuyez sur le bouton V-Select 26 (Surrnd).

## <span id="page-172-0"></span>**Présentation de table de mixage - Tranche de console**

Dans la présentation de table de mixage Tranche de console, l'ordre des lignes est inversé, si bien que la dernière ligne permet de modifier le paramètre 1.

La quatrième ligne d'encodeurs V-Pot (dernière ligne) modifie le paramètre du canal sélectionné. La troisième ligne modifie le paramètre du canal 2, la ligne 2 le paramètre du canal 4 et la ligne 1 (première ligne), le paramètre du canal 4.

Les V-Pot modifient les paramètres des canaux dans l'ordre suivant : volume, panoramique/angle, format d'entrée, assignation d'entrée, assignation de sortie, mode d'automation, groupe, paramètre d'automation affiché.

### **Pour modifier des paramètres non visibles :**

m Appuyez sur les boutons fléchés BANK ou SINGLE (vers la gauche/droite) pour modifier le paramètre affiché et édité à la ligne 4.

Les paramètres figurant sur les lignes 1 à 3 seront ajustés en conséquence.

#### **Pour accéder à la présentation de Tranche de console :**

**1** Maintenez le bouton CHAN STRIP enfoncé.

Les étiquettes de l'incrustation de tranche de console s'affichent sur les écrans de la C4.

**2** Appuyez sur le bouton V-Select 17.

## <span id="page-172-1"></span>**Présentation de table de mixage EQ**

Dans la présentation de table de mixage EQ :

- La première ligne définit le contournement de la bande sélectionnée de l'égaliseur.
- La deuxième ligne modifie la fréquence de la bande sélectionnée de l'égaliseur.
- La troisième ligne modifie le gain/la courbe de la bande sélectionnée de l'égaliseur.
- La quatrième ligne modifie le facteur Q de la bande sélectionnée de l'égaliseur.
- Les boutons SLOT UP et SLOT DOWN permettent de sélectionner la bande de l'égaliseur.

*Remarque :* ceci fonctionne uniquement si un Channel EQ ou un Linear Phase EQ est inséré dans la tranche de console sélectionnée.

### **Pour accéder à la présentation de table de mixage EQ :**

**1** Maintenez le bouton CHAN STRIP enfoncé.

Les étiquettes de l'incrustation de tranche de console s'affichent sur les écrans de la C4.

**2** Appuyez sur le bouton V-Select 19 (EQ Mixer).

## **Présentation Channel EQ**

Dans la présentation Channel EQ :

- La première ligne modifie la fréquence des huit bandes.
- La deuxième ligne modifie le gain/l'inclinaison des huit bandes.
- La troisième ligne modifie le facteur Q des huit bandes.
- La quatrième ligne règle l'état de contournement des huit bandes.

Si aucun Channel EQ ou Linear Phase EQ n'est présent sur le canal sélectionné, un Channel EQ est automatiquement inséré lorsque vous passez dans la présentation de canal EQ. Les boutons TRACK L et TRACK R permettent de passer au canal précédent ou suivant. Si vous activez un canal sans avoir inséré, pour un EQ Channel ou un Linear Phase EQ, l'écran de la C4 affiche le symbole « – » et les encodeurs V-Pot correspondants restent sans effet.

## **Pour accéder à la présentation du canal EQ :**

**1** Maintenez le bouton CHAN STRIP enfoncé.

Les étiquettes de l'incrustation de tranche de console s'affichent sur les écrans de la C4.

**2** Appuyez sur le bouton V-Select 27 (EQ).

## <span id="page-173-0"></span>**Présentation de table de mixage d'envoi**

Dans la présentation de table de mixage d'envoi :

- La première ligne modifie la destination d'envoi du logement d'envoi sélectionné (sur le canal sélectionné).
- La deuxième ligne modifie le volume de l'envoi.
- La troisième ligne modifie la position d'envoi (pré-curseur/post-curseur).
- La quatrième ligne active/désactive le son de l'envoi.
- Les boutons SLOT UP et SLOT DOWN sélectionnent le logement de l'envoi.
- Les boutons TRACK L et TRACK R décalent la banque de curseurs (vers la gauche ou la droite) du nombre de tranches de console du groupe de surfaces de contrôle.

## **Pour accéder à la présentation de table de mixage d'envoi :**

**1** Maintenez le bouton CHAN STRIP enfoncé.

Les étiquettes de l'incrustation de tranche de console s'affichent sur les écrans de la C4.

**2** Appuyez sur le bouton V-Select 20 (Sends Mixer).

## **Présentation du canal d'envoi**

Dans la présentation du canal d'envoi :

- La première ligne modifie les huit (premières) destinations d'envoi de la bande de canal sélectionnée.
- La deuxième ligne modifie le volume des envois 1 à 8.
- La troisième ligne modifie les positions d'envoi 1 à 8 (pré/post-curseur).
- La quatrième ligne active/désactive les envois 1 à 8.
- Les boutons TRACK L et TRACK R permettent d'activer le canal précédent ou suivant.

## **Pour accéder à la présentation du canal d'envoi :**

**1** Maintenez le bouton CHAN STRIP enfoncé.

Les étiquettes d'incrustation de la tranche de console s'affichent sur les écrans de la C4.

**2** Appuyez sur le bouton V-Select 28 (Sends).

## <span id="page-174-0"></span>**Présentation de table de mixage pour assignation d'effets**

Dans la présentation de la table de mixage pour l'assignation d'effets, la surface de contrôle C4 affiche les quatre premiers logements d'insertion des huit canaux sélectionnés.

- Faites tourner un V-Pot pour passer d'un effet à l'autre (à travers le menu Effet affiché dans les canaux de table de mixage Logic Pro).
- Appuyez sur le bouton V-Select correspondant pour insérer l'effet choisi. Vous accédez ainsi à la présentation Édition d'effet où vous pouvez directement modifier les paramètres des effets. Reportez-vous à la rubrique ci-dessous pour plus d'informations.
- Les boutons SLOT UP et SLOT DOWN permettent de passer d'un logement d'insertion à l'autre.
- Les boutons TRACK L et TRACK R permettent de décaler la banque de curseurs du nombre de tranches de console du groupe de surfaces de contrôle.
- Maintenir le bouton SHIFT enfoncé tout en appuyant sur un bouton V-Select permet d'activer l'état de contournement du logement d'insertion correspondant. Les effets contournés sont désignés par un astérisque situé devant le nom de l'effet.

## **Pour accéder à la présentation de table de mixage pour assignation d'effets :**

**1** Maintenez le bouton CHAN STRIP enfoncé.

Les étiquettes d'incrustation de la tranche de console s'affichent sur les écrans de la C4.

**2** Appuyez sur le bouton V-Select 21 (PlugIn Mixer).

## **Présentation d'édition des effets**

Dans la présentation d'édition des effets :

- Les V-Pot 1 à 32 constituent un groupe de 32 paramètres. Il est possible de les séparer (voir ci-dessous).
- Les boutons SLOT UP et SLOT DOWN permettent de sélectionner le logement d'insertion voulu.
- Les boutons fléchés BANK (vers la gauche/droite) permettent de décaler d'une page les paramètres modifiés.
	- En mode d'affichage séparé, ceci s'applique à la fonction Split Upper (scission supérieure).
	- Lorsque vous maintenez le bouton SHIFT enfoncé, ceci s'applique à la fonction Split Lower (scission inférieure).
- Les boutons fléchés SINGLE (vers la gauche/droite) permettent de décaler d'une position les paramètres modifiés.
	- En mode d'affichage séparé, ceci s'applique à la fonction Split Upper (scission supérieure).
	- Lorsque vous maintenez le bouton SHIFT enfoncé, ceci s'applique à la fonction Split Lower (scission inférieure).

## **Pour accéder à la présentation d'édition des effets :**

m Accédez à la présentation de table de mixage pour assignation d'effets, puis insérez ou sélectionnez un effet (reportez-vous à la rubrique ci-dessus pour obtenir des détails).

Ceci active automatiquement la présentation d'édition des effets.

## <span id="page-175-0"></span>**Présentation de table de mixage pour assignation d'instruments**

Dans la présentation de la table de mixage pour l'assignation d'instruments, la surface de contrôle C4 affiche les logements d'instruments des canaux d'instruments sélectionnés.

- Faites tourner un V-Pot pour sélectionner un instrument logiciel (à travers le menu du module des instruments affiché dans les canaux d'instruments de Logic Pro).
- Appuyez sur le bouton V-Select correspondant pour insérer l'instrument choisi. Vous accédez ainsi à la présentation d'édition des instruments où vous pouvez modifier les paramètres des instruments. Reportez-vous à la rubrique ci-dessous pour plus d'informations.
- Les boutons TRACK L et TRACK R permettent de décaler la banque de curseurs du nombre de tranches de console du groupe de surfaces de contrôle.
- Maintenir le bouton SHIFT enfoncé tout en appuyant sur un bouton V-Select permet d'activer l'état de contournement du logement d'instrument correspondant. Un astérisque précède le nom des instruments contournés.

## **Pour accéder à la présentation de table de mixage pour assignation d'instruments :**

**1** Maintenez le bouton CHAN STRIP enfoncé.

Les étiquettes d'incrustation de la tranche de console s'affichent sur les écrans de la C4.

**2** Appuyez sur le bouton V-Select 22 (Instru Mixer).

## **Présentation de l'édition des instruments**

Dans la présentation de l'édition des instruments :

- Les V-Pot 1 à 32 constituent un groupe de 32 paramètres. Il est possible de les séparer.
- Â Les boutons fléchés BANK (vers la gauche/droite) permettent de décaler d'une page les paramètres modifiés.
	- En mode d'affichage séparé, ceci s'applique à la fonction Split Upper (scission supérieure).
	- Lorsque vous maintenez le bouton SHIFT enfoncé, ceci s'applique à la fonction Split Lower (scission inférieure).
- Les boutons fléchés SINGLE (vers la gauche/droite) permettent de décaler d'une position les paramètres modifiés.
	- En mode d'affichage séparé, ceci s'applique à la fonction Split Upper (scission supérieure).
	- Lorsque vous maintenez le bouton SHIFT enfoncé, ceci s'applique à la fonction Split Lower (scission inférieure).

## **Pour accéder à la présentation d'édition des instruments :**

**Accédez à la présentation de table de mixage pour assignation des instruments, puis** insérez ou sélectionnez un instrument (reportez-vous à la rubrique ci-dessus pour obtenir des détails).

Vous activez ainsi automatiquement la présentation d'édition des instruments.

## **Présentation Cycle**

Maintenez le bouton CHAN STRIP enfoncé tout en appuyant sur V-Select 31 pour activer la présentation Cycle. Dans ce mode, les encodeurs V-Pot et les boutons V-Select se comportent comme suit :

- Â V-Pot/V-Select 1 (Cycle) : permet d'afficher et de modifier l'état de mise en boucle (activé ou désactivé).
- V-Select 2 (BySet) : fait correspondre la zone de la boucle avec les sélections effectuées dans la fenêtre Arrangement (régions audio ou MIDI sélectionnées).
- V-Pot 3 (Move) : déplace la zone de cycle active d'une mesure lorsque vous faites tourner le V-Pot d'un cran.
- V-Pot 4 : déplace la zone de cycle active d'un battement lorsque vous faites tourner le V-Pot d'un cran.
- L'écran affiche les locators gauche et droit au-dessus des V-Pot 5 et 7.
- Appuyez sur le bouton V-Select 5 pour capter (utiliser) la position actuelle de la tête de lecture pour le locator gauche.
- Faites tourner le V-Pot 5 pour changer la position du locator gauche de quelques mesures.
- Faites tourner le V-Pot 6 pour modifier la position du locator gauche de quelques battements (étapes du dénominateur).
- Appuyez sur le bouton V-Select 7 pour capter (utiliser) la position actuelle de la tête de lecture pour le locator droit.
- Faites tourner l'encodeur V-Pot 7 pour modifier la position du locator droit de quelques mesures.
- Faites tourner l'encodeur V-Pot 8 pour modifier la position du locator droit de quelques battements (étapes du dénominateur).

## **Présentation Punch**

Maintenez le bouton CHAN STRIP enfoncé tout en appuyant sur V-Select 32 pour activer la présentation Punch. Dans ce mode, les encodeurs V-Pot et les boutons V-Select se comportent comme suit :

- La commande V-Pot/V-Select 1 permet d'afficher et de modifier l'état de l'Autopunch (activé ou désactivé).
- Â V-Pot 3 (Move) : déplace le locator de punch In actif d'une mesure lorsque vous faites tourner le V-Pot d'un cran.
- V-Pot 4 : déplace le locator de punch In actif d'un battement lorsque vous faites tourner le V-Pot d'un cran.
- L'écran affiche les locators de punch In et de punch Out, au-dessus des V-Pot 5 et 7.
- Appuyez sur le bouton V-Select 5 pour capter (utiliser) la position actuelle de la tête de lecture pour le locator de punch In.
- Faites tourner le V-Pot 5 pour changer la position du locator du punch In de quelques mesures.
- Faites tourner le V-Pot 6 pour changer la position du locator du punch In de quelques battements (étapes du dénominateur).
- Appuyez sur le bouton V-Select 7 pour capter (utiliser) la position actuelle de la tête de lecture pour le locator de punch Out.
- Faites tourner le V-Pot 7 pour changer la position du locator du punch Out de quelques mesures.
- Faites tourner le V-Pot 8 pour changer la position du locator de punch Out de quelques battements (étapes du dénominateur).

*Remarque :* modifier la position d'un locator de punch avec la surface de contrôle C4 active automatiquement le mode Autopunch.

# **Boutons situés en bas**

La rubrique suivante décrit le fonctionnement des boutons situés au bas de la surface de contrôle C4.

## <span id="page-178-0"></span>**SPLIT**

Permet d'activer l'édition séparée entre les lignes 4/0, 1/3, 2/2 et 3/1. L'édition séparée vous permet de modifier simultanément deux rubriques distinctes d'un module, voire deux modules différents.

L'édition séparée est également possible sur plusieurs unités C4. Dans le cas de deux unités, par exemple, appuyer sur le bouton SPLIT offre les modes de séparation suivants :

- 1/7 (La fonction Split Upper représente la première ligne de la première unité, Split Lower les 3 dernières lignes de la première unité et toutes les lignes de la seconde unité. Le voyant DEL 1/3 est allumé.)
- 2/6 (La fonction Split Upper représente les deux premières lignes de la première unité, Split Lower les deux dernières lignes de la première unité et toutes les lignes de la seconde unité. Le voyant DEL 2/1 est allumé.)
- 3/5 (Le voyant DEL 3/1 est allumé.)
- 4/4 (Les trois voyants DEL sont allumés.)
- 5/3 (Les trois voyants DEL sont allumés.)
- 6/2 (Les trois voyants DEL sont allumés.)
- 7/1 (Les trois voyants DEL sont allumés.)

## **LOCK**

Active/désactive le verrouillage des pistes. Lorsque cette fonction est activée, la sélection d'une autre piste dans la fenêtre Arrangement n'active pas la sélection de la piste/ du canal actuels sur la C4.

## **SPOT ERASE**

Non assigné pour l'instant.

## **MARKER**

Permet de naviguer entre les modes de présentation d'incrustation du marqueur (voir [« Incrustation de marqueur » à la page 182\)](#page-181-0) et normal.

## **TRACK**

Permet de naviguer entre les modes de présentation d'incrustation de la piste (voir [« Incrustation de piste » à la page 182](#page-181-1)) et normal.

## **Autres options de la présentation de table de mixage**

Maintenir le bouton TRACK enfoncé permet d'accéder à un autre sous-menu dans la partie inférieure de l'écran à cristaux liquides, pour afficher des types de canaux particuliers :

- Â V-Select 25 permet d'activer la présentation du canal MIDI.
- V-Select 26 permet d'activer la présentation du canal d'entrée.
- V-Select 27 permet d'activer la présentation du canal audio.
- V-Select 28 permet d'activer la présentation du canal d'instrument logiciel.
- V-Select 29 permet d'activer la présentation du canal auxiliaire.
- V-Select 30 permet d'activer la présentation du canal du bus.
- V-Select 31 permet d'activer la présentation du canal de sortie.
- V-Select 32 permet d'activer la présentation du canal principal.

Relâcher le bouton TRACK sans appuyer sur un V-Select permet de revenir à la présentation de table de mixage.

## **CHAN STRIP**

Permet de naviguer entre les modes de présentation d'incrustation de la bande de canal (voir [« Incrustation de la tranche de console » à la page 183](#page-182-0)) et normal.

## **Autres options de présentation utilisateur**

Maintenir le bouton CHAN STRIP enfoncé permet d'accéder à un autre sous-menu dans la partie inférieure de l'écran à cristaux liquides :

- Les V-Select 9 à 16 permettent d'activer l'un des huit modes utilisateur et d'assigner librement des paramètres aux commandes V-Pot ou V-Select.
- Â V-Select 17 permet d'activer la présentation de table de mixage de tranches de console (voir [« Présentation de table de mixage - Tranche de console » à la page 173](#page-172-0)).
- Â V-Select 18 permet d'activer la présentation de table de mixage Pan/Surround (voir [« Présentation de table de mixage-Pan/Surround » à la page 172](#page-171-0)).
- V-Select 19 permet d'activer la présentation de table de mixage EQ (voir [« Présentation de table de mixage EQ » à la page 173\)](#page-172-1).
- Â V-Select 20 permet d'activer la présentation de table de mixage d'envoi (voir [« Présentation de table de mixage d'envoi » à la page 174\)](#page-173-0).
- V-Select 21 permet d'activer la présentation de table de mixage pour assignation d'effets (voir « Présentation de table de mixage pour assignation d'effets » à la [page 175](#page-174-0)).
- Â V-Select 22 permet d'activer la présentation de table de mixage de sélection d'instruments (voir [« Présentation de table de mixage pour assignation d'instruments » à la](#page-175-0)  [page 176\)](#page-175-0).
- V-Select 26 permet d'activer la présentation de canal Pan/Surround (voir [« Présentation du canal - Pan/Surround » à la page 172](#page-171-1)).
- V-Select 27 permet d'activer la présentation de canal EQ (voir « Présentation Channel  $EQ \times \hat{a}$  la page 174).
- V-Select 28 permet d'activer la présentation du canal d'envoi (voir « Présentation du [canal d'envoi » à la page 175](#page-174-0)).
- V-Select 31 active la présentation Cycle (voir [« Présentation Cycle » à la page 177\)](#page-176-0).
- V-Select 32 active la présentation Drop (voir [« Présentation Punch » à la page 178\)](#page-177-0).

#### **FUNCTION**

Permet de naviguer entre les modes de présentation d'incrustation de la fonction (voir [« Incrustation de fonction » à la page 183](#page-182-0)) et normal.

#### **Boutons de modification**

Les quatre boutons de cette zone sont identiques aux touches du clavier de votre ordinateur (mais restent indépendants des touches de modification du clavier). De nombreuses fonctions Logic Pro se comportent différemment lorsque vous appuyez sur un ou plusieurs boutons de modification, et que vous appuyez simultanément sur une autre touche ou cliquez avec la souris. Ceci s'applique également à la surface de contrôle C4. Toutes les commandes C4 modifiées sont abordées dans chaque description de fonction.

Voici une description générale des fonctions des boutons de modification :

- SHIFT : permet d'activer une fonction différente de la fonction habituelle du bouton activé.
- Â OPTION : lorsque vous maintenez ce bouton enfoncé, les paramètres se règlent sur leur valeur minimale, leur valeur par défaut ou leur valeur maximale si vous les modifiez à l'aide d'un V-Pot.
- CTRL : désactive la fonction Groupe.
- $\frac{1}{2}$  / ALT : lorsque vous maintenez ce bouton enfoncé, les paramètres sont modifiés en mode fin (haute résolution) si vous faites tourner un encodeur V-Pot.

#### **BANK (gauche/droite)**

Décale l'affichage des paramètres d'une page (un groupe de paramètres) dans des présentations particulières.

#### **SINGLE (gauche/droite)**

Décale l'affichage des paramètres d'un paramètre dans des présentations particulières.

#### **TRACK L/TRACK R**

Dans la présentation de table de mixage, ces boutons décalent la banque de curseurs vers la gauche ou la droite du nombre de tranches de console du groupe de surfaces de contrôle. Par exemple : si un groupe de surfaces de contrôle comprend deux unités C4, la présentation se décale de 16 canaux.

Appuyer simultanément sur les boutons TRACK L ou TRACK R et OPTION permet d'accéder au premier ou au dernier groupe de canaux du projet (ou pages de paramètres en mode d'édition). Par exemple, si vous visualisez les huit premiers canaux (sur 64) dans la banque de curseurs, appuyer sur les boutons OPTION et TRACK L et TRACK R permet d'afficher les huit derniers canaux de la banque de curseurs (canaux 57 à 64).

Dans la présentation Canal, le bouton TRACK L/TRACK R permet de sélectionner le canal précédent ou suivant. Si vous maintenez le bouton SHIFT enfoncé : se comporte comme décrit ci-dessus, mais affecte uniquement le groupe de scission inférieure (si le mode d'affichage séparé est actif).

#### **SLOT UP/SLOT DOWN**

Sélectionne l'EQ, le logement d'envoi ou d'insertion souhaité.

## Incrustation de marqueur

L'incrustation de marqueur est active lorsque le voyant du bouton MARKER est allumé.

- Les boutons V-Select 1 à 30 sont assignés aux marqueurs 1 à 30. La première ligne de l'écran à cristaux liquides affiche le nom du marqueur ; la dernière ligne affiche INSIDE lorsque la tête de lecture se trouve dans les limites du marqueur.
- V-Select 31 crée un marqueur.
- V-Select 32 supprime le marqueur actuel.

#### Incrustation de piste

L'incrustation de piste est active lorsque le voyant du bouton TRACK est allumé.

• Les boutons V-Select 1 à 32 modifient la piste ou le canal édités. Lorsqu'une piste ou un canal est sélectionnée pour une opération Split Upper, la dernière ligne de l'écran à cristaux liquides affiche le mot UPPER. Si une piste ou un canal est sélectionné pour une opération Split Lower, le mot LOWER s'affiche.

Pour sélectionner une piste ou un canal pour une opération Split Upper, appuyez sur le bouton V-Select approprié.

Pour sélectionner une piste ou un canal pour une opération Split Lower, appuyez sur le bouton V-Select tout en maintenant le bouton SHIFT enfoncé.

Â Les touches fléchées BANK (gauche/droite) permettent de décaler la banque de curseurs du nombre de canaux du groupe de surfaces de contrôle.

• Les touches fléchées SINGLE (gauche/droite) permettent de décaler la banque de curseurs d'un canal.

# Incrustation de la tranche de console

L'incrustation de la tranche de console est active lorsque le voyant du bouton CHAN STRIP est allumé.

- La première ligne de V-Pot/V-Select permet de modifier la fréquence et le gain des bandes 3 à 6 d'égalisation (les bandes paramétriques), à condition qu'un effet d'égalisation soit inséré dans la tranche de console active.
- La deuxième ligne de V-Pot/V-Select permet d'activer le mode d'édition des effets pour les insertions 1 à 8, à condition qu'un effet soit inséré dans le logement d'insertion correspondant. En l'absence d'effet, faites tourner le V-Pot correspondant pour sélectionner un effet, puis appuyez sur le bouton V-Select pour l'insérer.
- La troisième ligne de V-Pot/V-Select permet de modifier les niveaux d'envoi 1 à 8, à condition que le canal choisi ait des envois actifs.
- Â V-Pot/V-Select 25 permet d'activer le mode d'édition des instruments, à condition que le canal sélectionné soit acheminé à travers un canal d'instrument et qu'un module d'instrument soit inséré.
- V-Pot/V-Select 26 permet de modifier la destination de sortie des canaux.
- V-Pot/V-Select 27 permet de régler le mode d'automation.
- V-Pot/V-Select 28 permet de modifier l'adhésion à un groupe.
- V-Pot/V-Select 29 permet de modifier un volume.
- V-Pot/V-Select 30 permet de modifiier l'angle panoramique/Surround (des canaux Surround).
- V-Pot/V-Select 31 permet de modifier la diversité Surround.
- V-Pot/V-Select 32 permet de régler le format d'entrée des canaux.

## <span id="page-182-0"></span>Incrustation de fonction

L'incrustation des fonctions est active lorsque le voyant du bouton FUNCTION est allumé.

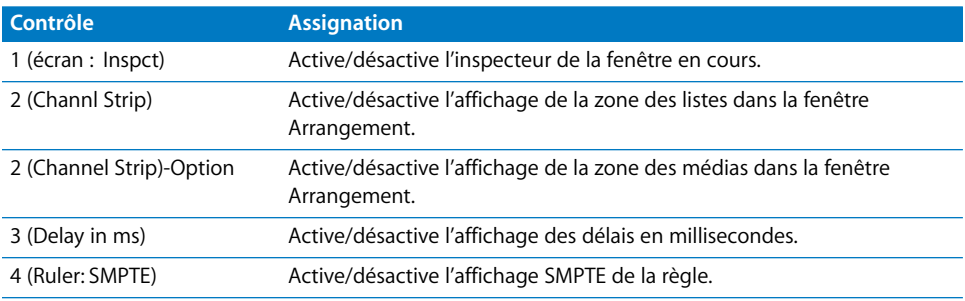

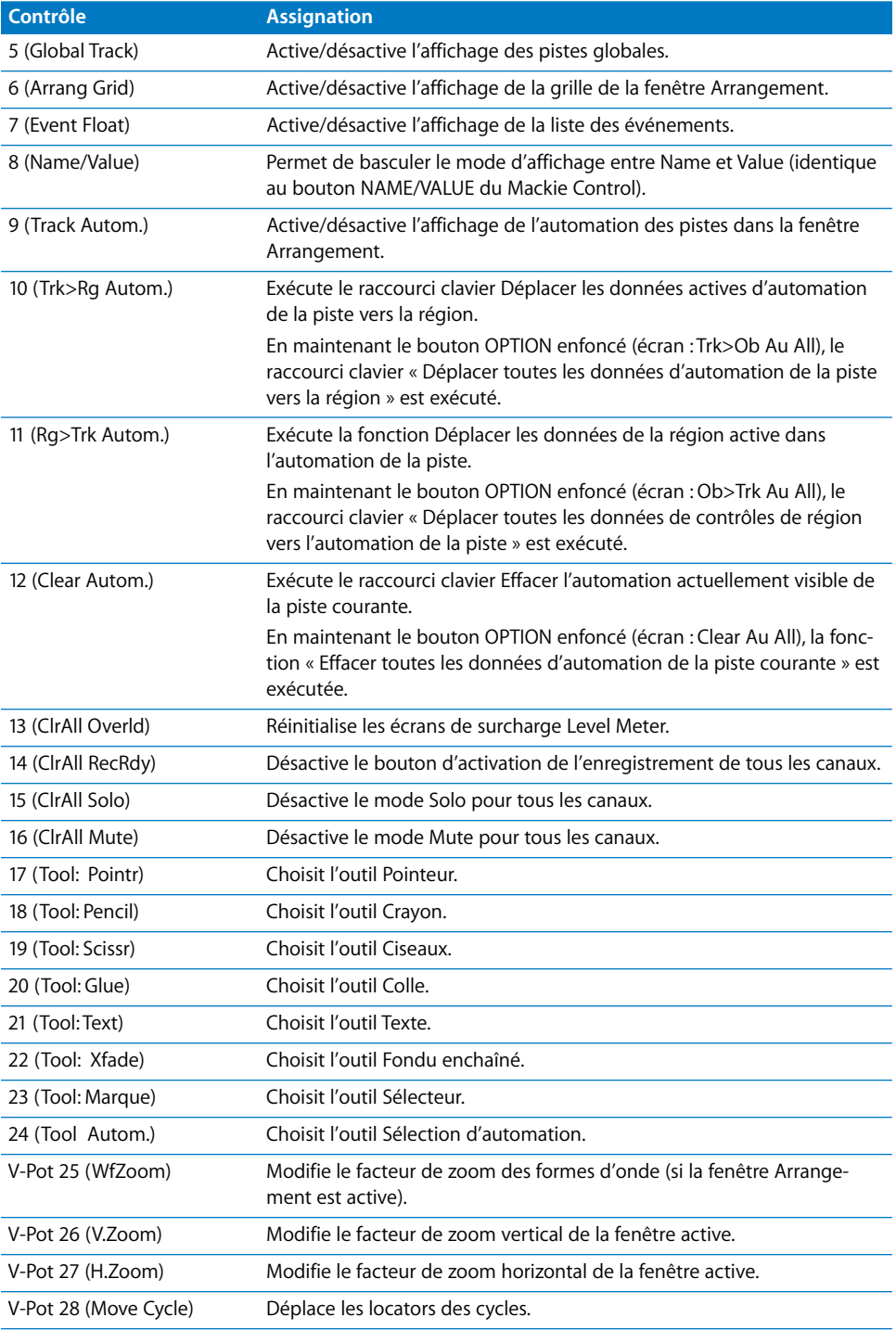

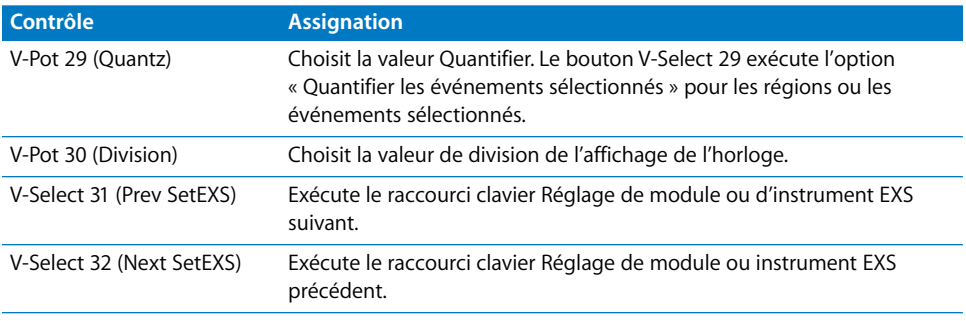

# **<sup>13</sup> Mackie HUI**

# Réglage de votre Mackie HUI

Les unités HUI ne prennent pas en charge la détection automatique. Vous devez ajouter manuellement ces périphériques à votre installation. Lorsque vous ajoutez un périphérique de cette manière, vous devez assigner les paramètres de port MIDI In et Out.

#### **Pour régler des unités Mackie HUI :**

- **1** Vérifiez que vos unités HUI sont connectées à l'ordinateur de façon bidirectionnelle, à l'aide d'une interface MIDI.
- **2** SélectionnezLogic Pro > Préférences > Surfaces de contrôle > Réglage.
- **3** Sélectionnez Nouveau > Installer dans la fenêtre Réglage.
- **4** Sélectionnez la surface de contrôle HUI dans la fenêtre Installer.
- **5** Cliquez sur le bouton Ajouter.
- **6** Sélectionnez le périphérique ajouté dans la fenêtre Réglage, puis réglez les paramètres MIDI In et Out de façon appropriée.

#### **Autres périphériques compatibles HUI**

Si l'unité émule une unité HUI, procédez comme si vous utilisiez une HUI.

Si vous rencontrez des problèmes dans l'affichage DSP Edit, installez l'unité comme une DM2000.

Si l'unité émule plusieurs HUI, ajoutez le nombre requis de périphériques supplémentaires dans la fenêtre Réglage. Si l'unité ne peut prendre en charge qu'une seule rubrique DSP Edit du périphérique HUI, sélectionnez le nom de modèle « HUI Channel Strips only » pour ces unités supplémentaires. La navigation au sein de la rubrique DSP Edit se limite ainsi à quatre paramètres.

Pour plus d'informations sur les assignations de bouton, reportez-vous à la rubrique Vue d'ensemble des assignations ci-dessous, ainsi qu'au manuel de l'utilisateur du périphérique.

## Vue d'ensemble des assignations

La présence d'un bouton de modification (SHIFT, par exemple) indiqué par une description sous le bouton d'une fonction donnée, entraîne l'action décrite si vous maintenez simultanément ce bouton et le bouton de modification enfoncés.

#### **Section ASSIGN**

<span id="page-187-0"></span>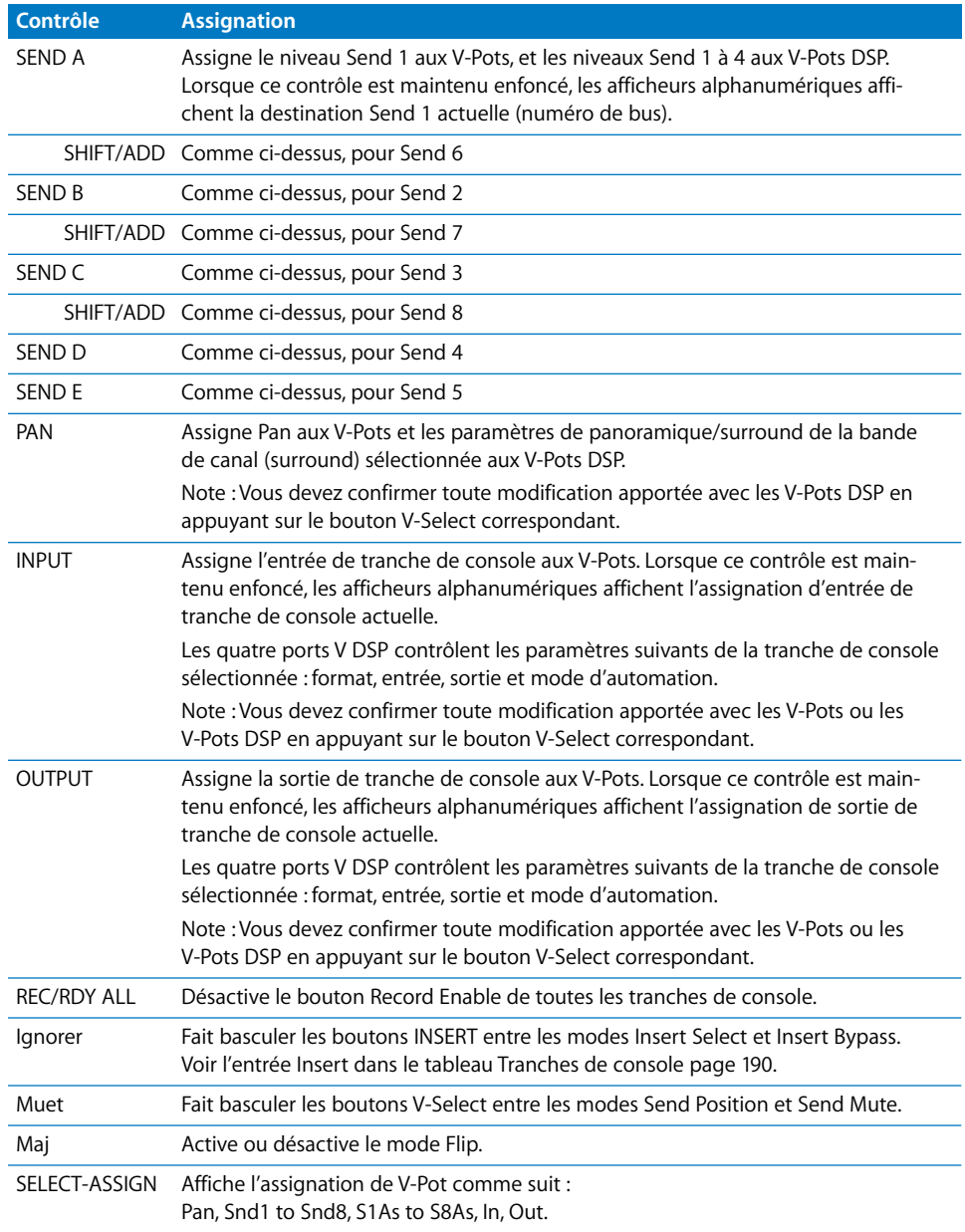

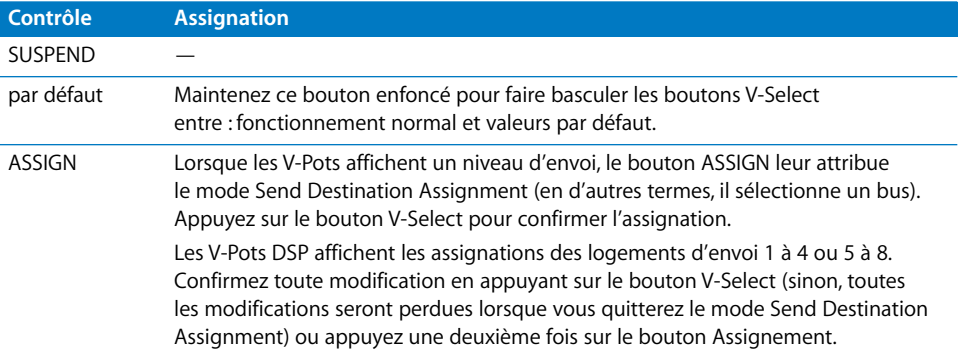

# **Boutons de banque de curseurs**

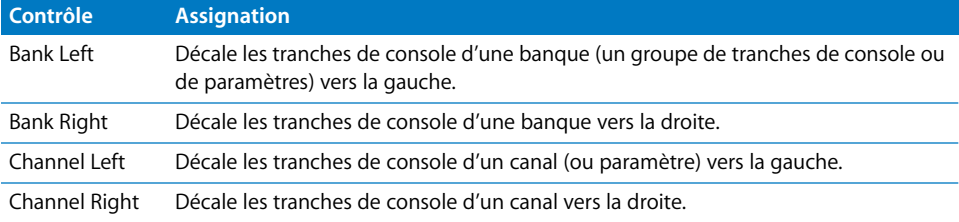

## **Section WINDOW**

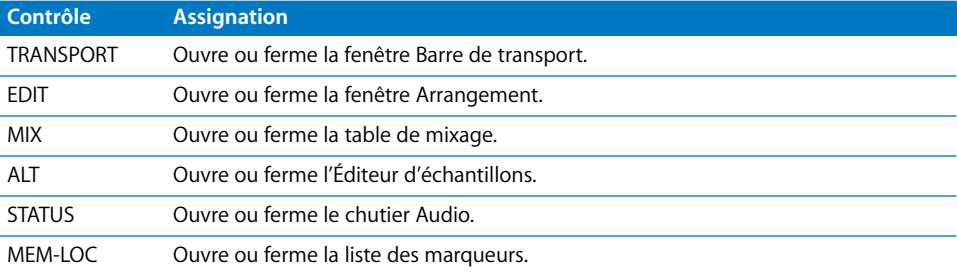

### **Section KEYBOARD SHORTCUTS**

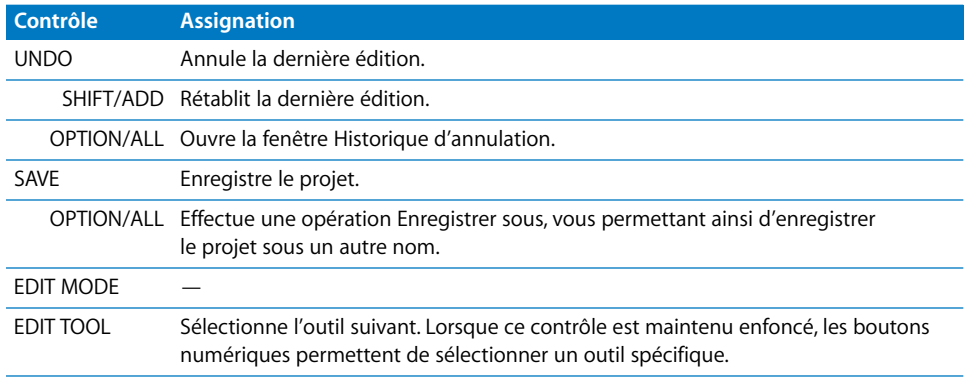

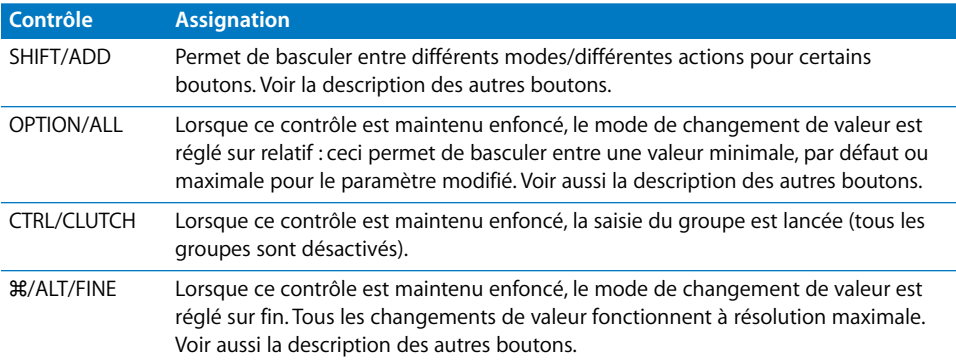

# **Tranches de console**

<span id="page-189-0"></span>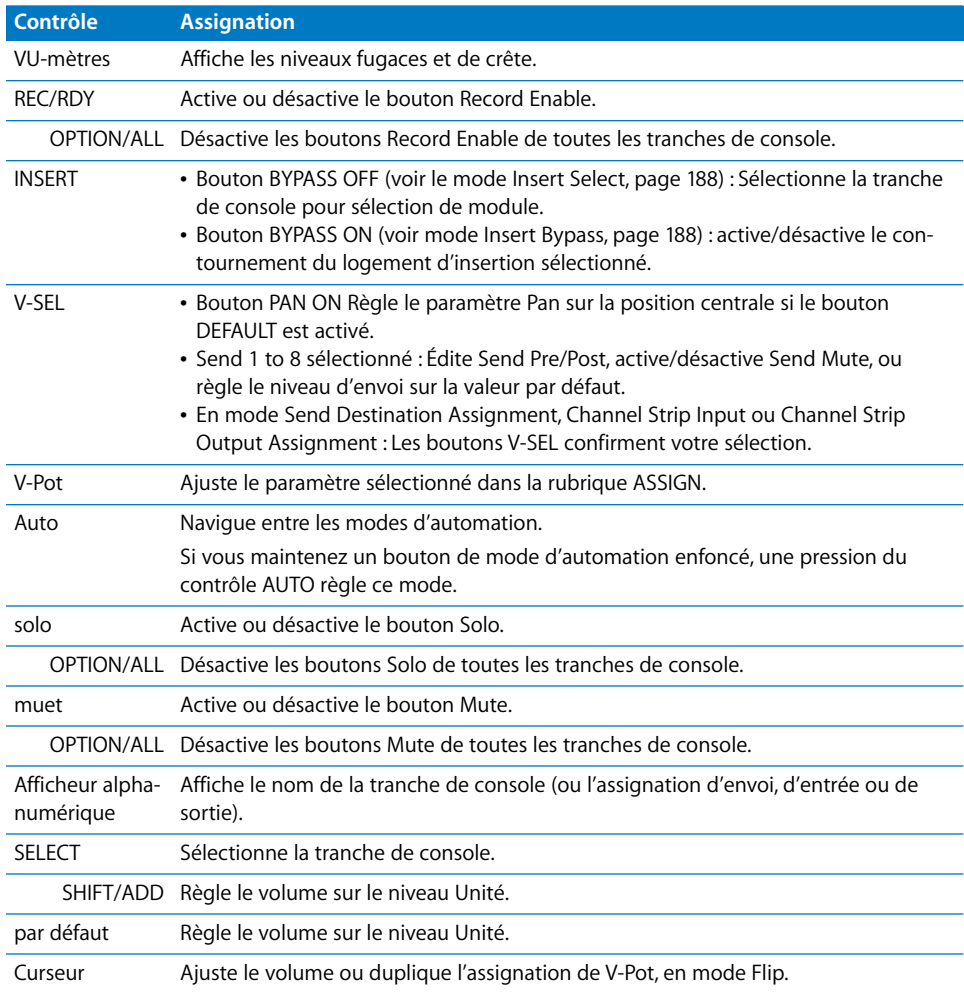

## **Section DSP EDIT/ASSIGN**

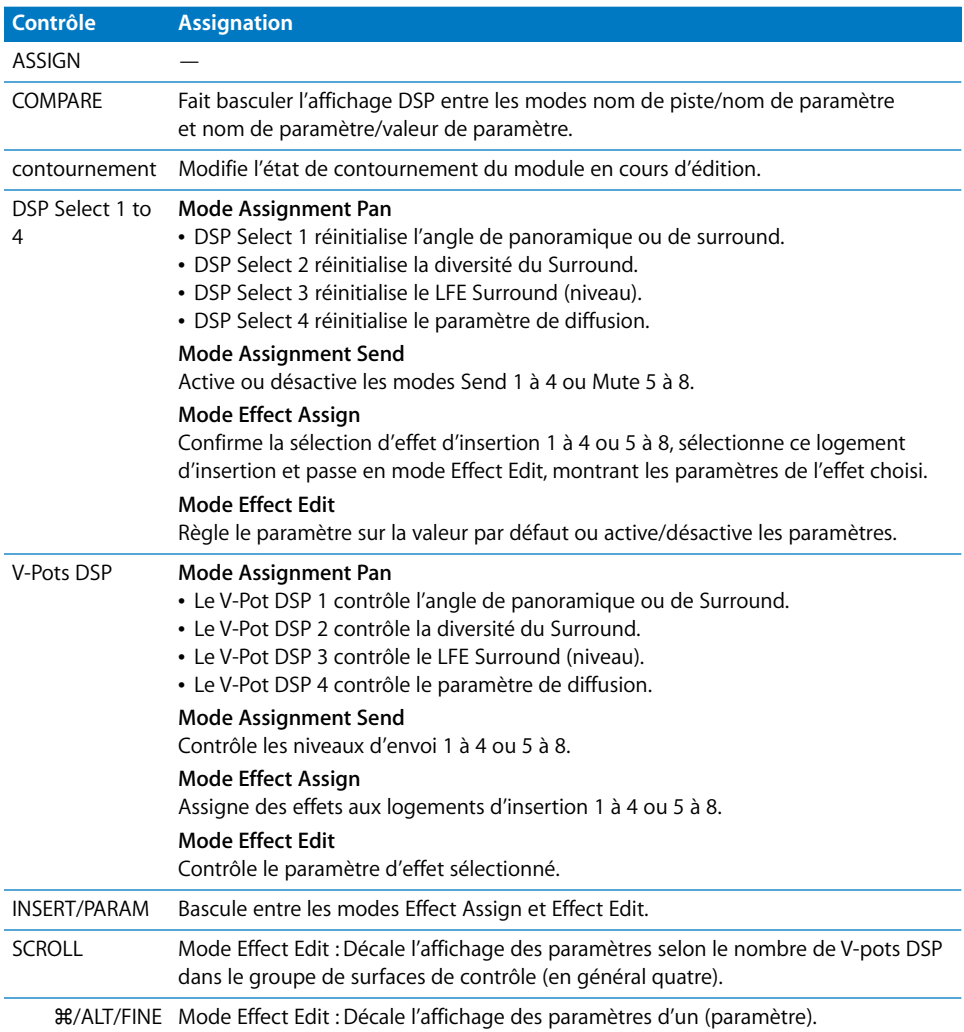

# **Touches de fonction**

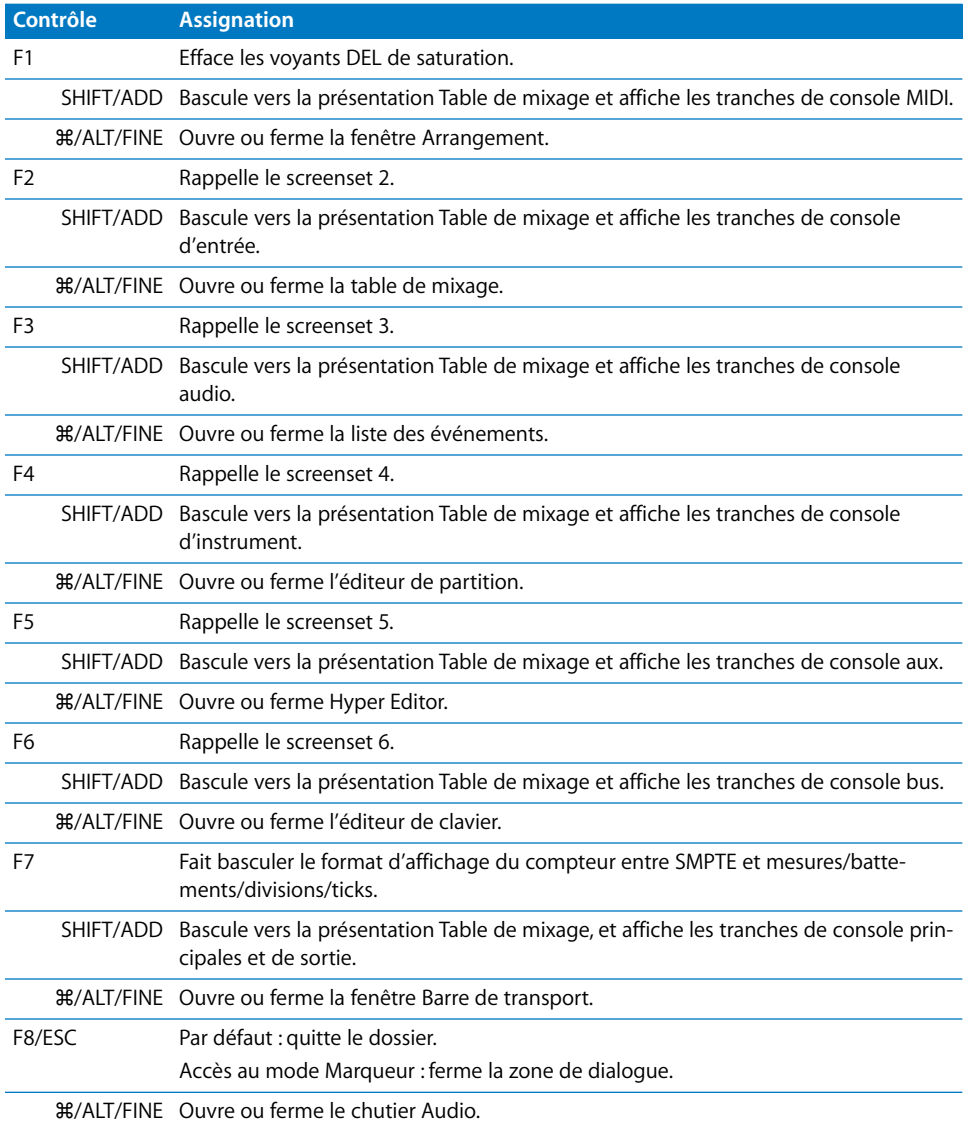

# **Section AUTO ENABLE**

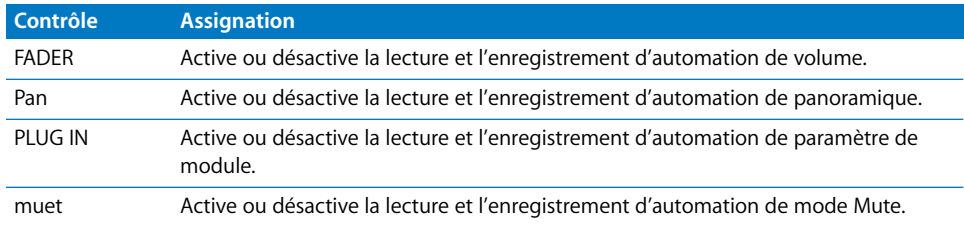

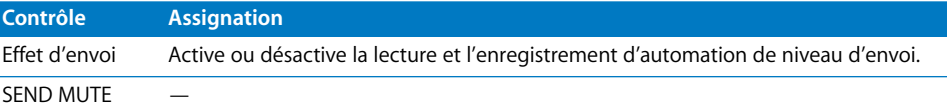

#### **Section AUTO MODE**

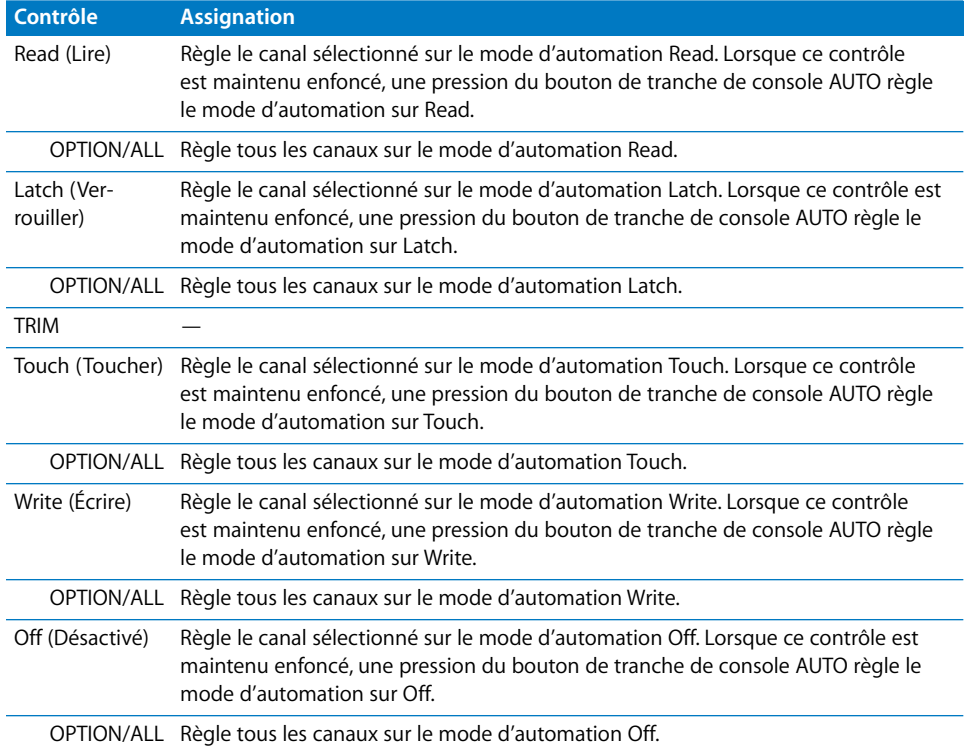

### **Section STATUS/GROUP**

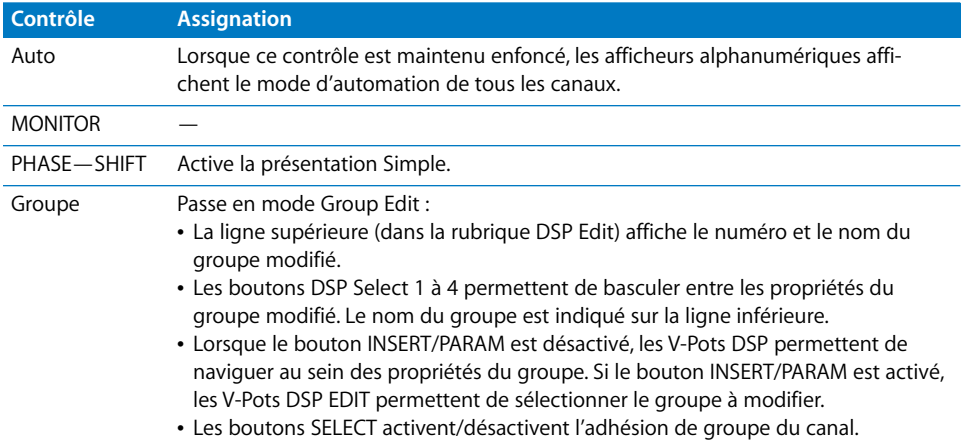

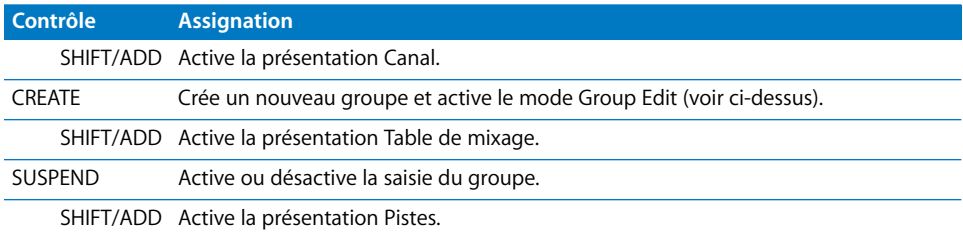

## Section **EDIT**

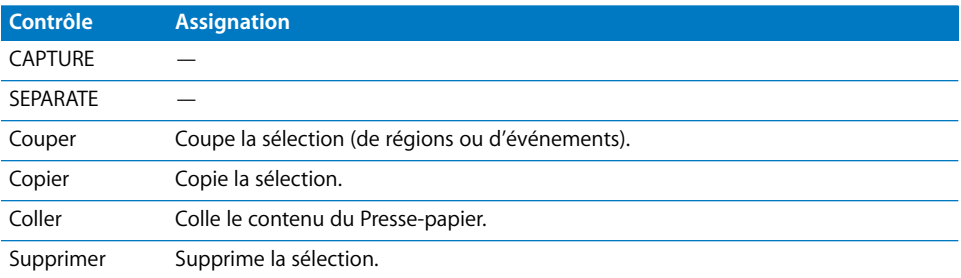

# **affichage du temps**

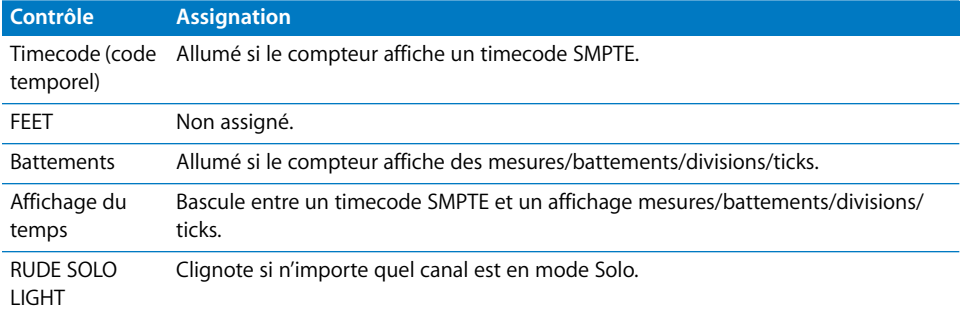

## **Section LOCATE/NUMERICS**

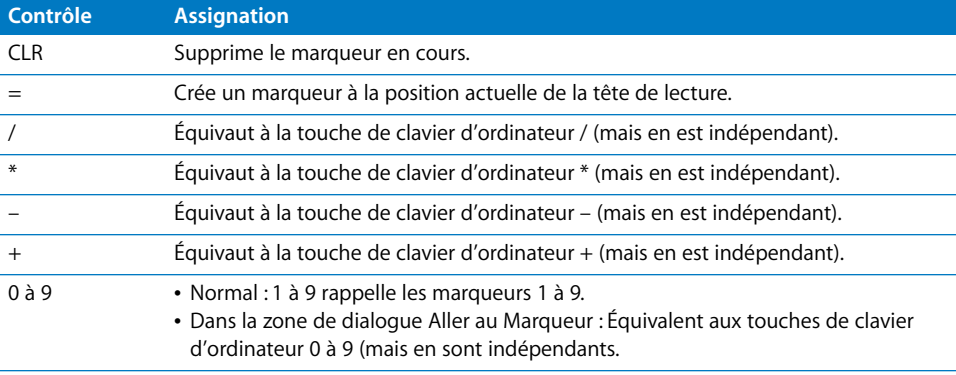

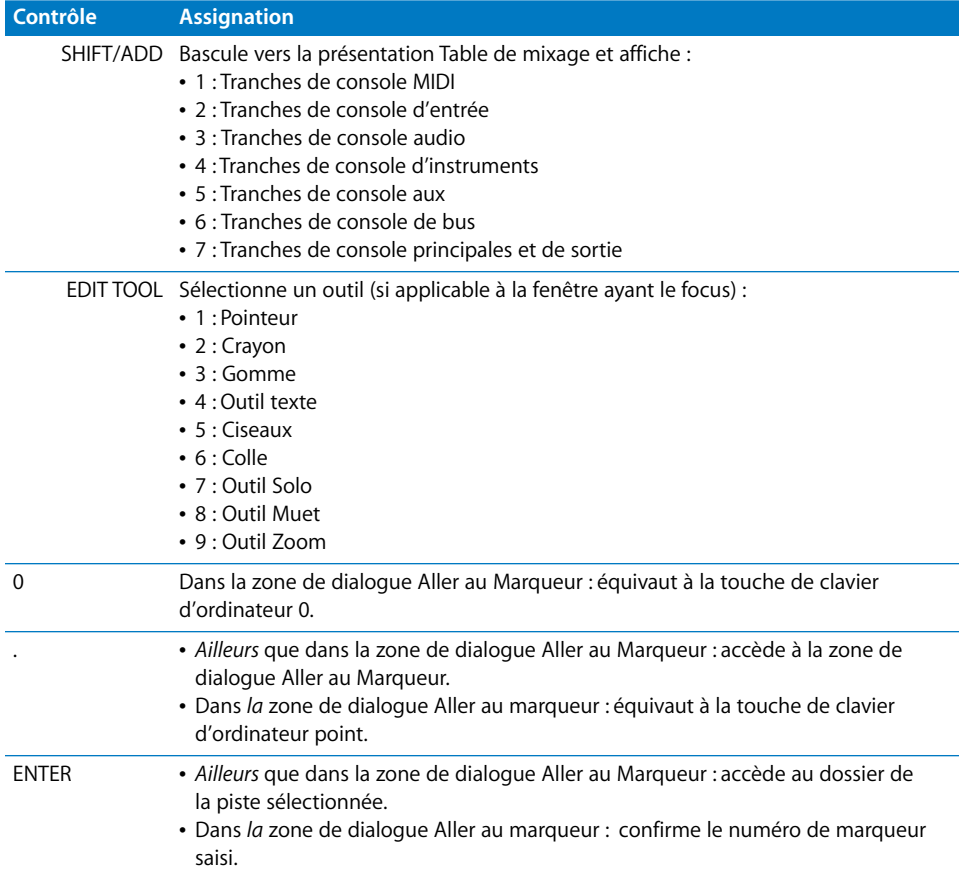

# **Section Transport**

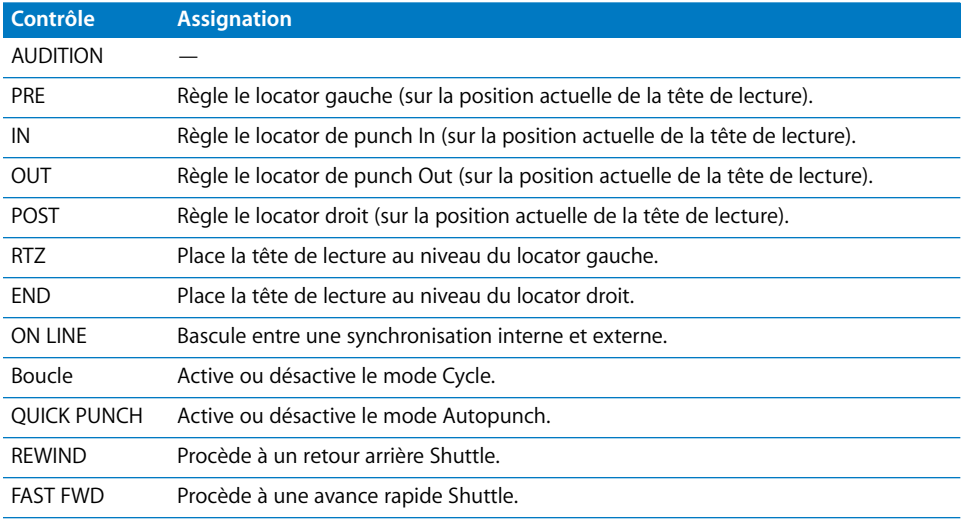

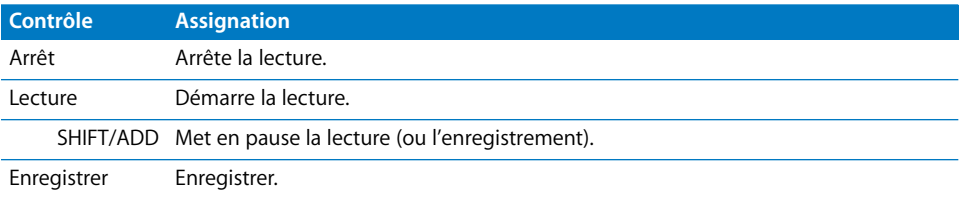

#### **Boutons curseur**

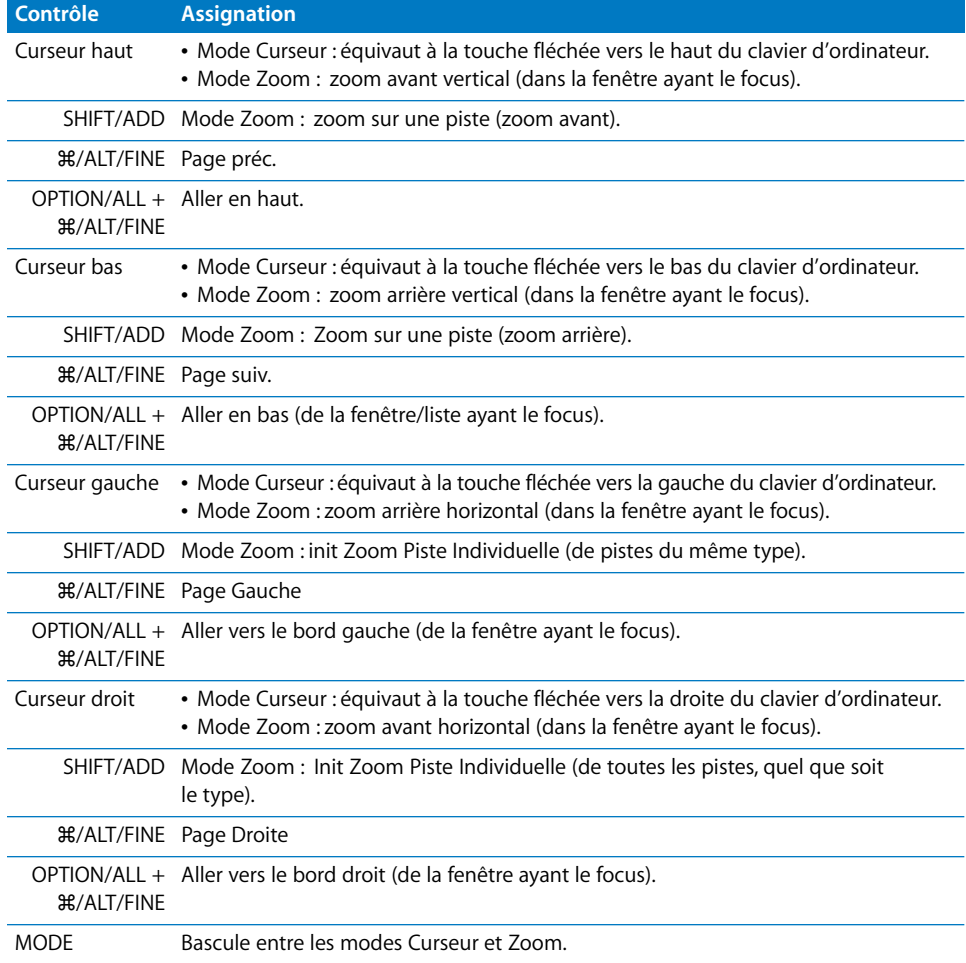

#### **Manette**

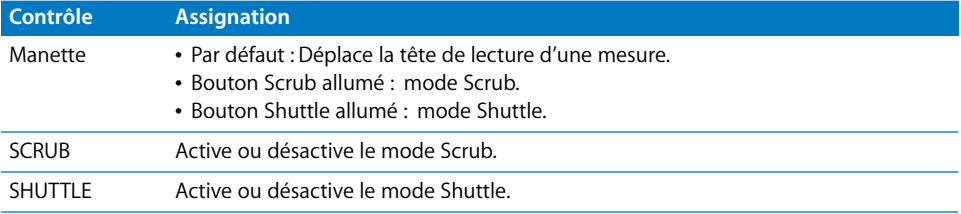

#### **Commutateurs au pied**

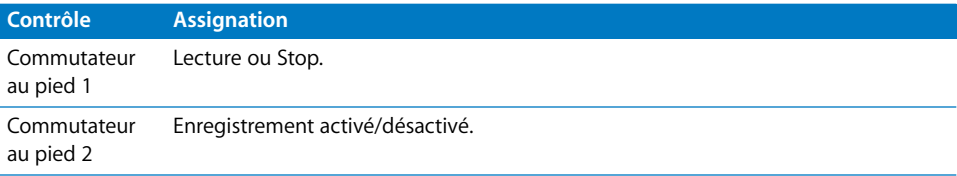

# **<sup>14</sup> Radikal Technologies SAC-2K**

# Réglage de votre Radikal Technologies SAC-2K

Vérifiez que votre surface de contrôle partage une connexion bidirectionnelle avec l'ordinateur à travers : une interface MIDI ou le connecteur USB de l'unité. Si les appareils sont reliés par le biais d'une connexion USB, vérifiez que le gestionnaire MIDI approprié est installé. Visitez le site web du fabricant pour télécharger les gestionnaires mis à jour, le cas échéant.

#### **Pour régler les unités SAC-2K :**

- **1** Sélectionnez Logic Pro > Préférences > Surfaces de contrôle > Réglages.
- **2** Sélectionnez Nouveau > Installer dans le menu local de la fenêtre de réglage.
- **3** Sélectionnez l'unité SAC-2K dans la fenêtre d'installation.
- **4** Cliquez sur le bouton Analyser.

## Aperçu des assignations

La présence d'un bouton de modification (SHIFT, par exemple) indiqué par une description sous le bouton d'une fonction donnée, entraîne l'action décrite si vous maintenez simultanément ce bouton et le bouton de modification enfoncés.

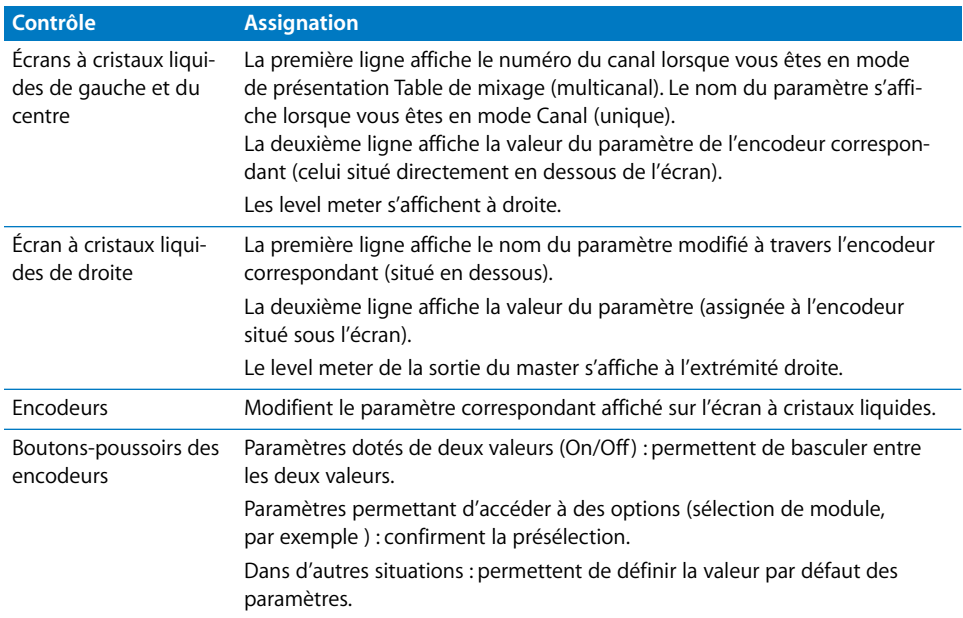

#### **Écrans à cristaux liquides et encodeurs**

#### **Tranches de console**

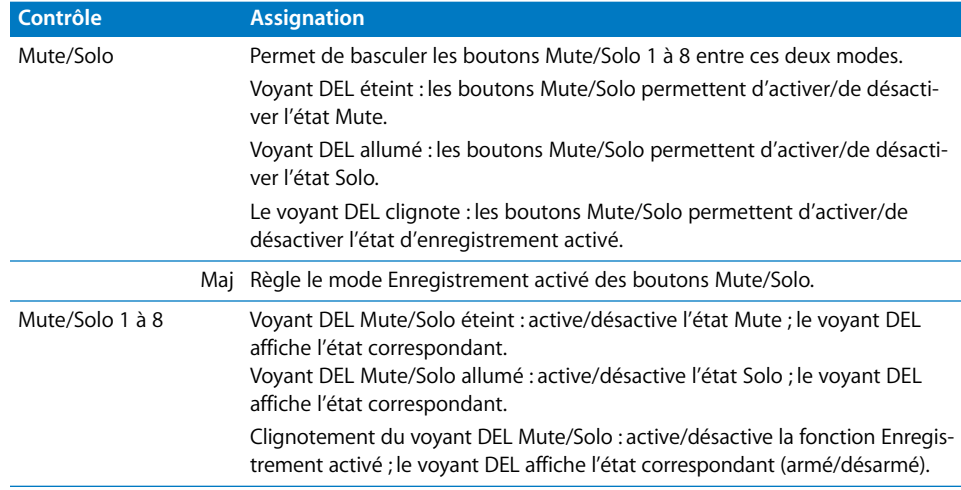

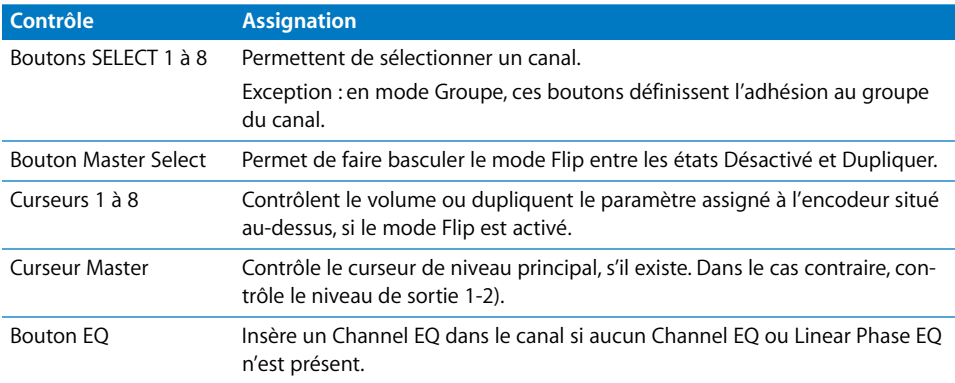

## **Section Mixer View Mode**

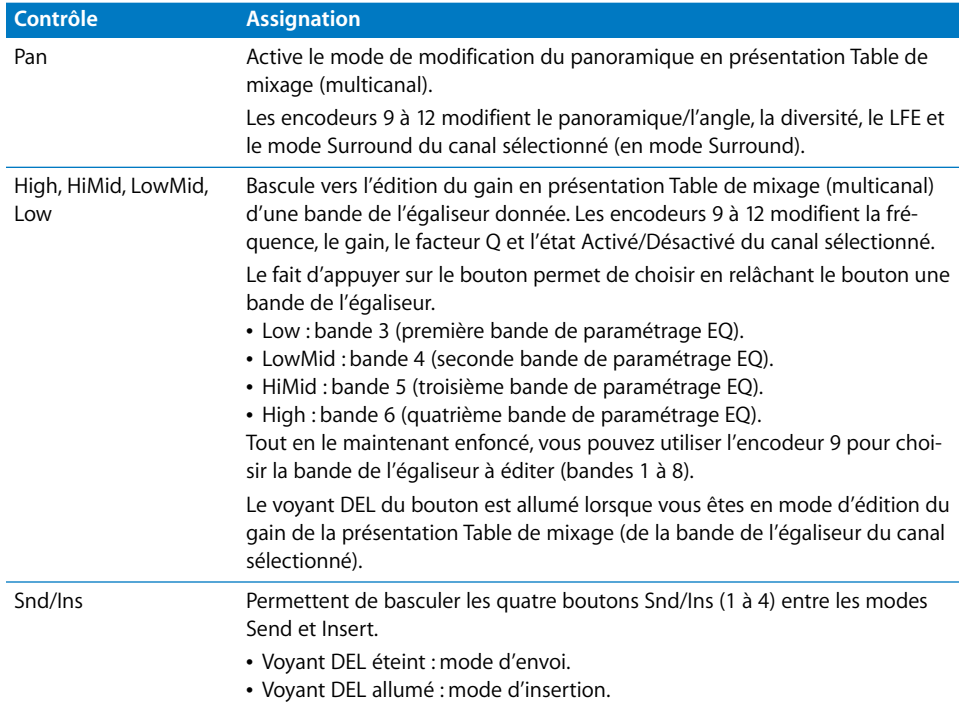

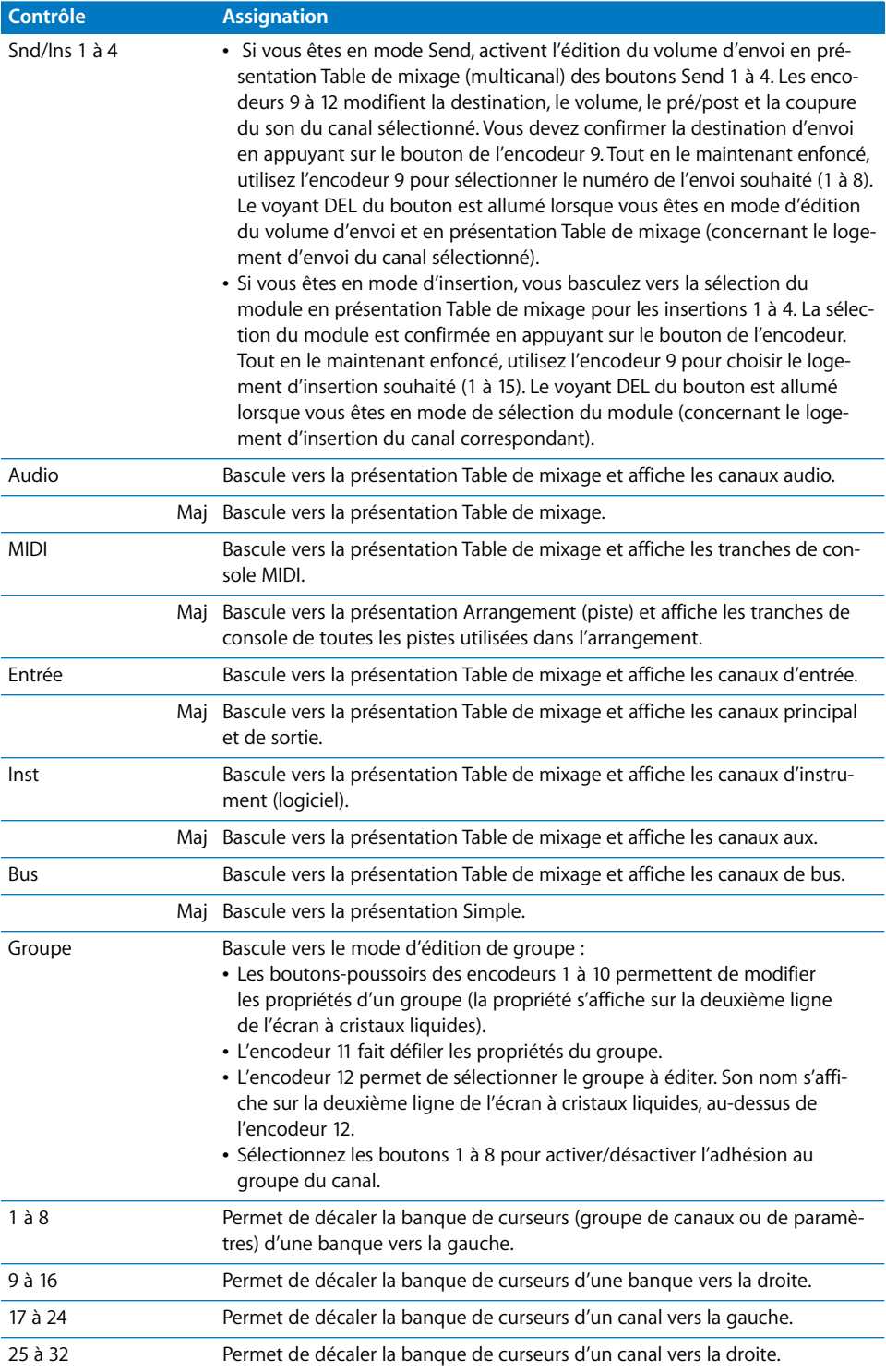

#### **Section Software Navigation**

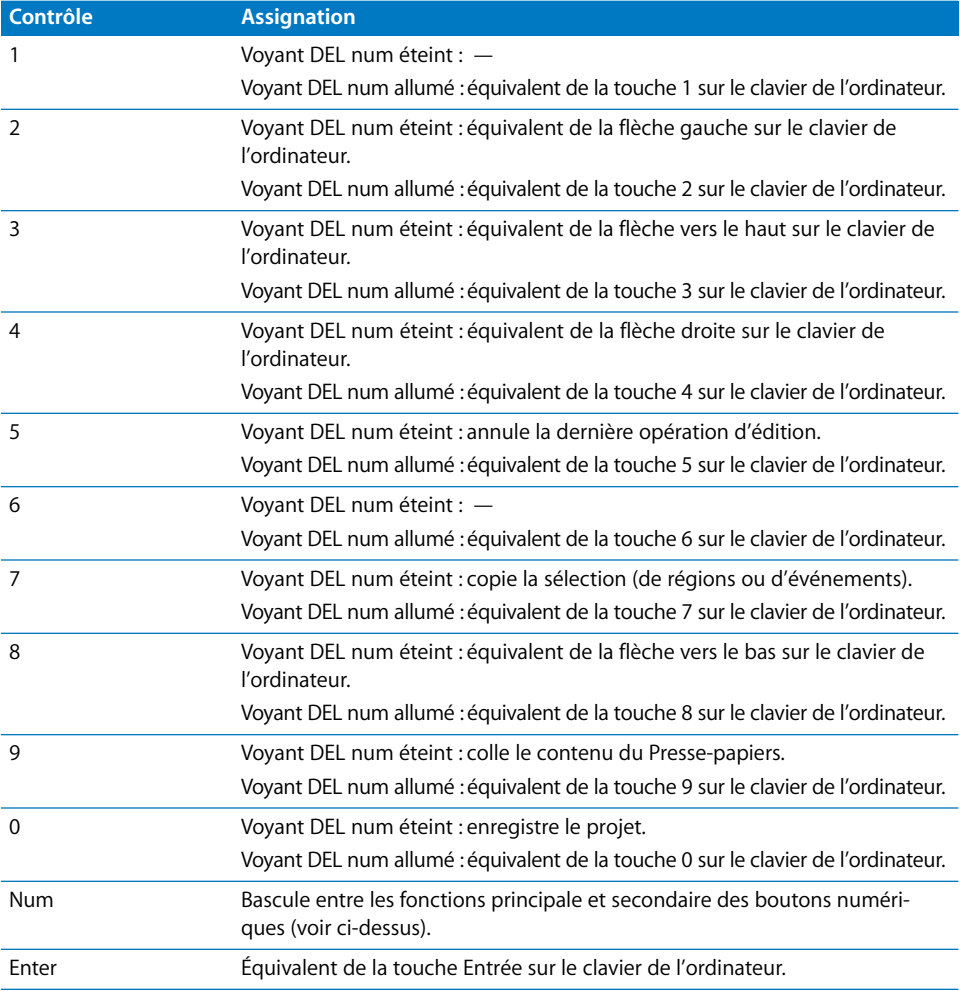

*Remarque :* tous les boutons qui correspondent à des touches du clavier de l'ordinateur sont indépendants de ces touches. Ils peuvent tous être réassignés.

#### **Section Locator**

Le locator affiche la position actuelle de la tête de lecture au format mesures/battements, conformément aux réglages du projet. Un point sépare les segments à l'écran car le format en mesures/battements utilise 14 caractères (maximum) dans Logic Pro et l'affichage SAC est limité à huit chiffres.

# **Section Marker**

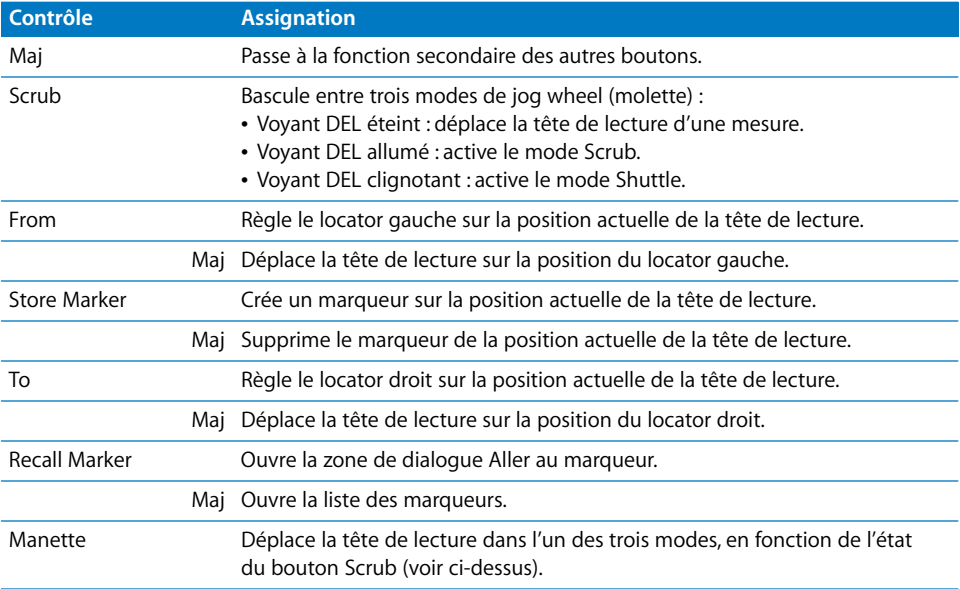

# **Section Transport**

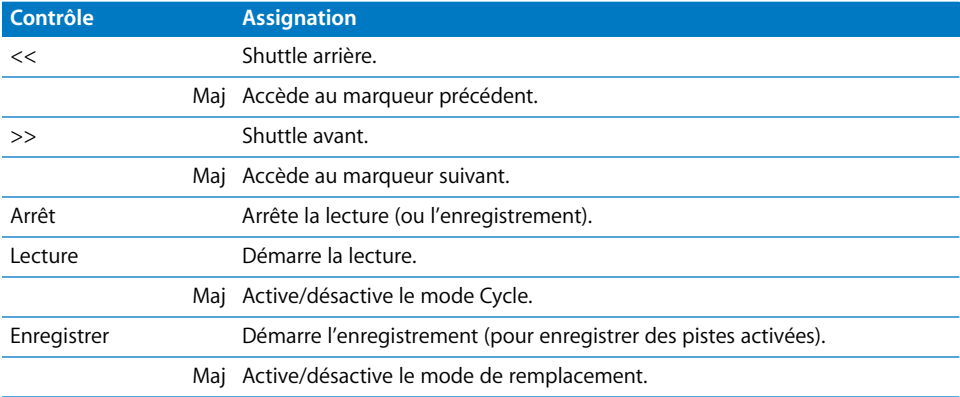

### **Section Channel Strips**

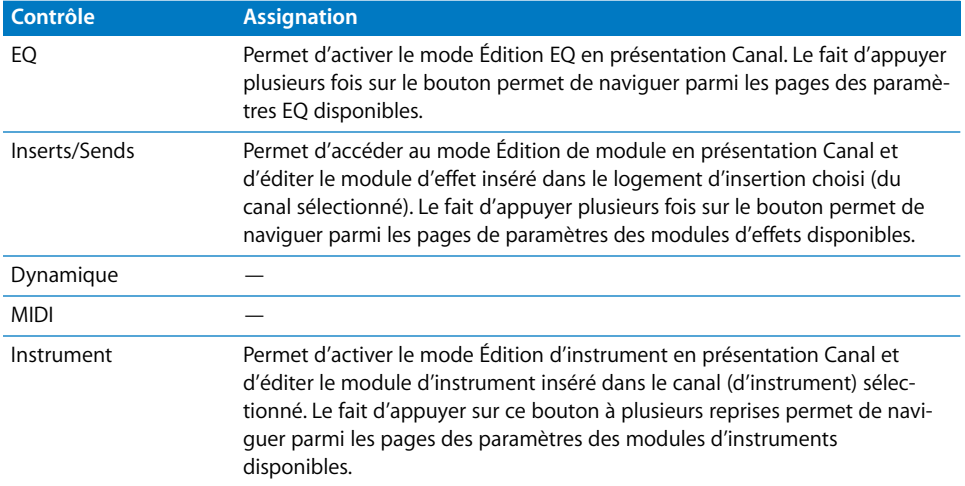

## Dépannage

Cette rubrique peut vous aider à résoudre quelques problèmes courants.

- Le nom des pistes/canaux est plus court que nécessaires et les assignations ne fonction*nent pas correctement :* la SAC-2K est en mode d'émulation (Logic Control ou HUI, par exemple). Afin de résoudre ce problème, il suffit d'éteindre la console SAC-2K, puis de la rallumer.
- Les curseurs ne fonctionnent pas et l'écran du locator affiche 00000000 : vous avez basculé manuellement la SAC-2K en mode SLAVE. Malheureusement, cette opération ne permet pas d'initialiser certains des réglages nécessaires à une bonne communication. Pour résoudre ce problème, il suffit d'éteindre la console SAC-2K, puis de la rallumer.

# **<sup>15</sup> Roland SI-24**

# Réglage de votre Roland SI-24

Suivez la procédure décrite avant d'utiliser votre surface de contrôle avec Logic Pro.

#### **Pour utiliser les fonctions audio et MIDI de la console SI-24 :**

- Â Assurez-vous que vos unités SI-24 sont reliées à la carte RPC à l'aide du câble (fourni). Ce connecteur permet d'obtenir des connexions MIDI et audio numériques.
- Â Vérifiez que le gestionnaire approprié est installé et fonctionne correctement.

*Remarque :* la carte RPC est un périphérique PCI qui n'est pas compatible avec la plupart des G5 ni avec les ordinateurs Macintosh Intel qui ne proposent qu'une interface PCI-X.

#### **Pour utiliser la SI-24 comme surface de contrôle :**

m Raccordez-la tout simplement de manière bidirectionnelle avec deux ports d'interface MIDI libres (non occupés par d'autres périphériques).

Lorsqu'elle est utilisée comme surface de contrôle, la SI-24 peut être combinée à tous les systèmes Macintosh compatibles avec Logic Pro. Bien entendu, vous aurez besoin d'un autre périphérique d'entrée et de sortie audio.

#### **Pour analyser votre unité SI-24 :**

- **1** Sélectionnez Logic Pro > Préférences > Surfaces de contrôle > Réglages.
- **2** Sélectionnez Nouveau > Installer dans le menu local de la fenêtre de réglage.
- **3** Sélectionnez Roland SI-24 dans la fenêtre d'installation.
- **4** Cliquez sur le bouton Analyser.

Logic Pro analyse et installe automatiquement votre surface de contrôle.

# Aperçu des assignations

La présence d'un bouton de modification (SHIFT, par exemple) indiqué par une description sous le bouton d'une fonction donnée, entraîne l'action décrite si vous maintenez simultanément ce bouton et le bouton de modification enfoncés.

#### **Tranches de console**

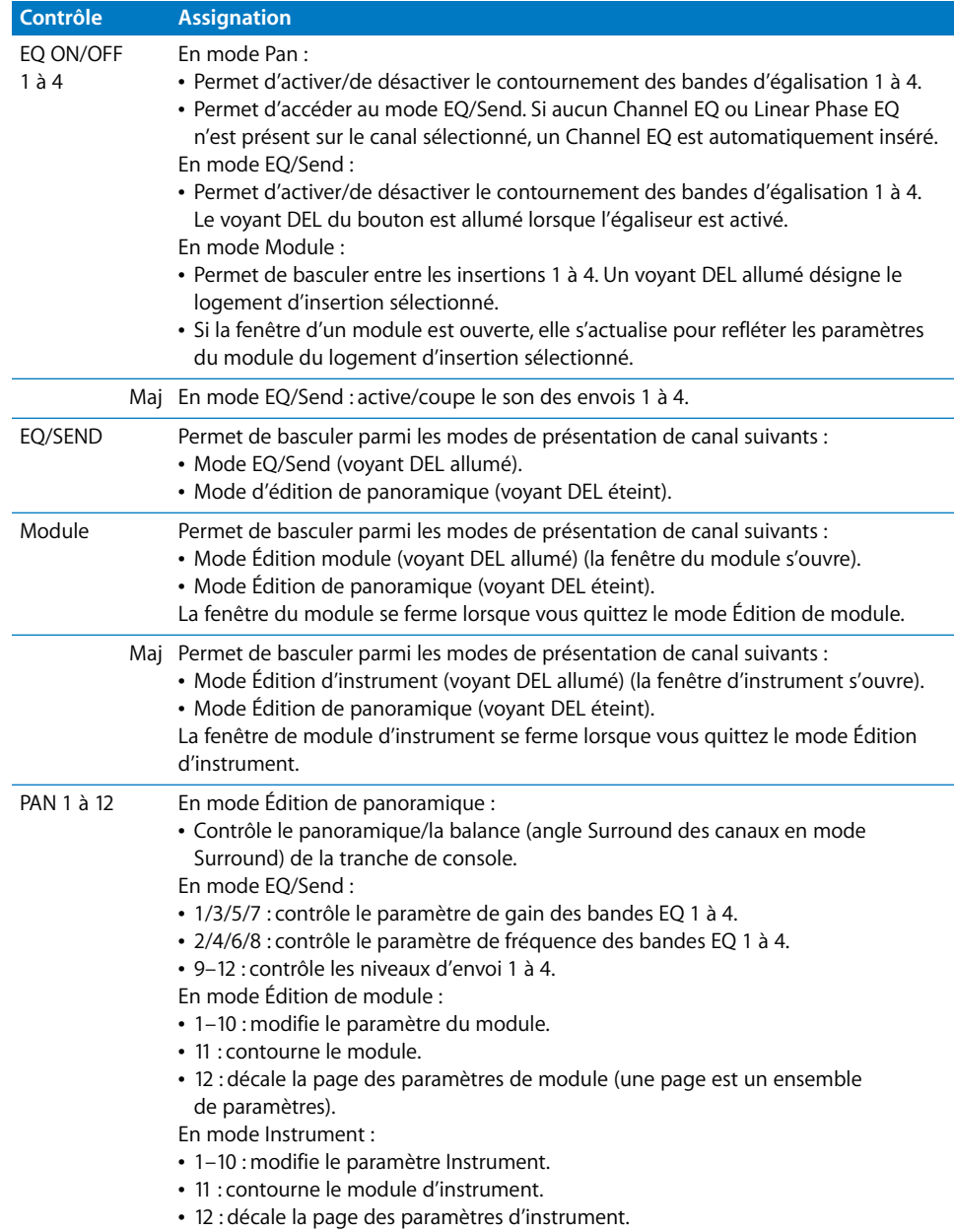

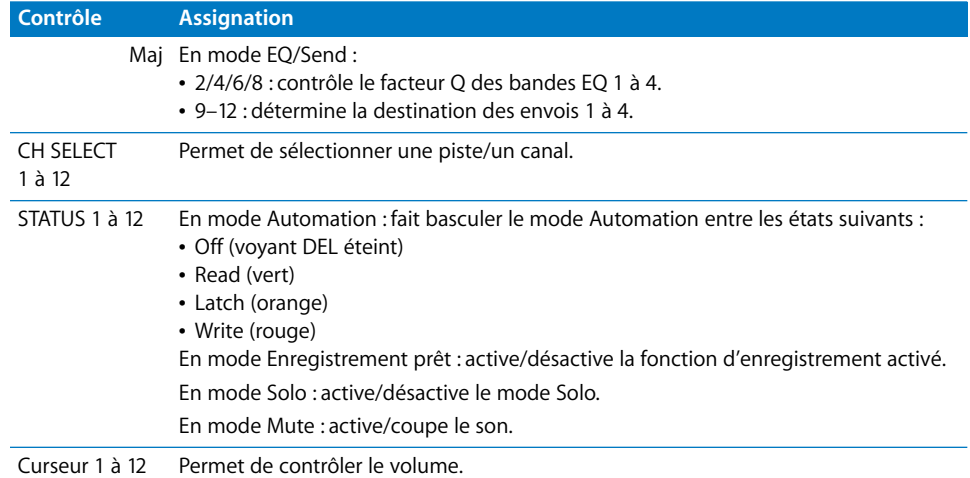

## **Section STATUS MODE**

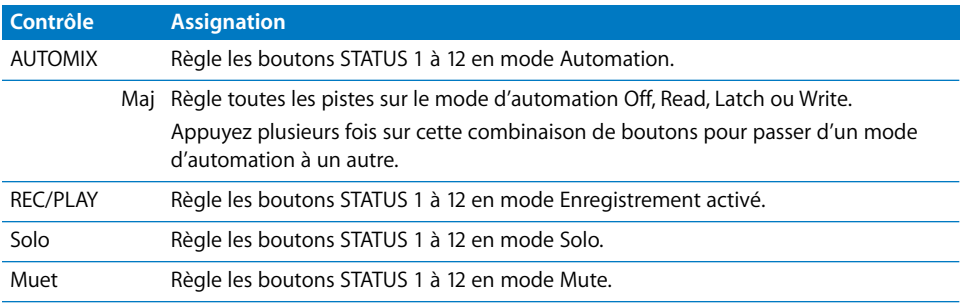

# **Contrôles CH ASSIGN**

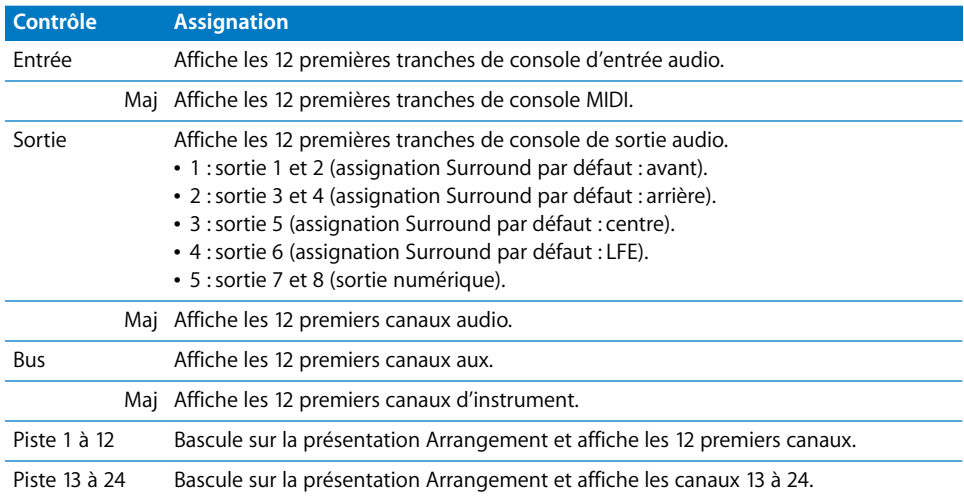

## **Section MASTER**

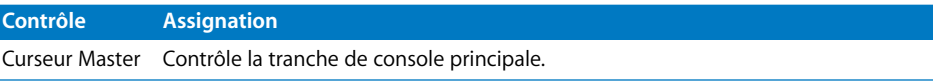

## **Section SURROUND PAN**

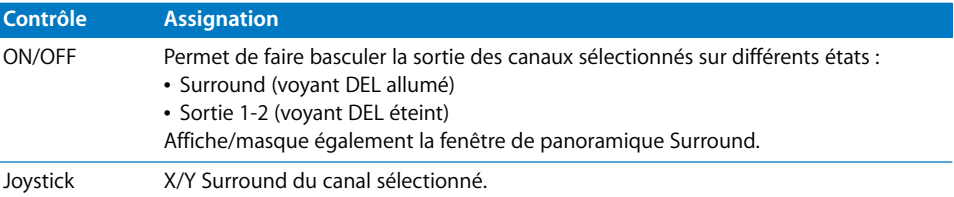

# **Section de touches numériques**

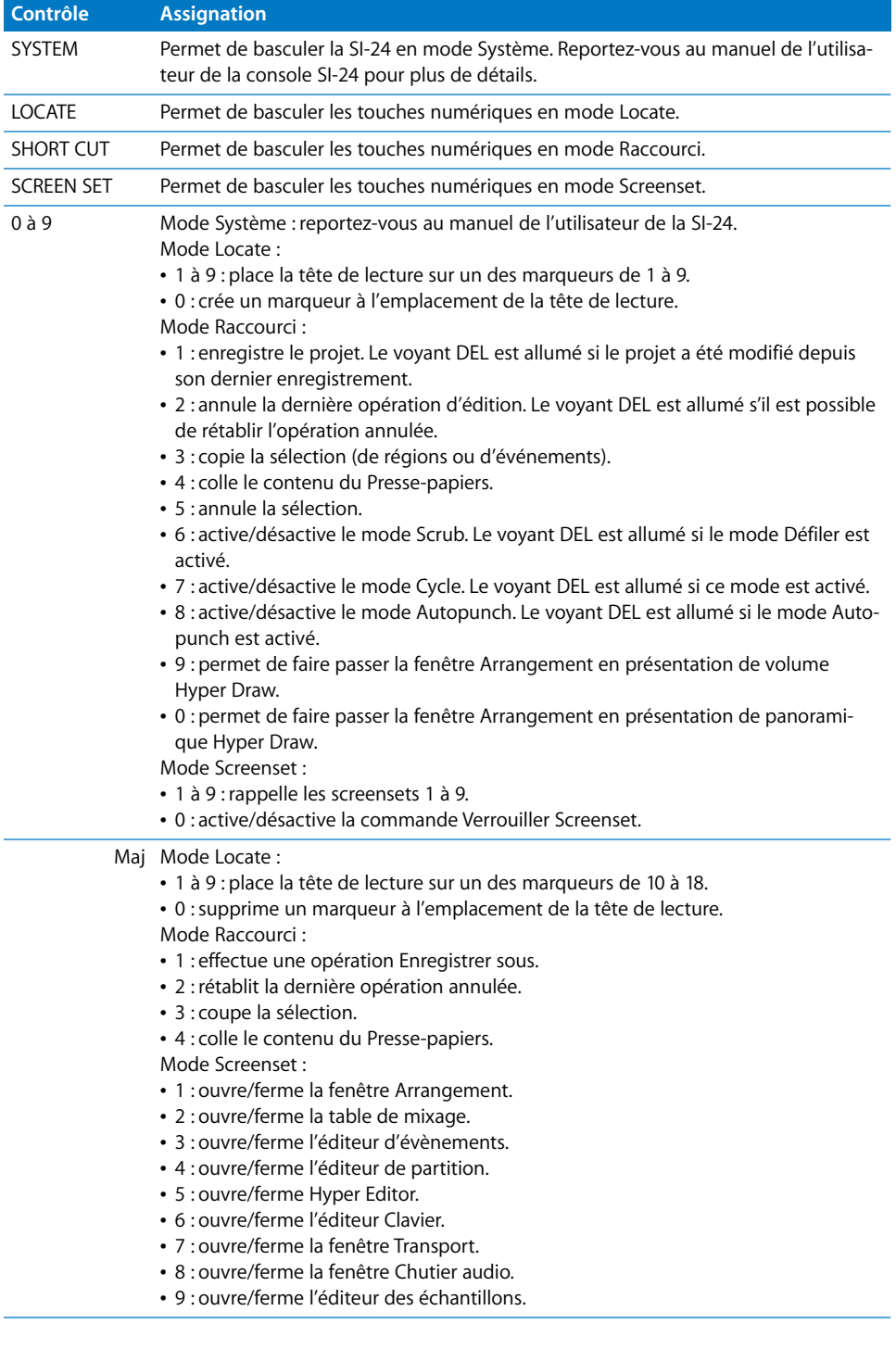

# **Section Transport**

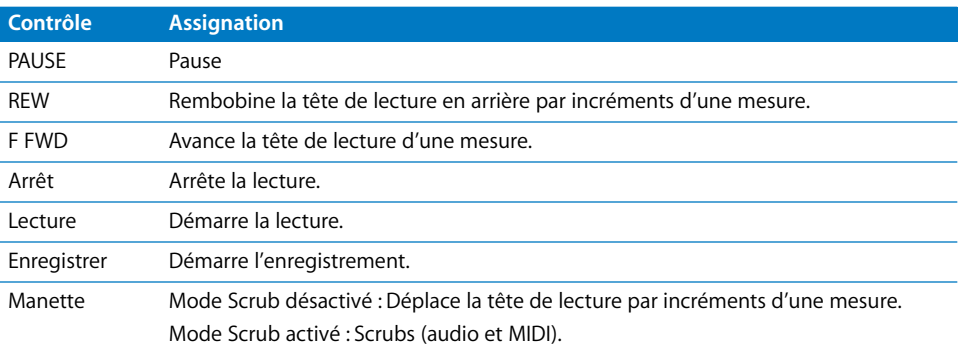

# **<sup>16</sup> Tascam FW-1884**

# Introduction

Logic Pro prend en charge la Tascam FW-1884, l'extension FE-8 et la FW-1082.

Les versions 1.10 et ultérieures du gestionnaire prennent en charge l'application Soft-LCD qui affiche des informations sur le nom des pistes, les assignations de paramètres et les valeurs utilisées pour l'encodeur. SoftLCD affiche le mode d'automation de piste en cours lorsque l'un des boutons de mode d'automation est maintenu enfoncé. L'encodeur correspondant édite le paramètre.

Les alertes sont affichées dans SoftLCD. Les boutons de sélection vous permettent de contrôler à distance les boutons d'alerte.

Le texte suivant, qui fait référence à la FW-1884, s'applique également à l'extension FE-8 et à la FW-1082, sauf lorsque ces périphériques sont mentionnés de façon explicite.

# Réglage de votre Tascam FW-1884

La rubrique ci-dessous décrit les étapes à suivre pour utiliser votre surface de contrôle avec Logic Pro.

#### **Pour régler votre surface de contrôle Tascam FW-1884 avec Logic Pro :**

- **1** Vérifiez que le gestionnaire FW-1884 approprié (applicable à votre version de Mac OS X) est correctement installé. Pour plus d'informations, reportez-vous à la documentation de la FW-1884. Il peut également s'avérer intéressant de consulter le site web du fabricant.
- **2** Connectez la FW-1884 à votre ordinateur à l'aide du câble FireWire fourni.
- **3** Ouvrez Logic Pro.

La FW-1884 est installée automatiquement.

## Vue d'ensemble des assignations

La présence d'un bouton de modification (SHIFT, par exemple) indiqué par une description sous le bouton d'une fonction donnée, entraîne l'action décrite si vous maintenez simultanément ce bouton et le bouton de modification enfoncés.

*Remarque :* les unités FE-8 offrent uniquement la rubrique Tranche de console ; d'autres équipements mentionnés dans ce document ne s'appliquent donc pas. Toutefois, la rubrique/ENCODERS de la FW-1884 s'applique aux tranches de console de la FE-8.

La FW-1082 ne comporte aucun encodeur de canal et offre une rubrique de bande de canal étendue.

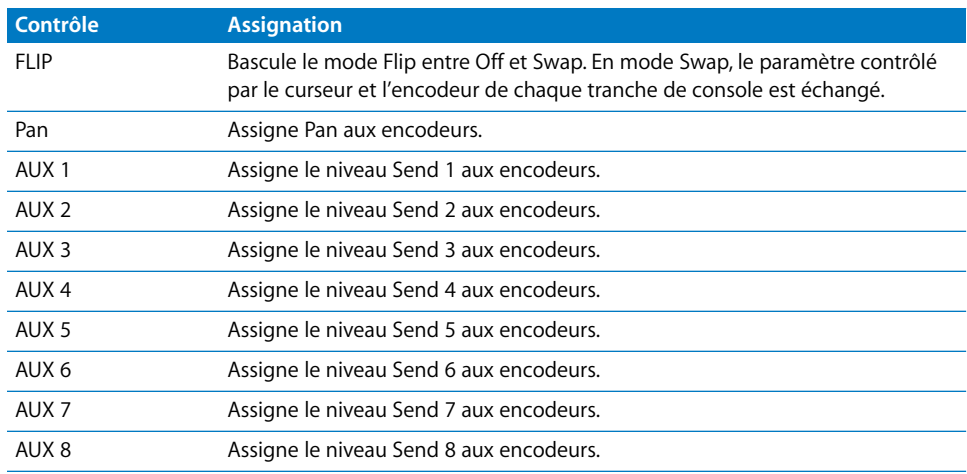

#### **Section ENCODERS (FW-1884 uniquement)**

#### **Section SHORTCUTS (FW-1884 uniquement)**

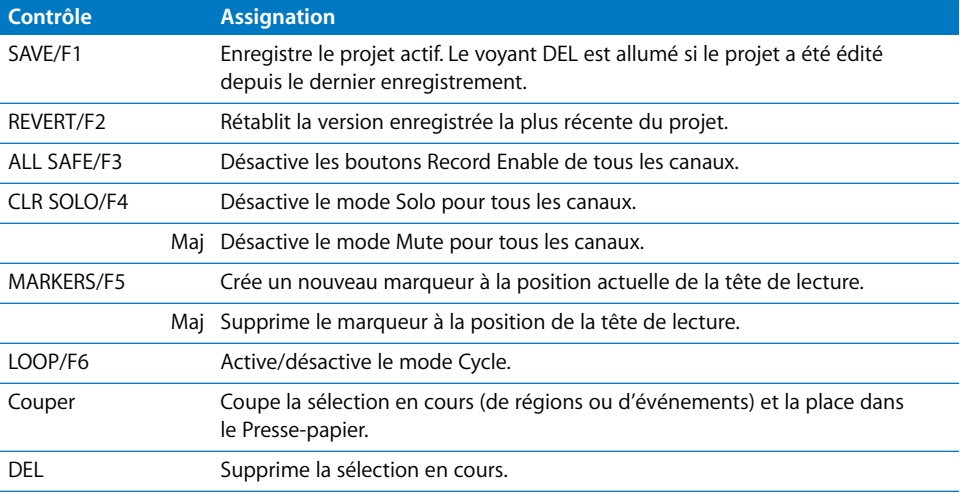

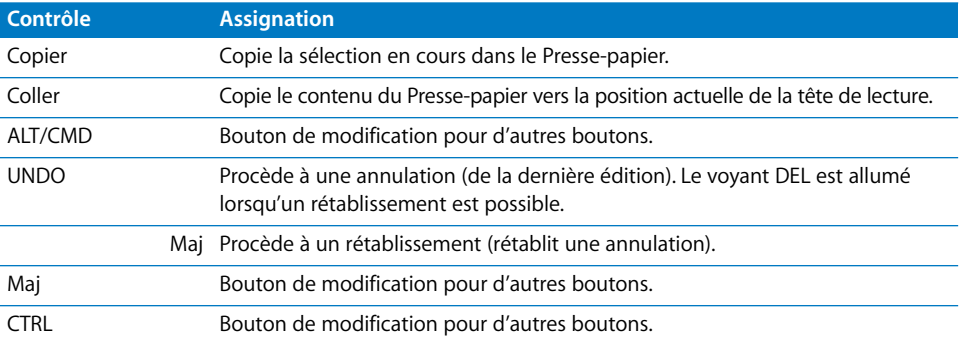

### **Tranches de console**

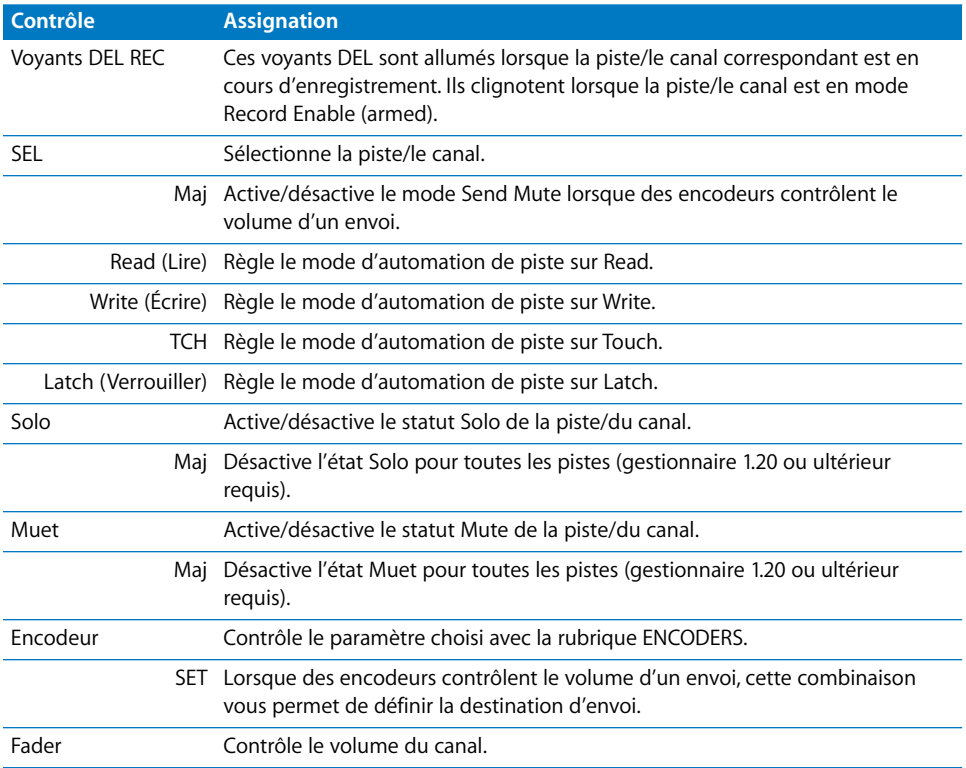

#### **Section EQ (FW-1884 uniquement)**

Les contrôles EQ s'appliquent à une certaine bande EQ du canal sélectionné. S'il n'est pas déjà présent, un EQ de canal ou de phase linéaire est automatiquement inséré dans le canal.

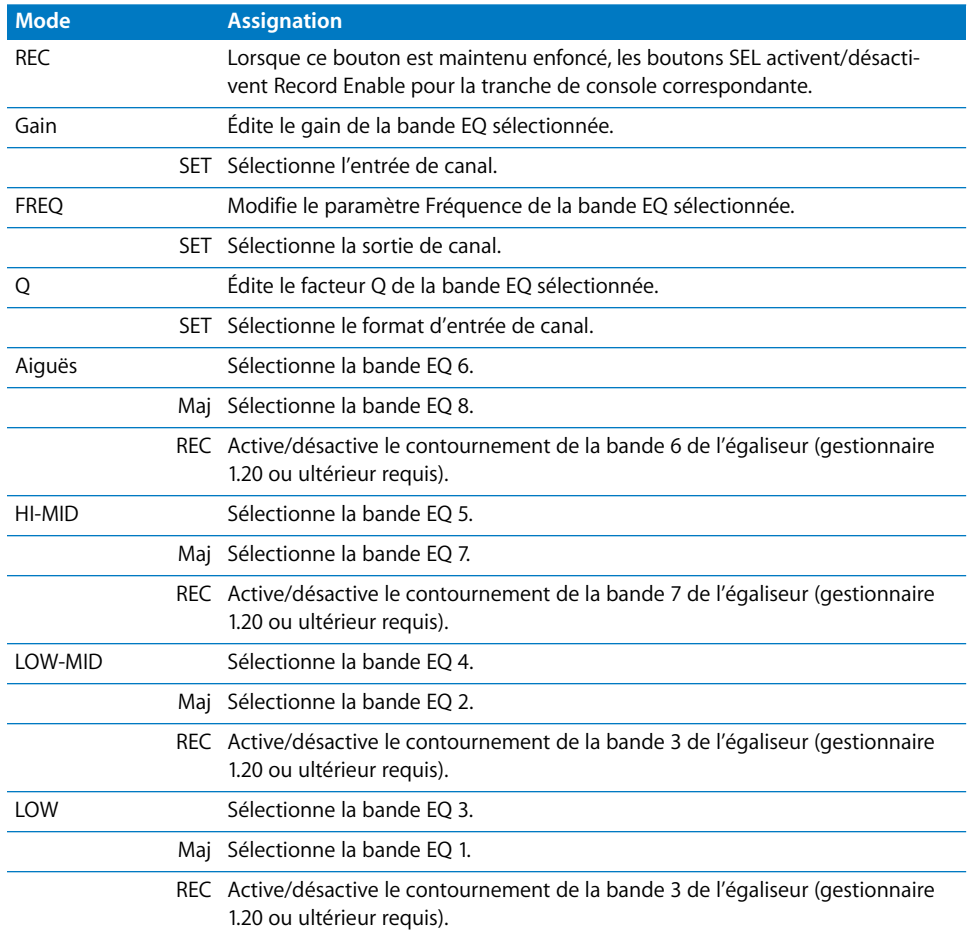
#### **Section Encodeurs et Contrôles (FW-1082 uniquement)**

Les trois boutons figurant au bas de cette rubrique déterminent le mode d'autres contrôles :

- Mode EQ/Pan : Les contrôlent s'appliquent à une certaine bande EQ du canal sélectionné.
- Mode AUX 1-4 : Les contrôles s'appliquent aux boutons Send 1 à 4.
- Mode AUX 5–8 : Les contrôles s'appliquent aux boutons Send 5 à 8.

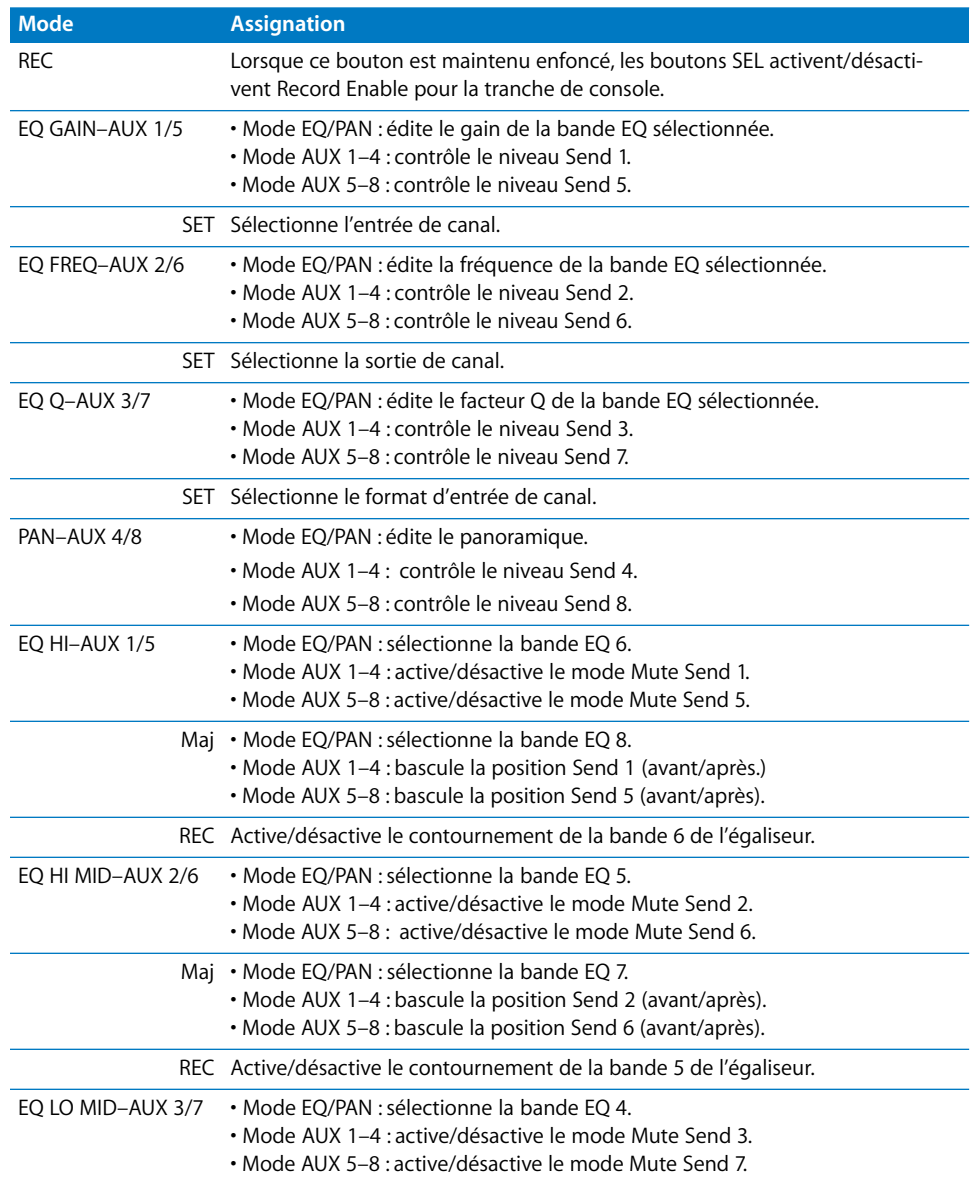

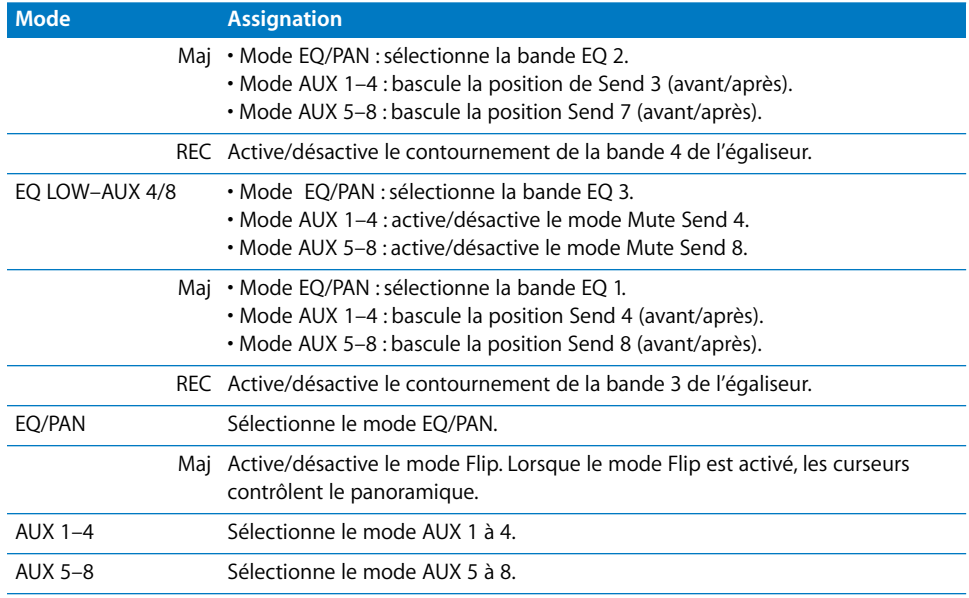

#### **Curseur MASTER**

Ce curseur contrôle toujours le volume principal. En l'absence de canal principal, il contrôle la sortie 1/2.

## **Section Automation/Clock Rate (FW-1884 uniquement)**

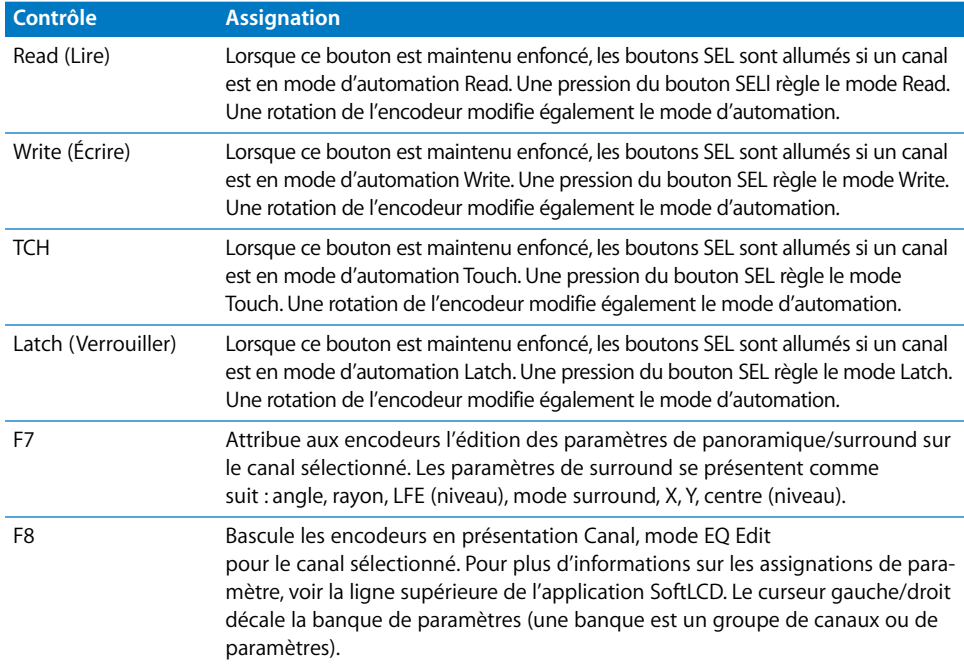

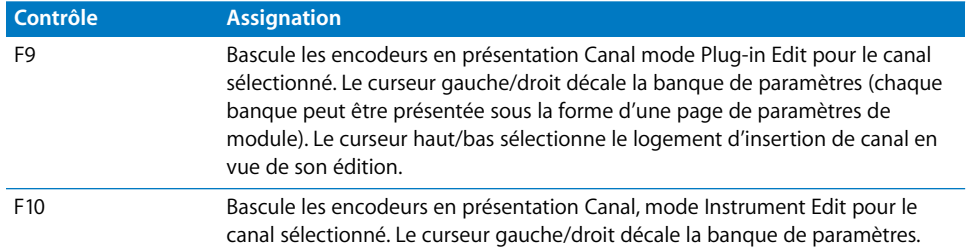

### **Section Contrôles Mode (FW-1082 uniquement)**

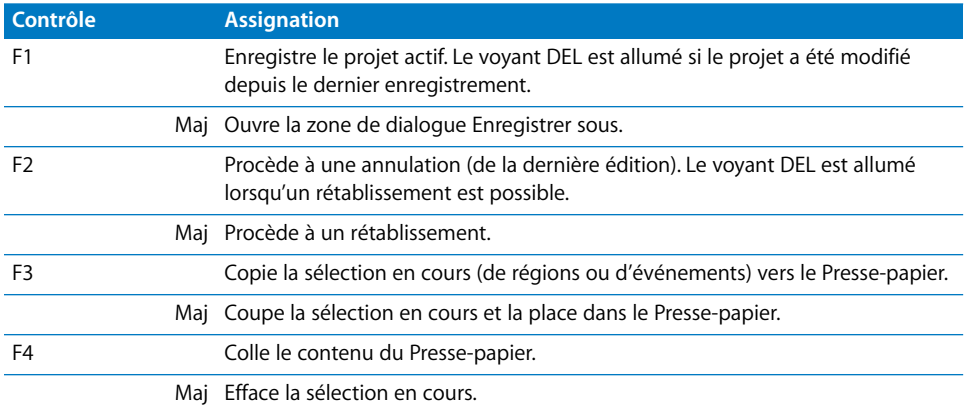

#### **Section MASTER**

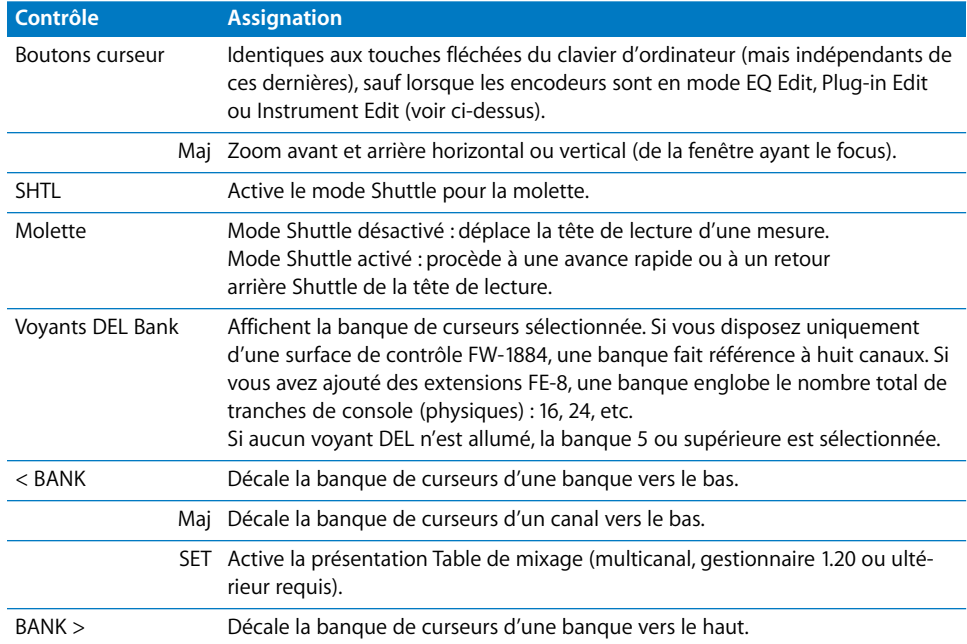

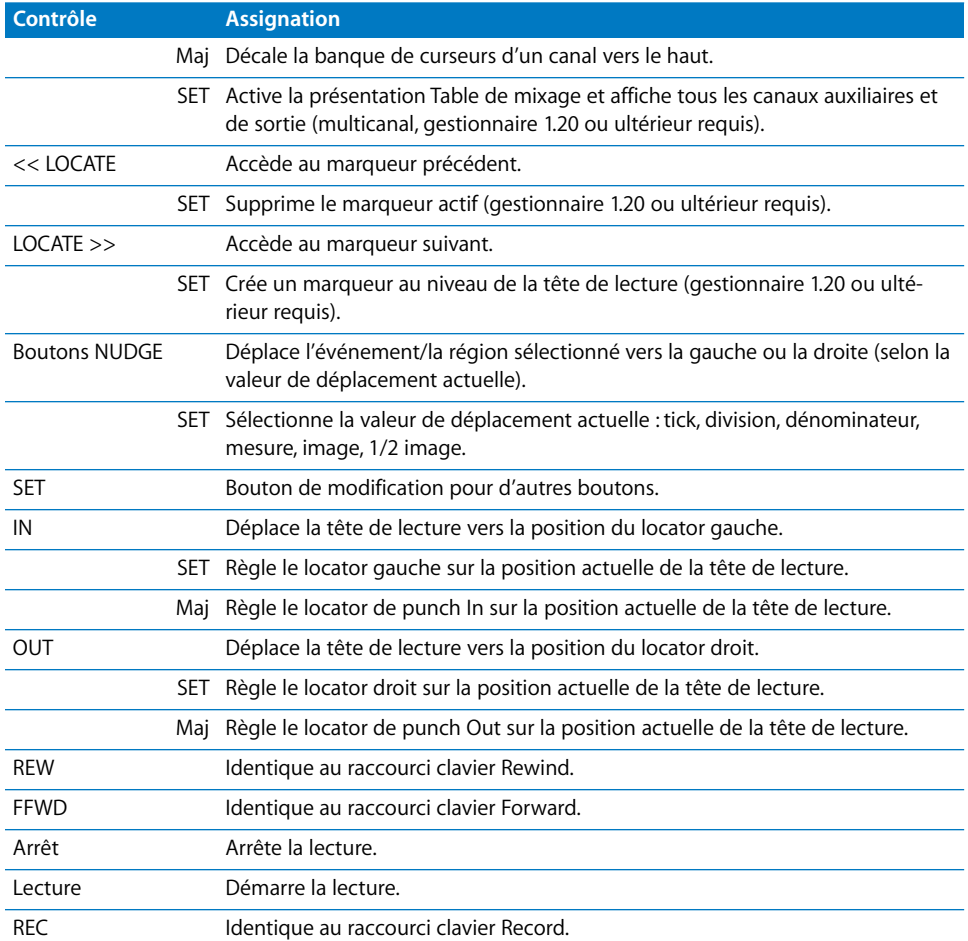

## **<sup>17</sup> Tascam US-2400**

## Réglage de votre Tascam US-2400

Suivez les procédures détaillées ci-dessous pour utiliser votre Tascam US-2400 avec Logic Pro.

#### **Pour régler le Tascam US-2400 à utiliser avec Logic Pro :**

- **1** Vérifiez que vos unités US-2400 sont reliées à l'ordinateur par le port USB.
- **2** Vérifiez que l'US-2400 est en mode natif. Reportez-vous au manuel de votre US-2400 pour en savoir plus à ce sujet.
- **3** Ouvrez Logic Pro.

Vos surfaces de contrôle sont analysées et installées automatiquement.

#### **Note spéciale**

L'US-2400 peut s'exécuter en mode natif et en mode d'émulation Mackie Control. Si l'unité est réglée en mode d'émulation Mackie Control et que le module de prise en charge natif est installé dans le progiciel Logic Pro, Logic Pro détecte : une surface de contrôle native US-2400 *et* une surface Mackie Control plus deux unités Extender (XT).

Pour exécuter l'US-2400 en mode Mackie Control, supprimez le module US-2400 du progiciel Logic Pro. Logic Pro détecte alors une surface Mackie Control plus deux unités Extender (XT) (réglage approprié de l'US-2400 en mode d'émulation Mackie Control) lorsque vous effectuez l'analyse des surfaces de contrôle.

La présentation des boutons du mode Mackie Control est différente de celle du Tascam US-2400. Lorsque vous exécutez le Tascam US-2400 en mode Mackie Control, certains contrôleurs, comme la manette de jeu, ne sont pas accessibles. Du fait de ces restrictions, l'utilisation du Tascam US-2400 en mode Mackie Control n'est pas recommandée. Si vous l'utilisez ainsi, reportez-vous à la documentation fournie avec le Tascam US-2400 pour plus de détails.

## Aperçu des assignations

La présence d'un bouton de modification (SHIFT, par exemple) indiqué par une description sous le bouton d'une fonction donnée, entraîne l'action décrite si vous maintenez simultanément ce bouton et le bouton de modification enfoncés.

#### **Tranches de console**

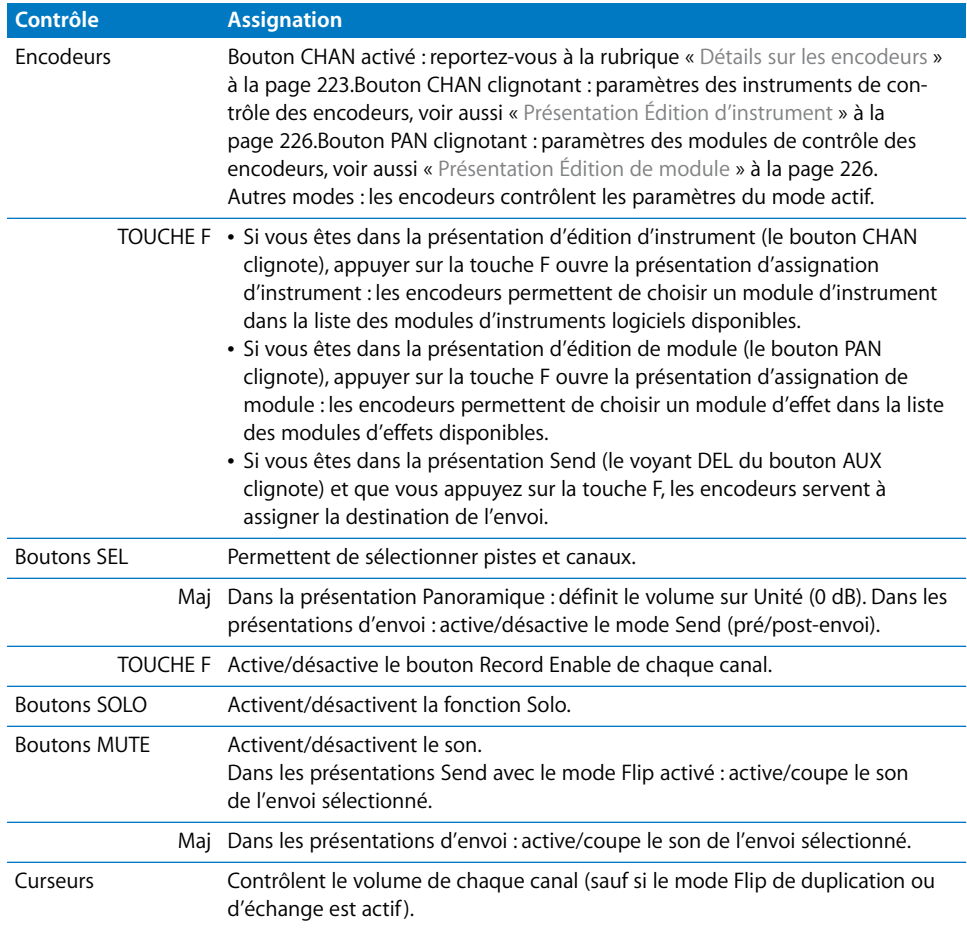

#### <span id="page-222-0"></span>**Détails sur les encodeurs**

En mode CHAN (bouton CHAN activé), les encodeurs contrôlent ces paramètres sur le canal sélectionné :

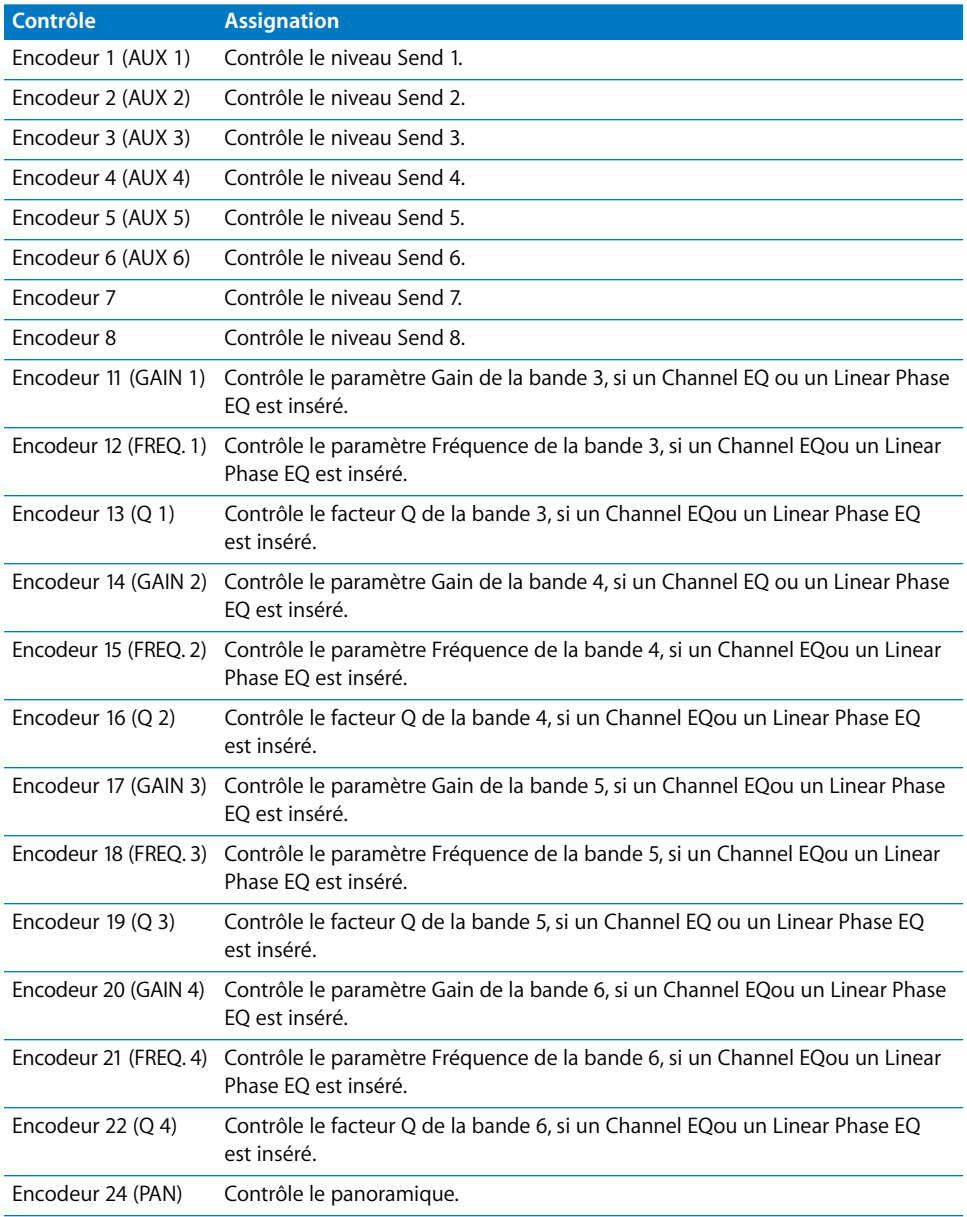

En mode CHAN (bouton SHIFT maintenu enfoncé), les encodeurs contrôlent les paramètres suivants sur le canal sélectionné :

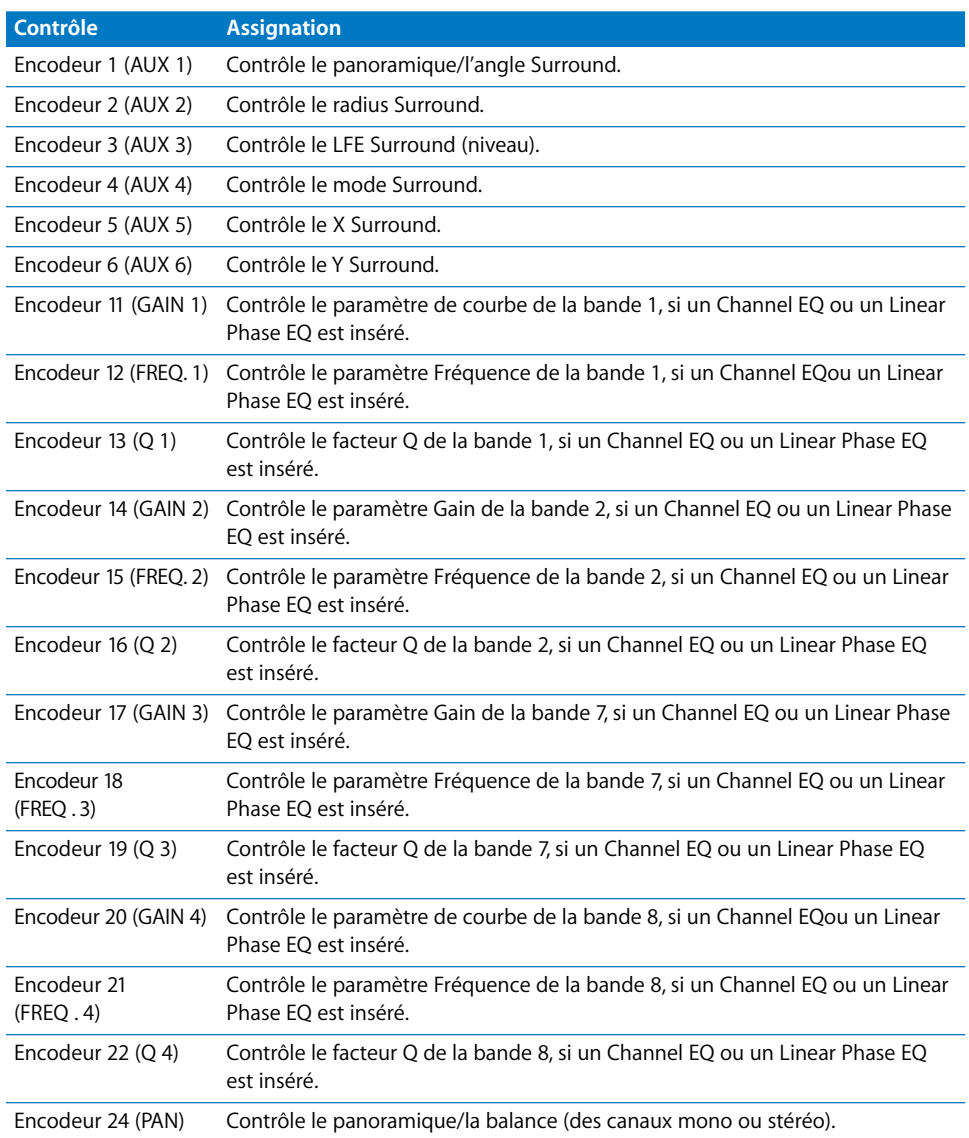

## **Tranche de console principale**

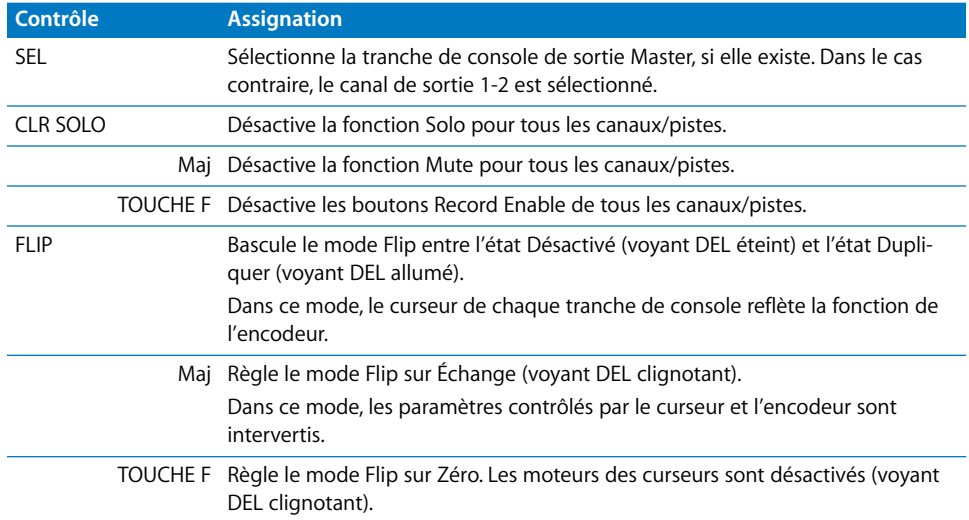

#### **Section Assignation des encodeurs**

Il s'agit de l'assignation standard de ces boutons :

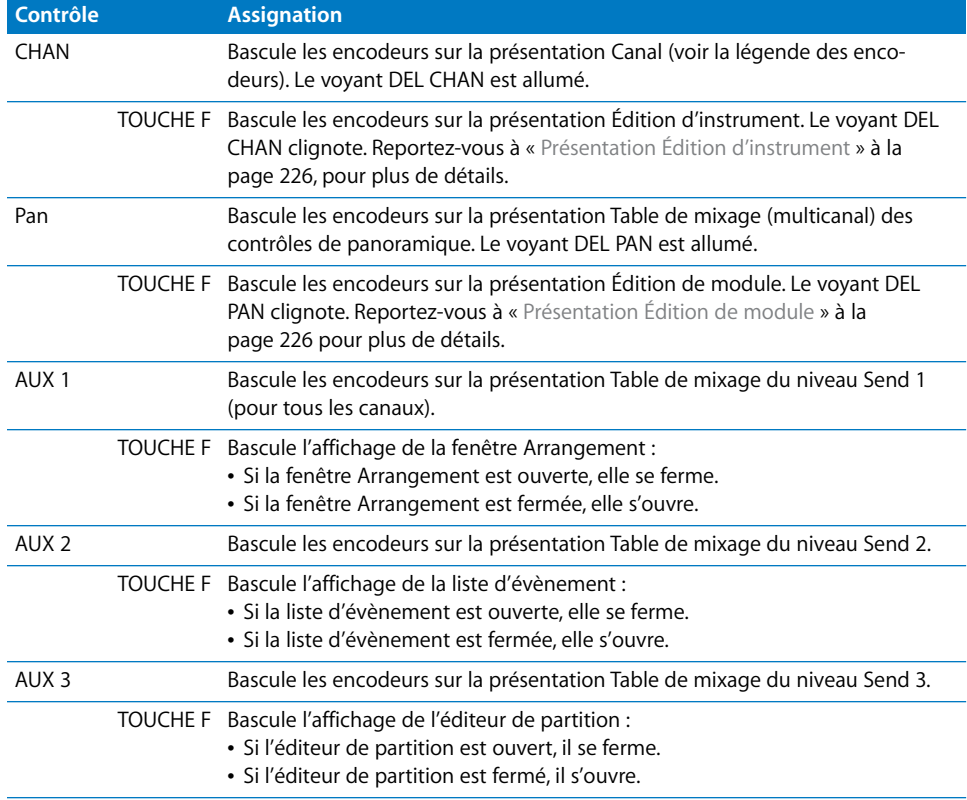

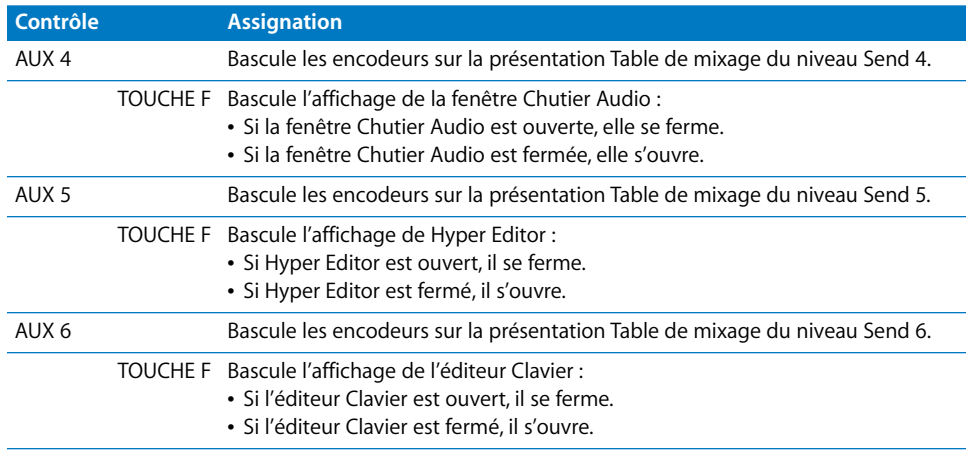

#### <span id="page-225-0"></span>**Présentation Édition d'instrument**

Dans la présentation Édition d'instrument, les boutons AUX suivants ont des assignations spéciales :

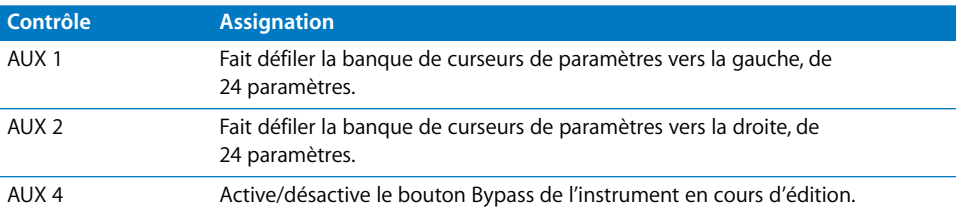

Les voyants DEL AUX affichent la banque de paramètres sélectionnée. Le voyant DEL AUX 2 est allumé si les paramètres 25 à 48 sont affichés sur les encodeurs.

#### <span id="page-225-1"></span>**Présentation Édition de module**

Dans la présentation Édition de module, les boutons AUX suivants ont des assignations spéciales :

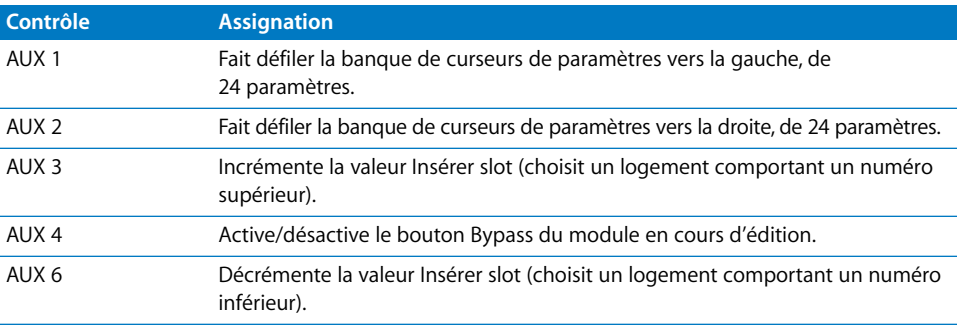

Les voyants DEL AUX affichent le logement d'insertion sélectionné. Par exemple : le voyant DEL AUX 2 est allumé si le logement d'insertion 2 est en cours d'édition.

## **Section Master**

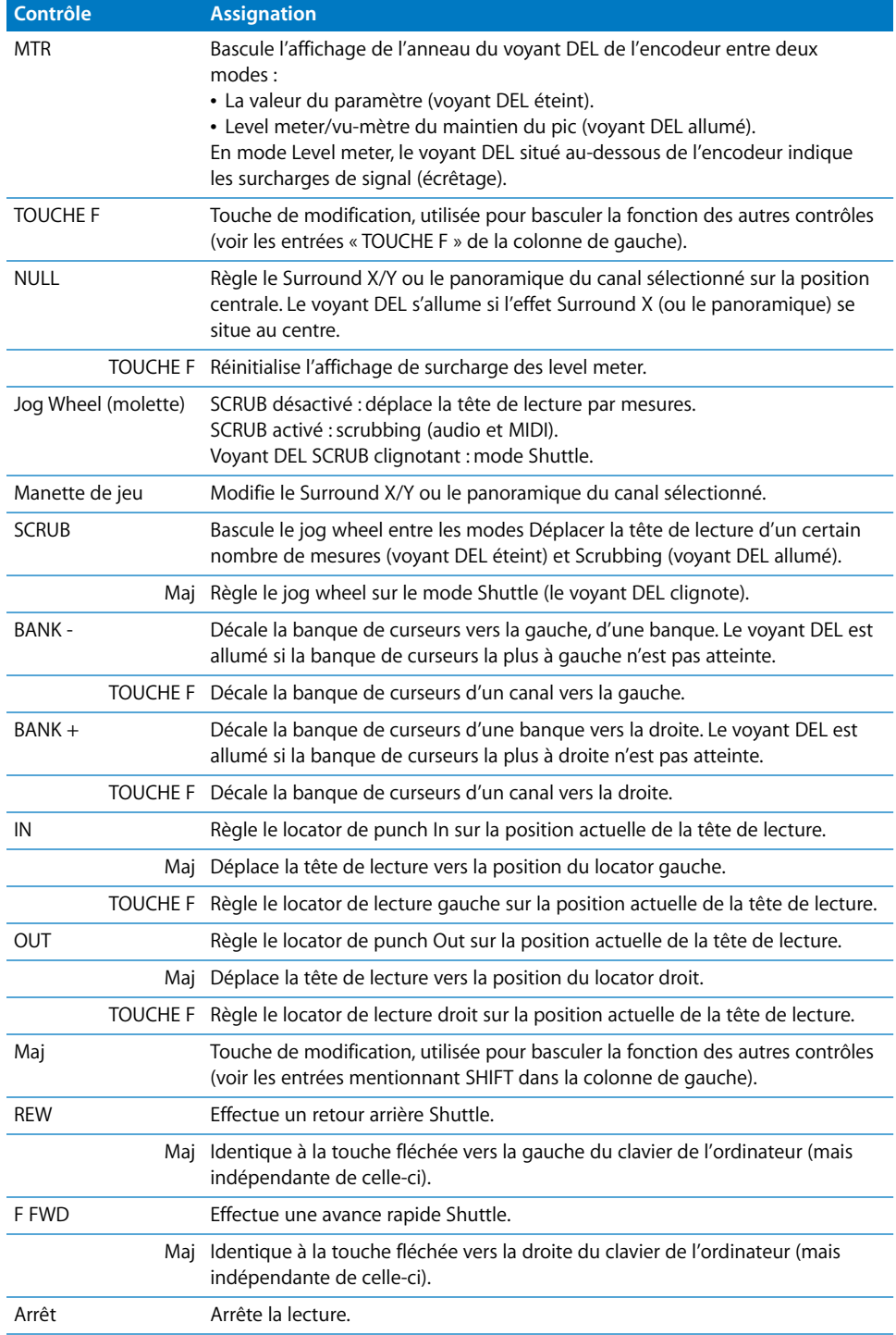

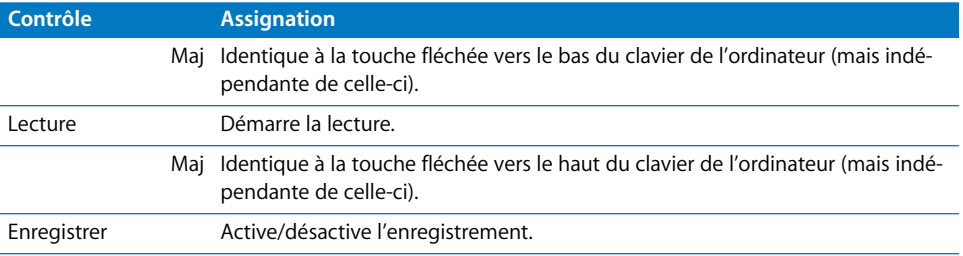

# **<sup>18</sup> Tascam US-428 et US-224**

## Réglage des surfaces de contrôle Tascam US-428 et US-224

La rubrique suivante présente les étapes nécessaires à l'utilisation des surfaces de contrôle Tascam US-428 ou US-224 avec Logic Pro.

#### **Pour régler vos périphériques Tascam US-428 ou US-224 dans Logic Pro :**

- **1** Installez la dernière version du gestionnaire nécessaire au US-428 et au US-224.
- **2** Vérifiez que vos unités US-428 ou US-224 sont reliées à l'ordinateur par le port USB.
- **3** Ouvrez Logic Pro.

Les unités sont analysées et installées automatiquement.

#### Aperçu des assignations

La présence d'un bouton de modification (NULL, par exemple) indiqué par une description sous le bouton d'une fonction donnée, entraîne l'action décrite si vous maintenez simultanément ce bouton et le bouton de modification enfoncés.

*Remarque :* l'US-224 n'offre que quatre tranches de console et commandes de lecture, et ne comporte pas les rubriques EQ et Master (à l'exception du bouton NULL et de la molette de données) de l'US-428. De nombreuses opérations répertoriées ci-dessous sont caractéristiques des commandes supplémentaires de l'US-428 et ne peuvent pas être effectuées avec l'US-224.

## **Tranches de console**

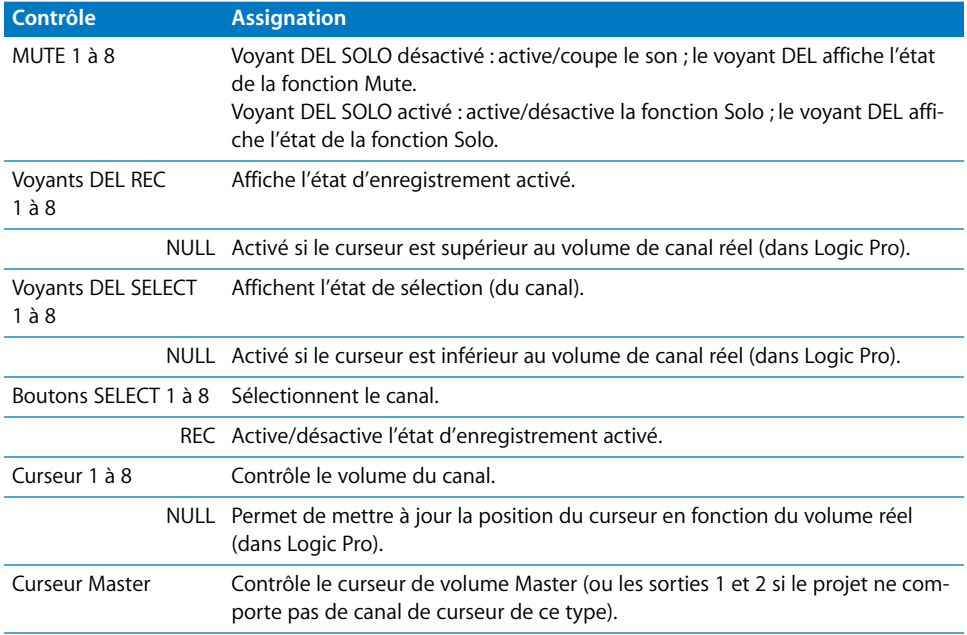

## **Section EQ**

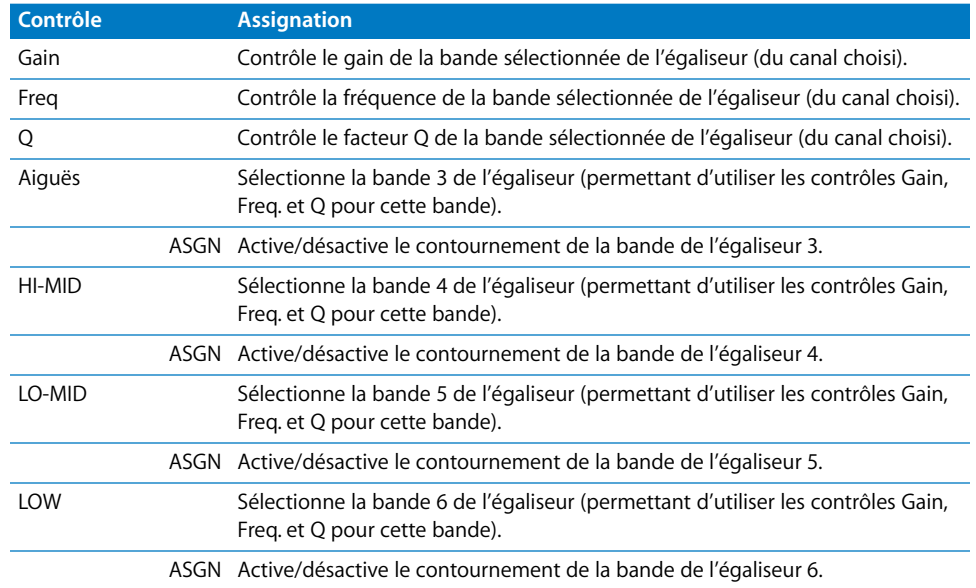

## **Contrôles de rubrique Master**

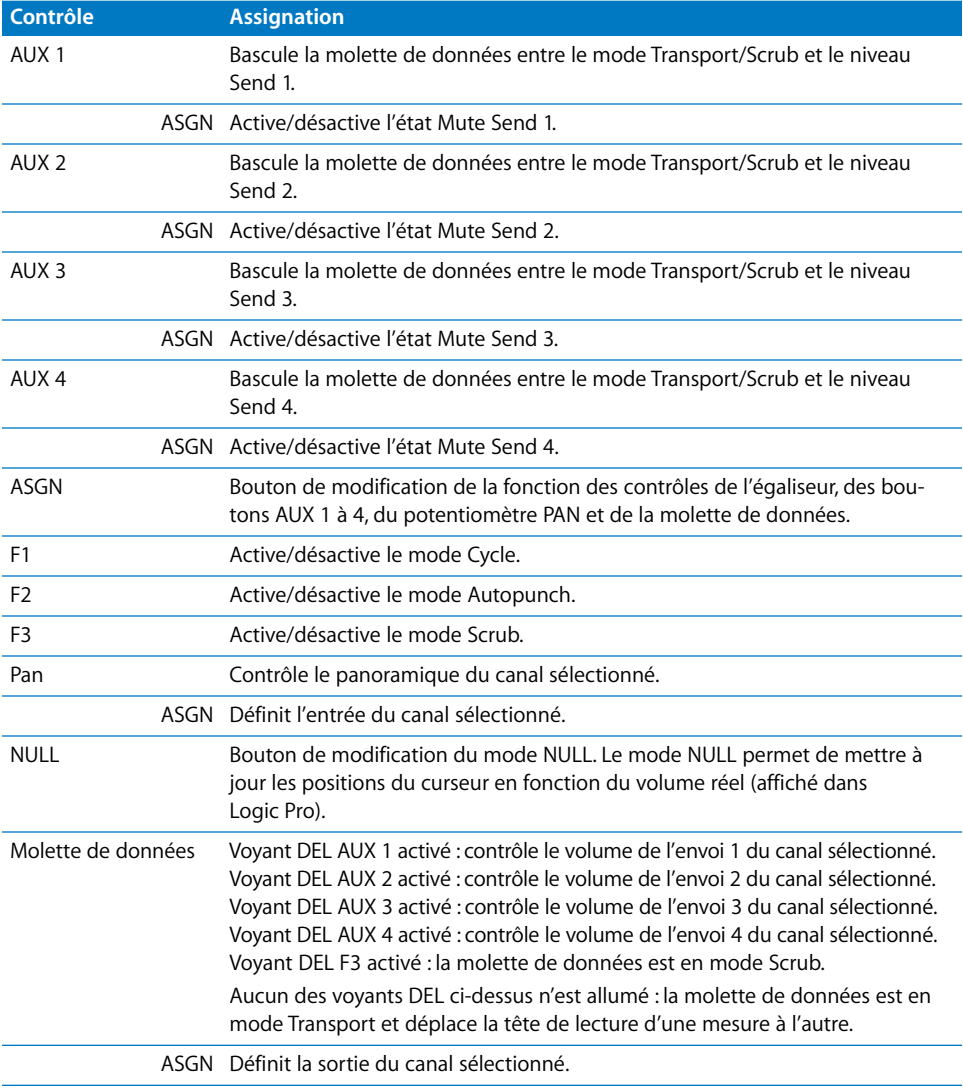

## **Section LOCATE**

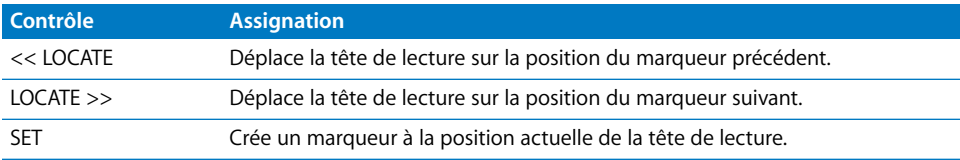

## **Section** BANK

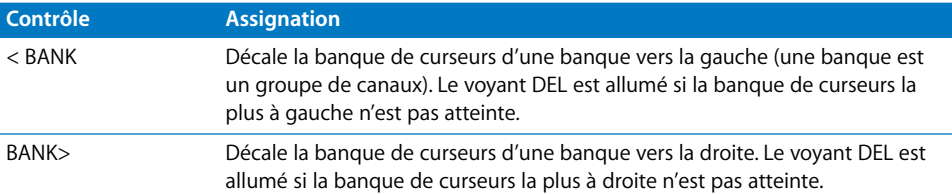

## **Section Transport**

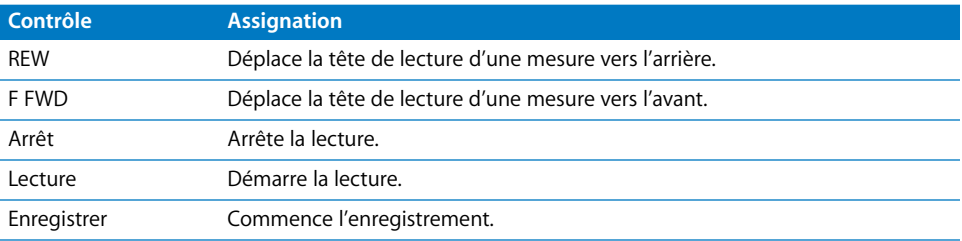

# **19 Yamaha 01V96**

## Réglage de votre Yamaha 01V96

Effectuez cette procédure pour pouvoir utiliser votre surface de contrôle avec Logic Pro 8.

- Vérifiez que vos unités 01V96 sont reliées à l'ordinateur par le port USB.
- Vérifiez que le gestionnaire MIDI fourni avec l'unité est installé.

#### **Sur le panneau avant de la console 01V96 :**

- **1** Appuyez plusieurs fois sur le bouton DISPLAY ACCESS [DIO/SETUP] pour faire apparaître la page DIO/Setup/MIDI/Host.
- **2** Déplacez le curseur sur la première zone de paramètre DAW dans la rubrique des fonctions spéciales, puis faites tourner la molette des paramètres pour sélectionner USB et 1–2.
- **3** Appuyez plusieurs fois sur le bouton DISPLAY ACCESS [DIO/SETUP] pour afficher la page DIO/Setup/Remote.
- **4** Faites tourner la molette des paramètres pour sélectionner General DAW comme paramètre CIBLE.
- **5** Appuyez sur le bouton LAYER [REMOTE].

#### **Dans Logic Pro :**

L'unité est automatiquement installée à l'ouverture de Logic Pro. Deux icônes 01V96 (USB 1–2) alignées horizontalement doivent apparaître dans la fenêtre de réglage.

#### Aperçu des assignations

La présence d'un bouton de modification (SHIFT, par exemple) indiqué par une description sous le bouton d'une fonction donnée, entraîne l'action décrite si vous maintenez simultanément ce bouton et le bouton de modification enfoncés.

#### **Section DISPLAY ACCESS**

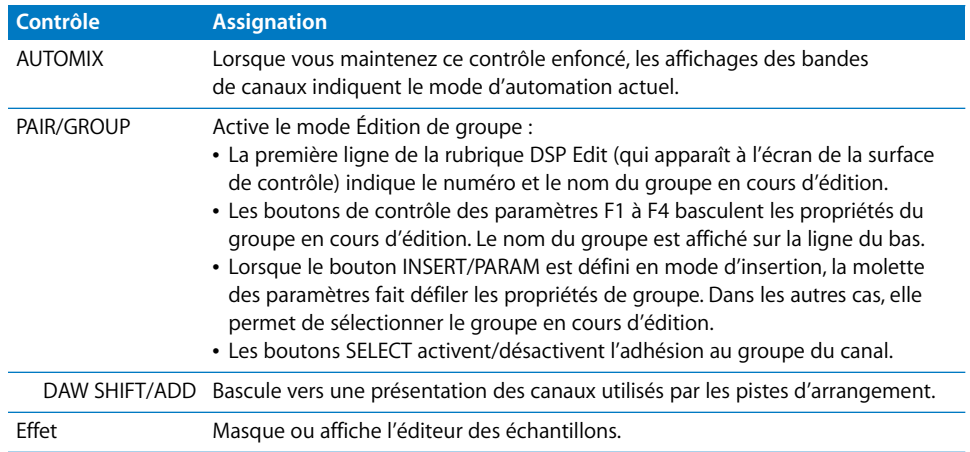

#### **Section FADER MODE**

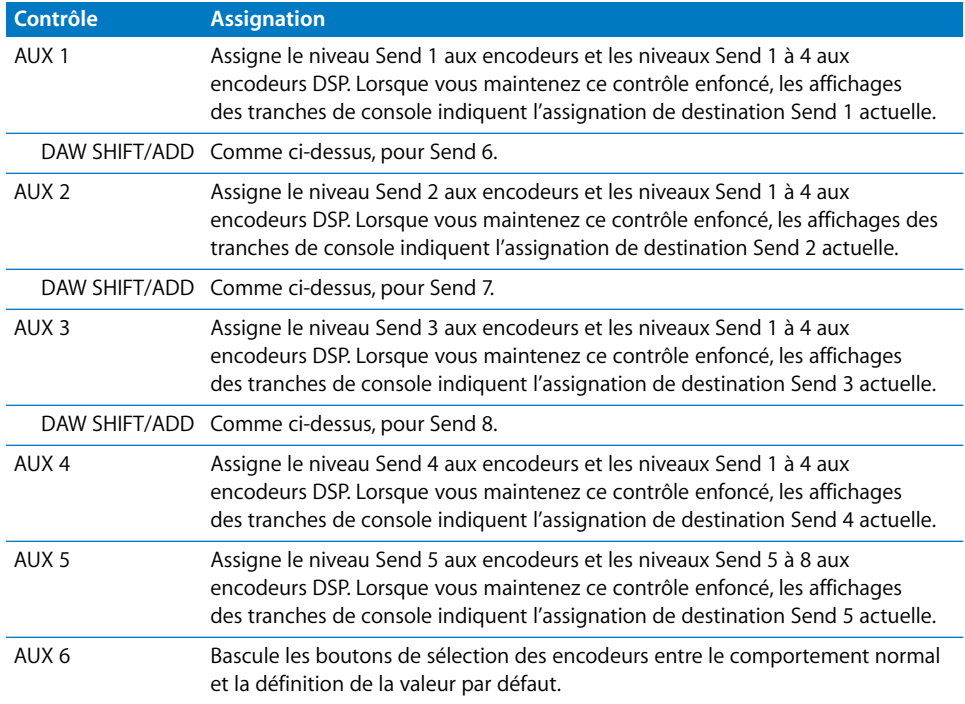

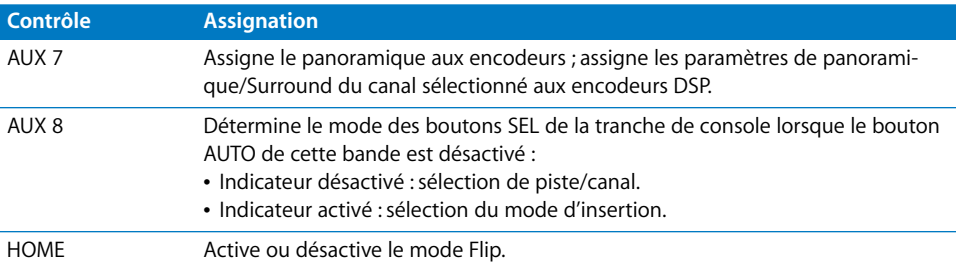

#### **Fonction de l'écran à cristaux liquides**

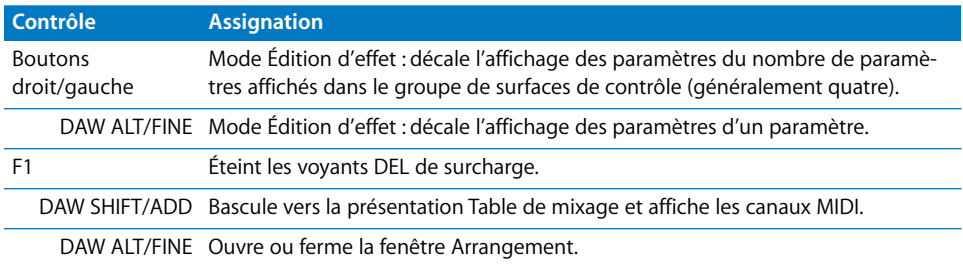

#### **Écran à cristaux liquides**

L'écran à cristaux liquides affiche différentes données en fonction de la page sélectionnée (par les boutons F2, F3 et F4) :

#### **Mode Insertion de l'affichage**

Appuyez sur le bouton [F2] pour sélectionner le mode d'insertion de l'affichage. Dans ce mode, l'écran à cristaux liquides affiche des paramètres, ce qui permet d'éditer les effets. Ce mode permet également de passer d'un logement d'insertion à l'autre, ce qui permet d'éditer chaque effet.

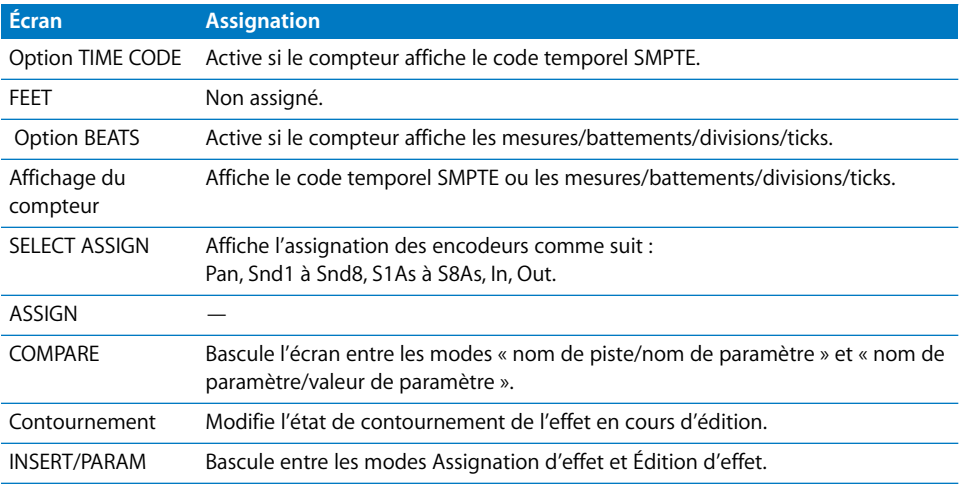

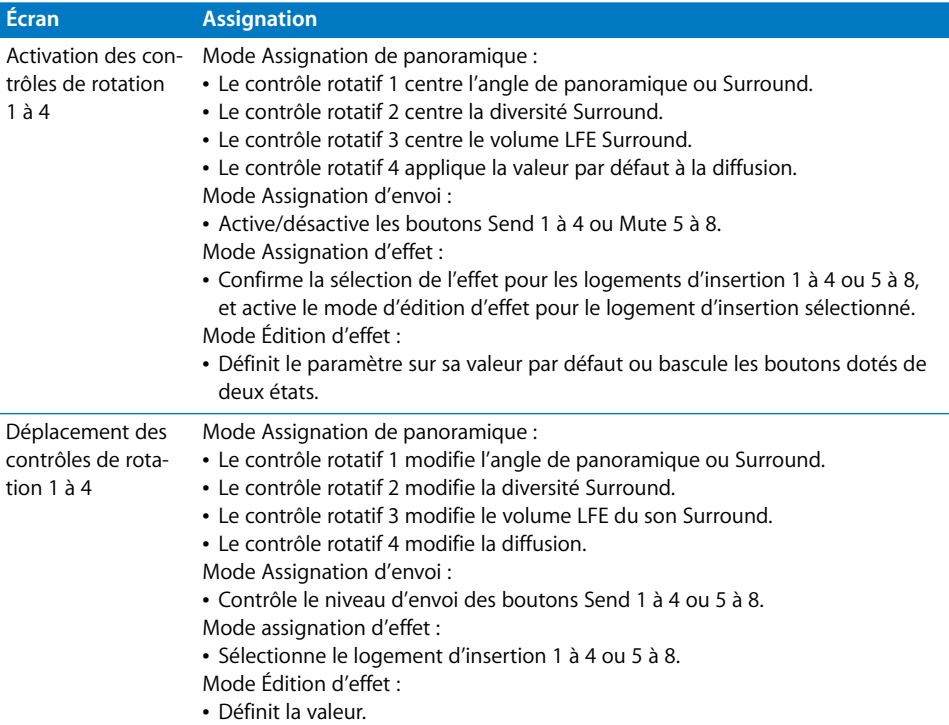

#### **Mode d'affichage de canal**

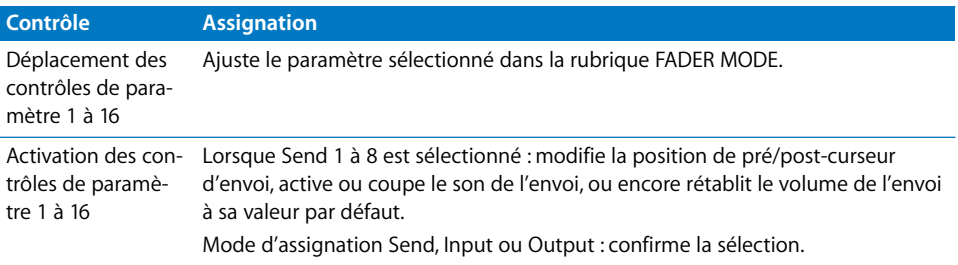

## Section SELECTED CHANNEL

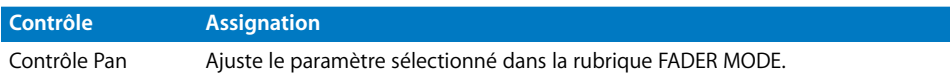

## Section relative à l'entrée de données

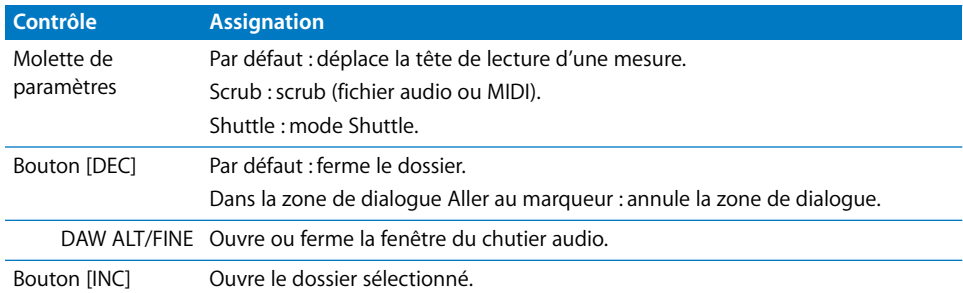

## Tranches de console

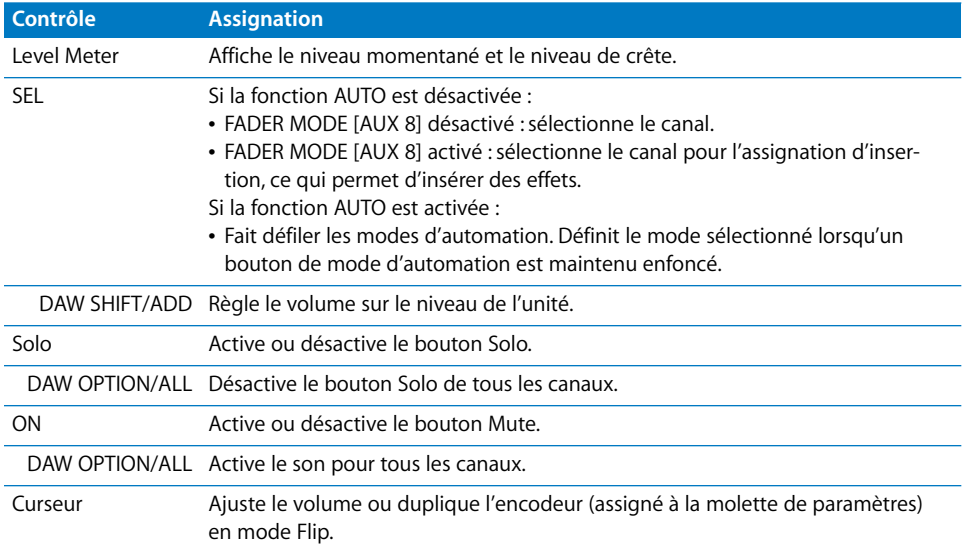

## Section relative aux tranches de console stéréo

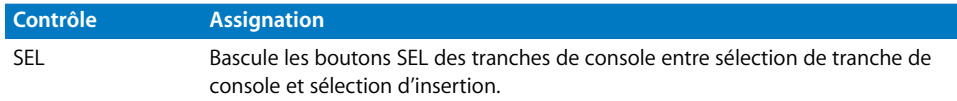

## Section User Defined Keys

Ces touches définies par l'utilisateur peuvent être assignées aux fonctions suivantes :

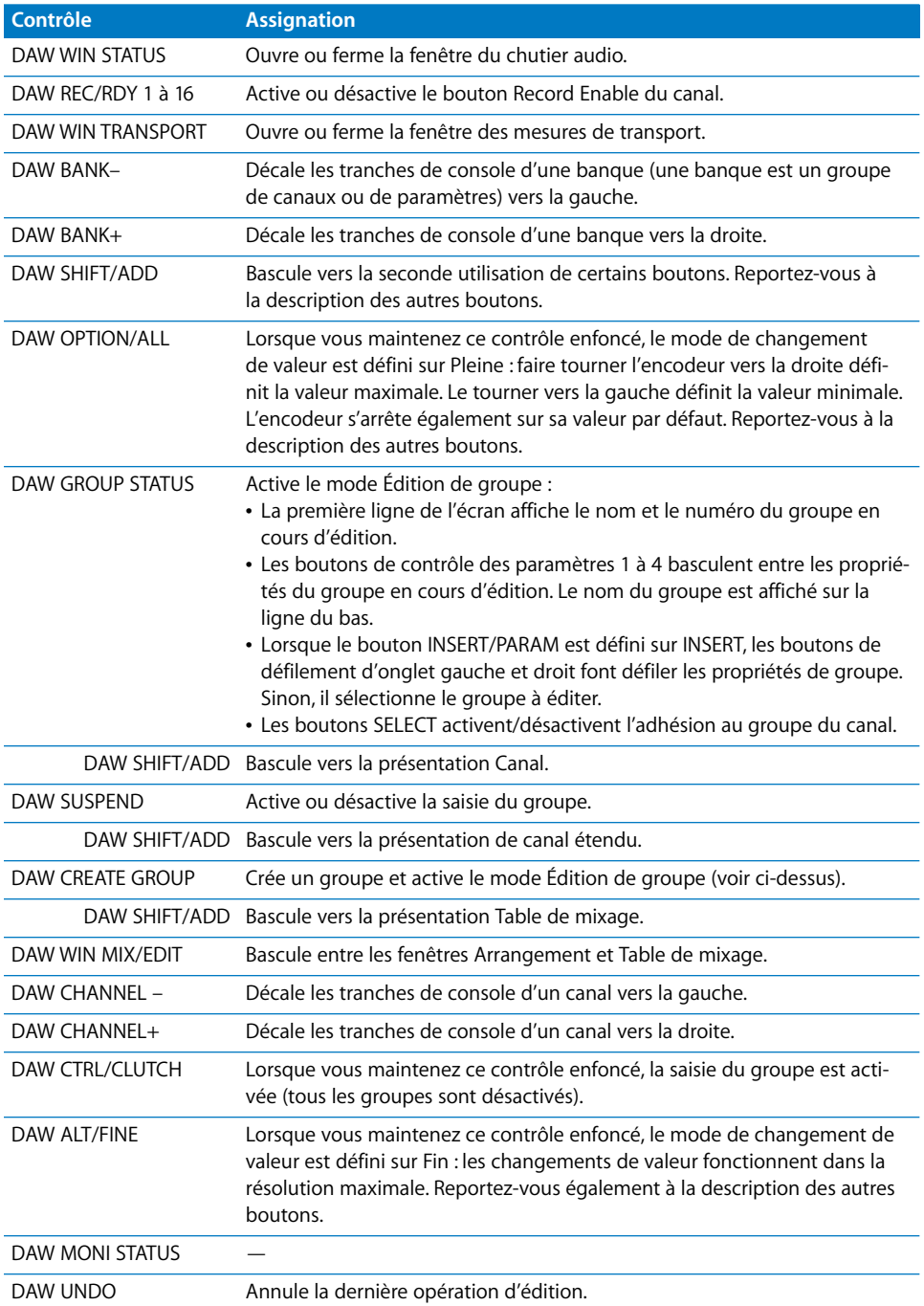

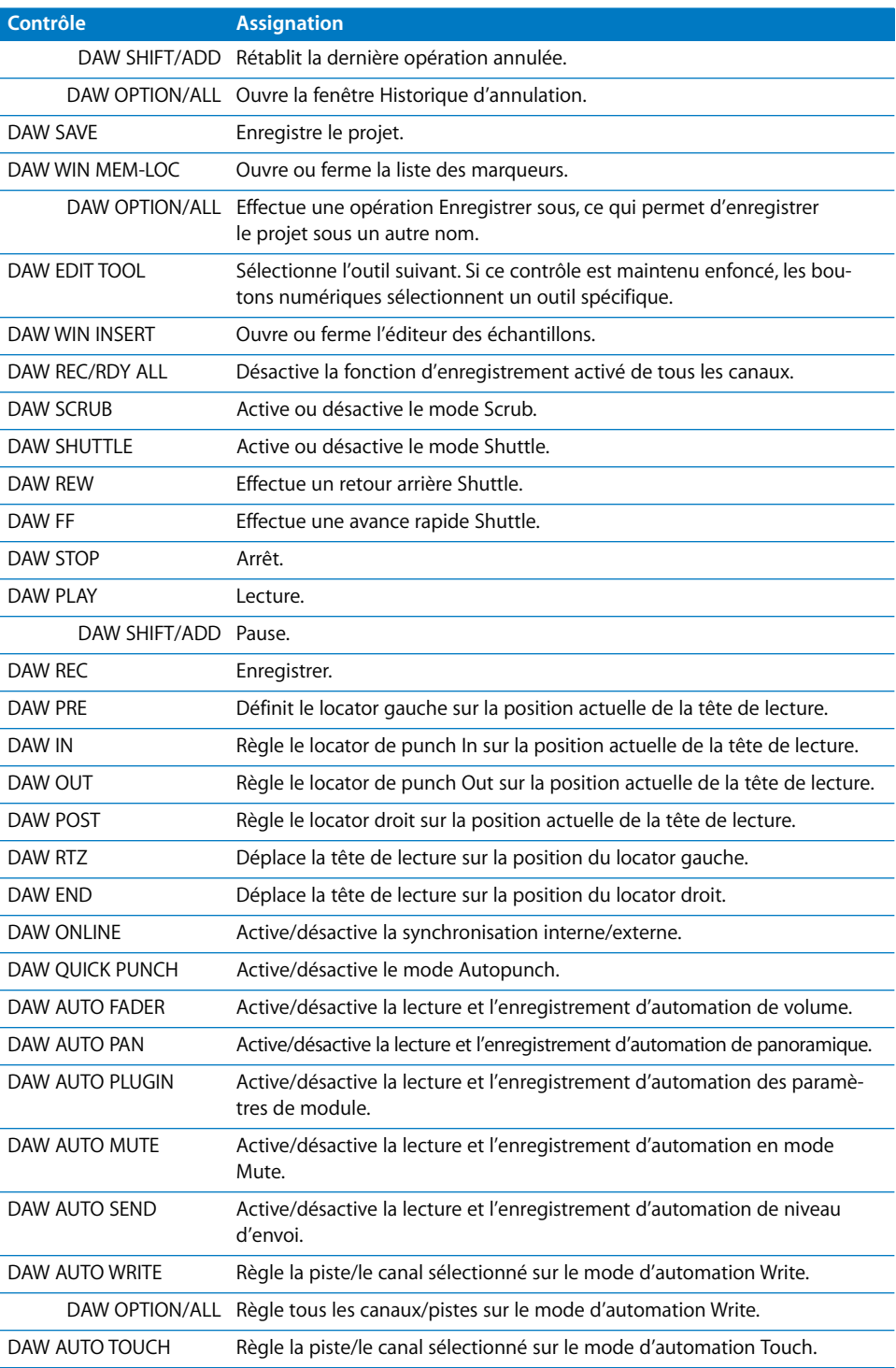

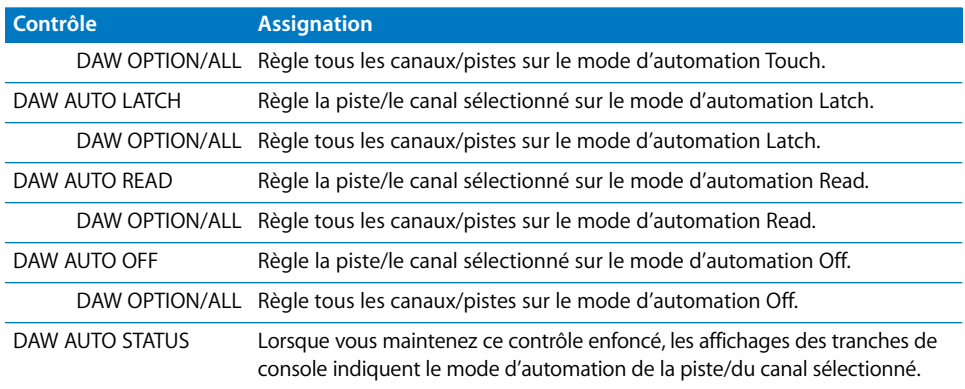

# **<sup>20</sup> Yamaha 02R96**

# **20**

## Réglage de votre Yamaha 02R96

Effectuez cette procédure pour pouvoir utiliser votre surface de contrôle avec Logic Pro.

- Vérifiez que vos unités 02R96 sont reliées à l'ordinateur par le port USB.
- Vérifiez que le gestionnaire MIDI fourni avec l'unité est installé.

#### **Sur le panneau avant de la 02R96 :**

- **1** Appuyez plusieurs fois sur le bouton DISPLAY ACCESS [DIO/SETUP] pour faire apparaître la page DIO/Setup/MIDI/Host.
- **2** Déplacez le curseur sur la première zone de paramètre DAW dans la rubrique des fonctions spéciales, puis faites tourner la molette des paramètres pour sélectionner USB et 1–2.
- **3** Appuyez plusieurs fois sur le bouton DISPLAY ACCESS [DIO/SETUP] pour afficher la page DIO/Setup/Remote.
- **4** Faites tourner la molette des paramètres pour sélectionner General DAW comme paramètre CIBLE.
- **5** Appuyez sur le bouton LAYER [REMOTE].

#### **Dans Logic Pro :**

L'unité est automatiquement installée à l'ouverture de Logic Pro. Trois icônes 02R96 (USB 1-3) alignées horizontalement apparaissent normalement dans la fenêtre de réglage.

## Aperçu des assignations

La présence d'un bouton de modification (SHIFT, par exemple) indiqué par une description sous le bouton d'une fonction donnée, entraîne l'action décrite si vous maintenez simultanément ce bouton et le bouton de modification enfoncés.

#### **Section DISPLAY ACCESS**

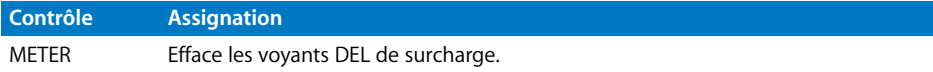

#### **Section AUX SELECT**

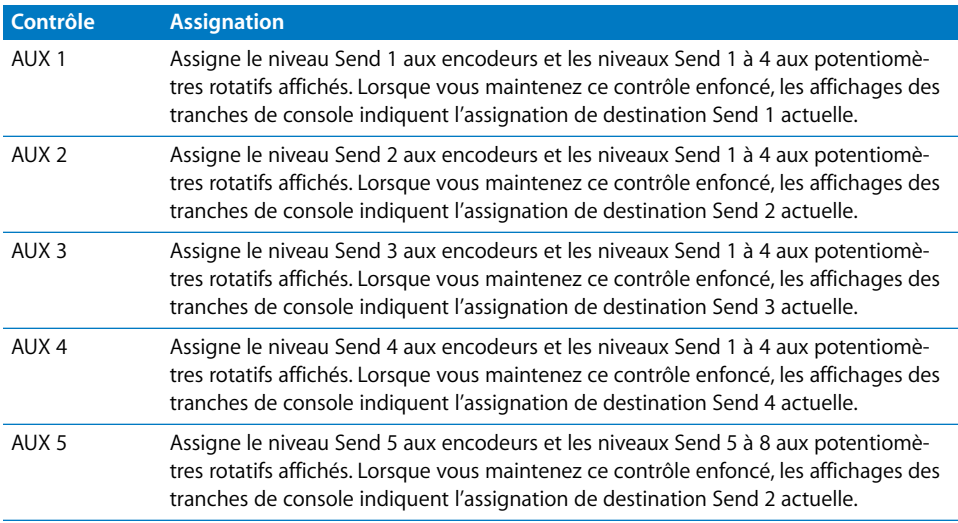

#### **Section ENCODER MODE**

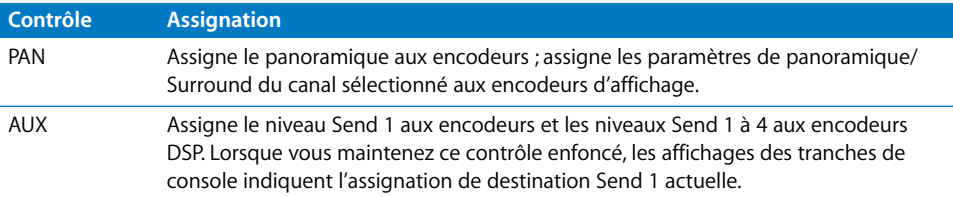

#### **Section FADER MODE**

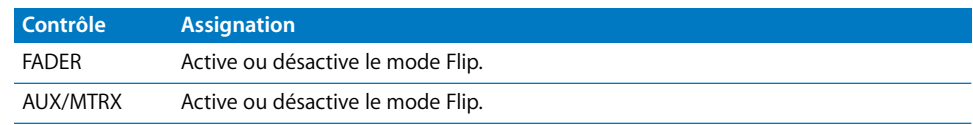

#### **Section EFFECTS/PLUG-INS**

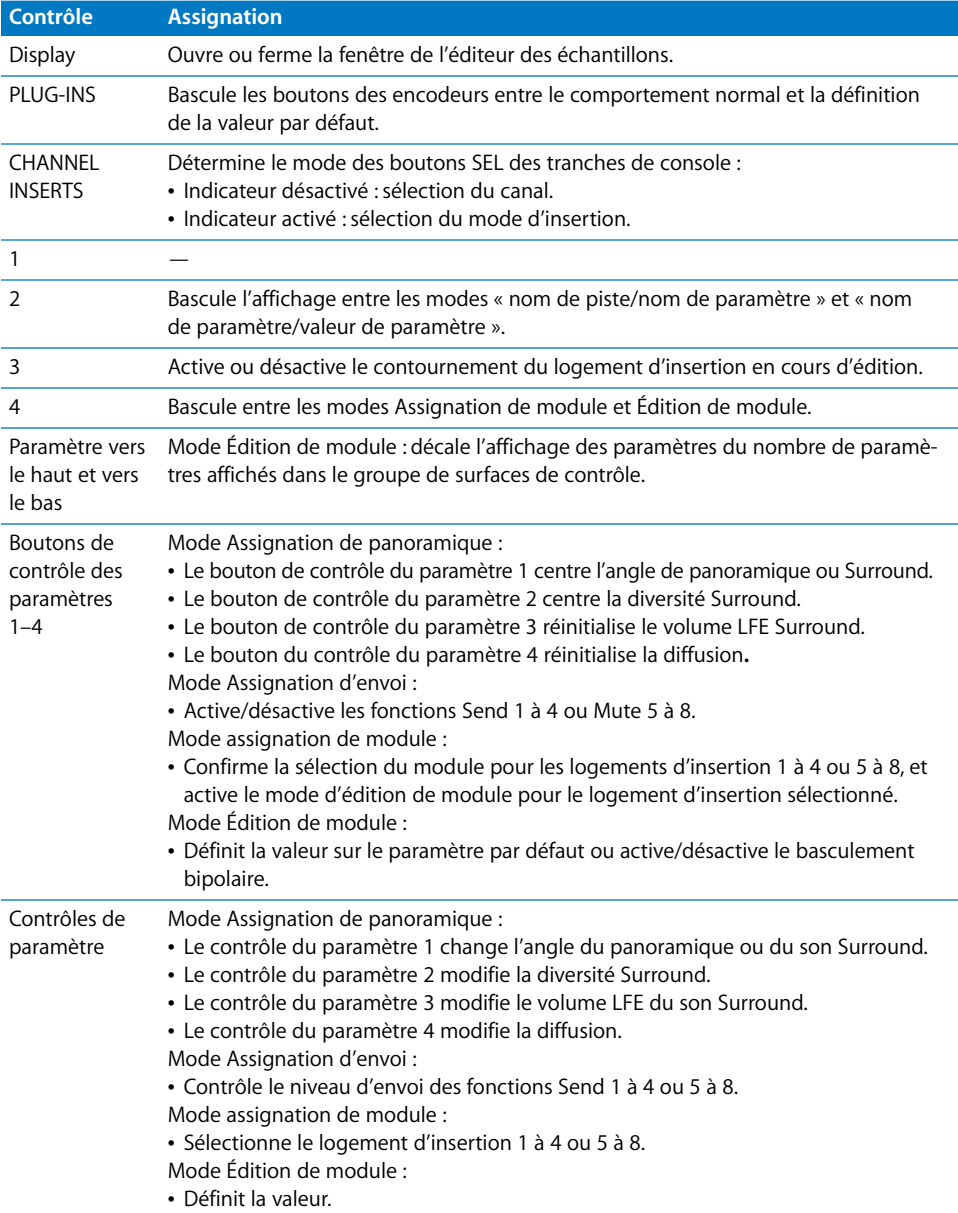

#### **Écran à cristaux liquides**

L'écran à cristaux liquides affiche différentes données en fonction de la page sélectionnée (par les boutons F2, F3 et F4) :

- Mode INSERT ASSIGN/EDIT : détails des paramètres, sélection d'un module ou paramètres de module. Appuyez sur [F2] pour sélectionner ce mode (pour obtenir des détails sur les assignations, reportez-vous au tableau ci-dessous).
- Mode de présentation Canal : affichage des valeurs de l'encodeur et des tranches de console. Appuyez sur [F3] pour sélectionner ce mode.
- Mode de présentation Level meters : appuyez sur [F4] pour sélectionner ce mode.

Les assignations suivantes sont disponibles dans les trois modes :

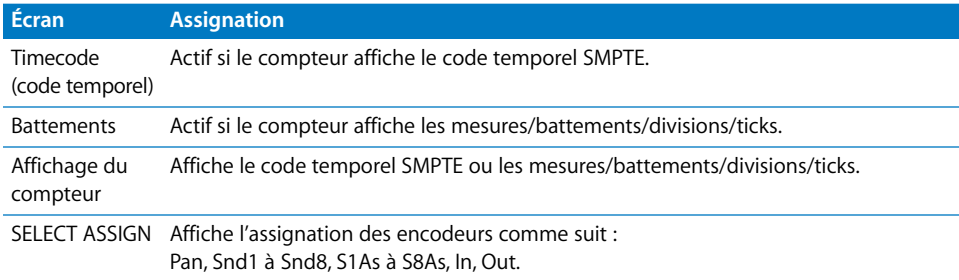

#### **Section USER DEFINED KEYS**

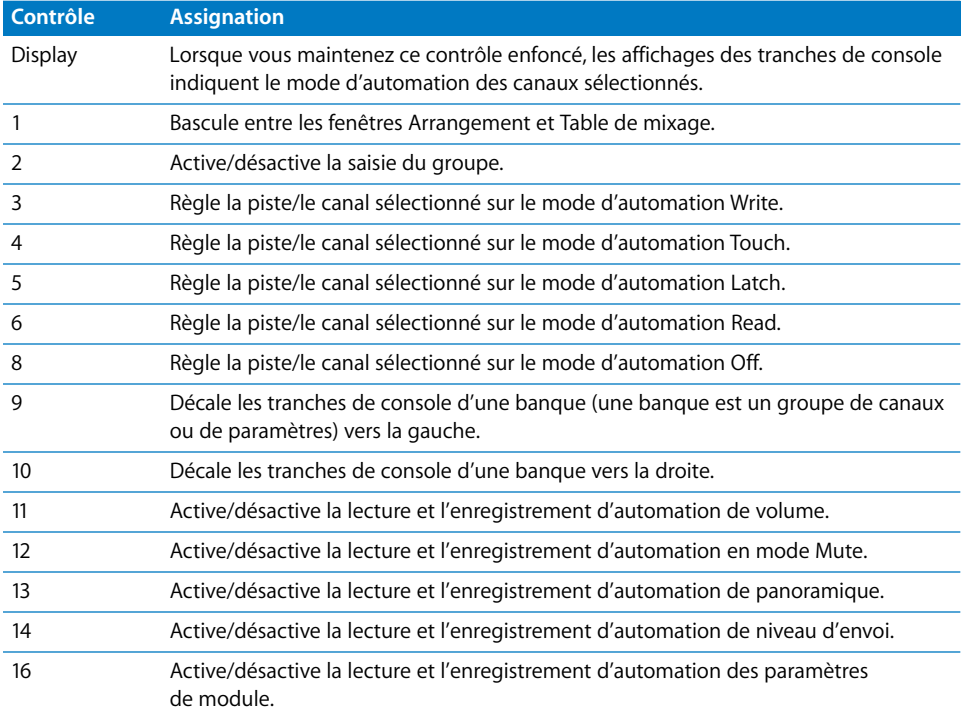

## **Tranches de console**

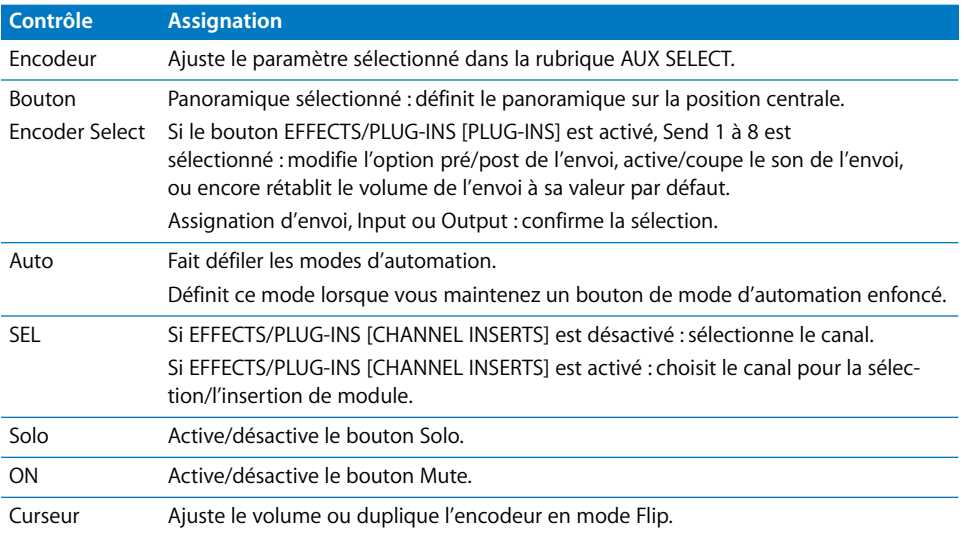

## **Section MACHINE CONTROL**

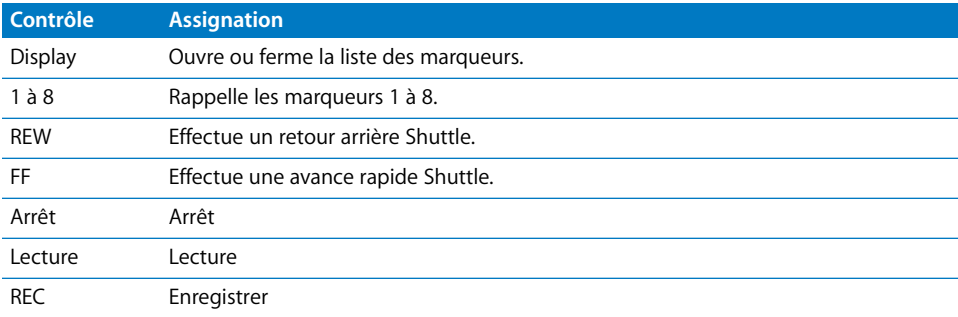

## **Section relative à l'entrée de données**

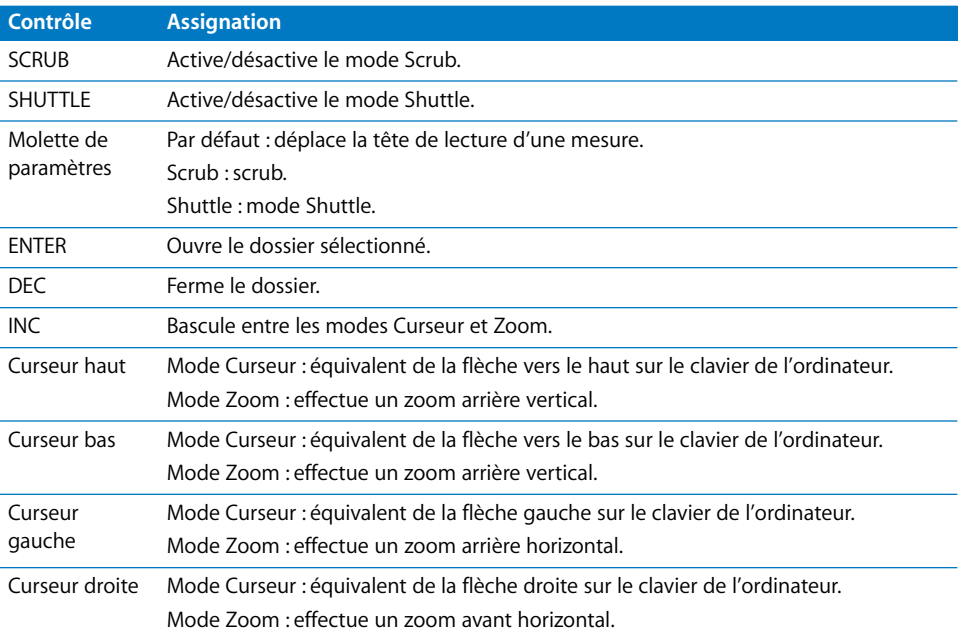

# **<sup>21</sup> Yamaha DM1000**

## Réglage de votre Yamaha DM1000

Effectuez cette procédure pour pouvoir utiliser votre surface de contrôle avec Logic Pro.

- Vérifiez que vos unités DM1000 sont reliées à l'ordinateur par le port USB.
- Vérifiez que le gestionnaire MIDI fourni avec l'unité est installé.

#### **Sur le panneau avant du DM1000 :**

- **1** Appuyez sur le bouton DISPLAY ACCESS [SETUP] plusieurs fois jusqu'à ce que la page Configuration/MIDI/Hôte apparaisse.
- **2** Déplacez le curseur sur la première zone de paramètre DAW dans la rubrique Special Functions, puis faites tourner la molette des paramètres pour sélectionner USB et 1–3.
- **3** Appuyez sur le bouton DISPLAY ACCESS [REMOTE], puis sur la touche [F1]. La page Configuration/Télécommande 1 apparaît.
- **4** Faites tourner la molette de paramètres pour sélectionner General DAW comme paramètre CIBLE.
- **5** Appuyez sur le bouton LAYER [REMOTE 1].

#### **Dans Logic Pro :**

Lorsque vous ouvrez Logic Pro, l'unité est installée automatiquement. Trois icônes DM1000 (USB 1–3) alignées horizontalement doivent apparaître dans la fenêtre de réglage.

## Aperçu des assignations

La présence d'un bouton de modification (SHIFT, par exemple) indiqué par une description sous le bouton d'une fonction donnée, entraîne l'action décrite si vous maintenez simultanément ce bouton et le bouton de modification enfoncés.

### **Section DISPLAY ACCESS**

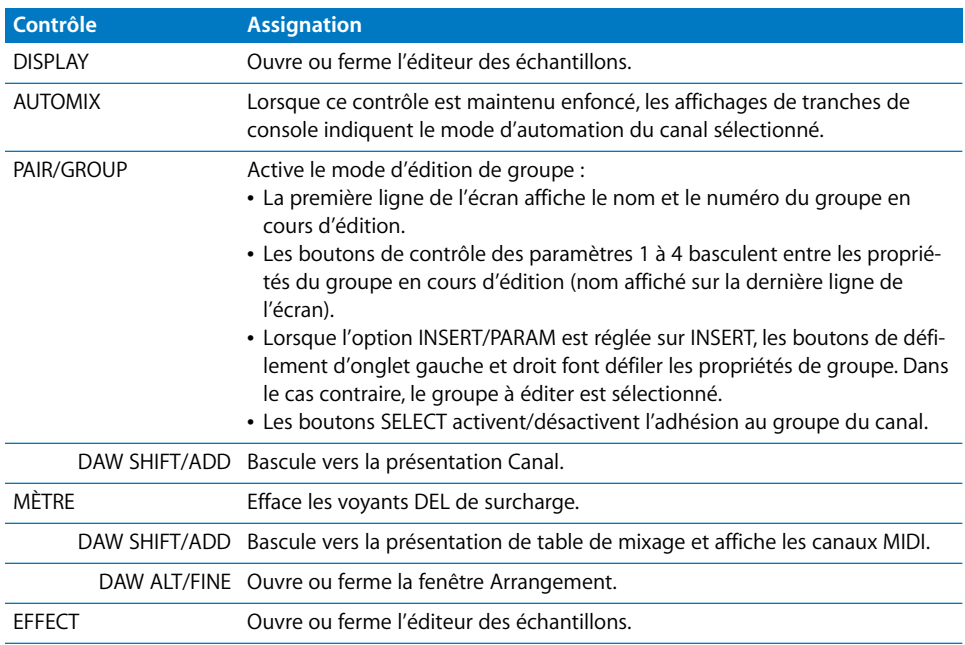

#### **Section AUX SELECT**

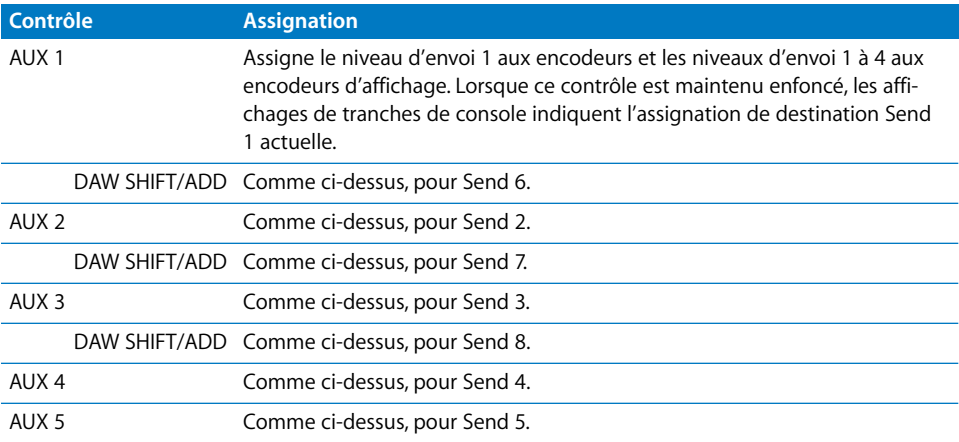

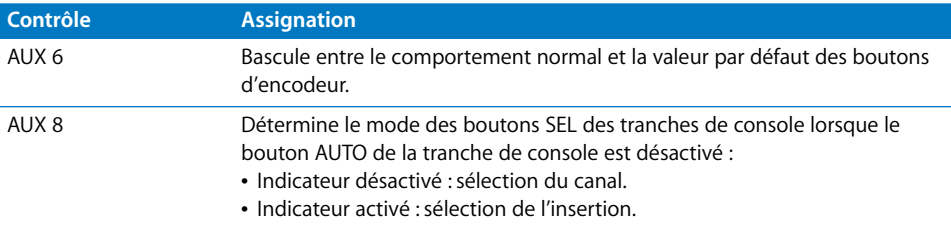

#### **Section ENCODER MODE**

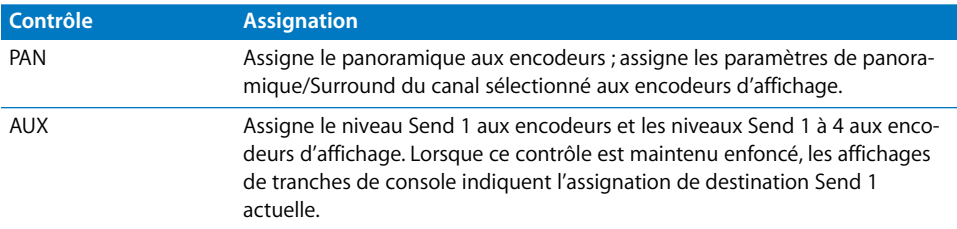

#### **Section FADER MODE**

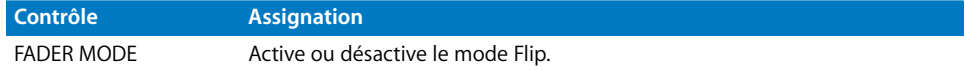

#### **Fonction de l'écran à cristaux liquides**

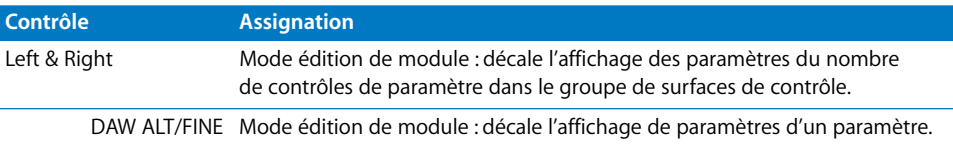

#### **Écran à cristaux liquides**

L'écran à cristaux liquides affiche différentes données en fonction de la page sélectionnée (par les boutons F2, F3 et F4) :

• Mode INSERT ASSIGN/EDIT : détails sur les paramètres, sélection de module ou paramètres de module. Appuyez sur [F2] pour sélectionner ce mode.

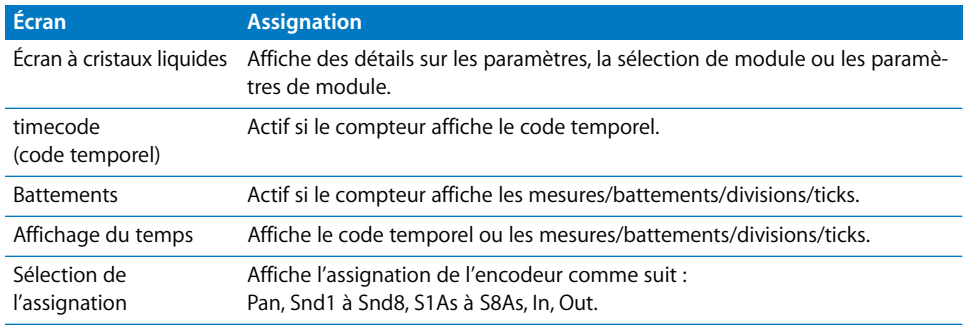

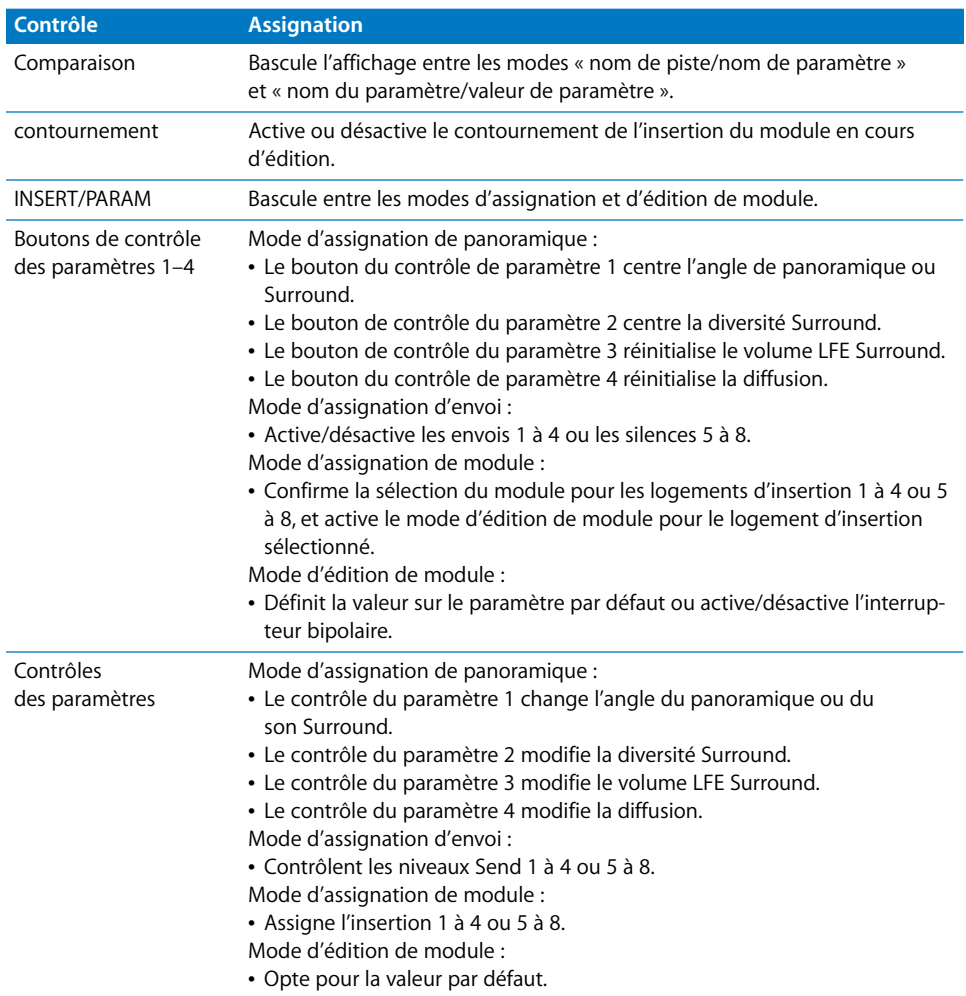

#### **Page des insertions sur l'écran à cristaux liquides**

## **Section Entrée de données**

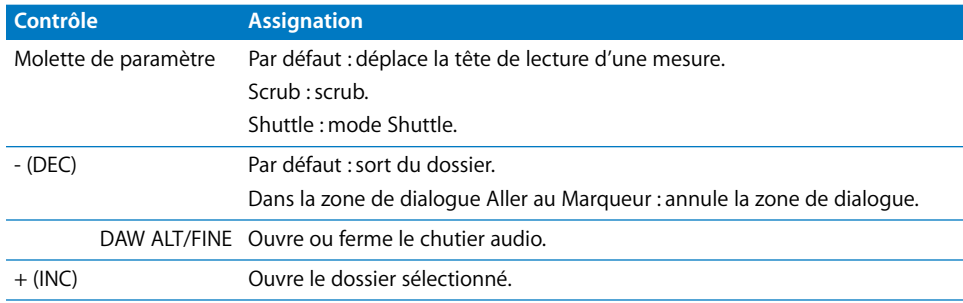

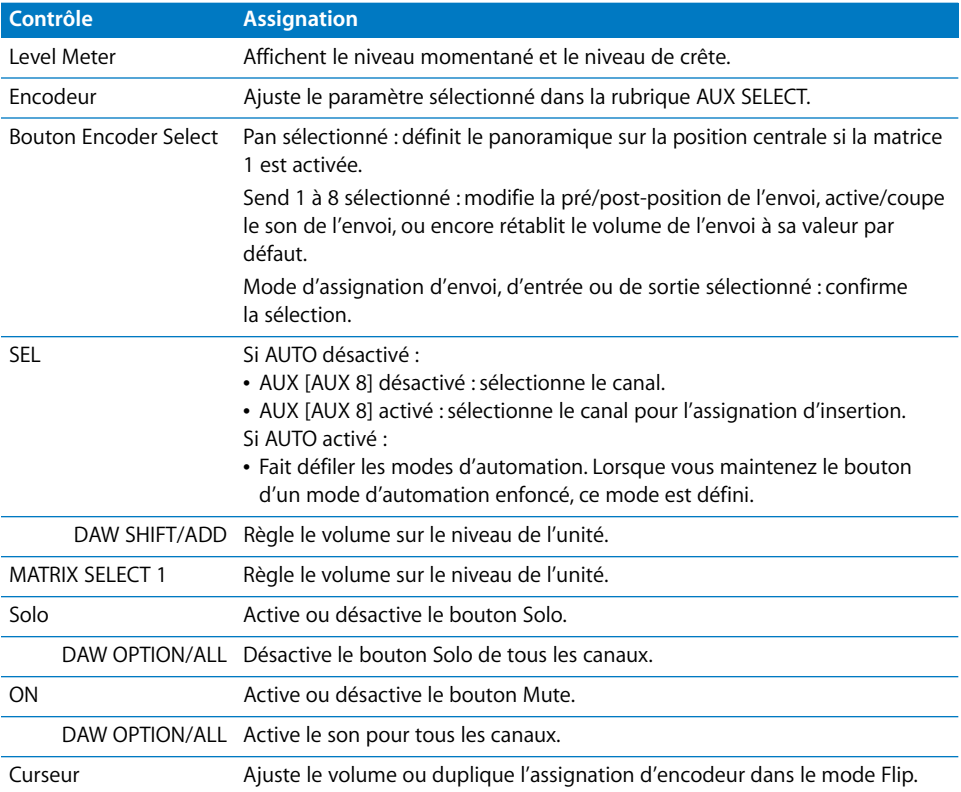

## **Tranches de console**

## **Tranche de console stéréo**

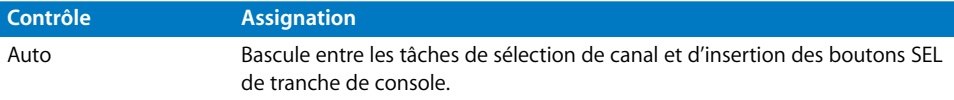

#### **Section USER DEFINED KEYS**

Ces touches définies par l'utilisateur peuvent être assignées aux fonctions suivantes :

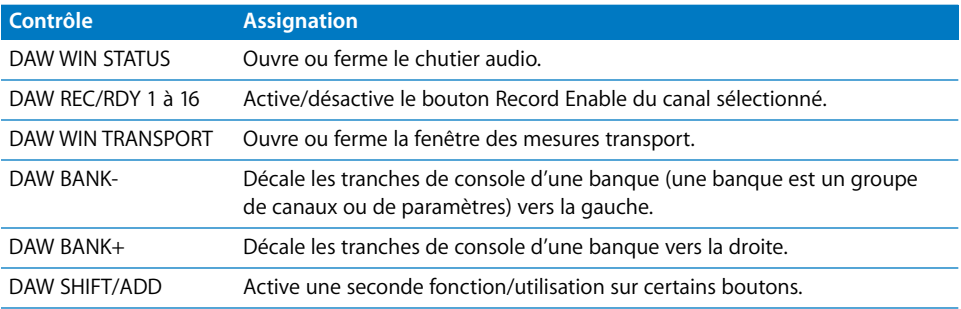

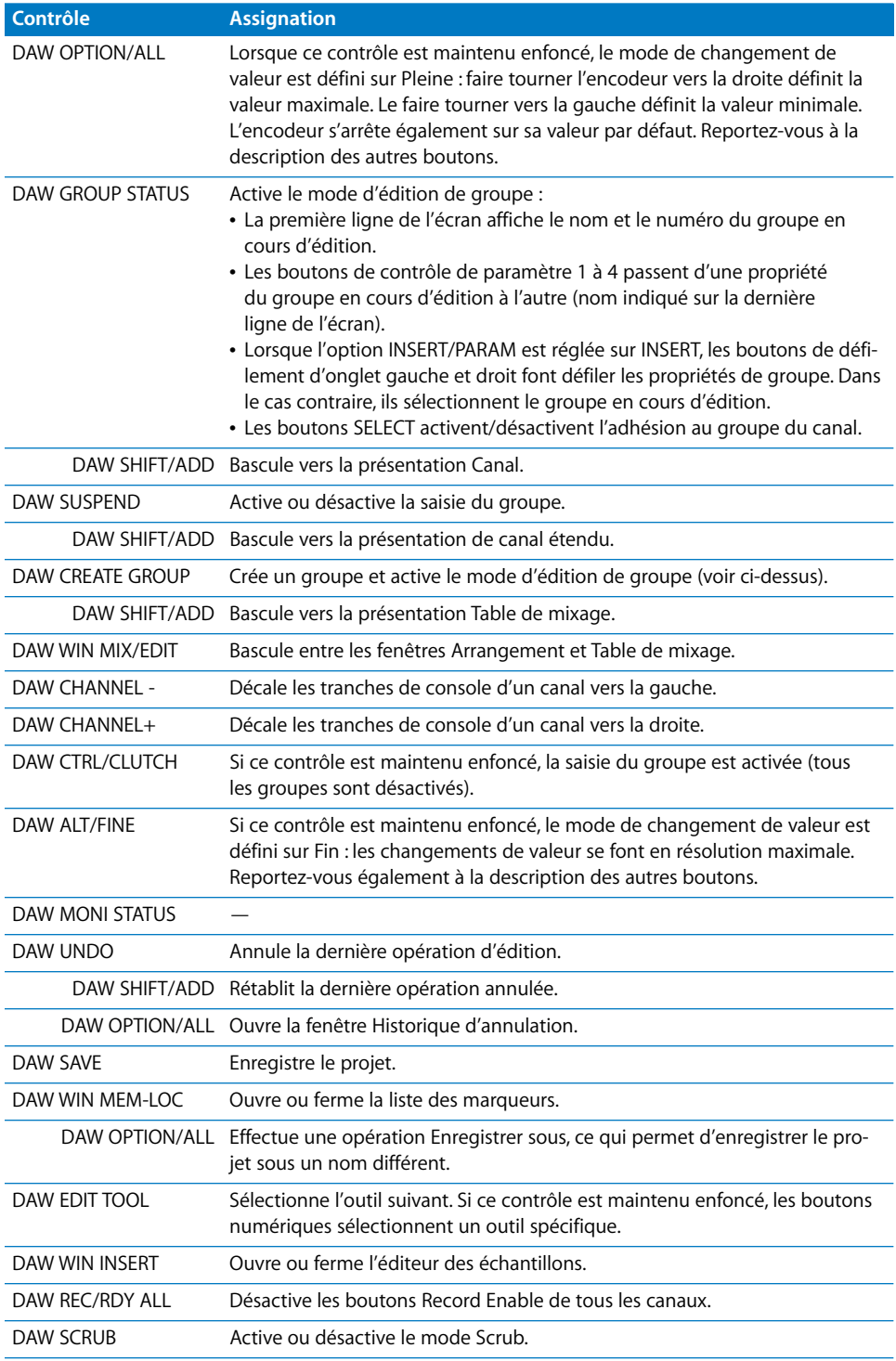
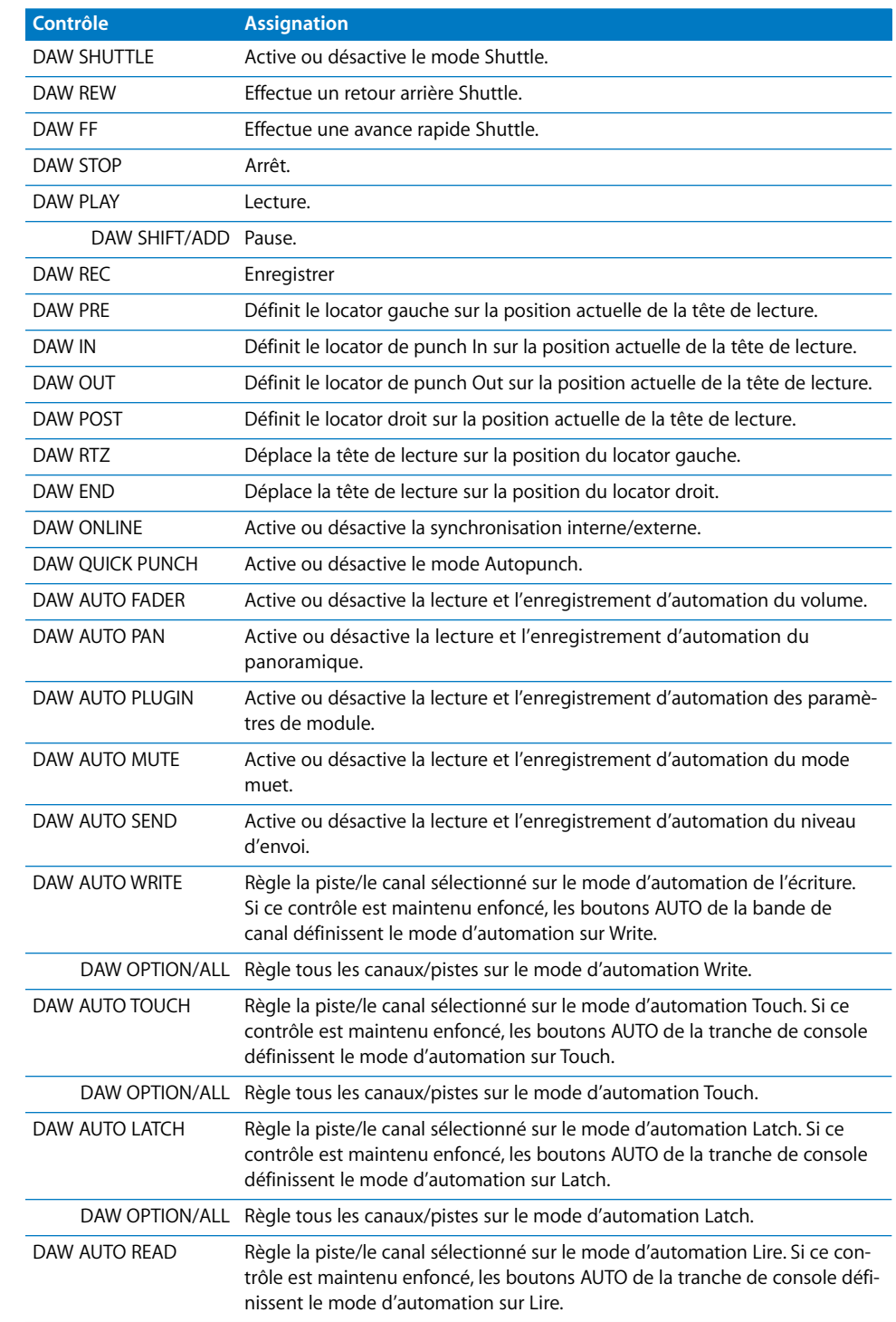

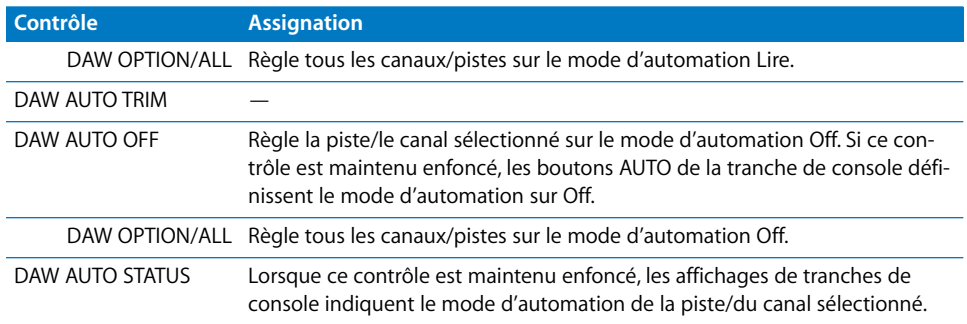

# **<sup>22</sup> Yamaha DM2000**

# Réglage de votre Yamaha DM2000

Effectuez cette procédure pour pouvoir utiliser votre surface de contrôle DM2000 avec Logic Pro.

- Vérifiez que vos unités DM2000 sont reliées à l'ordinateur par le port USB.
- Vérifiez que le gestionnaire MIDI fourni avec l'unité est installé.

#### **Sur le panneau avant du DM2000 :**

- **1** Appuyez sur le bouton DISPLAY ACCESS [SETUP] plusieurs fois jusqu'à ce que la page Configuration/MIDI/Hôte apparaisse.
- **2** Déplacez le curseur sur la première zone de paramètre DAW dans la rubrique Special Functions, puis faites tourner la molette des paramètres pour sélectionner USB et 1–3.
- **3** Appuyez sur le bouton DISPLAY ACCESS [REMOTE], puis sur la touche [F1]. La page Configuration/Télécommande 1 apparaît.
- **4** Faites tourner la molette de paramètres pour sélectionner General DAW comme paramètre CIBLE.
- **5** Appuyez sur le bouton LAYER [REMOTE 1].

#### **Dans Logic Pro :**

Lorsque vous ouvrez Logic Pro, l'unité est installée automatiquement. Trois icônes DM2000 (USB 1–3) alignées horizontalement doivent apparaître dans la fenêtre de réglage.

### Aperçu des assignations

La présence d'un bouton de modification (SHIFT, par exemple) indiqué par une description sous le bouton d'une fonction donnée, entraîne l'action décrite si vous maintenez simultanément ce bouton et le bouton de modification enfoncés.

#### **Section MATRIX SELECT**

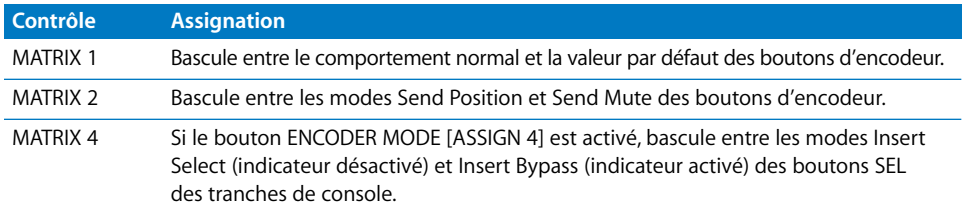

#### **Section AUX SELECT**

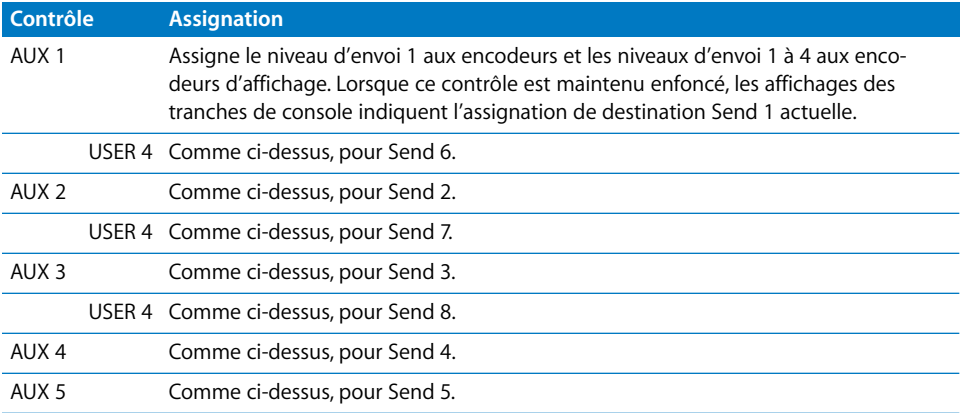

#### **Section ENCODER MODE**

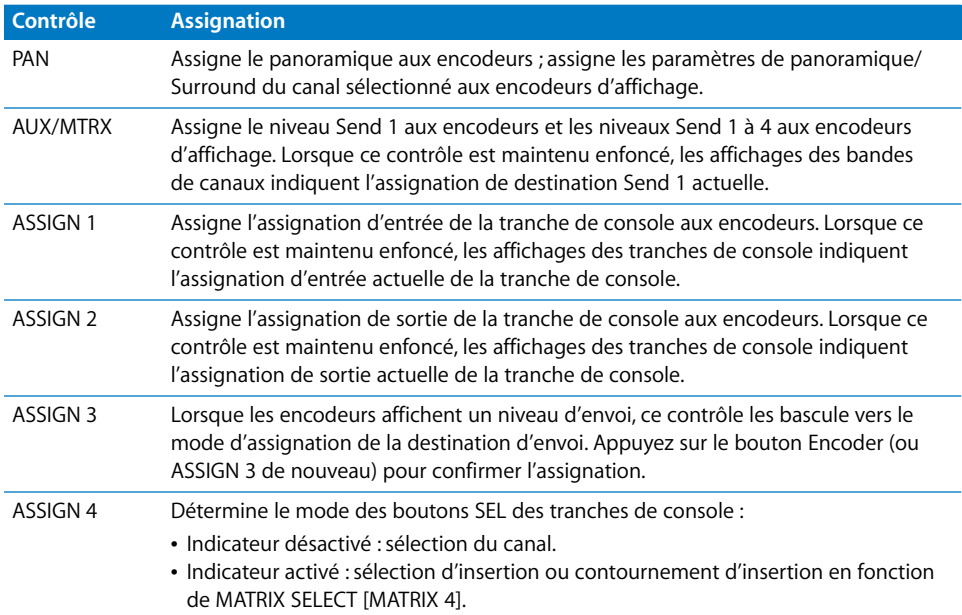

#### **Section FADER MODE**

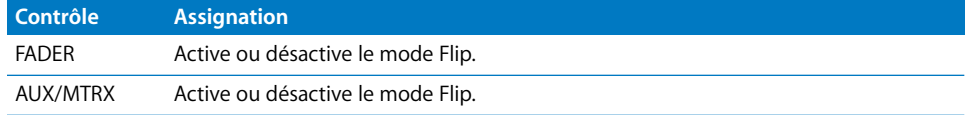

#### **Section DISPLAY ACCESS**

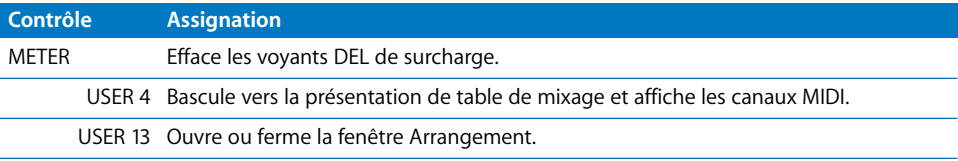

## **Section EFFECTS/PLUG-INS**

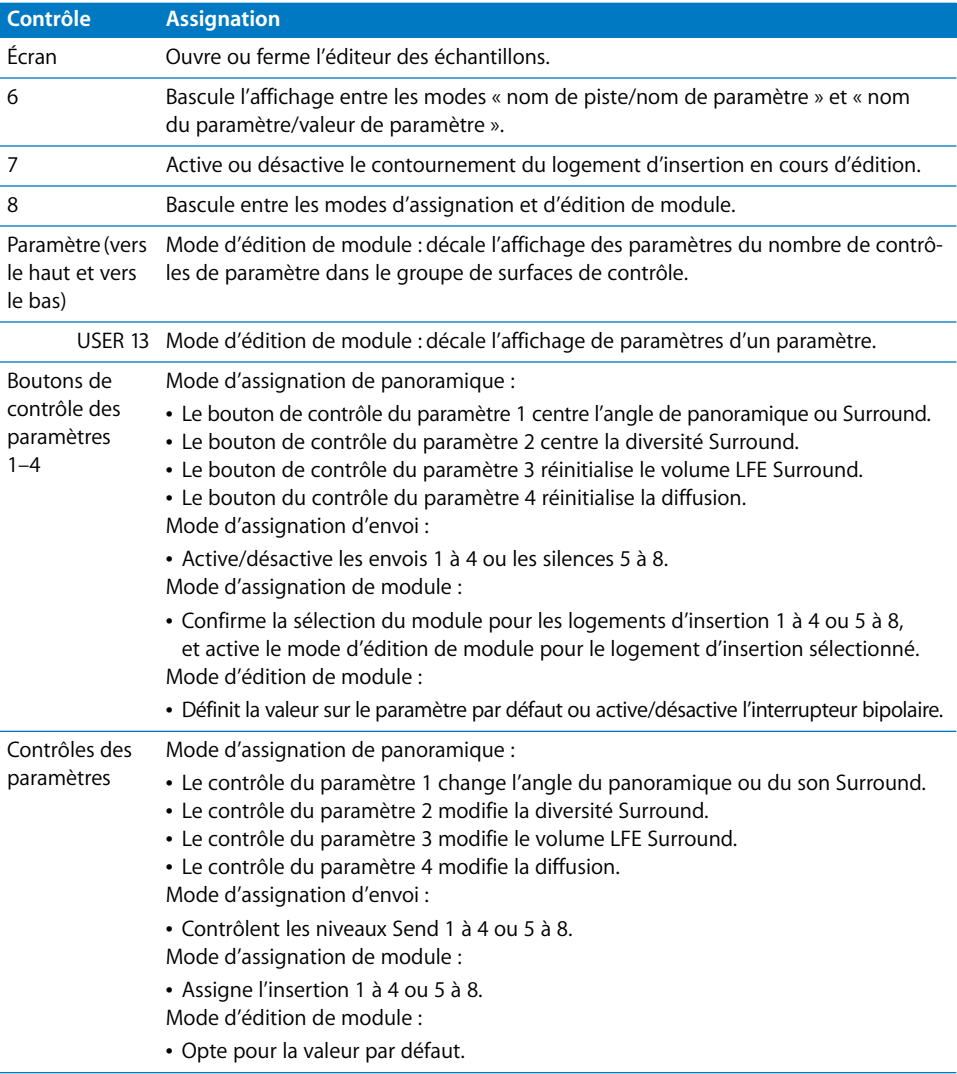

## **Écran à cristaux liquides**

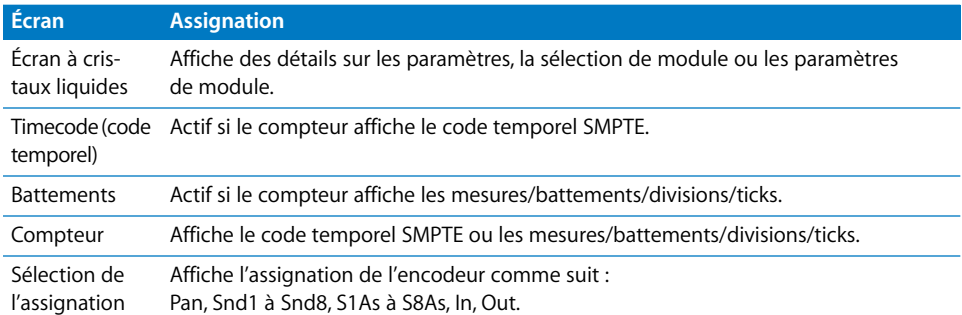

#### **Section TRACK ARMING**

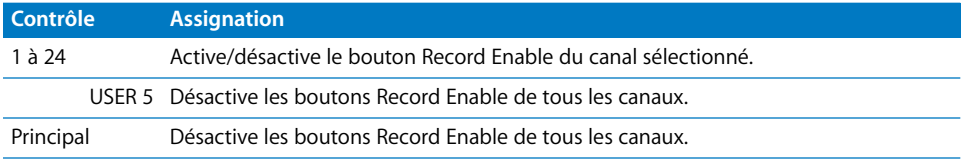

#### **Section AUTOMIX**

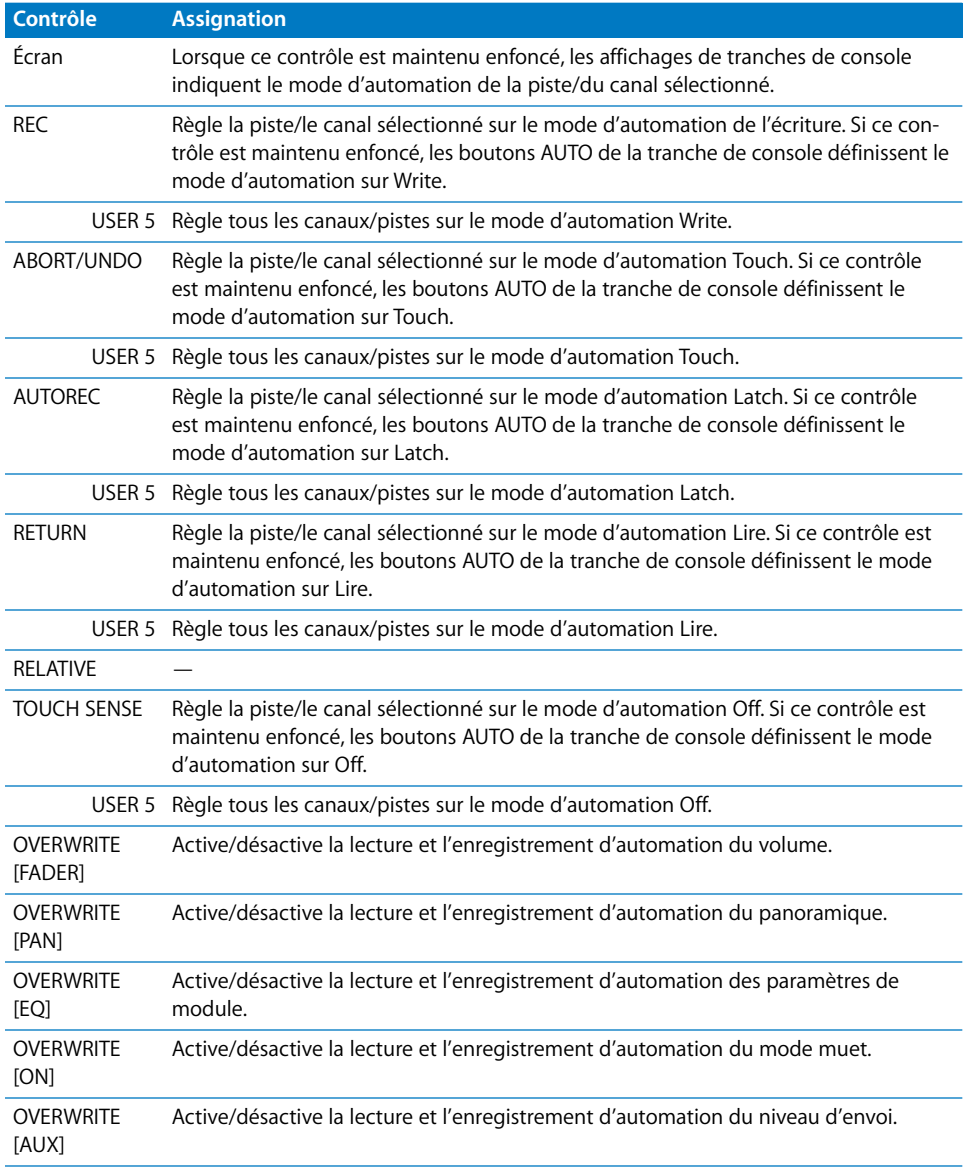

#### **Section USER DEFINED KEYS**

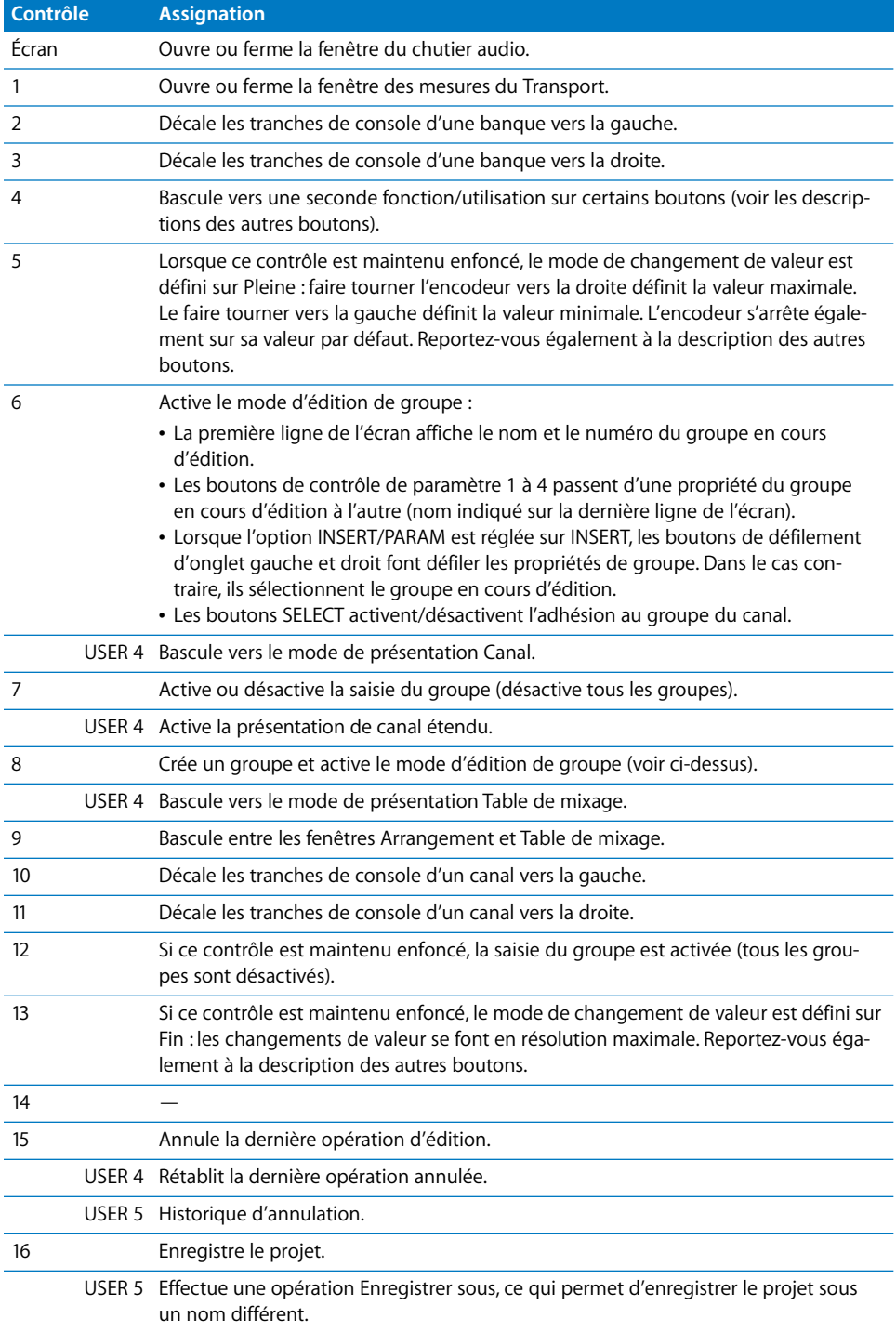

### **Section LOCATOR**

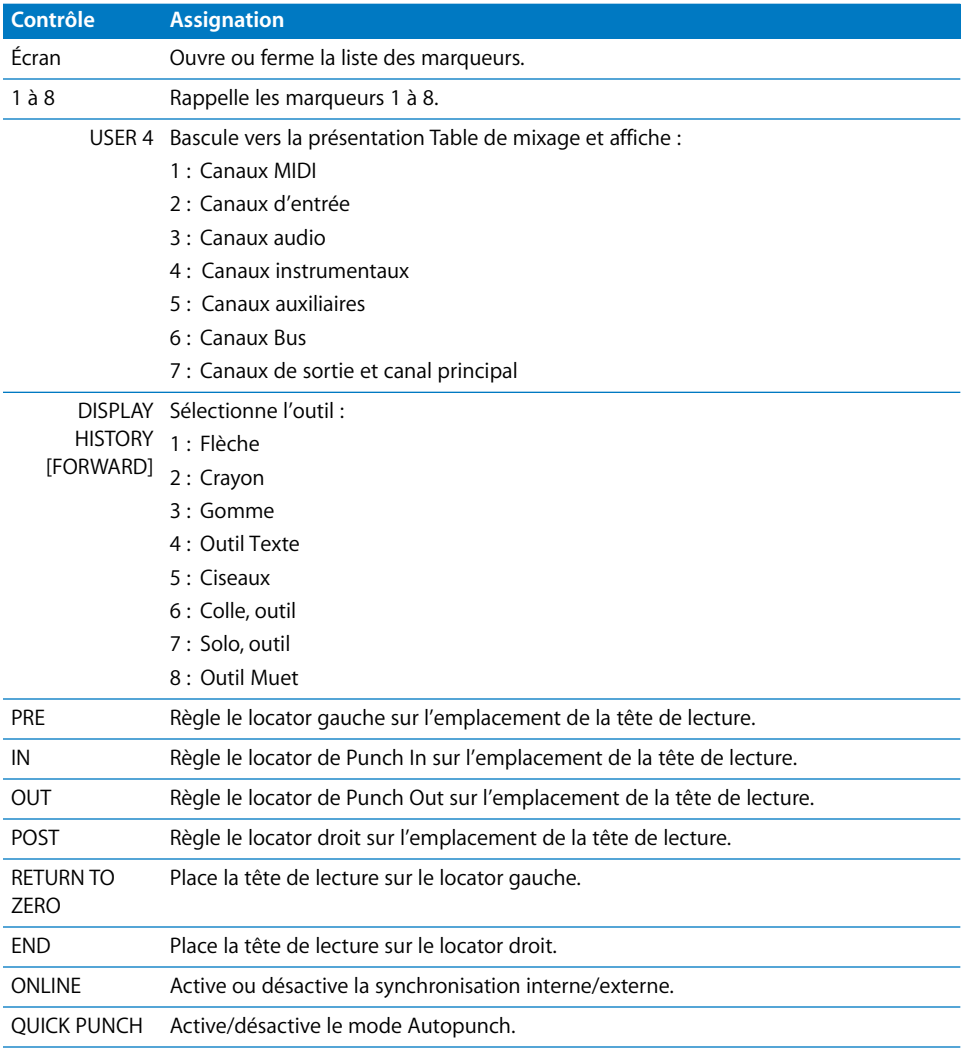

## **Tranches de console**

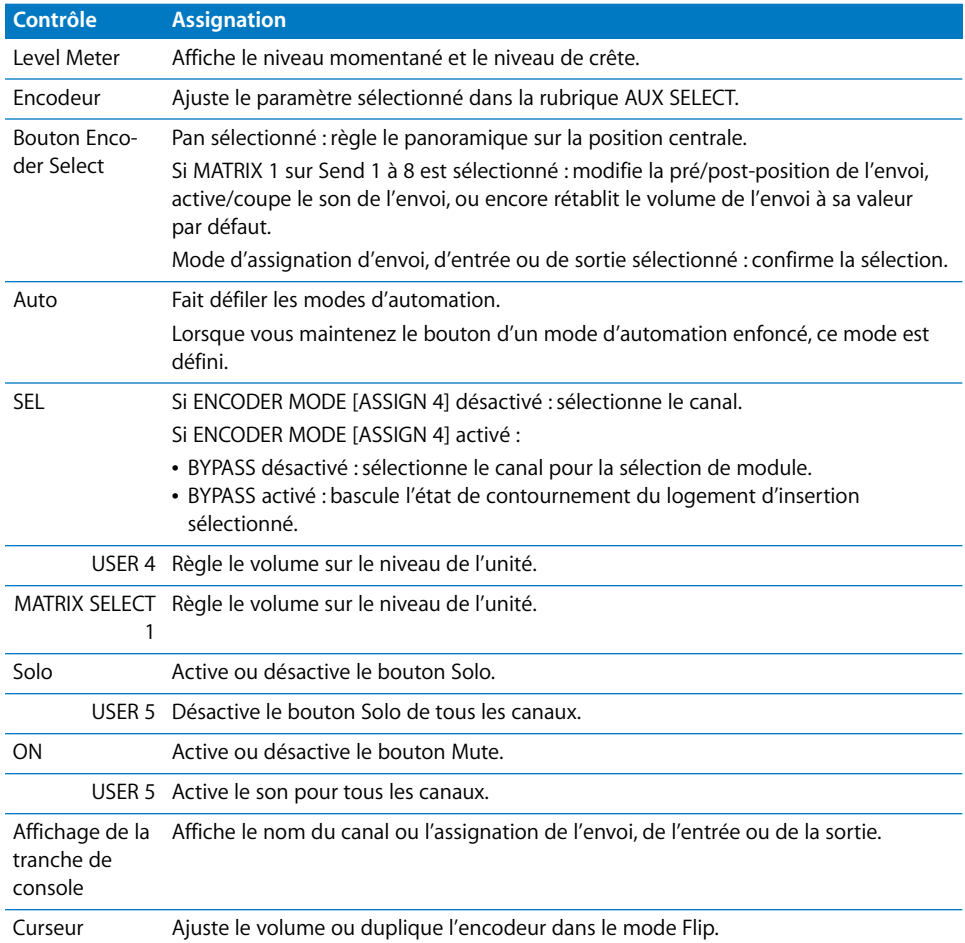

## **Section Transport/Curseur**

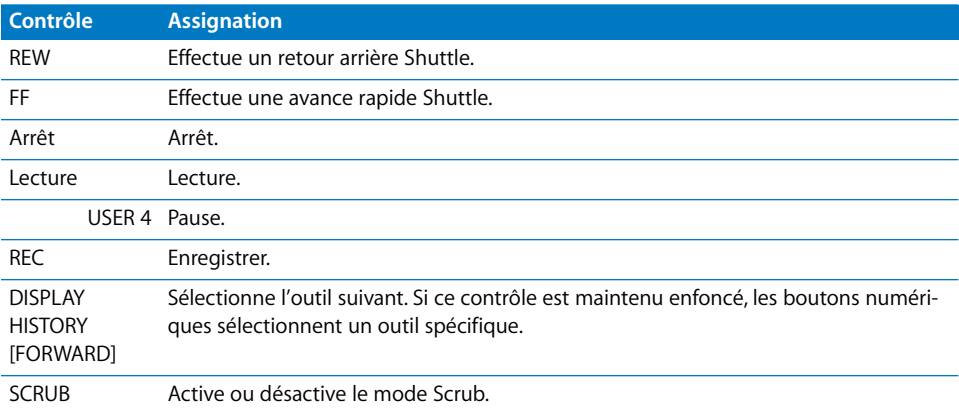

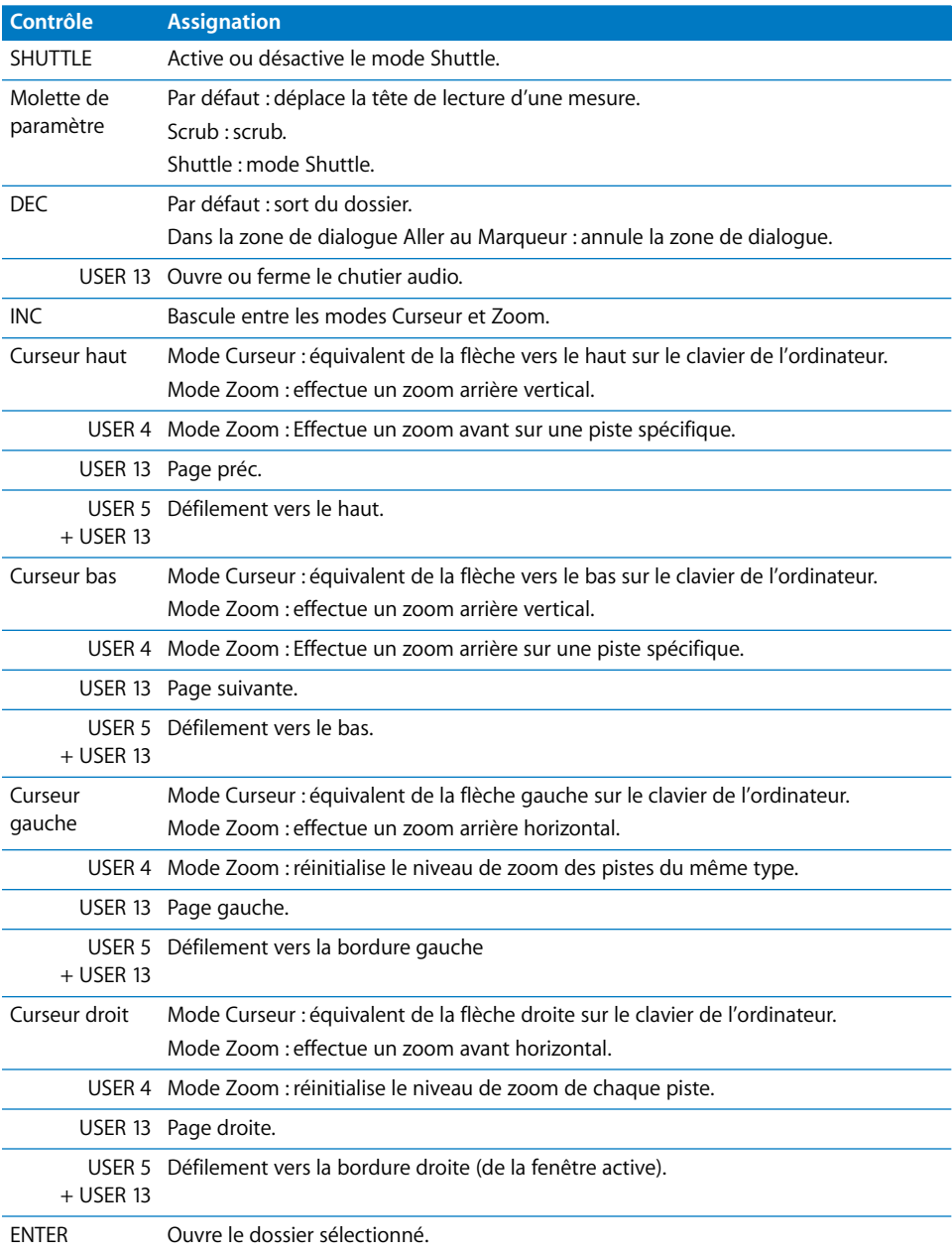